**42 1820 Код продукции**

**9032 89 000 9 Код ТН ВЭД**

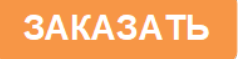

# EAL  $\mathbf{f}_{\mathbf{X}}$

## **ПРИБОР АВАРИЙНОЙ СИГНАЛИЗАЦИИ И БЛОКИРОВКИ ПАС-05**

## **РУКОВОДСТВО ПОЛЬЗОВАТЕЛЯ ЦКЛГ.421411.005 ИЗ**

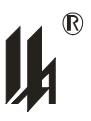

ЗАО "НПП "Центравтоматика"

г. Воронеж

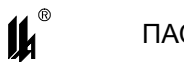

### **СОДЕРЖАНИЕ**

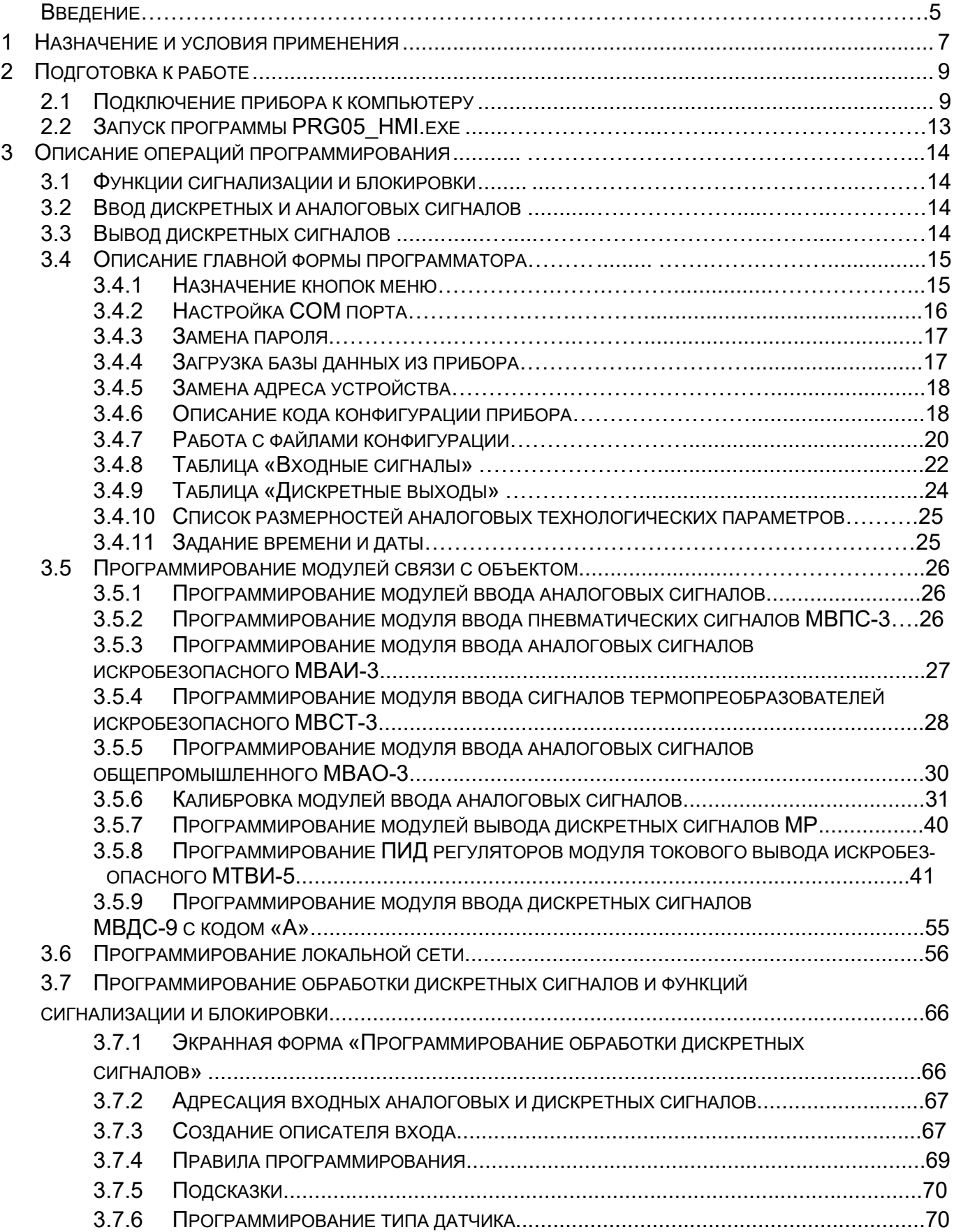

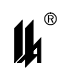

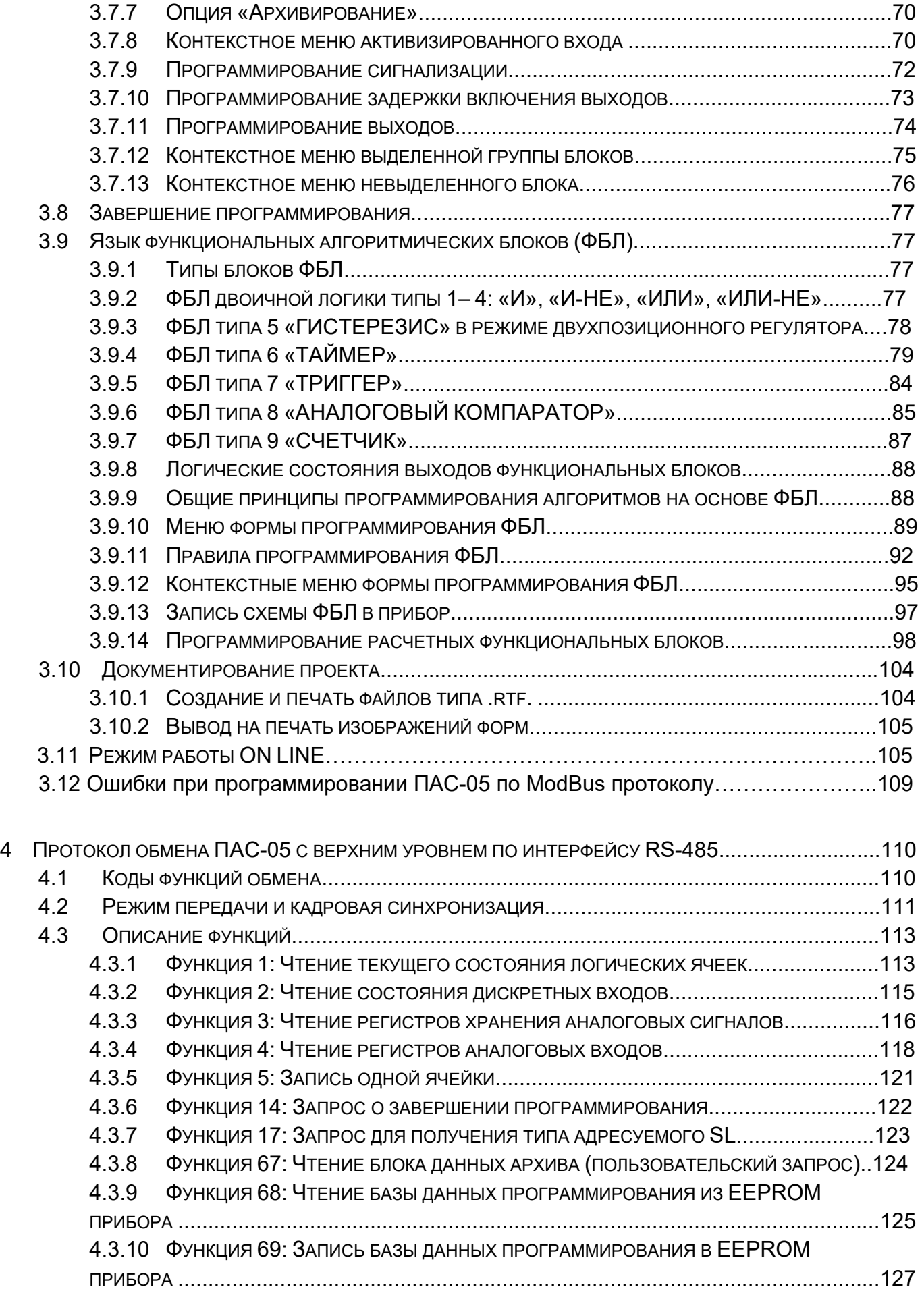

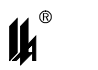

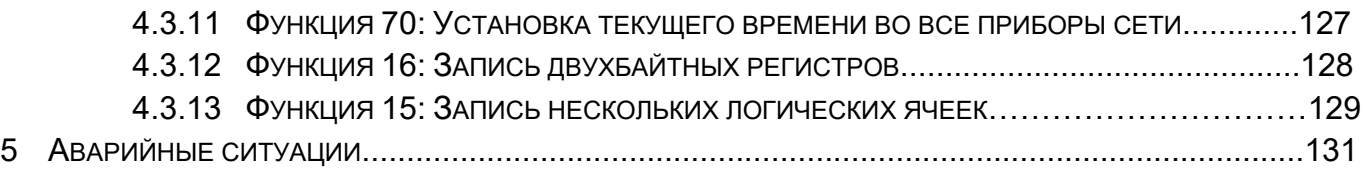

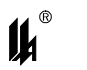

#### **ВВЕДЕНИЕ**

1 Настоящее руководство пользователя ЦКЛГ.421411.005 ИЗ (в дальнейшем руководство) предназначено для изучения порядка программирования приборов ПАС-05, организации взаимодействия с локальной сетью нижнего уровня и программирования связи с сетью верхнего уровня контроля и управления.

2 Программное обеспечение (в дальнейшем – ПО) позволяет осуществлять ввод и обработку дискретных и аналоговых входных сигналов от датчиков состояния технологических объектов, предупредительную и аварийную, световую и звуковую сигнализации, ведение архива событий и выдачу управляющих сигналов блокировки на исполнительные механизмы.

3 Для эксплуатации ПАС-05 определены следующие роли:

− администратор баз данных;

− пользователь.

Основными обязанностями администратора баз данных являются:

− установка прикладного программного обеспечения ПАС-05 и настройка его параметров;

− разработка, управление и реализация эффективной политики доступа к информации, хранящейся в прикладных базах данных.

Администратор баз данных должен обладать высоким уровнем квалификации и практическим опытом выполнения работ по установке, настройке и администрированию ПО, используемого в ПАС-05.

Основными обязанностями пользователя являются:

− настройка СОМ порта для работы с ПАС-05;

− ввод базы данных, определяющей логическую структуру и алгоритм функционирования прибора, подключенного к СОМ-порту ПК, из EEPROM ПАС-05;

− представление логической структуры (конфигурации) прибора в виде графической схемы;

− программирование требуемых прикладных алгоритмов в соответствии с поставленными задачами;

− изменение параметров алгоритма функционирования и логической структуры прибора;

− загрузка скорректированных данных в EEPROM ПАС-05, подключенного к СОМпорту ПК;

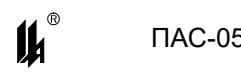

запись в файл, чтение из файла всей информации о конфигурации прибора и его настройках;

− документирование проекта.

Пользователь должен иметь опыт работы с персональным компьютером на базе операционных систем Microsoft Windows на уровне квалифицированного пользователя и свободно осуществлять базовые операции в стандартных Windows.

Число штатных единиц определяется структурой предприятия.

4 Перечень эксплуатационных документов, с которыми необходимо ознакомиться:

− Прибор аварийной сигнализации и блокировки ПАС-05 "Руководство по эксплуатации" ЦКЛГ.421411.005 РЭ;

− Прибор аварийной сигнализации и блокировки ПАС-05 "Руководство пользователя" ЦКЛГ.421411.005 ИЗ.

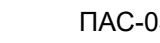

 $\boldsymbol{\mu}^*$ 

#### **1 НАЗНАЧЕНИЕ И УСЛОВИЯ ПРИМЕНЕНИЯ**

1.1 Прибор ПАС-05 является программируемым микропроцессорным контроллером и поставляется запрограммированным «по умолчанию», если при заказе не оговорены требования к прикладному алгоритму. Требуемые прикладные алгоритмы могут быть запрограммированы потребителем в соответствии с поставленными им задачами.

1.2 При изготовлении все приборы запрограммированы следующим образом:

- − адрес устройства в локальной сети верхнего уровня 1;
- − все дискретные датчики состояния объекта нормально разомкнутые (НР);

− для первых 24-х дискретных сигналов (входов): вход 1 – аварийная сигнализация на ячейку 1, вход 2 – аварийная сигнализация на ячейку 2, … , вход 24 – аварийная сигнализация на ячейку 24 светового табло;

- − все дискретные выходы управляющие;
- − все входы воздействуют на выход 1;
- − по всем входам задержка вывода блокировочного сигнала 5 с;
- − кнопки внешнего квитирования и сброса отсутствуют.

Модули ввода аналоговых сигналов:

- − модули МВПС-3, МВАИ-3, МВАО-3 0 100 %, шкала линейная;
- модули МВСТ-3 тип термопреобразователя 100П, диапазон 0 100 <sup>0</sup>С:
- − модули МВПС-3 входной сигнал 20 100 кПа;
- − модули МВАО-3 входной сигнал 4 20 мА;
- − для всех типов модулей уставки: LL, L начало шкалы, Н, НН конец шкалы.

1.3 Потребитель может программировать ПАС-05 с персонального компьютера через преобразователь интерфейсов.

1.4 Программное обеспечение представляет собой приложение для WINDOWS:

- *PRG05.exe* (программатор для исполнений ПАС-05 с модулем центрального процессора МЦП-5);

- *PRG05\_HMI.exe* (программатор для исполнений ПАС-05 с модулем центрального процессора МЦП-5К или МЦП-5С).

В данном документе содержится описание программирования приборов ПАС-05, имеющих исполнение с модулем центрального процессора МЦП-5К или МЦП-5С.

Для программирования ПАС-05 в комплект поставки входит компакт-диск с программным обеспечением.

Для работы приложения необходимы следующие ресурсы ПК:

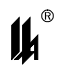

− центральный процессор с быстродействием не менее 1 ГГц;

− операционная система WINDOWS ХР, WINDOWS-7, WINDOWS-10;

− разрешение экрана монитора – не менее 1024х768.

1.5 Программа *PRG05\_HMI.exe* обеспечивает:

− настройку СОМ порта для работы с прибором ПАС-05;

− ввод базы данных, определяющей логическую структуру и алгоритм функционирования прибора, подключенного к СОМ-порту ПК, из EEPROM ПАС-05;

− представление логической структуры (конфигурации) прибора в виде графической схемы;

− изменение параметров алгоритма функционирования и логической структуры прибора (программирование) с помощью стандартной клавиатуры и мыши;

− загрузку скорректированных данных в EEPROM ПАС-05, подключенного к СОМпорту ПК;

− запись в файл, чтение из файла всей информации о конфигурации прибора и его настройках;

− создание новых файлов конфигурации прибора (проектирование);

− документирование проекта.

1.6 Установка программного обеспечения производится в специально выделенную папку (каталог).

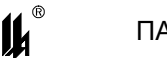

### **2 ПОДГОТОВКА К РАБОТЕ**

#### **2.1 ПОДКЛЮЧЕНИЕ ПРИБОРА К КОМПЬЮТЕРУ**

2.1.1 В связи с тем, что прибор имеет только интерфейс типа RS-485 для программирования с ПК, потребитель может программировать ПАС-05 с ПК, только пользуясь соответствующим преобразователем интерфейса. Использование тех или иных преобразователей интерфейсов зависит от наличия портов в составе ПК, при этом возможны три варианта:

- − RS-232 / RS-485,
- − USB / RS-485,
- − Ethernet / RS-485.

2.1.2 При наличии в составе ПК СОМ порта RS-232 рекомендуем использовать модуль преобразователя интерфейса RS-232 / RS-485 МПИ-07 или другой преобразователь интерфейса, обеспечивающий автоматическое переключение направления ПРИЕМ / ПЕРЕДАЧА RS-485.

Соединить разъем RS-485 (А1, В1) модуля центрального процессора МЦП-5К (МЦП-5С) с разъемом RS-485 преобразователя МПИ-07 двухпроводной линией «витая пара», соблюдая полярность: контакт А1(+) на разъеме RS-485 МЦП-5К (МЦП-5С) соединяют с контактом 1 – А(+) на МПИ-07, контакт В1(-) на разъеме RS-485 МЦП-5К (МЦП-5С) соединяют с контактом 4 – В(-) на МПИ-07. Следует иметь в виду, что в преобразователях интерфейса других производителей обозначения контактов (+) и (-) могут быть другие. Подключить модуль преобразования интерфейсов RS-485/RS-232 к порту СОМ ПК кабелем "9М-9П" (в комплект поставки не входит). Схема распайки кабеля приведена на рисунке 2.1. Включить питание ПК и ПАС-05.

| 9M         |                | 9Π     |            |
|------------|----------------|--------|------------|
| Цепь       | Конт           | Конт   | Цепь       |
| <b>DCD</b> | 1              | 1      | DCD        |
| RXD        | $\overline{2}$ | 2      | <b>RXD</b> |
| <b>TXD</b> | 3              | 3      | <b>TXD</b> |
| <b>DTR</b> | 4              | 4      | <b>DTR</b> |
| <b>GND</b> | 5              | 5      | <b>GND</b> |
| <b>DSR</b> | 6              | 6      | <b>DSR</b> |
| <b>RTS</b> | 7              | 7      | <b>RTS</b> |
| <b>CTS</b> | 8              | 8      | <b>CTS</b> |
|            | 9              | 9      |            |
| СОМ-порт   |                | МПИ-07 |            |

Рисунок 2.1 – Схема подключения МПИ-07 к COM-порту

 $\boldsymbol{\mu}^*$ 

2.1.3 При использовании преобразователей интерфейса RS-485/RS-232 других производителей следует обратить внимание на соблюдение следующих обязательных требований:

1) Преобразователь интерфейса на стороне RS-485 должен обеспечивать начальное смещение уровня напряжения на линии (+) относительно линии (-) не менее 0,2 В (МПИ-07 обеспечивает начальное смещение = 5 В).

2) Длительность разрыва потока данных от ПК к ПАС-05, по которому определяется окончание запроса и производится переключение интерфейса RS-485 с режима «ПЕ-РЕДАЧА» на режим «ПРИЕМ», должна быть в диапазоне 4 – 8 мс (в МПИ-07 это значение фиксированное и равно 4 мс). Верхнее ограничение обусловлено тем, что минимальное время начала ответа ПАС-05 на полученный запрос - 10 мс после получения запроса и, при больших временах переключения интерфейса, ответ будет потерян.

3) Возможная частота следования запросов от ПК к МПИ связана с временем переключения интерфейса RS-485 из режима «ПРИЕМ» на режим «ПЕРЕДАЧА» (в МПИ-07 это значение также фиксированное и равно 4 мс). Если от момента времени приема ответа на предыдущий запрос до выдачи следующего запроса пройдет промежуток времени меньше этого, то запрос будет потерян. Длительность промежутка времени между приемом ответа на предыдущий запрос и выдачей следующего запроса – значение, настраиваемое в программаторе PRG-05 (PRG-05HMI), подробнее это описано в 3.4.2 данного руководства.

2.1.4 В современных ПК СОМ порт, как правило, отсутствует. В этом случае нужно воспользоваться портами USB или Ethernet при условии использования соответствующих преобразователей интерфейсов.

2.1.5 Для подключения ПАС-05 к порту USB ПК рекомендуем использовать преобразователь интерфейсов USB TO RS-232/RS-422/RS485 UPort 1151i фирмы MOXA. Контакт 3 (R+) разъема UPort 1151i подключают к контакту – А1 (+) на разъеме RS-485 МЦП-5К (МЦП-5С) ПАС-05, а контакт 4 (R-) подключают к контакту В1 (-) на разъеме RS-485 МЦП-5К (МЦП-5С) ПАС-05.

В соответствии с документацией фирмы MOXA, на ПК устанавливают программное обеспечение UPort 1151i, в диспетчере устройств ПК, при подключенном к порту USB преобразователе UPort 1151i, в опции «порты (COM и LPT)» устанавливают настройки драйвера – эмулятора СОМ порта (9600/8/none/2/none), в опции «многопортовые последовательные адаптеры» устанавливают тип интерфейса: RS-485 2W. На плате UPort 1151i устанавливают DIP переключатели 1,2,3 в положение ON, что означает подключе-

## 14

ние терминального резистора 120 Ом и подтягивающих резисторов 1 Ком к линии А/В RS-485.

2.1.6 Для подключения ПАС-05 к порту Ethernet ПК рекомендуем использовать преобразователь интерфейсов NPort IA 5150 фирмы MOXA. При использовании данного преобразователя необходимо руководствоваться документацией фирмы MOXA.

Подключить NPort IA 5150 к ПК и ПАС-05:

- питание =24 В (от источника питания, соответствующего требованиям фирмы МОХА) подключают к контактам V1+, V1- разъема питания NPort IA 5150;

- разъем RJ-45 Ethernet 1 NPort IA 5150 соединяют с разъемом RJ-45 ПК кабелем Ethernet.;

- контакт 3 DATA+(B) разъема RS-485/RS-422 NPort IA 5150 подключают к контакту – А1 (+) на разъеме RS-485 МЦП-5К (МЦП-5С) ПАС-05;

- контакт 4 DATA - (А) разъема RS-485/RS-422 NPort IA 5150 подключают к контакту В1 (-) на разъеме RS-485 МЦП-5К (МЦП-5С) ПАС-05.

Установить фирменное программное обеспечение в соответствии с руководством по эксплуатации NPort IA 5150, далее действовать по указаниям документации фирмы MOXA, учитывая конфигурацию ПК и настройки сети Ethernet пользователя.

При настройке эмулятора СОМ порта и интерфейса RS-485 следовать следующим указаниям:

Запустить программу NPort IA web Console

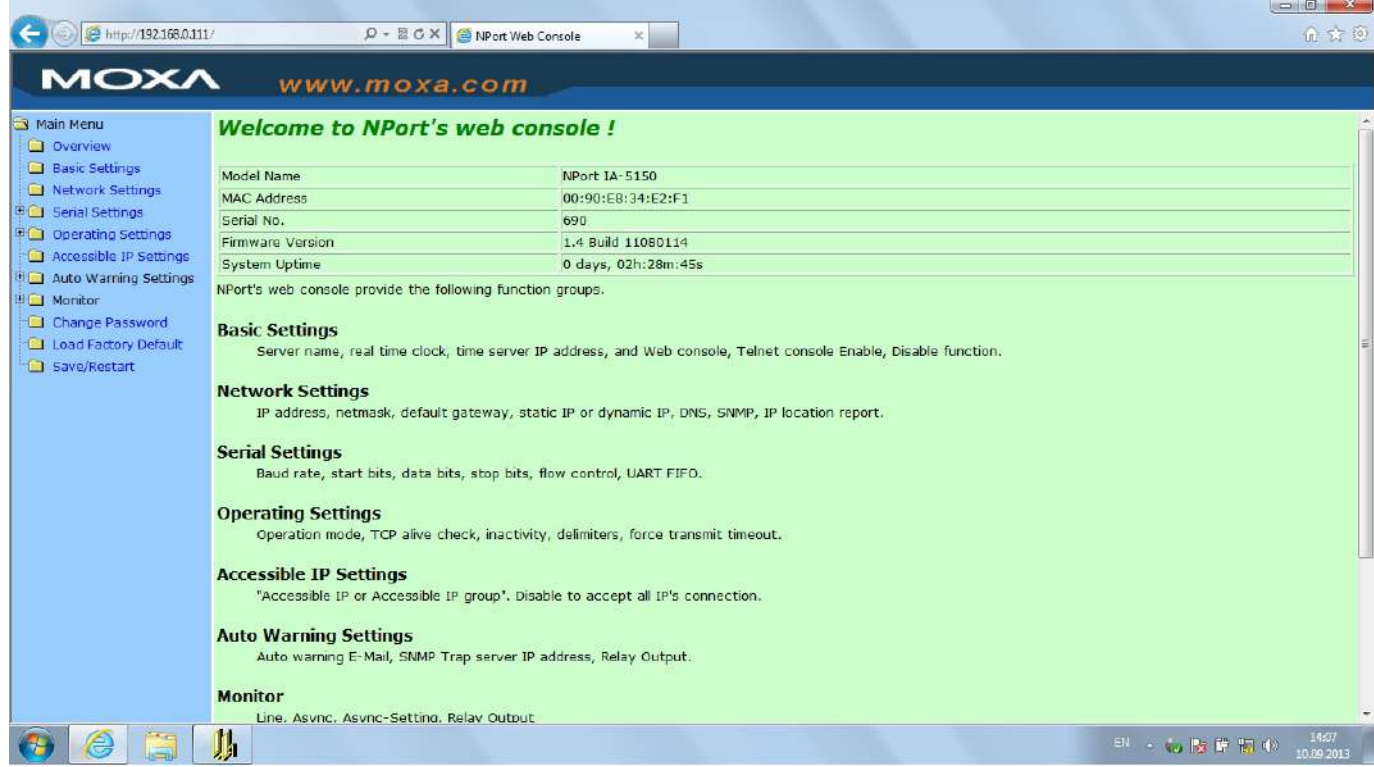

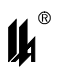

### Выбрать опцию Serial Settings

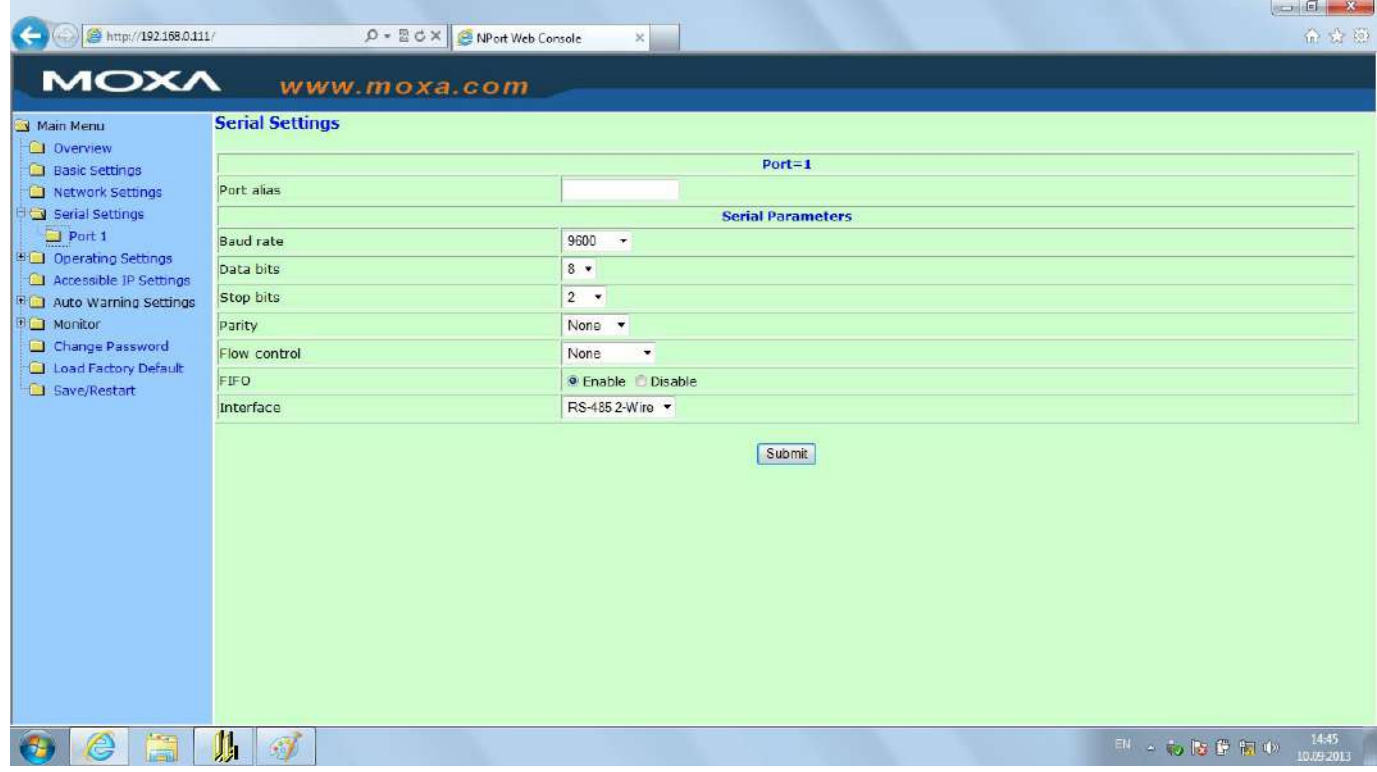

Установить параметры СОМ порта, соответствующие настройкам ПАС-05 (на ри-

сунке параметры настройки соответствуют заводским настройкам ПАС-05.)

Выбрать опцию Operating Settings

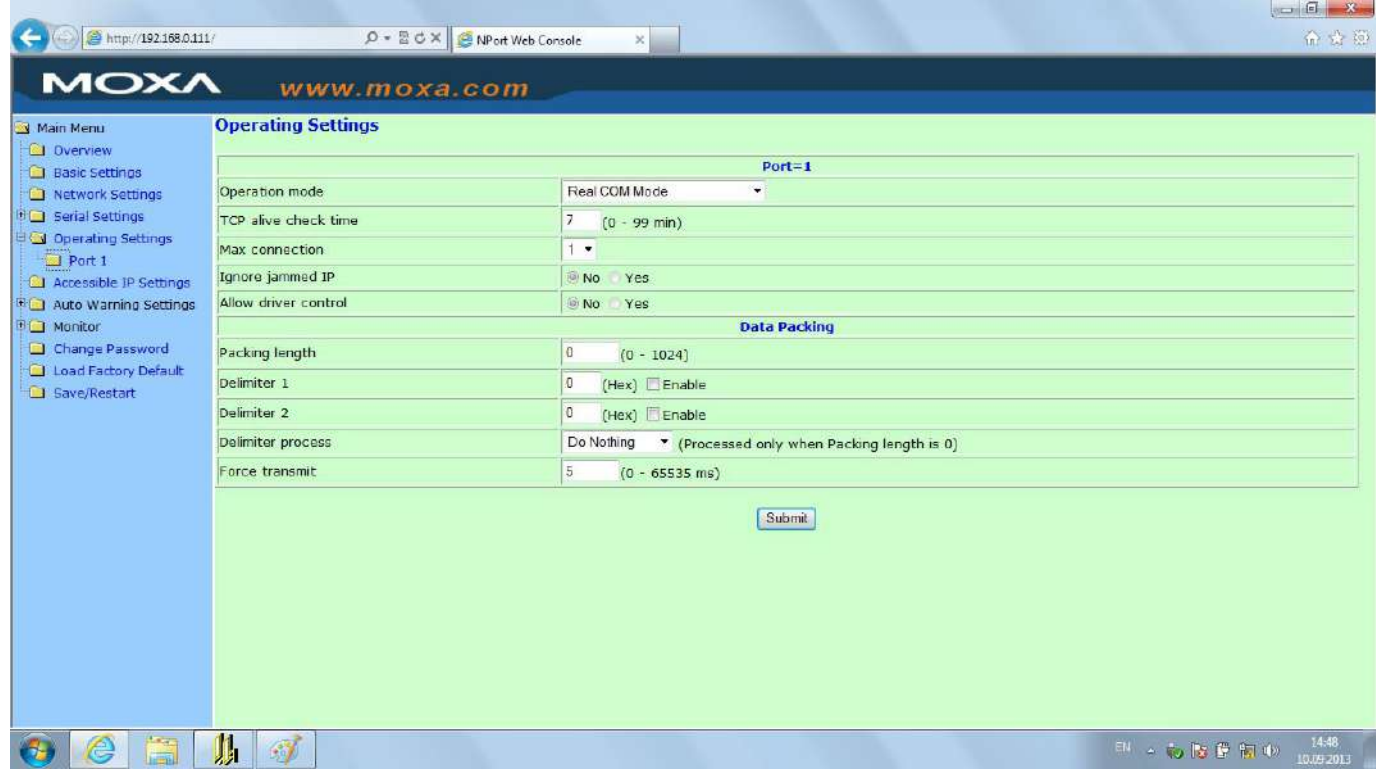

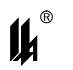

Установить настройки, как указано на рисунке. Принципиально важной является настройка параметра Force transmit. Значение этого параметра =5 ms (в заводских настройках фирмы МОХА этот параметр =0) является длительностью разрыва потока данных, по которому производится переключение интерфейса RS-485 с режима «ПЕРЕ-ДАЧА» на режим «ПРИЕМ» данных (см. 2.1.2).

Рекомендованные преобразователи интерфейсов прошли тестирование на пред приятии-изготовителе ПАС-05 и длительную апробацию в промышленных условиях, в комплект поставки ПАС-05 не входят и могут поставляться по отдельному заказу.

#### **2.2 ЗАПУСК ПРОГРАММЫ PRG05\_HMI.EXE**

При запуске программы на экране монитора появляется запрос пароля:

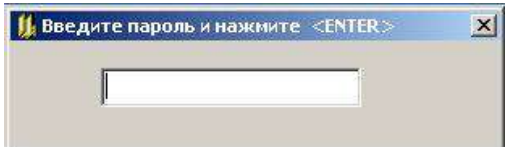

В ответ на запрос необходимо ввести пароль. Первоначально в программе задан пароль - число «2748», в дальнейшем он может быть изменен на любой другой, с учетом того, что в качестве пароля может быть только целое число в диапазоне 0 - 65535. Пользователь, который не знает пароль, может в ответ на запрос пароля нажать клавишу «ENTER» и работать дальше, но в этом случае, он будет лишен возможности записи данных в устройство. Такой режим может применяться для обучения пользователей.

#### **3 ОПИСАНИЕ ОПЕРАЦИЙ ПРОГРАММИРОВАНИЯ**

#### **3.1 ФУНКЦИИ СИГНАЛИЗАЦИИ И БЛОКИРОВКИ**

К основным функциям сигнализации и блокировки относятся:

включение световой и звуковой сигнализации на модуле индикации ПАС-05 по состоянию входных дискретных и аналоговых сигналов;

− включение сигнализации на внешних приборах световой и звуковой сигнализации по состоянию входных дискретных и аналоговых сигналов;

− квитирование и сброс сигнализации;

- − вывод блокировочных сигналов на выходные реле;
- − отображение событий на алфавитно-цифровом дисплее модуля индикации;
- − архивирование событий.

Эти функции программируются на простых графических формах и не требуют каких-либо знаний специальных языков программирования.

Более сложные логические алгоритмы управления программируются на языке функциональных блоков ФБЛ, описание языка программирования приведено в п.3.9.

#### **3.2 ВВОД ДИСКРЕТНЫХ И АНАЛОГОВЫХ СИГНАЛОВ**

Программирование функций сигнализации и блокировки предполагает первоначальное определение источников входных сигналов. В приборе ПАС-05 имеются две возможности ввода сигналов от датчиков состояния технологических параметров объекта:

− ввод сигналов от датчиков, подключенных к модулям ввода дискретных (МВДИ-5, МВДС-9) и аналоговых (МВПС-3, МВАИ-3, МВСТ-3, МВАО-3) сигналов, входящим в конфигурацию ПАС-05, модули ввода аналоговых сигналов являются программируемыми;

− ввод сигналов от датчиков, подключенных к приборам, объединенным в локальную сеть RS-485 нижнего уровня, управляемую ПАС-05.

Независимо от источника все входные сигналы могут использоваться в алгоритмах сигнализации, блокировки и управления.

#### **3.3 ВЫВОД ДИСКРЕТНЫХ СИГНАЛОВ**

Вывод сигналов на исполнительные механизмы и приборы внешней световой и звуковой сигнализации осуществляется через модули вывода дискретных сигналов МР-51, МР-53, МР-54, МР-55. Все модули МР являются программируемыми.

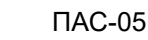

 $\boldsymbol{\mu}^*$ 

#### **3.4 ОПИСАНИЕ ГЛАВНОЙ ФОРМЫ ПРОГРАММАТОРА**

#### 3.4.1 НАЗНАЧЕНИЕ КНОПОК МЕНЮ

После ввода пароля и нажатия клавиши «ENTER» разворачивается экранная форма программатора с инструментальной панелью, окнами ввода данных и отображения информации о программируемом устройстве:

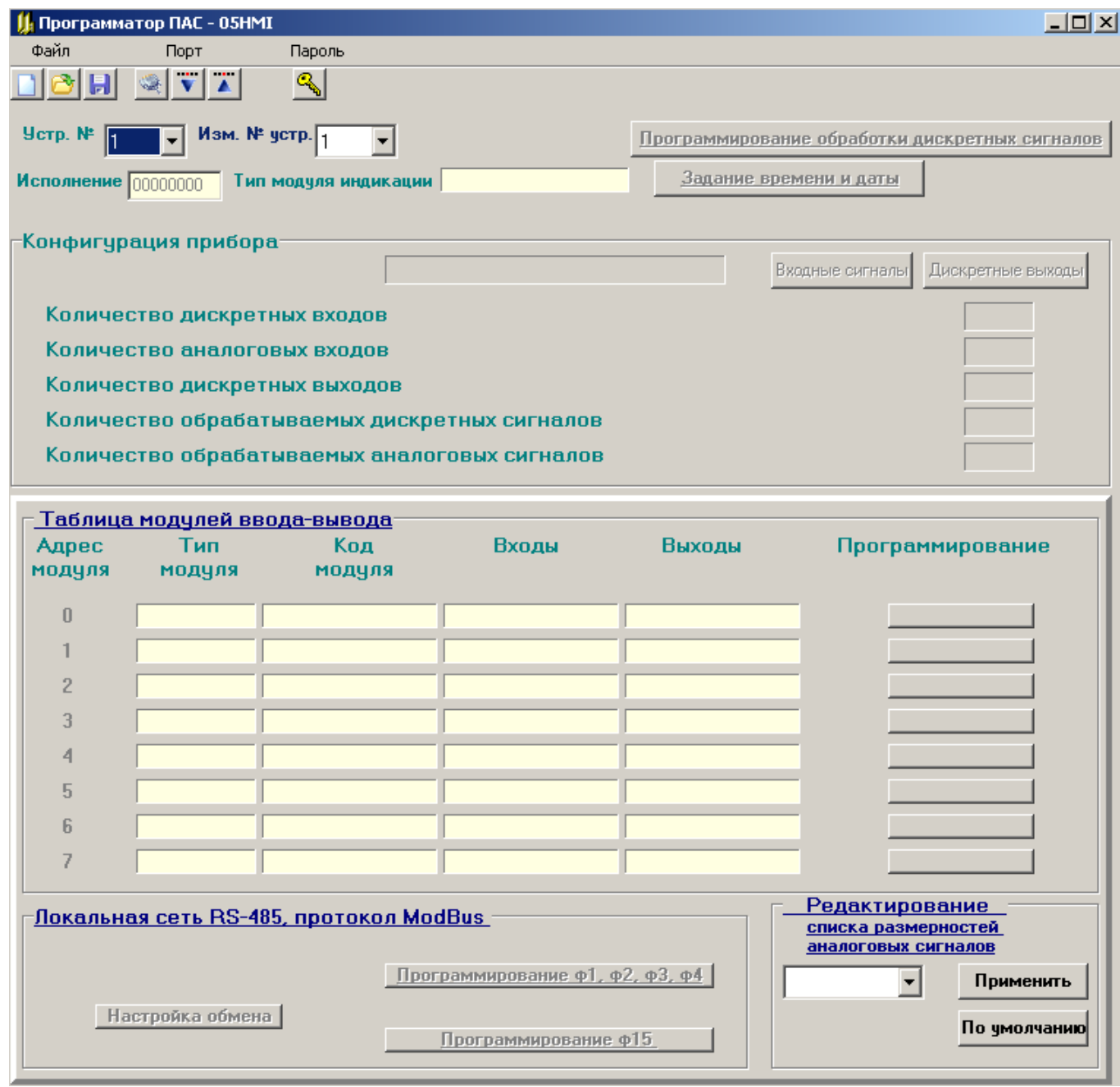

Назначение кнопок меню и соответствующие им «горячие» клавиши:

**<u>| П</u>.** «Создание файла»; **<u>| В да</u>** «Чтение из файла», (F3);

**• Н.** «Запись в файл», (F2);

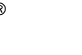

- «Ввод из СОМ порта», (F9);

«Вывод в СОМ порт», (F10);

«Настройка СОМ порта».

### 3.4.2 НАСТРОЙКА СОМ ПОРТА

Затем необходимо настроить СОМ порт, через который подключен прибор к компьютеру. Для этого нужно щелкнуть мышью по кнопке «Настройка СОМ порта» При этом на экране появляется соответствующее окно:

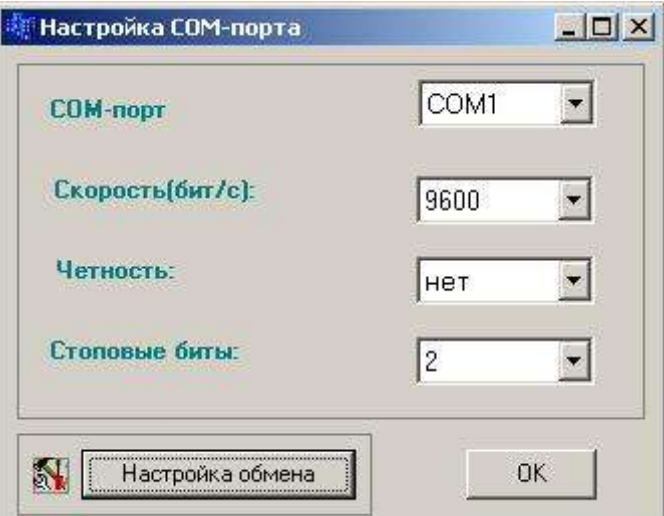

Настройки порта, заданные по умолчанию, соответствуют настройкам интерфейса RS-485 МЦП-5, устанавливаемым при выпуске прибора, если изменение не требуется, то нажатием кнопки «ОК» процедура завершается. Если требуется изменение, то в окнах с выпадающими списками выбираются нужный СОМ порт и подходящие настройки работы порта. Недопустимо сочетание контроля четности и 2 стоп битов.

В окне «Настройка обмена» - одна настраиваемая величина: «задержка после переключения на передачу» - это время от приема ответа на предыдущий запрос до выдачи следующего запроса, регулирующее интенсивность запросов, следующих от ПК к прибору. Допустимая частота следования запросов от ПК к прибору связана с временем переключения интерфейса RS-485 из режима «ПРИЕМ» на режим «ПЕРЕДАЧА». Если от момента времени приема ответа на предыдущий запрос до выдачи следующего запроса пройдет промежуток времени меньше этого, то запрос будет потерян. Установка по умолчанию равна 25 мс, как правило, это время достаточно для всех преобразователей интерфейсов.

После завершения настройки порта окно «Настройка СОМ порта» закрывается, соответствующий СОМ порт будет открыт в течение всего времени работы с программой.

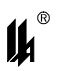

#### 3.4.3 ЗАМЕНА ПАРОЛЯ

Замена пароля может быть произведена щелчком мыши по кнопке меню «Замена пароля» Ввести новый пароль может только пользователь, которому известен существующий пароль. Если при пуске программы пароль не был введен, эта кнопка является недоступной.

### **ВНИМАНИЕ: СИМВОЛЫ ВВОДИМОГО ПАРОЛЯ НЕ ОТОБРАЖАЮТСЯ НА ЭКРАНЕ МОНИТОРА.**

3.4.4 ЗАГРУЗКА БАЗЫ ДАННЫХ ИЗ ПРИБОРА

Далее нужно загрузить из подключенного к СОМ порту прибора базу данных, определяющую его конфигурацию. Для этого в левом верхнем углу формы, в окне «Устр. №» задать сетевой номер подключенного прибора (номер прибора виден на экране ЖКИ на лицевой панели модуля индикации МДИ-5 для ПАС-05 с процессором МЦП-5, МЦП-5К или в разделе конфигурация сервисного меню для исполнения ПАС-05-8C с HMI-панелью и процессором МЦП-5С).

Далее нужно щелкнуть мышью по кнопке «Ввод из сом порта» **WA**, программатор вводит базу данных из подключенного прибора и разворачивает ее в виде графической схемы - конфигурации прибора.

Экранная форма конфигурации ПАС-05.

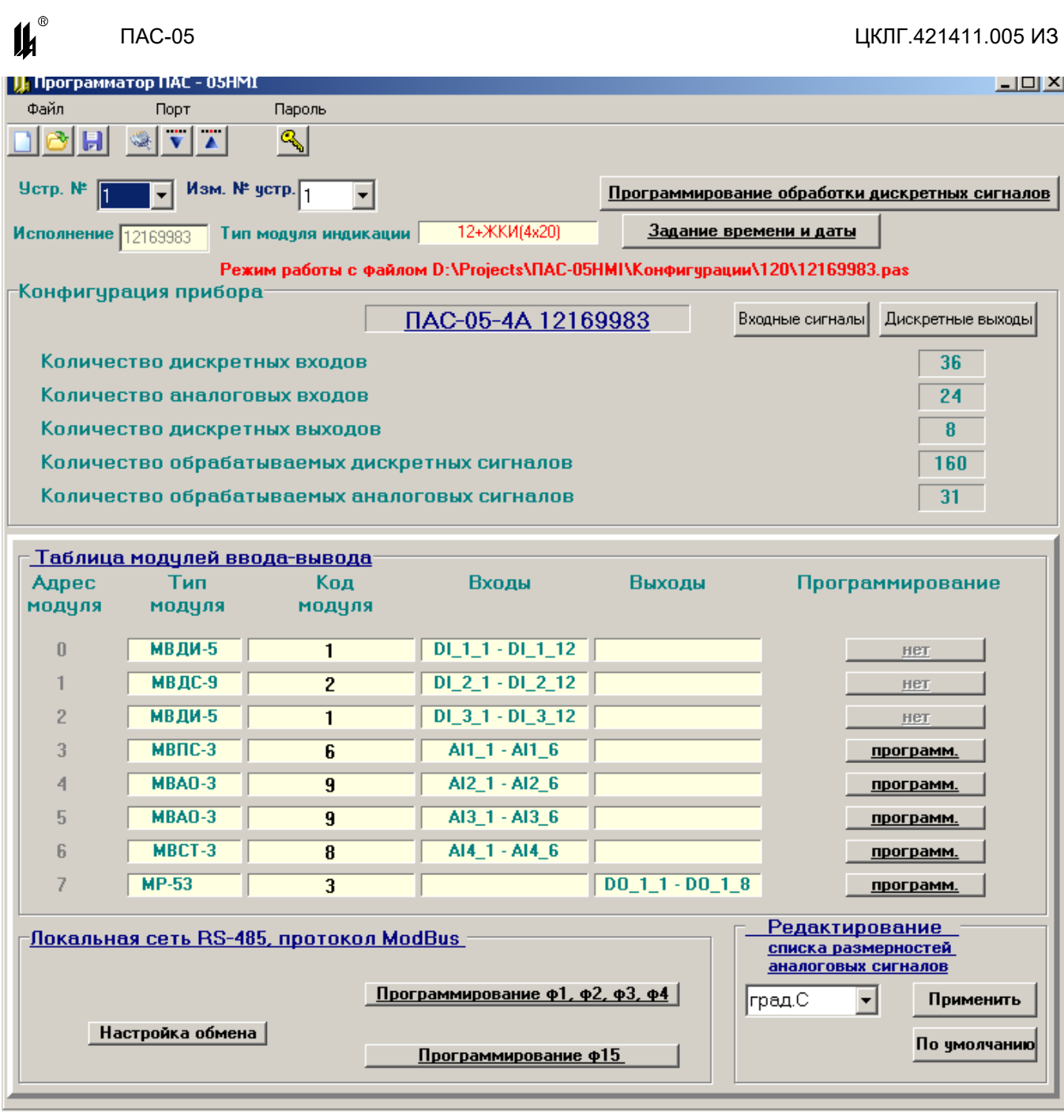

### 3.4.5 ЗАМЕНА АДРЕСА УСТРОЙСТВА

В окне «№ устр» содержится адрес устройства в сети верхнего уровня, по которому осуществляется обмен информацией с ПК.

Если пользователь хочет изменить номер устройства, то новый номер должен быть задан в окне «Изм. № устр.». При задании нового номера устройства, он сразу передается в прибор и все последующие обращения к прибору должны быть по новому номеру устройства.

3.4.6 ОПИСАНИЕ КОДА КОНФИГУРАЦИИ ПРИБОРА

В окне «Исполнение» содержится код конфигурации прибора. Код конфигурации содержит 8 знакомест (по максимально возможному количеству модулей ввода-вывода),

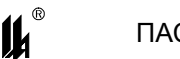

в которых отображаются коды модулей ввода (таблица 1.8 ЦКЛГ.421411.005 РЭ) и вывода (таблица 1.9 ЦКЛГ.421411.005 РЭ), входящих в фактическую конфигурацию прибора, в порядке возрастания их физических адресов (0 – 7) на системном интерфейсе.

В данном примере отображается следующая конфигурация ПАС-05:

− в состав прибора входят 8 модулей ввода-вывода;

− адрес 0 занят модулем МВДИ-5 – код модуля – 1, (модуль ввода дискретных сигналов искробезопасный на 12 входов, датчики типа «сухой контакт»);

− адрес 1 занят модулем МВДС-9 – код модуля – 2, (модуль ввода дискретных сигналов общепромышленный на 12 входов, датчики типа «сухой контакт»);

− адрес 2 занят модулем МВДИ-5 – код модуля – 1;

− адрес 3 занят модулем МВПС-3 – код модуля – 6 (модуль ввода пневматических сигналов на 6 входов, ввод сигналов 20 – 100 кПа);

− адрес 4 занят модулем МВАО-3 – код модуля – 9 (модуль ввода аналоговых сигналов общепромышленный – датчики активных сигналов тока и напряжения);

− адрес 5 занят модулем МВАО-3 – код модуля – 9 (модуль МВАО-3 физически реализован на одной печатной плате, но занимает 2 адреса в адресном пространстве модулей и обеспечивает ввод 6+6 аналоговых сигналов;

− адрес 6 занят модулем МВСТ-3 – код модуля – 8, (модуль ввода сигналов термопреобразователей искробезопасный на 6 входов для термопреобразователей сопротивления ТС по ГОСТ Р 6651-2009 и термопар ТП по ГОСТ Р 8.585-2001);

− адрес 7 занят модулем МР-53 – код модуля – 3 (модуль вывода дискретных сигналов на 8 выходов, 8 электромагнитных реле с переключающим контактом 220V АС, 2А);

ПАС-05 данной конфигурации обеспечивает:

− ввод и обработку 36 входных дискретных сигналов от датчиков типа «сухой контакт»;

− ввод и обработку 24 входных аналоговых сигналов, в том числе:

− от 6 датчиков с пневматическим выходным сигналом 20 – 100 кПа;

− от 12 датчиков с активными электрическими выходными сигналами 4-20 мА, 0-20 мА, 0-5 мА или 0-1 В;

− от 6 датчиков температуры – термопар и термометров сопротивления;

− сравнение каждого из 24 аналоговых сигналов с четырьмя уставками (LL, L, H, HH) и формирование внутренних 96 (24 х 4)дискретных сигналов нарушения уставок.

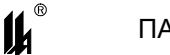

3.4.7 РАБОТА С ФАЙЛАМИ КОНФИГУРАЦИИ

При отсутствии прибора возможна работа с файлом. Нажатием кнопки экран выводится форма задания конфигурации прибора для создания рабочего файла.

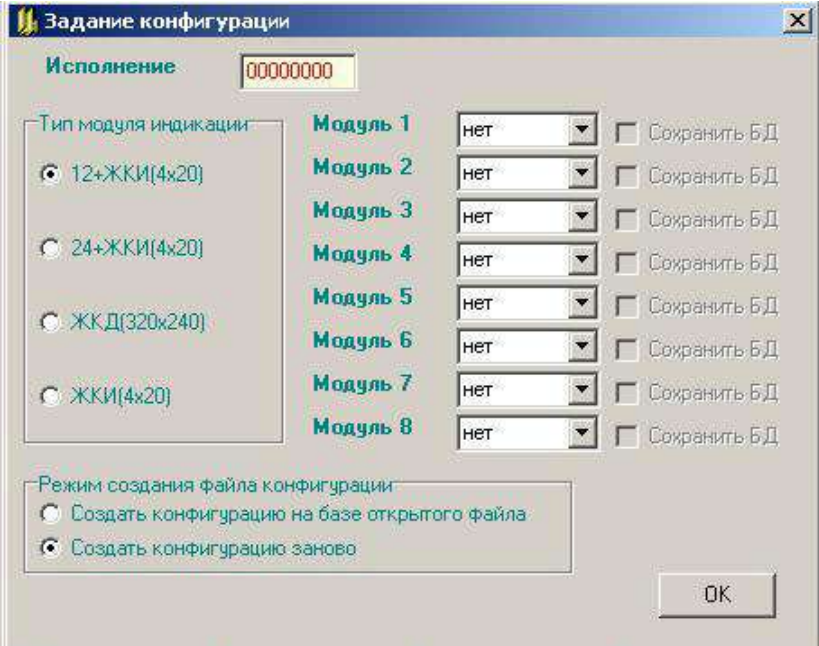

Тип модуля индикации задается щелчком левой кнопки мыши по одной из кнопок на одноименной панели.

Значение конфигурации прибора может быть задано одним из двух способов:

- − в окне «Исполнение» вводится значение кода конфигурации прибора;
- − в каждом из 8 окон «Модуль …» с выпадающим списком выбрать соответству-

ющий модуль, при этом окно «Исполнение» заполняется автоматически;

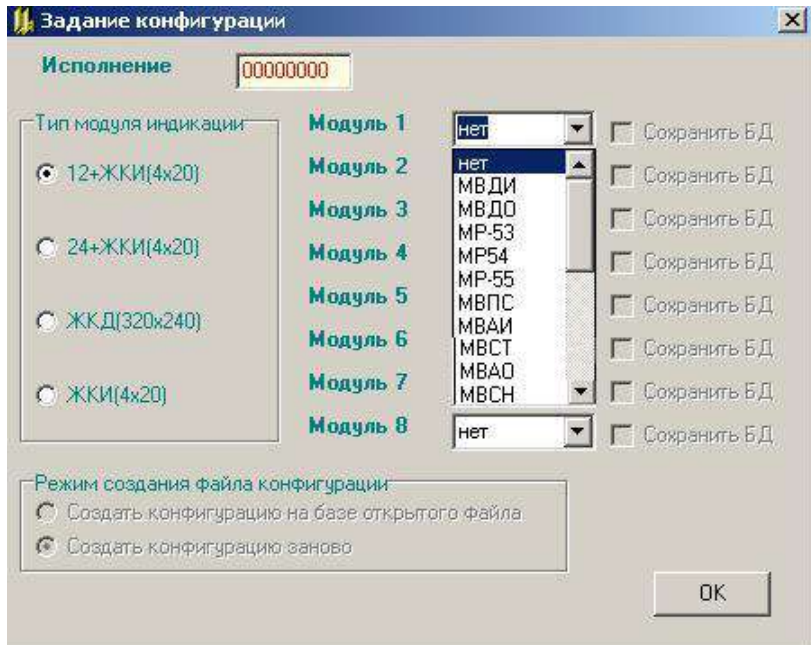

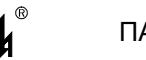

− если в момент нажатия кнопки на форме уже была отображена какая-либо конфигурация прибора, то возможно создание конфигурации на базе открытого файла, что и отображается на форме, при этом можно изменить модули и отменить опцию «Сохранить БД». При выборе режима «Создать конфигурацию заново» сбрасываются значения всех окон в исходное состояние.

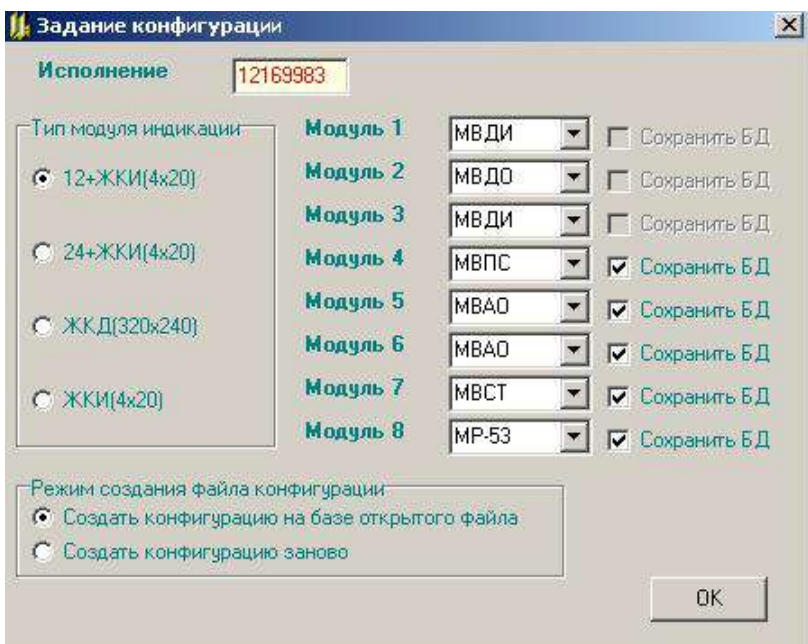

При создании конфигурации на базе открытого файла сохраняются:

− базы данных для тех модулей аналогового ввода, модулей вывода дискретных сигналов МР, модулей ввода дискретных сигналов типа МВДС-9 (А) и модуля токового вывода МТВИ-5, для которых установлена опция «Сохранить БД»;

- − база данных обработки дискретных сигналов;
- − текстовые реквизиты дискретных сигналов;
- − наименования дискретных выходов, если они имеются в исходном файле;
- − список размерностей исходного файла;
- − база данных функциональных блоков МВМ ф15 локальной сети;

− база данных функциональных блоков МВМ ф1,ф2,ф3,ф4 локальной сети в том случае, если количественное соотношение модулей дискретного ввода и модулей аналогового ввода в исходной и конечной конфигурации одинаковое.

Если при создании конфигурации на базе открытого файла, модуль аналогового ввода одного типа заменяется модулем аналогового ввода другого типа, то его база данных заменяется стартовой базой данных, соответствующей этому типу. При замене модуля дискретного вывода одного типа на модуль дискретного вывода другого типа исходная база данных этого модуля сохраняется.

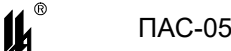

Необходимо помнить, что в конфигурации может быть не более одного модуля МТВИ-5 и не более 5 модулей дискретного вывода МР

При корректном вводе данных предлагается сохранить все данные о приборе заданной конфигурации в файле. Для этого выводится форма «Создание файла конфигурации», на которой в графе «Имя объекта» отображается заданная конфигурация, это имя можно изменить. При создании нового файла конфигурации в него записывается стартовая база данных, аналогичная той, которая записывается в прибор при выпуске на предприятии-изготовителе (п.1.2).

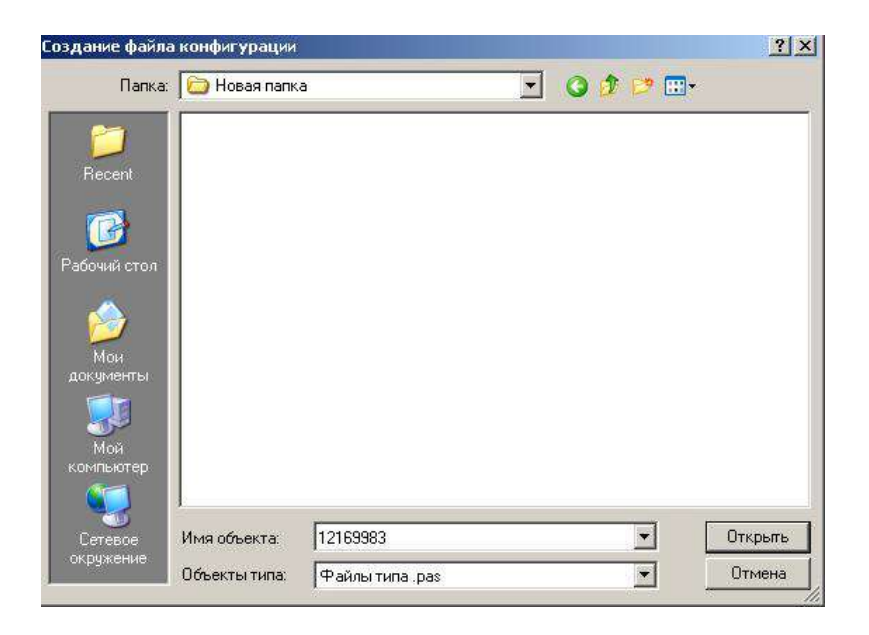

Для дальнейшей работы с этим или любым другим файлом необходимо воспользоваться кнопкой **для чтения данных из файла и кнопкой [H]** для записи данных в файл. При работе с файлом кнопки записи в прибор и чтения из прибора доступны только на главной форме.

3.4.8 ТАБЛИЦА «ВХОДНЫЕ СИГНАЛЫ»

Нажатием кнопки «Входные сигналы» выводится таблица входных сигналов, в которой содержатся все данные о дискретных и аналоговых входных сигналах: № входного сигнала, идентификатор, адрес и текстовый реквизит для дискретного сигнала или технологическая позиция для аналогового сигнала. Текстовые реквизиты и технологические позиции отображаются на дисплее модуля индикации МДИ-5 в соответствующих сообщениях.

В исполнении ПАС-05-8С с HMI-панелью текстовые реквизиты и технологические позиции, запрограммированные в данном разделе, на экране не отображаются, но ис-

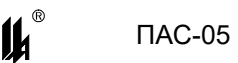

пользуются для документирования проекта. Отображение текстовых реквизитов и технологических позиций для этого исполнения программируется при конфигурировании ПАС-05-8С с HMI-панелью.

Идентификаторы используются при программировании алгоритмов сигнализации и блокировки. Адреса сигналов используются в запросах протокола ModBus при программировании связи с верхним уровнем.

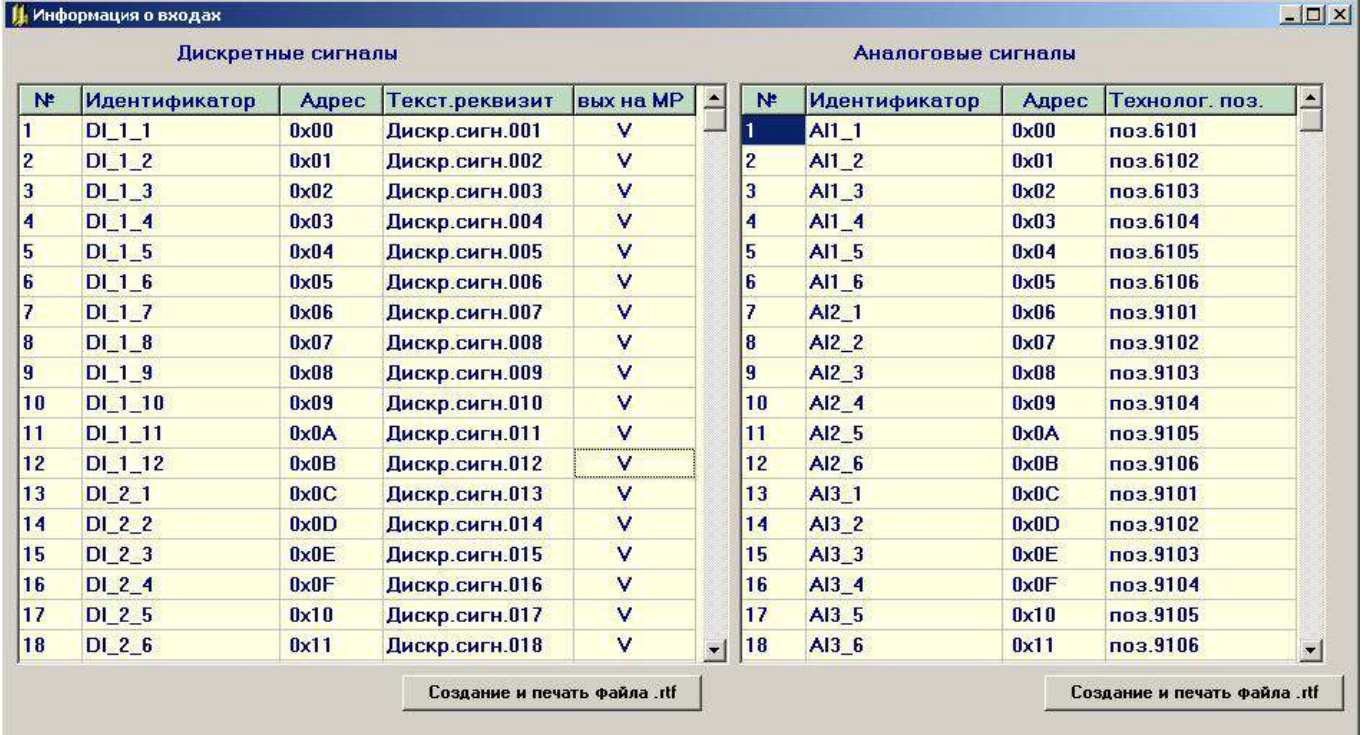

Для изменения наименования нужно подвести курсор к соответствующей позиции в графе «Текстовый реквизит» в таблице «Дискретные сигналы». По двойному щелчку левой кнопки мыши выводится форма:

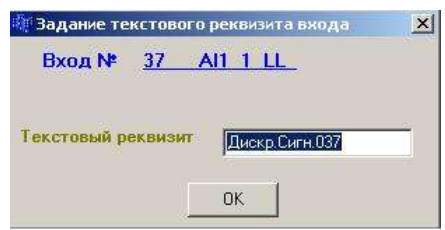

Текстовый реквизит может содержать до 14 символов и при нажатии кнопки «ОК», блок базы данных, с введенным текстовым реквизитом, сразу передается в прибор.

Для дискретных сигналов нарушения уставок (LL, L, H, HH) и сигналов поступающих по локальной сети нижнего уровня (блоки МБМ) двойным щелчком левой кнопки мыши по позиции в графе «Идентификатор» таблицы «Дискретные сигналы» можно полу-

lk

чить информацию об источнике обрабатываемого сигнала. Формы представления информации показаны в описании опции «Информация о входе» (п.3.7.8).

3.4.9 ТАБЛИЦА «ДИСКРЕТНЫЕ ВЫХОДЫ»

Нажатием кнопки «Дискретные выходы» выводится таблица дискретных выходов, в которой содержатся все данные о выходных сигналах, в том числе: № выходного сигнала, идентификатор, адрес и наименование. Адреса сигналов используются в запросах протокола ModBus при программировании связи с верхним уровнем.

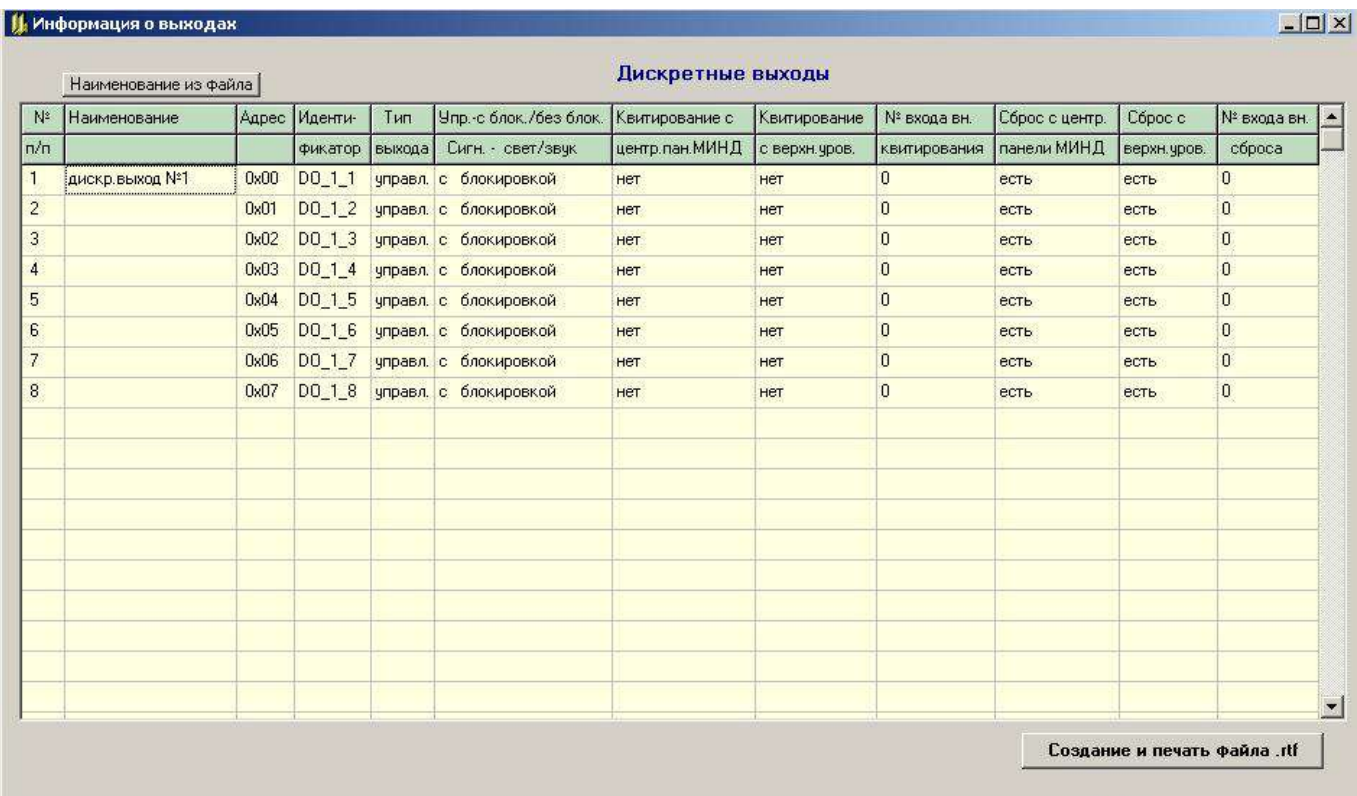

Для изменения наименования нужно подвести курсор к соответствующей позиции в графе «Наименование». По двойному щелчку левой кнопки мыши выводится форма:

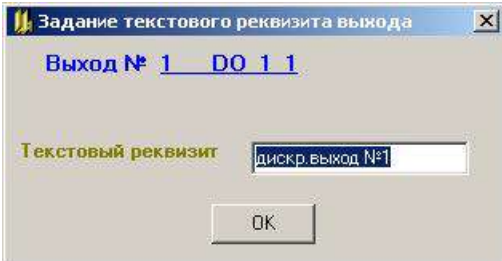

Наименование выходного сигнала в прибор не записывается, его можно сохранить в файле и использовать для документирования проекта.

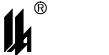

#### 3.4.10 СПИСОК РАЗМЕРНОСТЕЙ АНАЛОГОВЫХ ТЕХНОЛОГИЧЕСКИХ ПАРАМЕТРОВ

Список размерностей аналоговых технологических параметров включает в себя 16 размерностей по 6 символов на размерность. Эти размерности актуальны для всех аналоговых параметров, обрабатываемых в системе, и отображаются на всех формах программирования модулей ввода аналоговых сигналов. Изменение какой-либо размерности на другую производится в списке и вводится в действие кнопкой «ПРИМЕНИТЬ». Это приводит к изменению данной размерности во всех аналоговых параметрах, которым она была присвоена ранее.

Размерности отображаются на дисплее модуля индикации МДИ-5 в соответствующих сообщениях.

В исполнении ПАС-05-8С с HMI-панелью, размерности, запрограммированные в данном разделе, на экране не отображаются, но используются для документирования проекта. Отображение размерностей для этого исполнения программируется при конфигурировании ПАС-05-8С с HMI-панелью.

#### 3.4.11 ЗАДАНИЕ ВРЕМЕНИ И ДАТЫ

Нажатием кнопки «Задание времени и даты» выводится экранная форма:

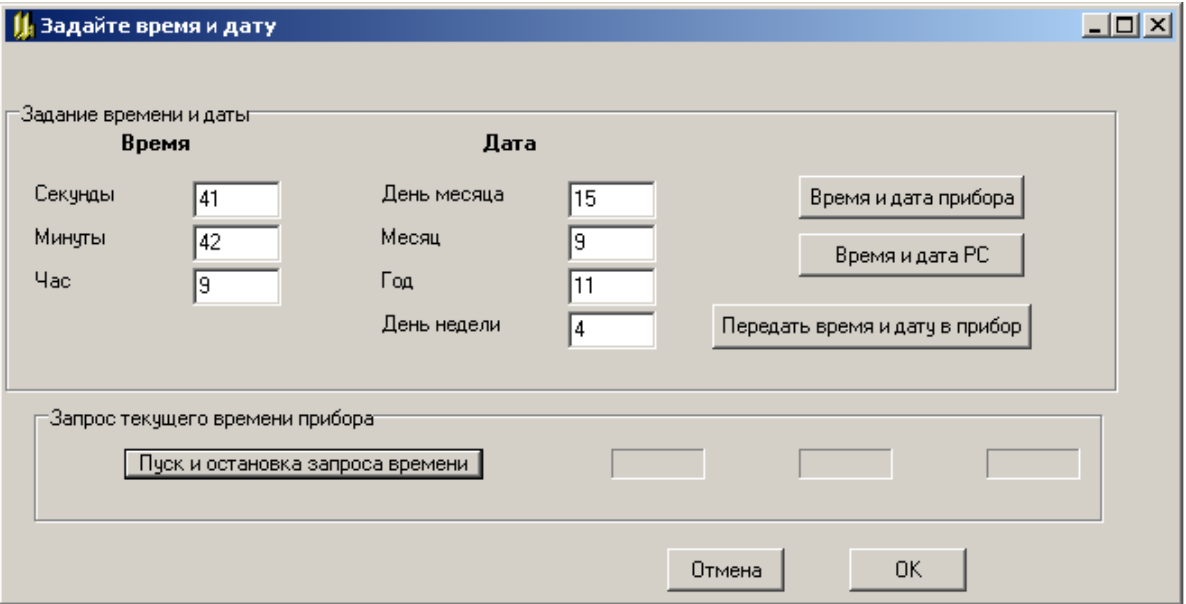

Эта форма позволяет запросить время и дату, установленные в приборе (кнопка «Время и дата прибора»), изменить время и дату в соответствующих окнах, запросить время на компьютере, к которому подключен прибор (кнопка «Время и дата РС») и передать эти реквизиты в прибор. Нажатием кнопки «Пуск и остановка запроса времени» происходит периодический запрос времени прибора и отображение его в окнах блока «Запрос текущего времени прибора».

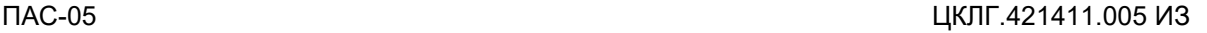

 $\mathbf{u}^*$ 

#### **3.5 ПРОГРАММИРОВАНИЕ МОДУЛЕЙ СВЯЗИ С ОБЪЕКТОМ**

Программирование ПАС-05 нужно начинать с программирования модулей связи с объектом (кроме модулей ввода дискретных сигналов МВДИ-5 и МВДС-9 с кодом 2, которые не программируются).

3.5.1 ПРОГРАММИРОВАНИЕ МОДУЛЕЙ ВВОДА АНАЛОГОВЫХ СИГНАЛОВ

При программировании модулей ввода аналоговых сигналов определяются следующие параметры обработки каналов:

− входной сигнал (для МВПС-3 и МВАО-3);

− тип шкалы (линейная или корневая) для модулей МВАИ-3, МВПС-3;

− тип первичного термопреобразователя (термопара или термометр сопротивления) и диапазон измеряемых температур индивидуально для каждого из 6 каналов модулей МВСТ-3;

− размерность измеряемого технологического параметра – 6 символов (всего до 16 размерностей);

− начало (MIN) и конец (MAX) шкалы для расчета измеренных значений в физических величинах технологических параметров;

− значения технологических уставок: минимум – LL, предминимум – L, предмаксимум – Н, максимум – НН;

− текстовое обозначение позиции измеряемого параметра -8 символов.

Для программирования какого-либо модуля нужно на форме нажать кнопку «Программ» напротив выбранного модуля в таблице модулей ввода-вывода. Программа вводит данные программирования по этому модулю из EEPROM прибора и разворачивает форму отображения данных программирования.

На каждой из экранных форм программирования модулей аналоговых сигналов (п.3.5.2 - п.3.5.5) имеются кнопки «Копировать базу модуля» и «Заменить базу модуля». Кнопка «Копировать базу модуля» позволяет скопировать во внутренний буфер программатора информацию о настройках модуля. Эту информацию можно использовать для замены базы однотипного модуля в этом или другом проекте или приборе при помощи кнопки «Заменить базу модуля».

3.5.2 ПРОГРАММИРОВАНИЕ МОДУЛЯ ВВОДА ПНЕВМАТИЧЕСКИХ СИГНАЛОВ МВПС-3

Экранная форма программирования модуля ввода пневматических сигналов  $M$ ВПС-3<sup>-</sup>

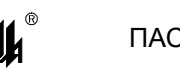

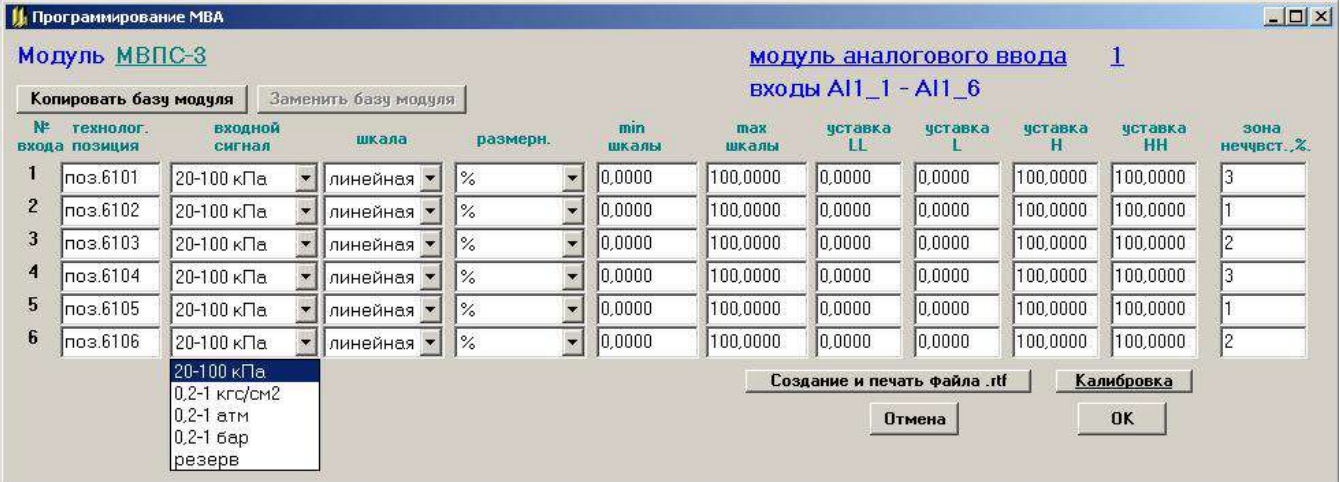

Для МВПС-3 в окнах с выпадающими списками «Входной сигнал» могут быть запрограммированы входные пневматические сигналы в следующих диапазонах и единицах давления:

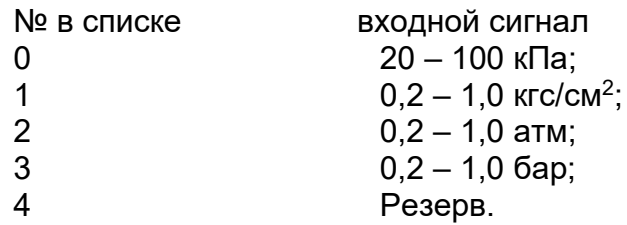

Соотношение сигналов: 100 кПа = 1,019367 кгс/см<sup>2</sup> = 0,9870 атм = 1,0 бар.

Шкала может программироваться линейная или квадратичная (корнеизвлечение).

3.5.3 ПРОГРАММИРОВАНИЕ МОДУЛЯ ВВОДА АНАЛОГОВЫХ СИГНАЛОВ ИСКРОБЕЗОПАСНОГО

МВАИ-3

Экранная форма программирования модуля ввода аналоговых сигналов искробезопасного МВАИ-3:

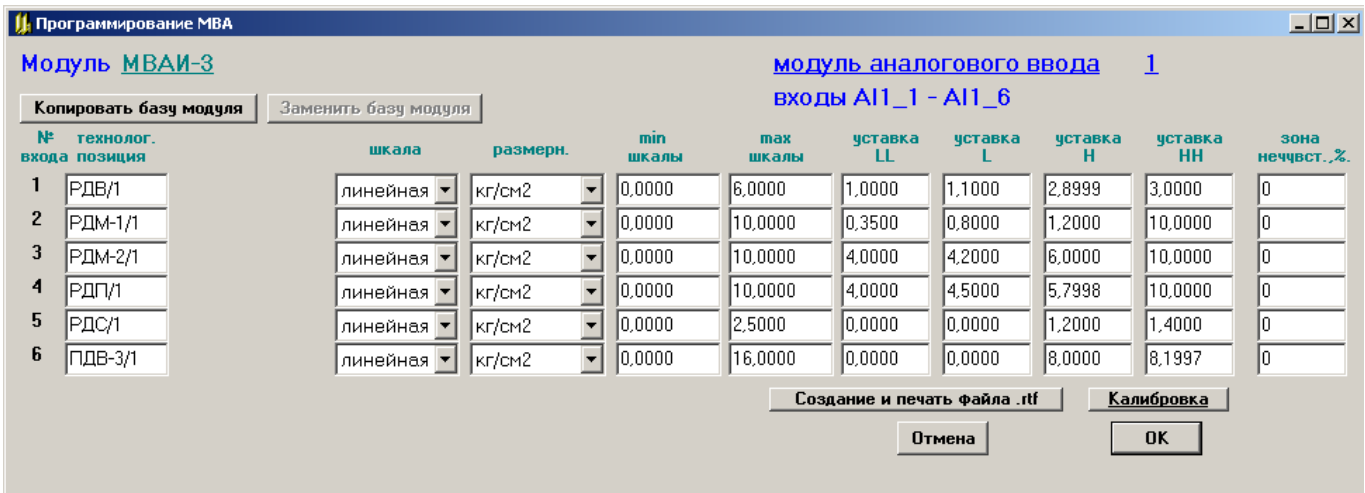

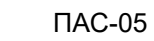

 $\boldsymbol{\mu}^{\epsilon}$ 

Входной сигнал всегда 4-20 мА, поэтому окна «Входной сигнал» отсутствуют. Шкала может программироваться линейная или квадратичная (корнеизвлечение).

3.5.4 ПРОГРАММИРОВАНИЕ МОДУЛЯ ВВОДА СИГНАЛОВ ТЕРМОПРЕОБРАЗОВАТЕЛЕЙ ИСКРОБЕЗОПАСНОГО МВСТ-3

Экранная форма программирования модуля ввода сигналов термопреобразователей искробезопасного МВСТ-3 (ТС по ГОСТ Р 6651-2009 и ТП по ГОСТ Р 8.585-2001):

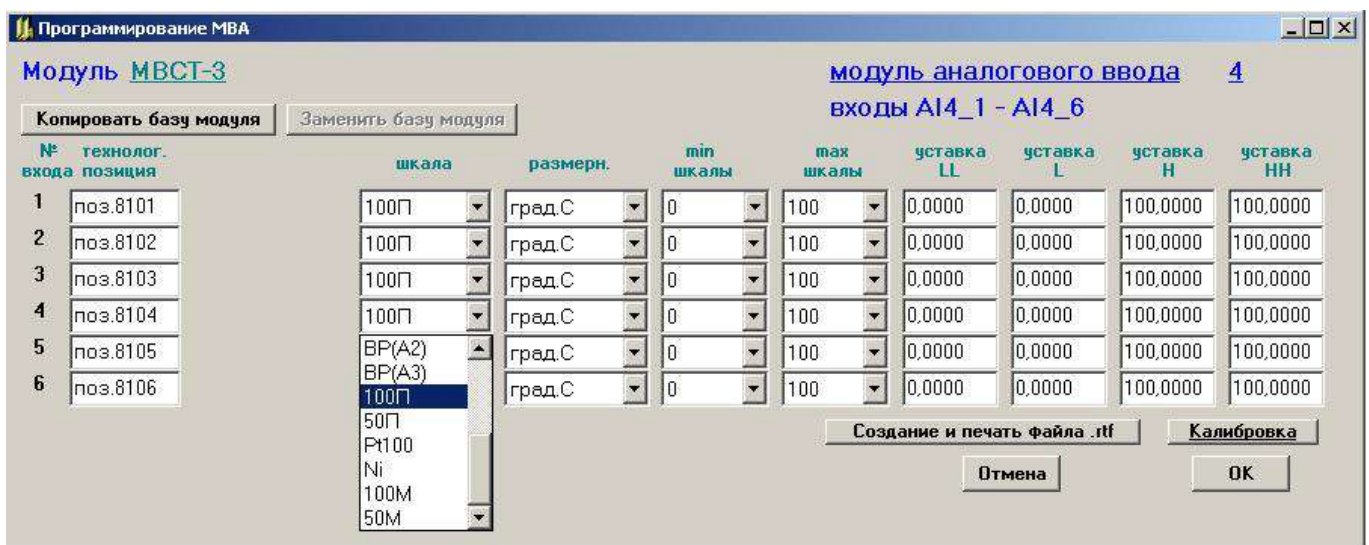

Любой вход модуля МВСТ-3 может быть запрограммирован на один из следующих типов термопреобразователей, которые отображаются в окнах с выпадающими списками «Шкала»:

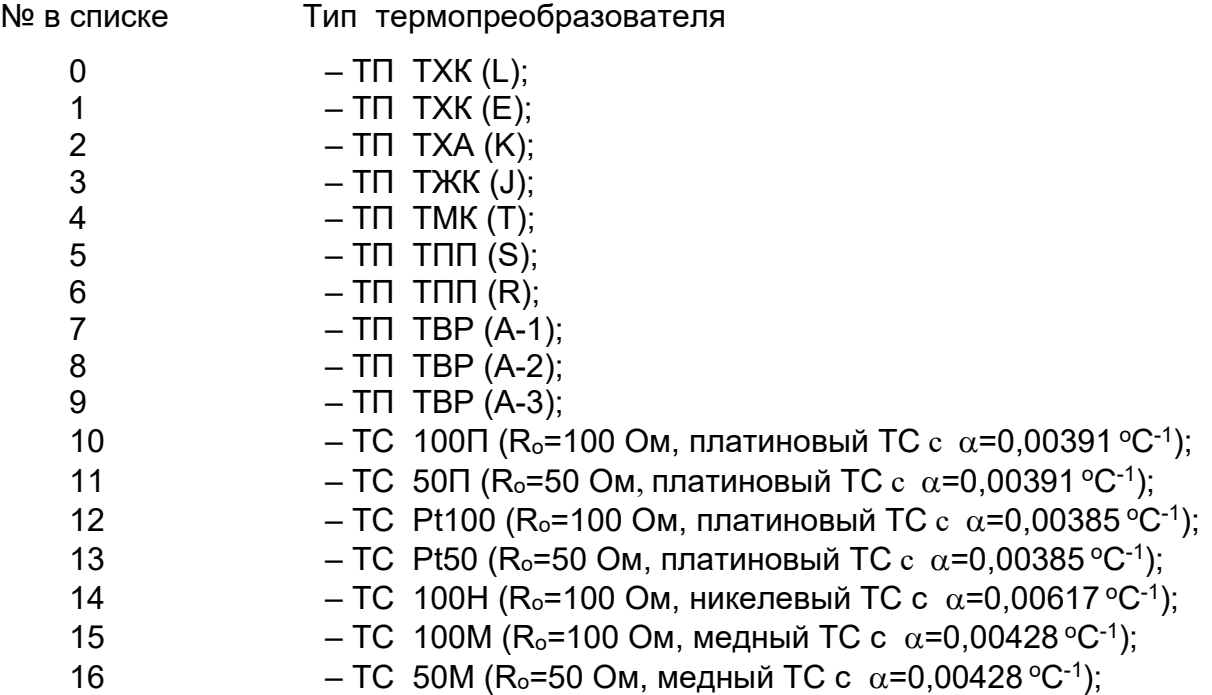

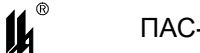

При необходимости подключения к модулю МВСТ-3 термопреобразователей сопротивления устаревших градуировок гр.21 и гр.23, вход следует программировать, как 50П для гр.21 или 50М для гр.23, а при калибровке начала и конца диапазона измеряемых температур (п.3.5.6), подавать на вход сигналы в соответствии с гр.21 и гр.23.

Для МВСТ-3 допустимыми являются только следующие фиксированные значения MIN и МАХ шкалы в зависимости от типа первичного термопреобразователя:

ТП ТХК(L), ТХК(E), ТЖК(J):

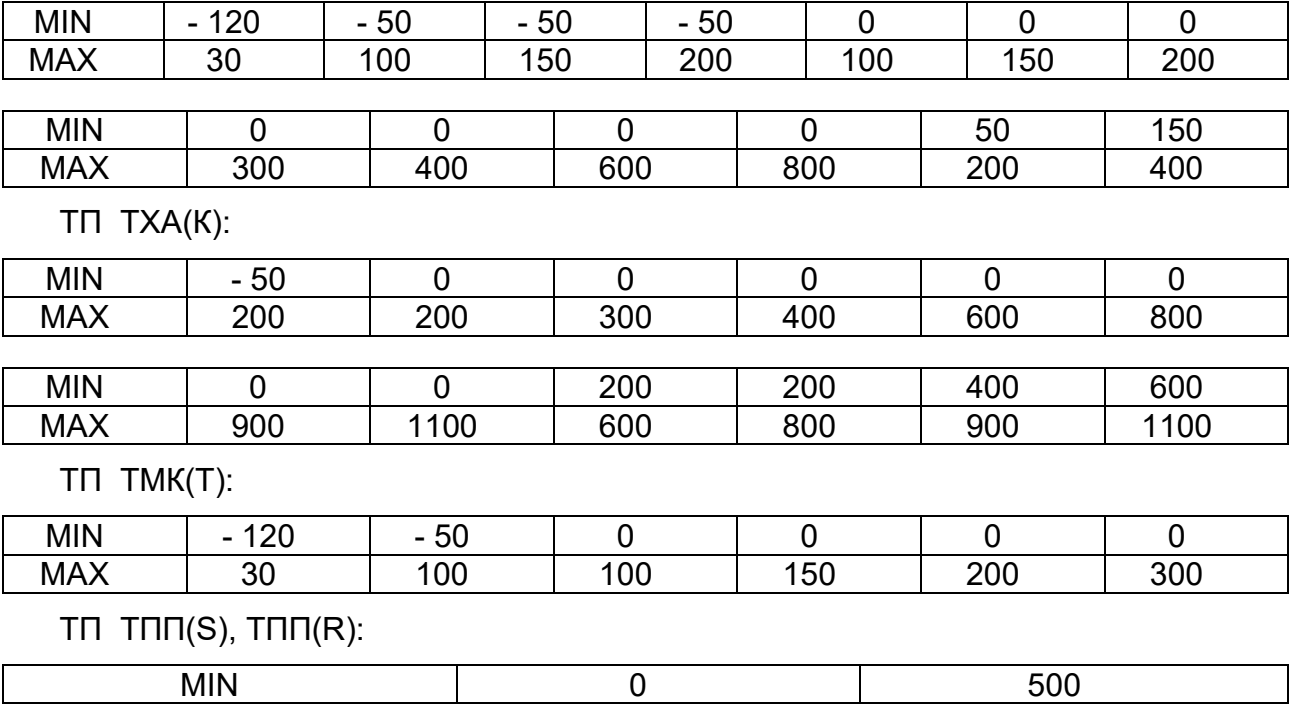

#### ТП ТВР(А-1), ТВР(А-2), ТВР(А-3):

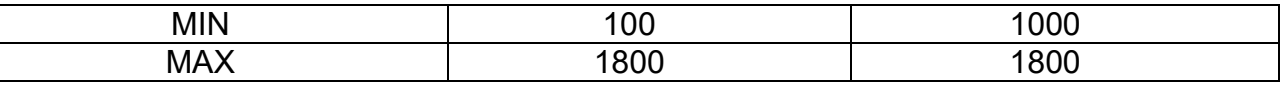

MAX | 1300 | 1300

ТС 100П, 50П, Pt100, Pt50:

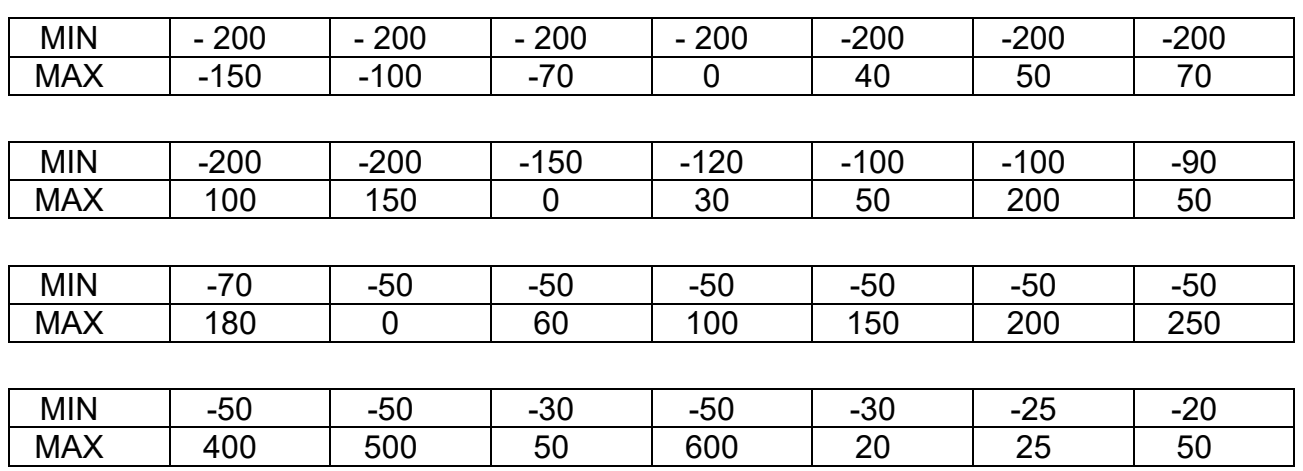

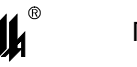

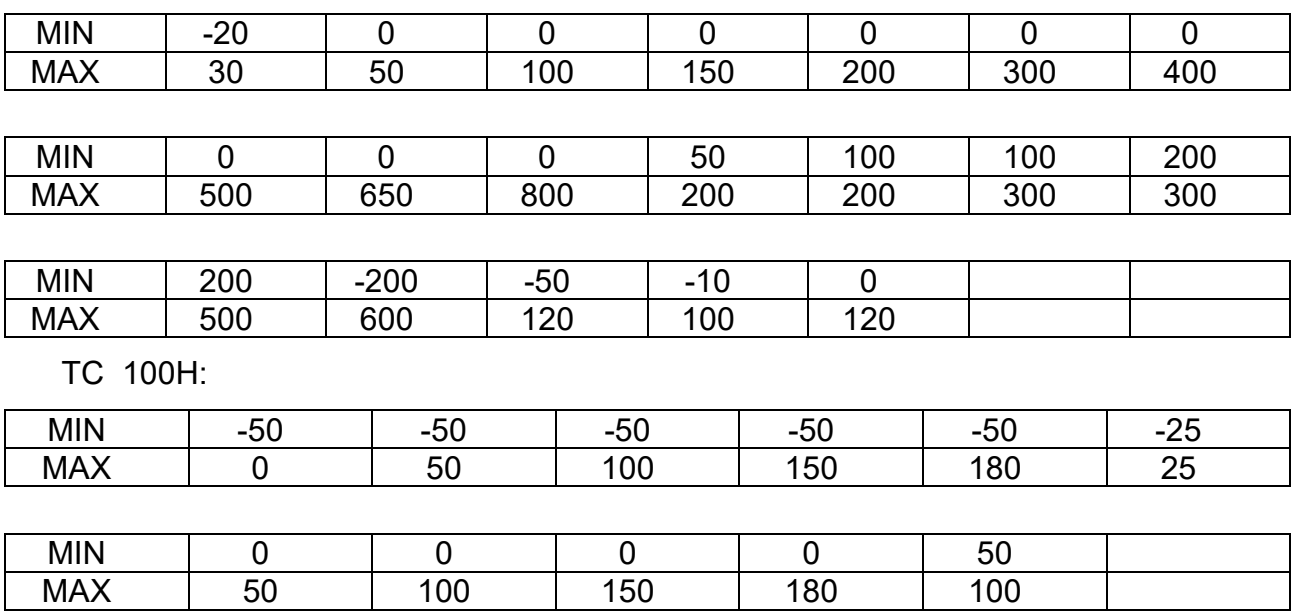

Для ТС 100М и 50М допустимо задание любых значений начала и конца шкалы из диапазона минус 200 - плюс 180 °С.

При этом нужно иметь в виду, что задание диапазонов уже 50 °С для 100 М и 100 °С для 50М не рекомендуется из-за малого динамического диапазона изменения входного сигнала и снижения точности измерения.

3.5.5 ПРОГРАММИРОВАНИЕ МОДУЛЯ ВВОДА АНАЛОГОВЫХ СИГНАЛОВ

ОБЩЕПРОМЫШЛЕННОГО МВАО-3

Экранная форма программирования модуля ввода аналоговых сигналов общепромышленного МВАО-3:

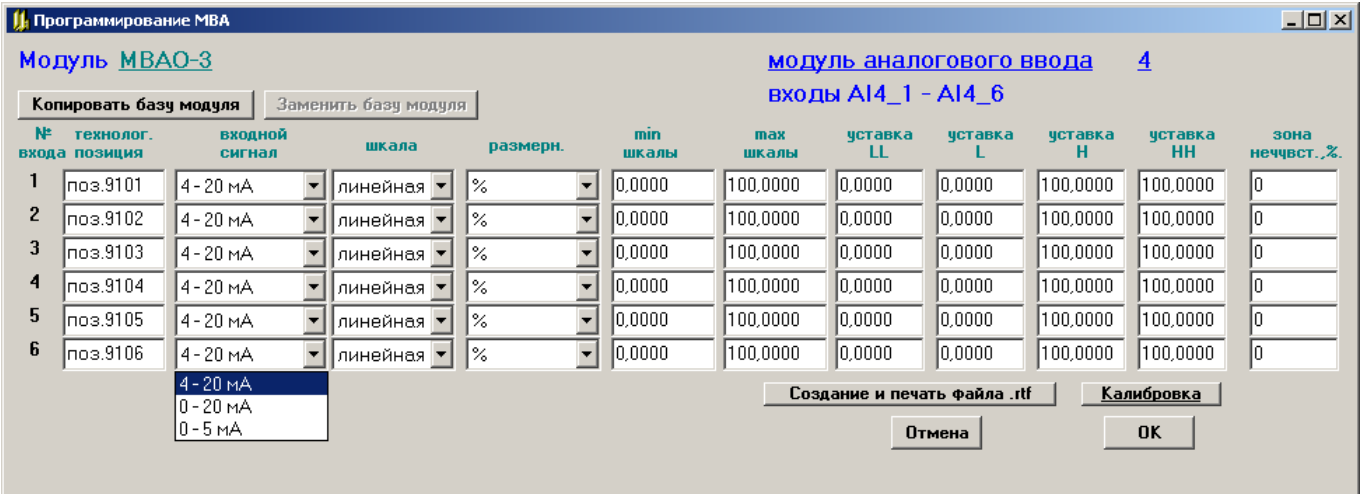

Для МВАО-3 в окнах с выпадающими списками «Входной сигнал» могут быть запрограммированы следующие входные электрические сигналы тока:

ПАС-05 ЦКЛГ.421411.005 ИЗ

№ в списке входной сигнал 0  $4 - 20 \text{ mA}$ ; 1  $0 - 20$  MA;  $2 \t\t 0 - 5 \t M$ 

3.5.6 КАЛИБРОВКА МОДУЛЕЙ ВВОДА АНАЛОГОВЫХ СИГНАЛОВ

Экранная форма программирования модуля ввода аналоговых сигналов позволяет осуществить калибровку измерительных входов. При выпуске на предприятии - изготовителе модули ввода аналоговых сигналов программируются (см. п.1.2) и калибруются в соответствии с запрограммированными типами и диапазонами входных сигналов.

В условиях эксплуатации калибровка требуется в двух случаях:

1) если при программировании изменен тип и диапазон входного сигнала для МВПС-3, МВАО-3 или изменен тип первичного термопреобразователя или диапазон измеряемых температур для МВСТ-3 (кроме модуля МВСТ-3 изм.7, для которого в этих случаях калибровка не требуется, см. п.3.5.6.1);

2) если при периодической поверке погрешность какого – либо канала модуля выходит за допустимые пределы (для МВАИ-3 возможен только этот случай).

Для калибровки необходимо подключить к калибруемому входу источник входного сигнала и образцовое средство измерения входного сигнала классом точности не ниже 0,05 % или подать входной сигнал от соответствующего калибратора.

Задать входной сигнал в диапазоне изменения входного сигнала. Нажать на форме кнопку «Калибровка». На экране отображается экранная форма калибровки измерительных каналов модуля.

Экранная форма калибровки модуля ввода пневматических сигналов МВПС-3.

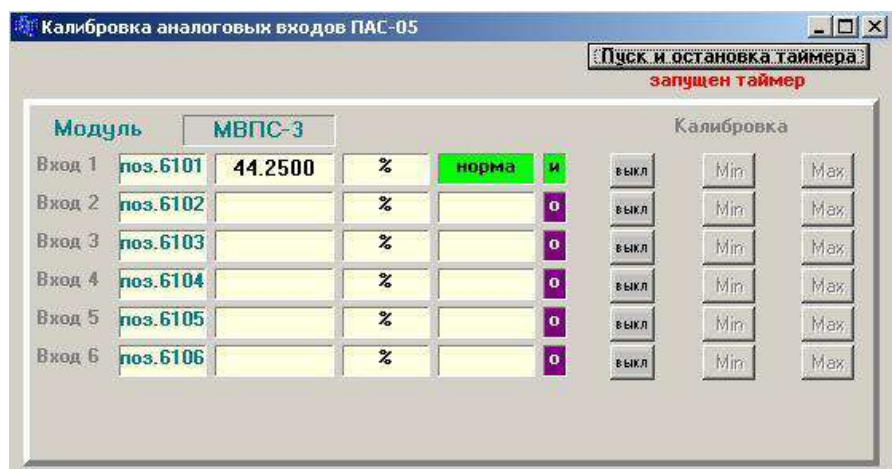

Программатор работает в режиме циклического ввода данных от выбранного модуля. На форме отображается позиция, измеренное значение, символы нарушения уставок

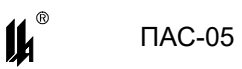

(LL, L, H, HH) или «НОРМА», если нет нарушения уставок. В крайнем правом окне отображается состояние канала: «И» - измерение, «О» - обрыв линии связи, «К» - калибровка.

Измеренное значение отображается в единицах физической величины измеряемого технологического параметра, запрограммированных для данного входа, обработка входного сигнала осуществляется в соответствии с запрограммированным алгоритмом (линейное преобразование или корнеизвлечение).

Если входной сигнал не подключен, то программатор показывает обрыв линии.

Если входной сигнал находится не в диапазоне измерения, то программатор показывает «зашкаливание» вверх или вниз на 1 % от запрограммированного по данному входу диапазона измерения.

Нажать кнопку «Калибровка выкл/вкл» в строке выбранного входа, при этом в прибор поступает команда перевода выбранного канала в режим калибровки и канал переходит в режим калибровки. На форме отображается режим калибровки.

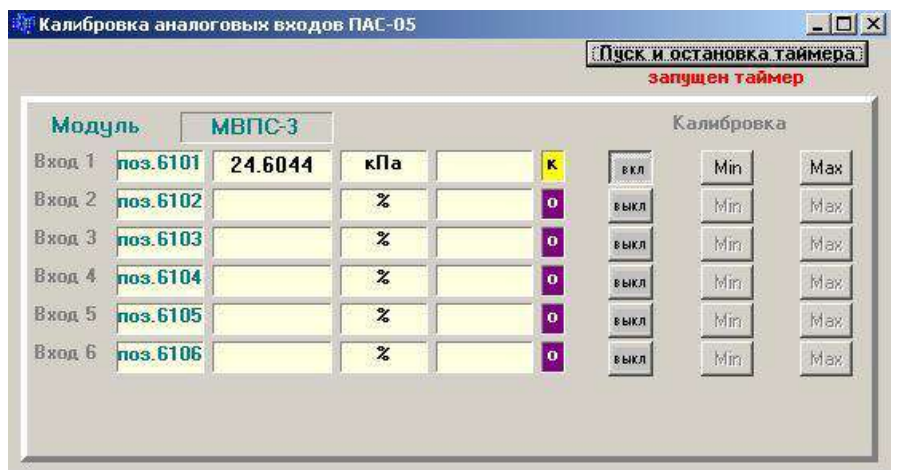

В режиме калибровки измеренное значение масштабируется в единицах запрограммированного входного сигнала (кПа, кгс/см<sup>2</sup>, атм, бар) и должно совпадать с показаниями калибратора. При переходе в режим калибровки в модуле МВПС-3 автоматически отключается корнеизвлечение, если оно запрограммировано для калибруемого входа. Отключение алгоритма корнеизвлечения делается для того, чтобы на выходе видеть значения, полностью соответствующие поданному входному сигналу и не требующие никаких дополнительных перерасчетов.

Установить на калибраторе входной сигнал равный началу диапазона измеряемого входного сигнала (20 кПа в приведенном примере), дождаться установившегося значения на форме и нажать кнопку «MIN». На экран выводится предупреждение:

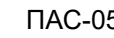

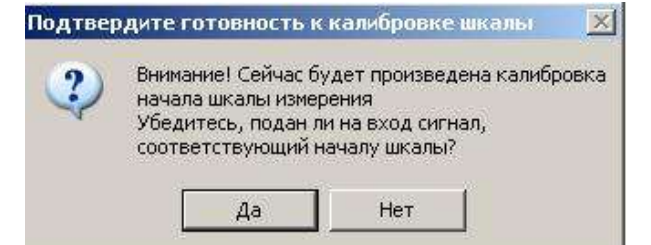

Нажать кнопку «Да», при этом команда калибровки MIN поступает в МЦП-5 и далее в соответствующий модуль ввода. В модуле ввода значение входного сигнала, зафиксированное в данный момент в виде двоичного кода АЦП, запоминается в EEPROM модуля в качестве нижней реперной точки измерительного канала данного входа.

Показание на экранной форме при этом должно стать равным MIN шкалы  $\pm$  0,15% от диапазона измерения.

Установить на калибраторе входной сигнал равный концу диапазона измеряемого входного сигнала (100 кПа в приведенном примере), дождаться установившегося значения на форме и нажать кнопку «MАХ». На экран выводится аналогичное предупреждение.

Нажать кнопку «Да», при этом команда калибровки MАХ поступает в МЦП-5 и далее в соответствующий модуль ввода. В модуле ввода значение входного сигнала, зафиксированное в данный момент в виде двоичного кода АЦП, запоминается в EEPROM в качестве верхней реперной точки измерительного канала данного входа.

Показание на экранной форме при этом должно стать равным МАХ шкалы  $\pm$  0.15 % от диапазона измерения.

#### **ВНИМАНИЕ!**

**После окончания калибровки канала его обязательно нужно перевести в режим нормального измерения кнопкой «Калибровка выкл/вкл» для восстановления рабочего алгоритма функционирования. Канал также переходит в режим нормального измерения при включении режима калибровки следующего входа модуля.**

Экранные формы калибровки модулей ввода аналоговых сигналов искробезопасных МВАИ-3 и модулей ввода аналоговых сигналов общепромышленных МВАО-3 аналогичны.

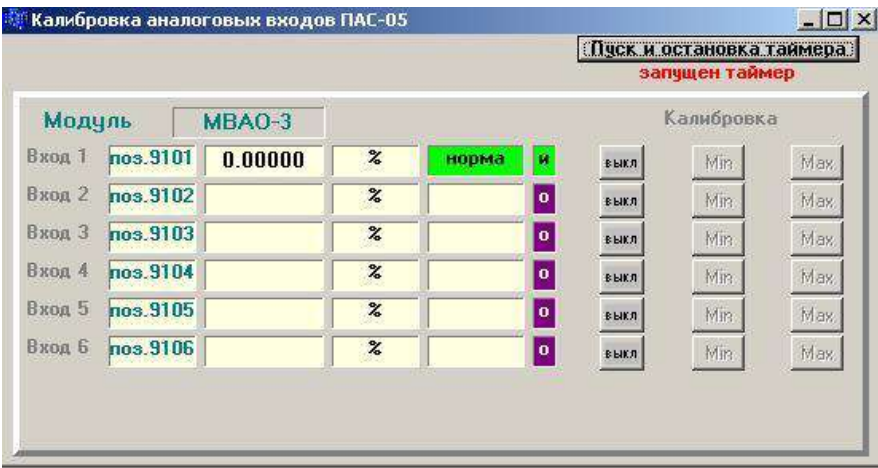

В режиме калибровки измеренное значение масштабируется в мА. При переходе в режим калибровки также автоматически отключается корнеизвлечение, если оно запрограммировано для калибруемого входа. Входной сигнал (4-20 мА, 0-20 мА, 0-5 мА ) при калибровке должен подаваться от калибратора электрических сигналов, причем для МВАИ-3 сигнал 4 – 20 мА должен подаваться от калибратора в режиме симулятора двухпроводного датчика с питанием от токовой петли, обеспеченной входной цепью МВАИ-3.

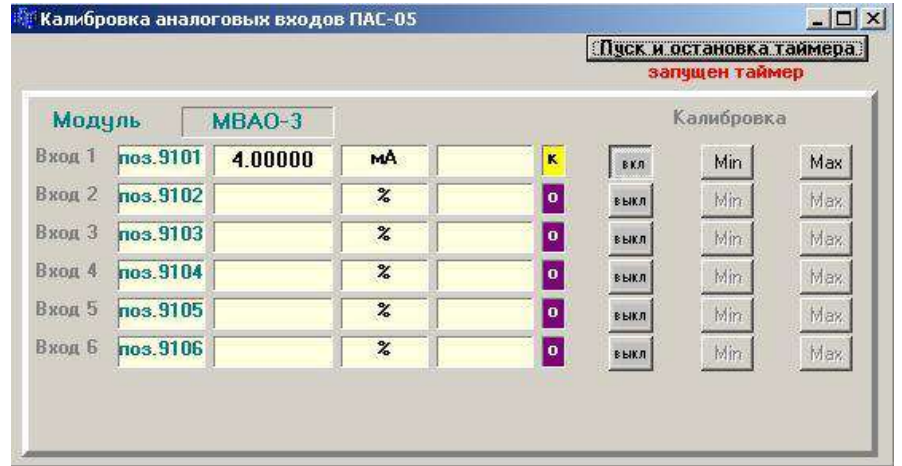

#### **ВНИМАНИЕ!**

Начиная с 2016 г. приборы ПАС-05 комплектуются модулями ввода аналоговых сигналов МВПС-3, МВАИ-3, МВАО-3, МВСТ-3, которые в режиме "on line" при калибровке отображают коды АЦП реперных точек калибровки каждого канала и код АЦП измеренного значения. Если модуль ввода не поддерживает режим "on line" (старая прошивка), то программатор при включении этого режима выдает предупреждение

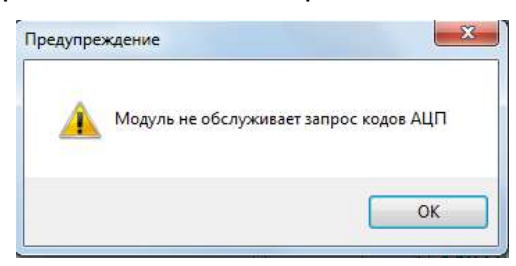

и форма открывается без отображения кодов АЦП.

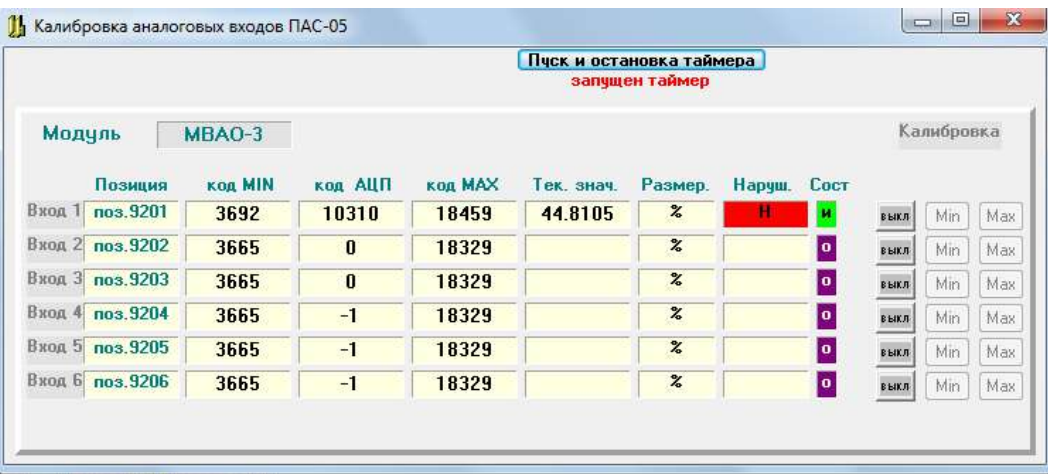

Калибровка модуля ввода сигналов термопреобразователей искробезопасного МВСТ-3 (см. так же п. 3.5.6.1).

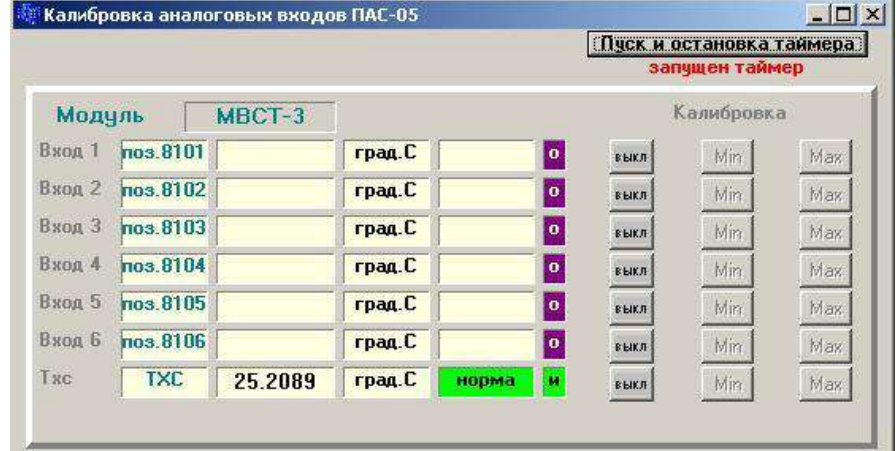

В отличие от других модулей, в модуле МВСТ-3 имеется седьмой дополнительный вход – вход измерения температуры холодного спая ТП, поэтому на форме отображается состояние семи измерительных каналов: 6 рабочих входов и вход датчика температуры холодного спая ТП ТХС.

Измеренное значение отображается всегда в <sup>0</sup>С, обработка входного сигнала осуществляется в соответствии с запрограммированным алгоритмом (расчет температур для входов ТП осуществляется с компенсацией температуры холодного спая ТП).

Если входной сигнал находится не в диапазоне измерения, то программатор показывает «зашкаливание» вверх или вниз на 1 % от запрограммированного по данному входу диапазона измерения.

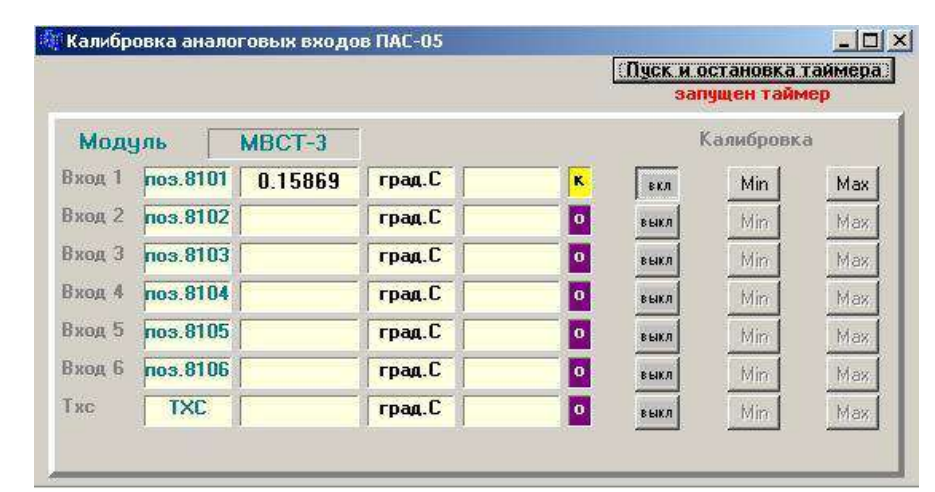

При переходе в режим калибровки МВСТ-3, если калибруется вход ТП, то отключается компенсация температуры холодного спая термопары и контроль обрыва линии, размерность сохраняется <sup>0</sup>С.

Эти изменения в алгоритме функционирования модуля обусловлены следующим:

1) отключение алгоритма компенсации делается для того, чтобы на выходе видеть значения, полностью соответствующие поданному входному сигналу и не требующие никаких дополнительных перерасчетов. При калибровке входа ТП для МВСТ-3 на вход подается сигнал, соответствующий ЭДС ТП при температуре «горячего» спая равной значению начала (калибровка MIN) или конца (калибровка МАХ) шкалы и холодного спая равного нулю <sup>0</sup>С;

2) отключение контроля обрыва линии ТП производится в связи с тем, что в нормальном режиме работы МВСТ-3 на каждом цикле измерения производится контроль обрыва линии путем подачи в линию тока 25 мкА от источника тока. Источник тока при этом оказывается включенным навстречу выходу имитатора сигнала ТП (калибратора) и создает помехи в его работе (например, вызывает «раскачку» его выходного сигнала или другие искажения).

#### **ВНИМАНИЕ!**

#### **ОСОБЕННОСТИ КАЛИБРОВКИ МОДУЛЯ МВСТ-3:**

1) В модуле МВСТ-3, неподключенный датчик температуры холодного спая (вход №7), автоматически формирует признаки обрыва линии для всех входов модуля, запрограммированных на измерение сигналов ТП, независимо от того, подключен датчик к входу ТП или нет. Поэтому, если хотя бы один вход модуля запрограммирован на ТП, датчик температуры холодного спая (ЭЧП 100П или его эквивалент) должен быть обязательно подключен.
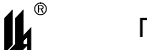

 $\prod AC-05$ 

2) Вход №7 модуля всегда калибруется как ТС 100П диапазон 0 - 100 °С (100,0 -139,1 Ом входного сигнала), подключение источника входного сигнала (магазина сопротивлений) производится по двухпроводной схеме.

3) Перед калибровкой входа после его перепрограммирования на другой тип первичного термопреобразователя или другой диапазон измеряемых температур, реперные точки начала и конца диапазона измерения, оставшиеся от предыдущей настройки и калибровки, могут очень сильно отличаться от требуемых (находиться в другой области кодов АЦП). В этом случае, как правило, программатор показывает «зашкаливание» вверх или вниз на 1 % от запрограммированного по данному входу диапазона измерения или переполнение при арифметических расчетах. В случае недостоверности (переполнения) измеренное значение не отображается.

Это не мешает производить калибровку, но нужно иметь в виду, что достоверное значение при этом, как правило, появляется только после того, когда откалиброваны обе реперные точки (MIN и MAX шкалы).

Когда откалибрована только одна реперная точка, то может появиться недопустимый перекос, например, нижняя реперная точка окажется по коду АЦП выше верхней реперной точки или почти равной ей и в результате будет инвертированное значение или переполнение в арифметических расчетах.

4) После калибровки входа ТП (в режиме калибровки компенсация температуры холодного спая автоматически программно отключается) нужно нажатием кнопки «Калибровка выкл/вкл» выйти из режима калибровки и проверить действие компенсации температуры холодного спая.

Для этого нужно:

подключить к входу №7 магазин сопротивлений;

установить сопротивление 109.89 Ом (соответствует температуре 25 °C – середине диапазона компенсации  $0 - 50$  °C):

- подать на вход ТП от калибратора сигнал, соответствующий началу шкалы (MIN) при температуре холодного спая 25 °С (U<sub>min 0</sub> – U<sub>25 0</sub>);

- на экранной форме должно быть значение равное началу шкалы  $\pm$  0.3 % от диапазона измерения.

Если диапазон измеряемых температур начинается с 0 °С (или включает в себя нуль), то можно установить на вход ТП короткозамкнутую перемычку, тогда при изменении сопротивления от 100.0 до 119.7 Ом на входе 7 (0 – 50 °С) на экране ЖКИ программатора показания входа ТП и входа температуры холодного спая (вход №7) должны совпадать ± 0,3 % от диапазона измерения.

37

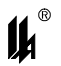

3.5.6.1 Особенности конфигурирования и калибровки модуля МВСТ-3 изм.7 Начиная с 2016 г. приборы ПАС-05 комплектуются модулями МВСТ-3 изм.7. Отличия модуля МВСТ-3 изм.7 от предыдущих версий заключаются в следующем:

1) подключение ТС температуры холодного спая производится по 3-х проводной схеме (в предыдущих версиях - по 2-х проводной);

2) ток питания термосопротивлений – 1 мА (в предыдущих версиях – 0,21 мА);

3) исключены типы термопреобразователей ВР(А1), ВР(А2), ВР(А3), вместо ВР(А2) введен тип термосопротивления «Гр.21», вместо ВР(А3) введен тип термосопротивления «Гр.23»

4) Исключена необходимость калибровки измерительных каналов при изменении типа термопреобразователя и диапазона измеряемых температур.

В связи с этим реперные точки калибровки измерительных каналов (начало диапазона измерения - конец диапазона измерения) заложены единые для всех типов и диапазонов измерения ТС и единые для всех типов и диапазонов измерения ТП.

Для ТС: Rtmin = 17 Om, Rtmax = 284 Om (несколько шире -200 грдС - +500 грдС по шкале 100П).

Для ТП: Etmin = - 4 mV, Etmax = 67 mV (несколько шире -60 грдС - +800 грдС по шкале ХК L).

Эти диапазоны охватывают все типы термопреобразователей и диапазоны измерения, предусмотренные и сертифицированные для модуля МВСТ-3. Заводская калибровка каждого измерительного канала сохраняется в течение всего времени эксплуатации и не изменяется при изменении типа датчика и диапазона измерения (калибровка не требуется).

Если в заказе не указаны типы датчиков и диапазоны измерения по каналам модуля МВСТ-3, то модуль поставляется сконфигурированным как 100П по всем каналам. Для настройки какого-либо канала на нужный тип датчика (ТП, ТС любого из предусмотренных типов) нужно в программаторе PRG-05HMI.exe открыть опцию "ПРОГРАММ." для выбранного модуля МВСТ-3 и задать для каждого измерительного канала:

- тип датчика;
- MIN, MAX шкалы;
- уставки LL,L,H,HH.

Записать базу данных модуля в прибор.

Для конфигурирования приборов, в составе которых имеются модули МВСТ-3 изм.7, нужно использовать программатор PRG-05HMI.exe версии 2016 года и позднее.

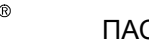

 $\mathbf{u}$ 

В нем на форме конфигурирования модуля МВСТ-3 изм 7 отображаются типы термопреобразователей Гр.21 и Гр.23, а в режиме "on line" отображаются коды АЦП реперных точек калибровки каждого канала и код АЦП измеренного значения.

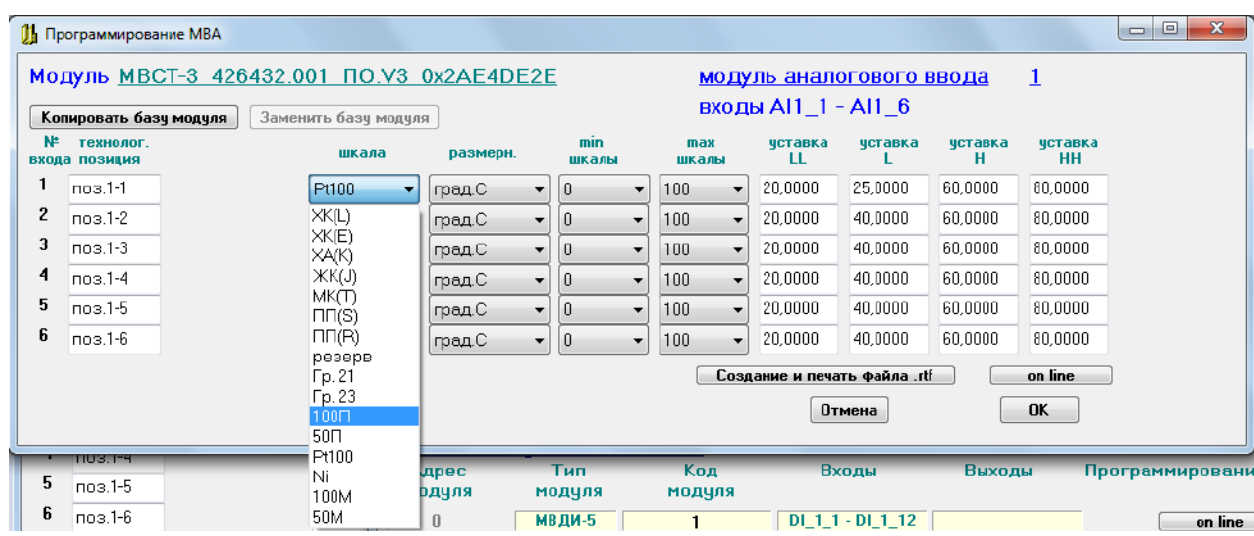

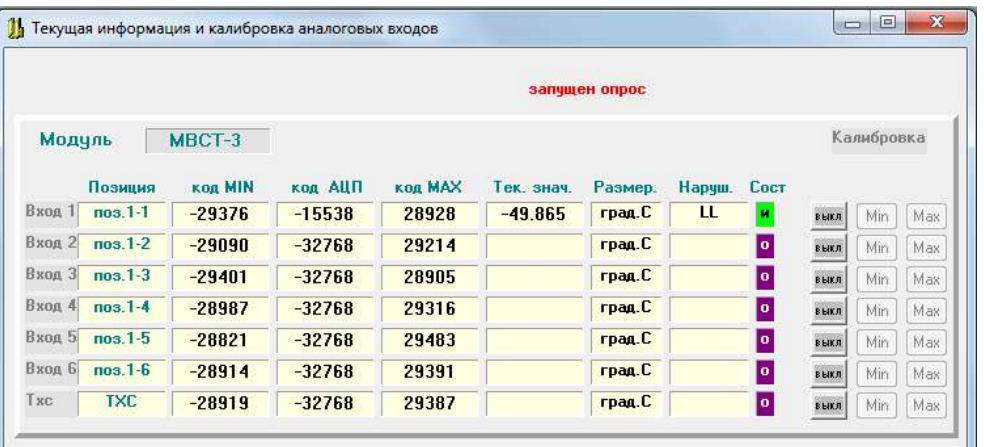

Для ранних версий прошивок модулей ввода аналоговых сигналов и МЦП-5К, МЦП-5С программатор в режиме «on-line» выдает предупреждение «Модуль не обслуживает запрос кодов АЦП», форма разворачивается со столбцами кодов АЦП, но они не заполняются. В остальном, включая калибровку, все остается без изменения

Программное обеспечение модуля МВСТ-3 изм.7 совместимо с ранними версиями прошивок модуля МЦП-5К (МЦП-5С) и программы конфигурирования PRG-05HMI.exe за исключением программирования термопреобразователей Гр.21 и Гр.23.

Если в ПАС-05 ранних выпусков, при ремонте или изменении конфигурации, будет установлен модуль МВСТ-3 изм 7, то для полной совместимости необходимо обновить прошивку МЦП-5К (МЦП-5С) и воспользоваться последней версией программатора PRG-05HMI.exe.

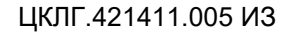

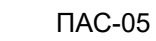

 $\mathbf{u}$ 

После перепрошивки, или в случае порчи базы данных в EEPROM, необходимо в режиме "on line" калибровать каждый канал указанными входными сигналами ТС и ТП.

. Для этого на форме «Программирование аналоговых сигналов» нужно:

- запрограммировать калибруемый вход как ТС 100П;  $\equiv$
- записать базу данных модуля в прибор;
- $\equiv$  . войти в режим «on line аналоговых сигналов»;
- откалибровать начало и конец диапазона измерения значениями  $R_{\text{tmin}} = 17$ Om и  $R_{tmax}$  = 284 Om;
- запрограммировать калибруемый вход как ТП XK(L);
- записать базу данных модуля в прибор;  $\overline{\phantom{m}}$
- войти в режим «on line аналоговых сигналов»;  $\equiv$
- откалибровать начало и конец диапазона измерения значениями  $E_{\text{tmin}} = -$ 4 mV,  $E_{tmax} = 67$  mV;

- сконфигурировать по каждому измерительному каналу типы термопреобразователей TC / TП, диапазоны измерения (шкалы) и уставки (LL,L,H,HH) в соответствии с рабочим проектом и записать базу данных модуля в прибор.

# 3.5.7 ПРОГРАММИРОВАНИЕ МОДУЛЕЙ ВЫВОДА ДИСКРЕТНЫХ СИГНАЛОВ МР

Целью программирования модулей вывода дискретных сигналов является определение типа выходов и задание режимов их работы, квитирования и сброса. Все типы модулей: MP-51, MP-53, MP-54, MP-55 программируются одинаково.

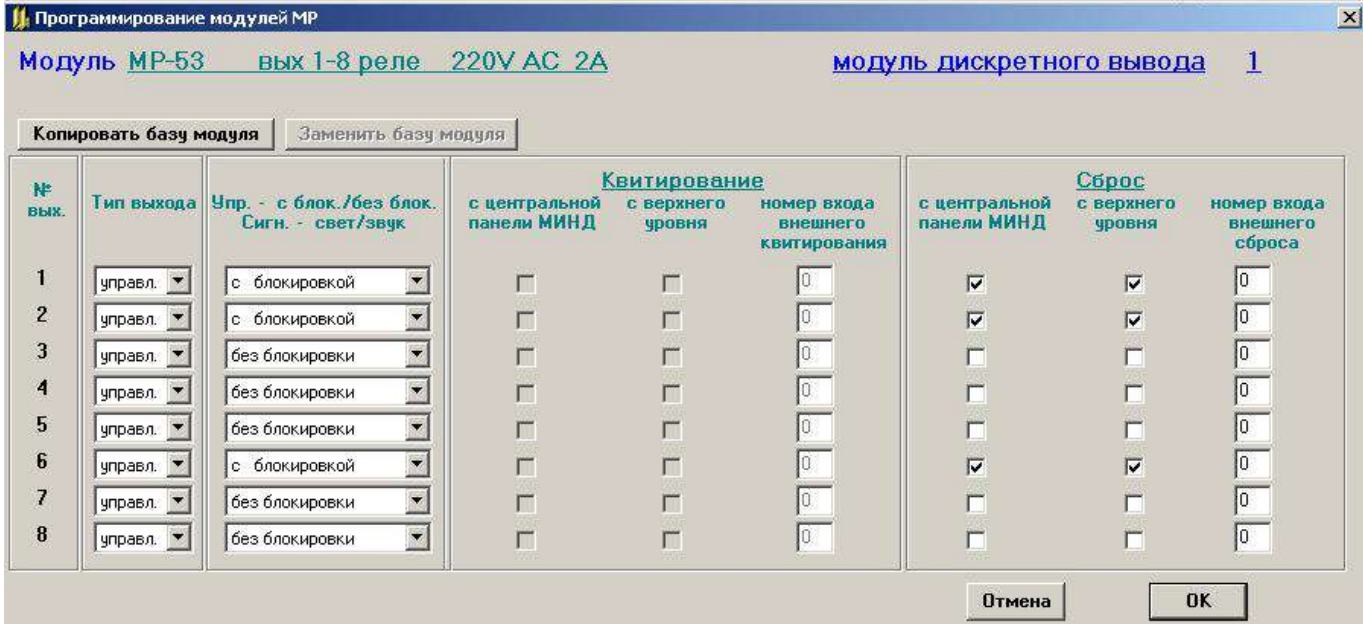

Тип выхода может программироваться как сигнализирующий или управляющий.

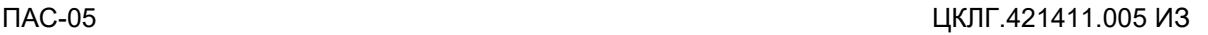

 $\boldsymbol{\mu}^*$ 

Для управляющего выхода может программироваться:

− выход с блокировкой (активное состояние выхода сохраняется до перехода сигнала, вызвавшего срабатывание выхода, в «Норму» и нажатия кнопки «Сброс»);

− выход без блокировки (выход переходит в неактивное состояние сразу при переходе сигнала, вызвавшего срабатывание выхода, в «Норму»);

− источники сигнала «Сброс»: с центральной панели модуля индикации ПАС-05, с верхнего уровня по интерфейсу RS-485, от внешней кнопки сброса, подключенной к одному из модулей ввода дискретных сигналов (МВДИ-5, МВДС-9).

Адрес входа подключения кнопки внешнего сброса программируется: 1-й вход, 1-го модуля – адрес 1, 1-й вход, 2-го модуля – адрес 13 и т.д.

Для сигнализирующего выхода может программироваться:

− выход световой сигнализации;

− выход звуковой сигнализации.

Для выхода световой сигнализации программируются источники сигналов «Квитирование» и «Сброс». Квитирование переводит прерывистое свечение в ровный свет, который сохраняется до исчезновения причины, вызвавшей сигнализацию, и нажатия кнопки «Сброс». Если на квитированный, но не сброшенный выход световой сигнализации, приходит новый активный сигнал, то возобновляется прерывистая сигнализация.

Для выхода звуковой сигнализации программируются только источники сигнала «Квитирование», который снимает прерывистый звуковой сигнал.

Нажатие внешней кнопки «Квитирование» и удержание ее более 3 с включает проверку внешней сигнализации на время 5 с.

На форме имеются кнопки «Копировать базу модуля» и «Заменить базу модуля». Кнопка «Копировать базу модуля» позволяет скопировать во внутренний буфер программатора информацию о настройках модуля. Эту информацию можно использовать для замены базы модуля МР в этом или другом проекте или приборе при помощи кнопки «Заменить базу модуля».

3.5.8 ПРОГРАММИРОВАНИЕ ПИД РЕГУЛЯТОРОВ МОДУЛЯ ТОКОВОГО ВЫВОДА ИСКРОБЕЗ-ОПАСНОГО МТВИ-5

3.5.8.1 Описание алгоритмов модуля МТВИ-5

3.5.8.1.1 МТВИ-5 –представляет собой шестиканальный модуль вывода токовых сигналов 4 - 20 мА с активным выходом (питание преобразователей по двухпроводной линии связи). Выходной сигнал пропорционален управляющему коду, получаемому в зависимости от программирования от следующих источников:

41

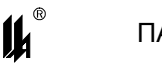

- входного аналогового сигнала

- в режиме повторителя;

- управляющего сигнала регулятора – в режиме ПИД управления.

В свою очередь ПИД-регуляторы могут функционировать в составе простой одноконтурной схемы, каскадной схемы регулирования или схемы с программным задатчиком.

В модуле МТВИ-5 алгоритм регулирования реализован так называемой параллельной структурой, то есть пропорциональная, интегральная и дифференциальная части обрабатываются параллельно и не оказывают влияния друг на друга.

Расчет управляющего воздействия регулятора производится по следующим конечно разностным уравнениям с применением фильтра верхних частот в дифференциальной части и наложением ограничений на интегральную часть и управляющее воздействие:

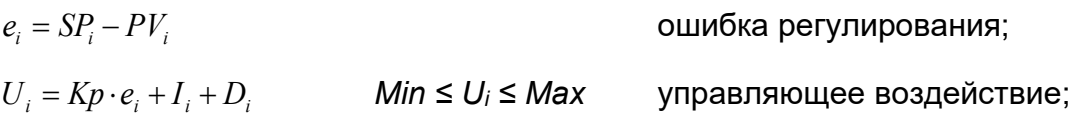

 $I_i = \frac{\Delta t}{T_i} \cdot e_i + I_{i-1}$  Мin ≤ I<sub>i</sub> ≤ Max интегральная составляющая;  $D_i = \frac{Td}{Td + N \cdot \Delta t} \cdot D_{i-1} + \frac{N \cdot Td}{Td + N \cdot \Delta t} \cdot \left(e_i - e_{i-1}\right)$  дифференциальная составляющая;

 $U_i \in 0.100\%$ 

Кр - коэффициент пропорциональности, Ti - постоянная времени интегрирования (время изодрома), Td - постоянная времени дифференцирования (время упреждения).

Время дискретизации  $\Delta t = 1$  с, N = 4 – граничная частота фильтра дифференциальной составляющей (коэффициент фильтрации).

Каждый из 6 регуляторов имеет доступные для чтения и записи по интерфейсу RS-485 прибора ПАС-05 входные и выходные аналоговые и дискретные сигналы. Это позволяет организовать отображение контура регулирования на рабочем месте оператора и обеспечить управление регулятором.

Аналоговые сигналы:

- PV - регулируемая переменная в физических величинах регулируемого технологического параметра (только чтение).

- SP - задание регулятора в единицах шкалы регулируемой переменной (чтение/запись):

- OUT - выходной сигнал регулятора 0 - 100 % (чтение/запись);

Адреса протокола ModBus приведены в п.4.3.3.1.

Дискретные сигналы:

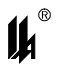

− режим А / Р регулятора (чтение/запись);

− режим АП / не АП регулятора (чтение/запись);

- дискретный управляющий сигнал 1 регулятора (чтение/запись);
- дискретный управляющий сигнал 2 регулятора (чтение/запись);
- дискретный управляющий сигнал 3 регулятора (чтение/запись);
- дискретный управляющий сигнал 4 регулятора (чтение/запись);
- − неисправность выхода OUT регулятора (только чтение)
- − неисправность входа PV регулятора (только чтение)

Адреса протокола ModBus приведены в п. 4.3.1.

3.5.8.1.2 Одноконтурная схема управления

В ручном режиме работы оператор имеет возможность непосредственно воздействовать на выход регулятора, при этом уставка (0-100%), задаваемая оператором от ПК или HMI панели, передается непосредственно на выход OUT. Регулятор работает в режиме слежения, при этом задание регулятора SP автоматически поддерживается равным текущему измеренному значению управляемой величины PV. В автоматическом режиме регулятор на основе данных о значении управляемой величины PV и задания SP формирует по ПИД - закону управляющее воздействие OUT.

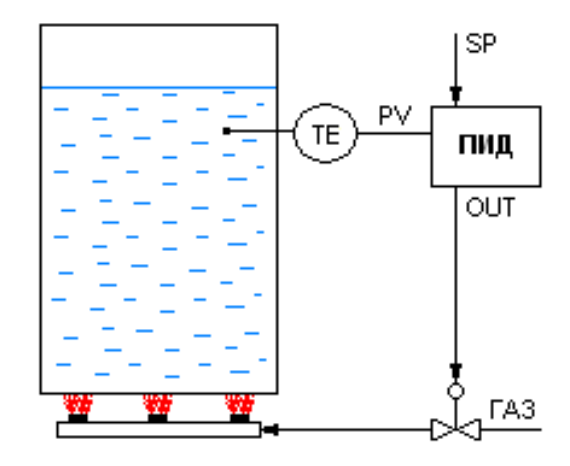

3.5.8.1.3 Одноконтурная схема управления c программным задатчиком

Если запрограммирована схема контура регулирования с программным задатчиком (п.3.5.8.2.5), то подключение задатчика к входу SP регулятора происходит при включении режима **АП**, при этом регулятор переходит с ручного на автоматический режим. При первом включении задатчика он стартует с первого шага технологической программы, при повторном - запускается с точки отключения режима. По исчерпании шагов выход задатчика остается равным заданию последнего шага. Переход вперед/назад по шагам про-

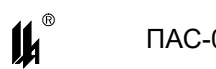

граммы осуществляется при подключенном задатчике при помощи дискретных сигналов 1 и 2 (п.3.5.8.1.1) связанного с ним регулятора. Дискретный сигнал 3 переводит активный задатчик на начало программы. Активизация дискретного сигнала 4 сигнализирует о завершении технологической программы.

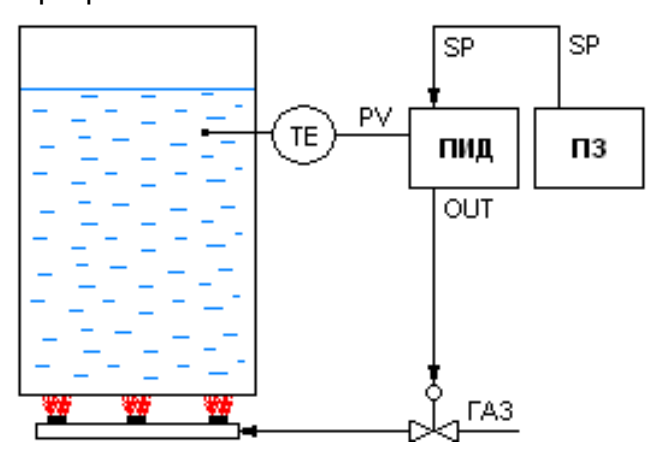

# 3.5.8.1.4 Каскадная схема управления

Первоначально регуляторы внешнего и внутреннего контура функционируют как два независимых одноконтурных регулятора. Замыкание каскада осуществляется при включении режима **АП** ведомого регулятора, при этом он переходит с ручного на автоматический режим и далее получает задание с выхода регулятора внешнего контура.

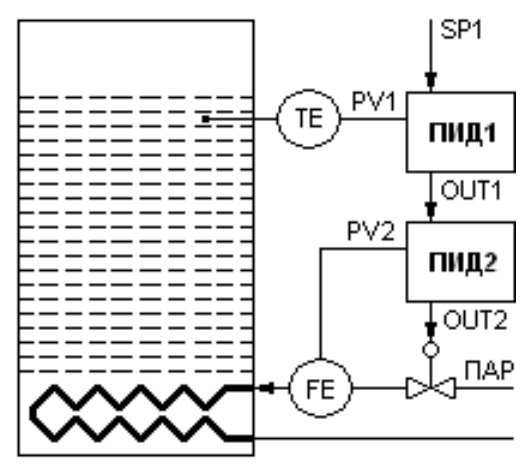

3.5.8.2 Программирование контуров регулирования

3.5.8.2.1 Описание формы «Программирование регуляторов»

Для программирования контуров регулирования после запуска программы PRG05\_HMI и загрузки данных из прибора нужно нажать кнопку «Программирование» на форме напротив выбранного модуля МТВИ-5 в таблице модулей ввода-вывода. Программа вводит данные программирования по этому модулю из EEPROM прибора и разворачивает форму отображения данных программирования.

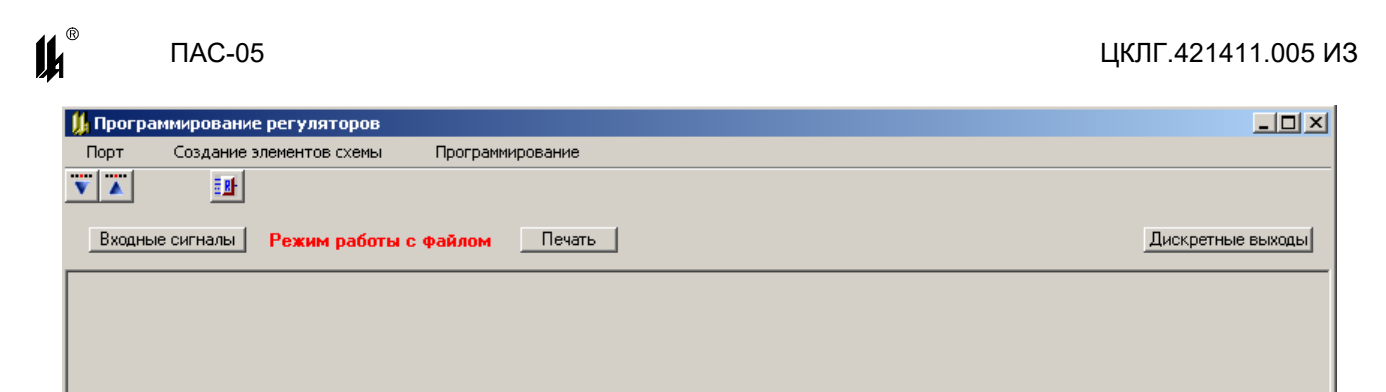

Меню формы программирования регуляторов содержит два раздела:

− раздел ввода/вывода базы данных регуляторов содержит две кнопки:

- «Ввод из сом-порта»

- «Вывод в сом-порт»

− в разделе «Создание элементов схемы» кнопка:

<mark>Е⊯</mark> - «Создать контур регулирования»

Программирование нового контура регулирования начинается с нажатия кнопки

<mark>в⊪</mark> в разделе «Создание элементов схемы», при этом выводится экранная форма «Программирование контура регулирования», при помощи которой производится выбор типа контура и настройка его параметров.

Под контурами регулирования подразумеваются схемы регулирования, определяющиеся следующими типами:

- − повторитель сигнала;
- − одноконтурный ПИД-регулятор;
- − каскадная схема;
- ПИД-регулятор с программным задатчиком.

Для графического представления контуров регулирования используются определенные графические изображения:

− графическое изображение повторителя сигнала (ПС):

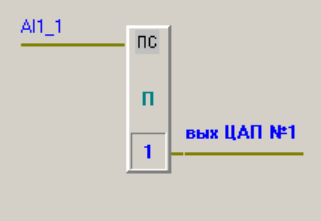

графическое изображение ПИД-регулятора (ПИД):

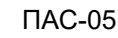

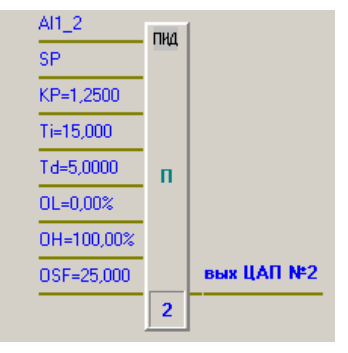

графическое изображение программного задатчика (ПЗ):

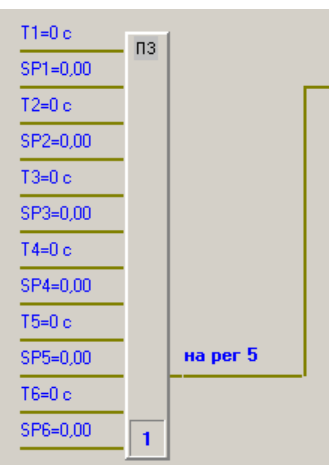

На графических изображениях применены следующие обозначения:

- AI1 1, AI1 2 - идентификаторы регулируемых аналоговых сигналов (собственных и из локальной сети), при программировании задаются их номера (соответствие номеров идентификаторам можно уточнить в таблице «Информация о входах» при нажатии кнопки «Входные сигналы»);

- П – тип выхода регулятора (П – прямой : e = SP – PV, O – обратный: e = PV – SP);

- KP, Ti, Td - настройки ПИД-регулятора;

OL, OH, OSF - ограничения выхода снизу, сверху, безопасное значение выхода  $\equiv$ при включении питания соответственно;

- Т1÷Т6 интервалы времени для программного задатчика;
- SP1÷SP6 значения задания для программного задатчика;

После успешного завершения программирования на форме программирования регуляторов появляется изображение контура регулирования:

# ПАС-05 ЦКЛГ.421411.005 ИЗ

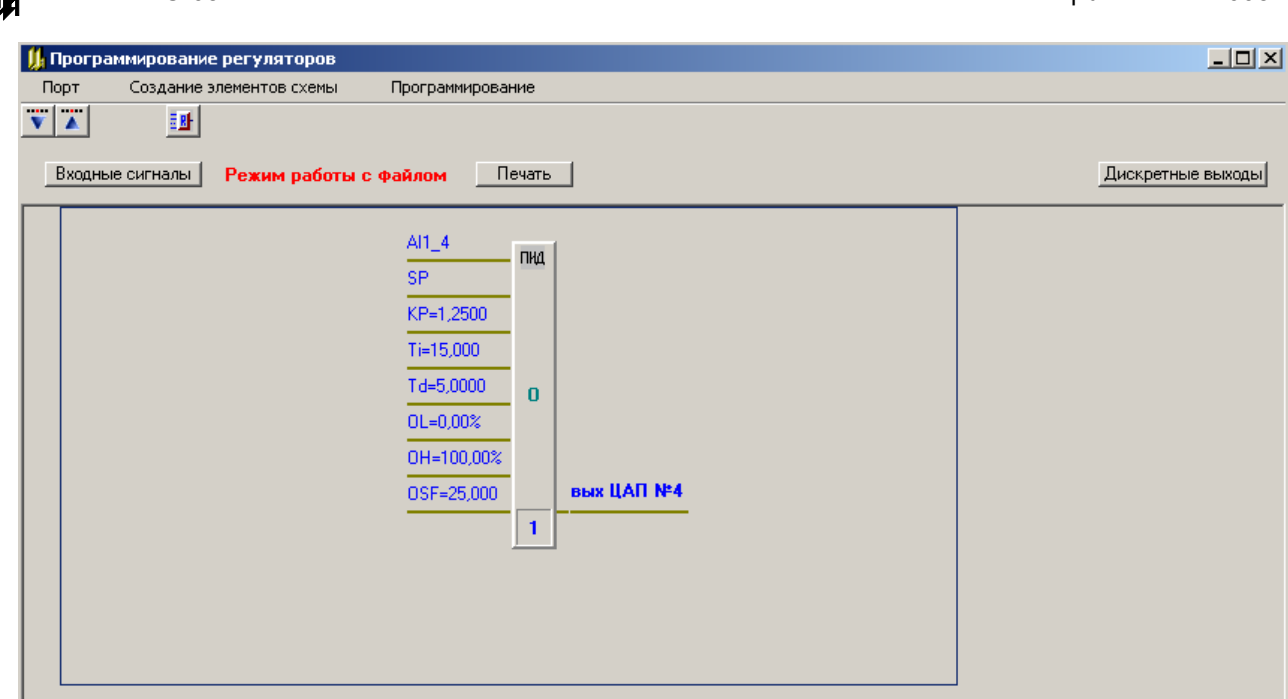

Для редактирования контура регулирования нужно активизировать панель контура щелчком левой кнопки мыши по любому полю этой панели, (при этом панель меняет цвет и становится голубой). Щелчок по другой панели «погасит» ранее активизированный контур.

Щелчком правой кнопки мыши на активизированном контуре вызывается отображение контекстного меню, имеющего 2 активные опции:

- − «Редактирование контура регулирования»;
- − «Удалить».

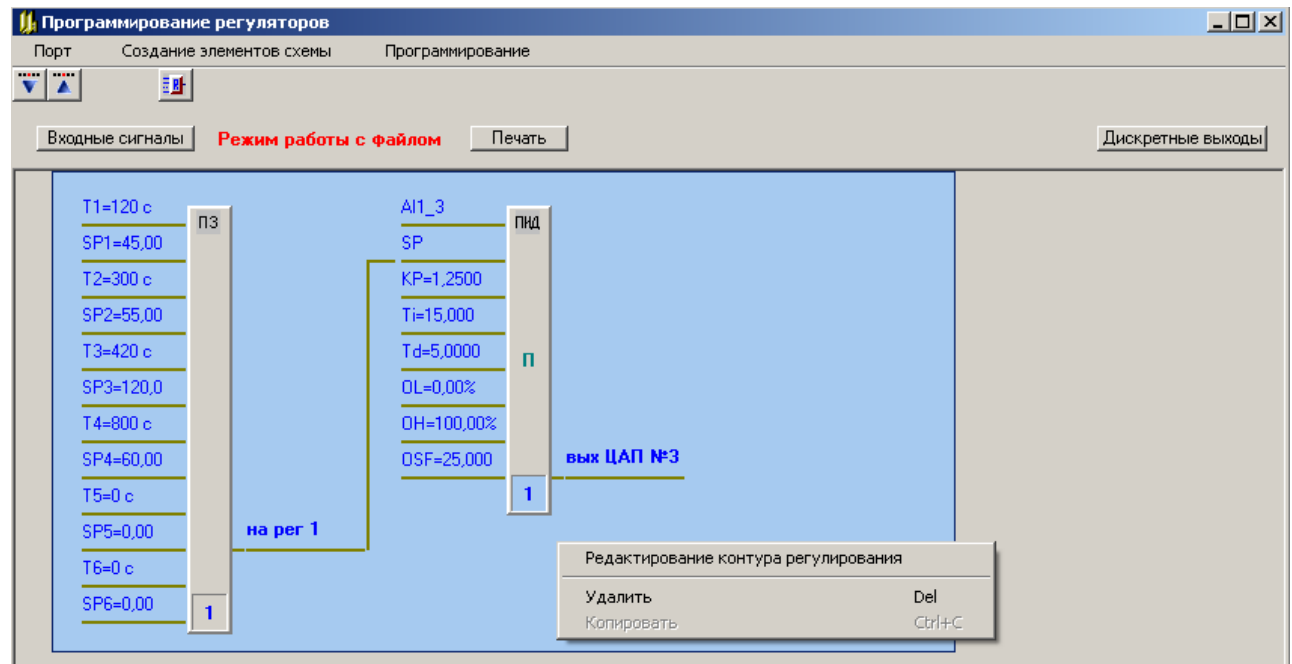

При выборе опции «Редактирование контура регулирования» на экран выводится форма «Программирование контура регулирования», при помощи которой можно изменить настройки регуляторов и программных задатчиков;

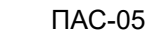

 $\boldsymbol{\mu}^*$ 

Опция «Удалить» предназначена для удаления изображения контура регулирования и информации о регуляторах, входящих в этот контур из базы данных.

Правила программирования регуляторов

При программировании нужно руководствоваться следующими правилами:

каждый контур регулирования отображается на форме в виде панели, на которой помещены изображения либо одного регулятора, либо каскадной схемы, либо регулятора и программного задатчика.

- максимальное количество регуляторов равно 6:

- максимальное количество программных задатчиков равно 6:

можно удалить контур регулирования, при этом из базы данных удаляется информация о входящих в него регуляторах и программных задатчиках, а информация об оставшихся регуляторах смещается к началу;

информация о регуляторах, составляющих новый контур, добавляется в конец базы данных;

- в каскадной схеме номера регулятора внешнего контура и регулятора внутреннего контура идут подряд, причем первым программируется внешний регулятор;

- при программировании контуров выходы ЦАП не должны повторяться;

- при создании нового контура параметры ПИД-регулятора задаются по умолчанию;

- не предусмотрено перепрограммирование одного типа контура в другой, необходимо удалить ненужный контур и создать новый.

3.5.8.2.2 Программирование повторителя сигнала

Для повторителя задаются следующие параметры:

- Тип контура: повторитель сигнала
- Номер аналогового входа:  $1 \div 48$
- Ограничение выхода снизу OL:  $0 \div 100\%$
- Ограничение выхода сверху ОН:  $0 \div 100\%$
- Номер ЦАП платы МТВИ-5:  $1 \div 6$

 $\boldsymbol{\mu}^*$ 

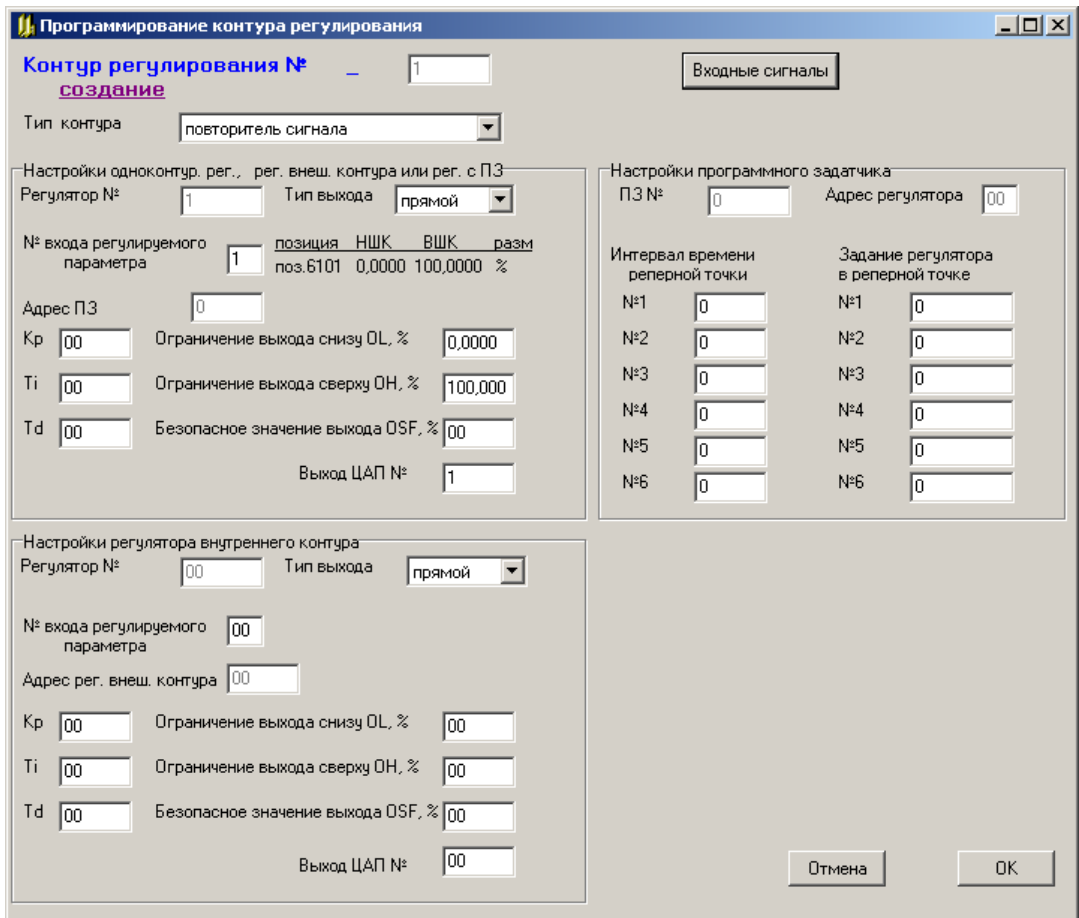

# 3.5.8.2.3 Программирование одноконтурного регулятора

Для одноконтурного регулятора задаются:

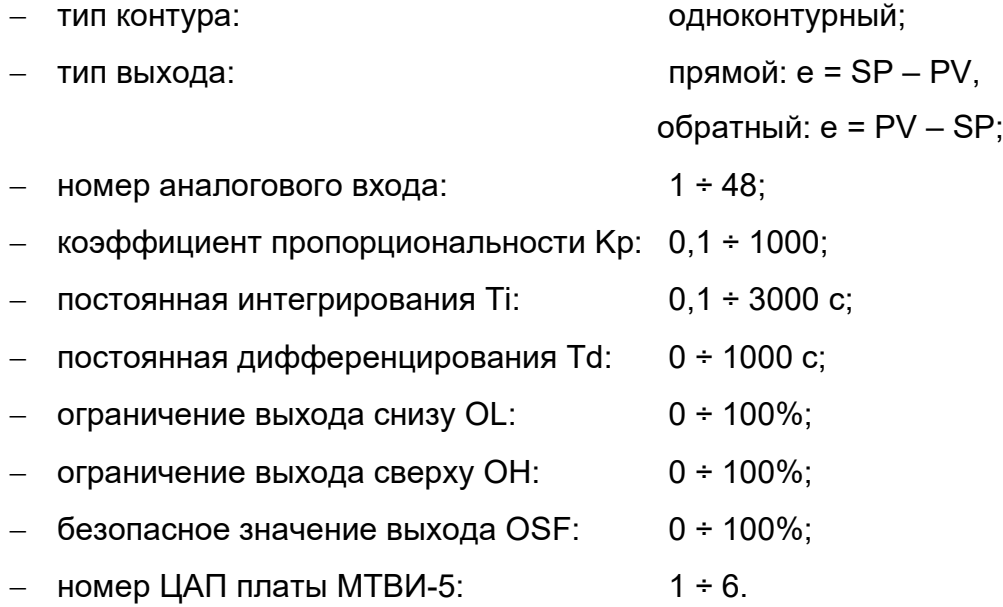

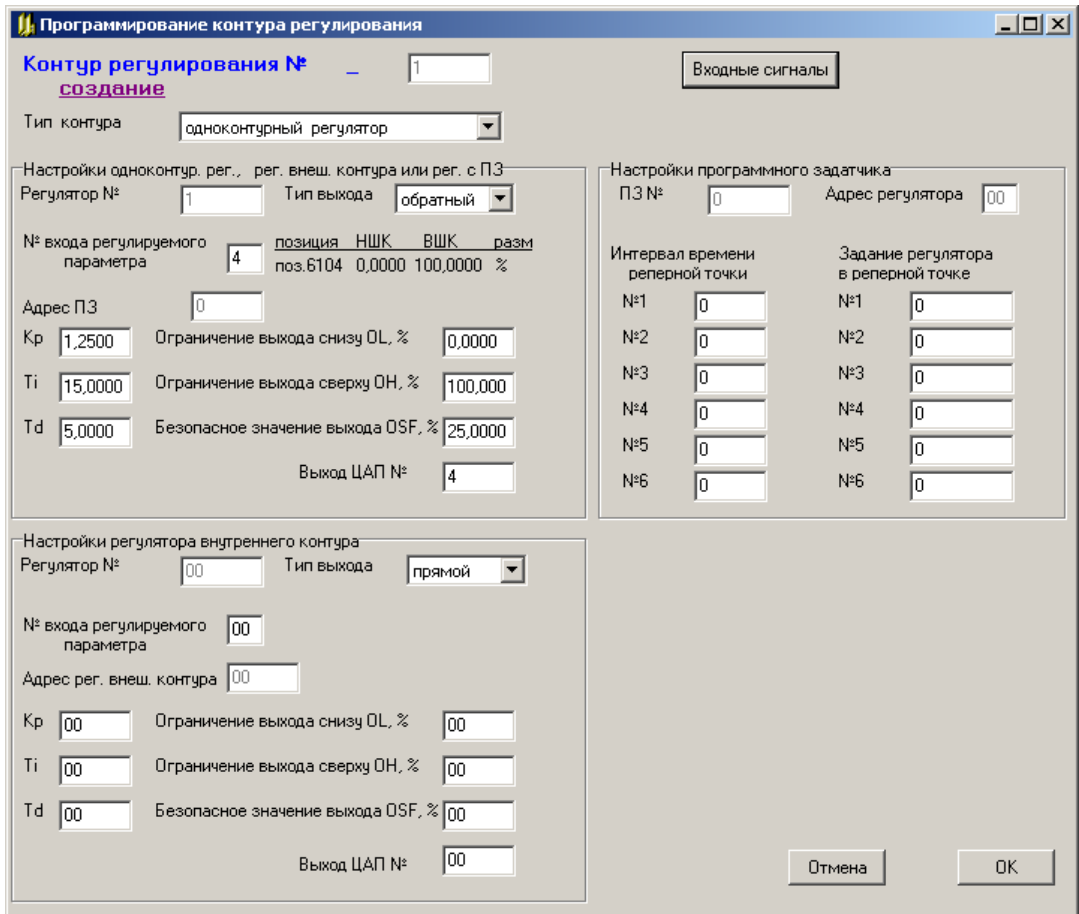

# 3.5.8.2.4 Программирование каскадной схемы регулирования

На экранной форме изображается следующим образом:

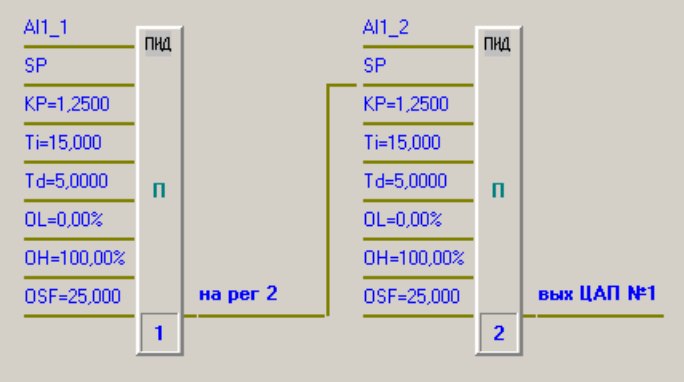

В данном варианте выбирается тип контура «Каскадная схема» и в отличие от одноконтурного регулятора вместо номера ЦАП задается номер регулятора внутреннего контура. Его параметры задаются в нижней части окна после параметров внешнего контура. Номер регулятора внутреннего контура должен быть следующим за регулятором внешнего контура.

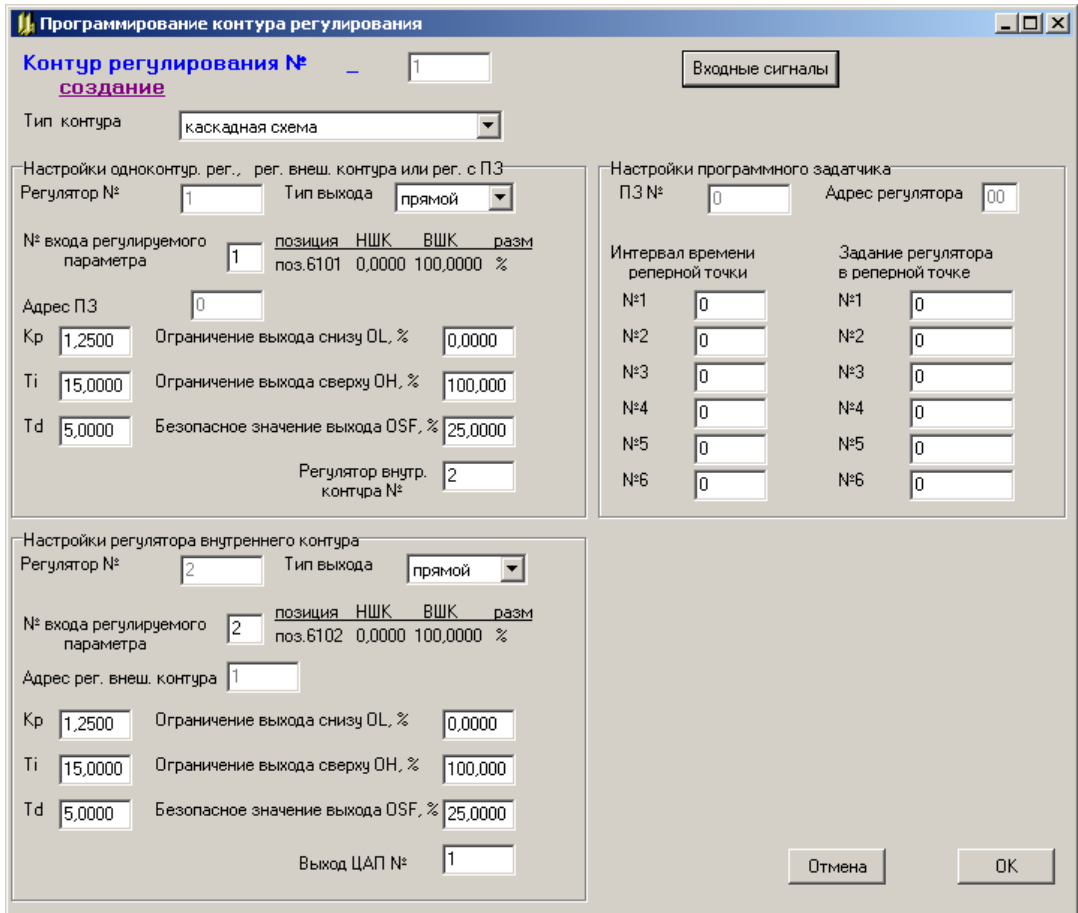

3.5.8.2.5 Программирование одноконтурного регулятора с программным задатчиком

 $T1 = 120c$  $AI\_3$  $\Pi$ 3 ПИД  $\overline{\text{SP}}$ SP1=45,00 T2=300 c KP=1,2500 Ti=15,000 SP2=55,00 T3=420 c Td=5,0000  $\mathbf{n}$ SP3=120.0  $OL = 0.00%$ T4=800 c OH=100,00% вых ЦАП №3 SP4=60,00 OSF=25,000  $\mathbf 1$  $T5=0c$ SP5=0,00 на рег 1 Т6=0 с SP6=0,00  $\mathbf 1$ 

На экранной форме изображается следующим образом:

В данном варианте выбирается тип контура «Регулятор с ПЗ» и дополнительно к параметрам одноконтурного регулятора задаются параметры шагов технологической программы задатчика:

интервалы времени T1÷T6: 0 ÷ 65535 с;

значения задания SP1÷SP6: в единицах регулируемого параметра.

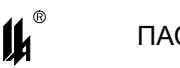

Если число шагов меньше максимального, то для обозначения конца программы

задается интервал времени равный нулю.

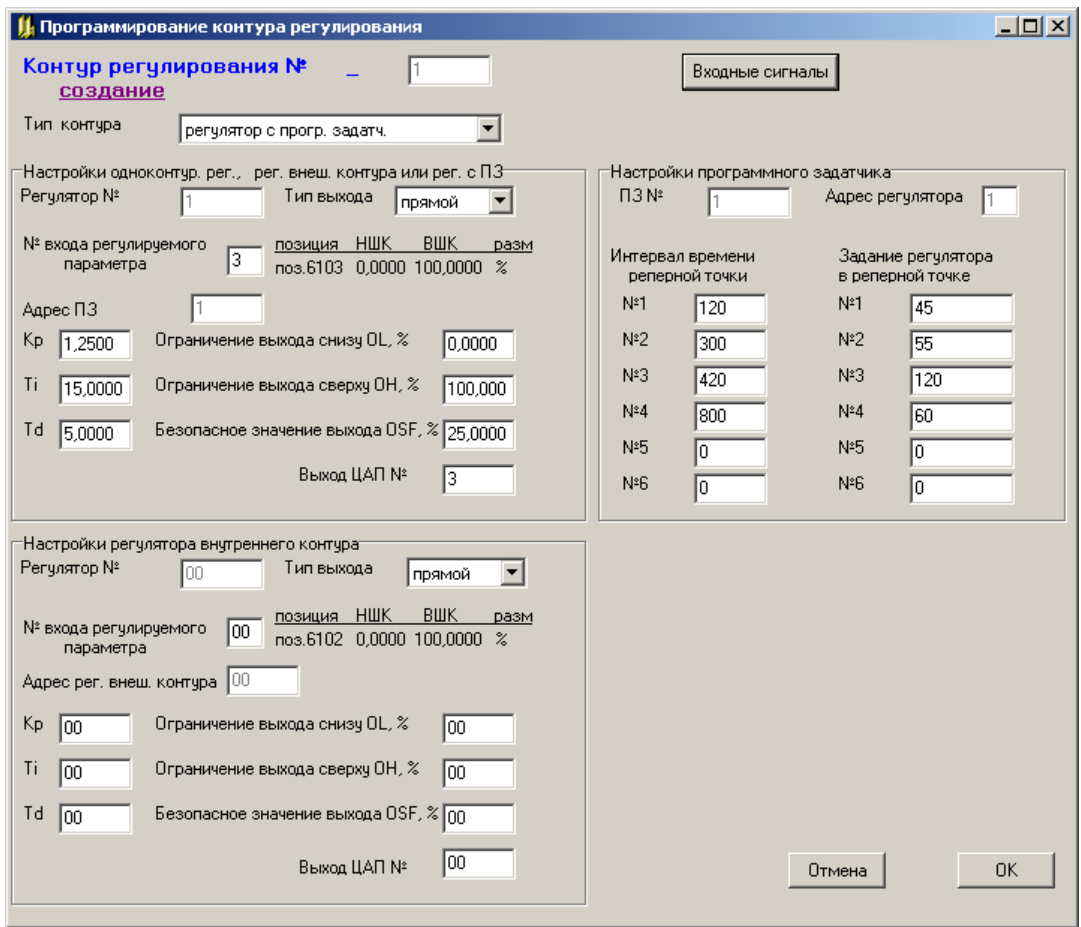

### 3.5.8.2.6 Рекомендации по вводу в действие и настройке регуляторов

1) Состояние регуляторов после включения питания

После подачи питания на ПАС-05 регуляторы переходят в начальное состояние:

- устанавливается ручной режим Р;

- режим АП для каскадных схем и схем с задатчиком отменяется;

программные задатчики устанавливаются на начало первого шага технологиче- $\equiv$ ской программы.

Если питание отсутствовало менее 10 с, то на выходах устанавливаются значения, присутствовавшие до выключения питания и запомненные в буферной оперативной памяти с батарейным питанием, если более, то устанавливается запрограммированное безопасное значение выхода OSF (0 - 100%) (п.3.5.8.2.1).

2) Масштабирование входных и выходных аналоговых величин

Измеренное значение регулируемой переменной PV поступает на вход регулятора с выхода модуля ввода аналоговых сигналов или от коммуникационного процессора сети

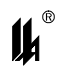

### $\prod AC-05$

нижнего уровня в физических единицах измеряемого технологического параметра после первичной обработки, включающей:

- контроль достоверности входного сигнала;
- цифровую фильтрацию помех;
- линеаризацию;
- контроль уставок LL, L, H, HH;

масштабирование в единицы шкалы измеряемого технологического параметра.  $\equiv$ 

Все данные, необходимые для первичной обработки информации, задаются при программировании модулей ввода аналоговых сигналов (п.3.5) и коммуникационного процессора для сети нижнего уровня (п.3.6). В модуле регуляторов никаких дополнительных обработок не требуется.

Задание регулятора SP поступает в единицах измерения PV по интерфейсу RS-485 с верхнего уровня (НМІ панель или ПК) или формируется внутри модуля МТВИ от программного задатчика. Перед расчетной частью алгоритма ПИД регулирования все аналоговые величины PV, SP, OUT приводятся к одному масштабу кодов в диапазоне 0 – 16383:

- начало шкалы PV,  $SP 0$ ;
- конец шкалы PV,  $SP 16383$ :
- 0 % выходного сигнала ОUT  $(4 \text{ mA}) 0$ ;
- $-$  100% выходного сигнала ОUT (20 мА) 16383.

Таким образом, при выборе настроек, все входные и выходные величины ПИД регулятора можно интерпретировать в процентном представлении с разрешением  $(1/16383)^*100\% = 0.006\%$ .

3) Выбор типа регулятора

Как уже указывалось выше (п.3.5.8.1) в алгоритме ПИД регулирования пропорциональная, интегральная и дифференциальная части обрабатываются параллельно и не оказывают влияния друг на друга. Выбором соответствующих значений коэффициентов при П, И и Д составляющих можно реализовать различные законы регулирования:

пропорционально-интегральный (ПИ) регулятор можно получить исключением влияния «Д» составляющей путем задания времени упреждения Td=0;

- пропорционально-дифференциальный (ПД) регулятор можно получить минимизацией влияния «И» составляющей путем задания максимально возможного времени изодрома Ti=3000 с;

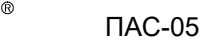

пропорциональный (П) регулятор можно получить минимизацией влияния «И» составляющей путем задания максимально возможного времени изодрома Ті=3000 с и исключением влияния «Д» составляющей путем задания времени упреждения Td=0 с.

В режиме П - регулирования каждому значению ошибки регулирования соответствует определенное значение управляющей величины «U», при этом действует уравнение:

$$
U-U_0=K_P{}^{\star}e
$$

Рабочая точка U<sub>0</sub> – это значение управляющей величины, при котором значение ошибки е = 0. Рабочая точка определяется автоматически при выводе регулируемой величины PV на выбранное заданное значение SP в ручном режиме работы регулятора и запоминается после переключения регулятора в автоматический режим.

В режиме П – регулирования всегда остается статическая ошибка регулирования, однако он бывает необходим в случае объекта без самовыравнивания (например, уровень).

4) Определение настроек регулятора

Заводские установки настроек регулятора следующие: Кр = 1, Ті=3000 с, Тd=0 с.

Настройки регулятора рекомендуется выбирать, пользуясь кривой разгона объекта при нанесении скачкообразного изменения управляющего воздействия. При этом кривая разгона выглядит следующим образом:

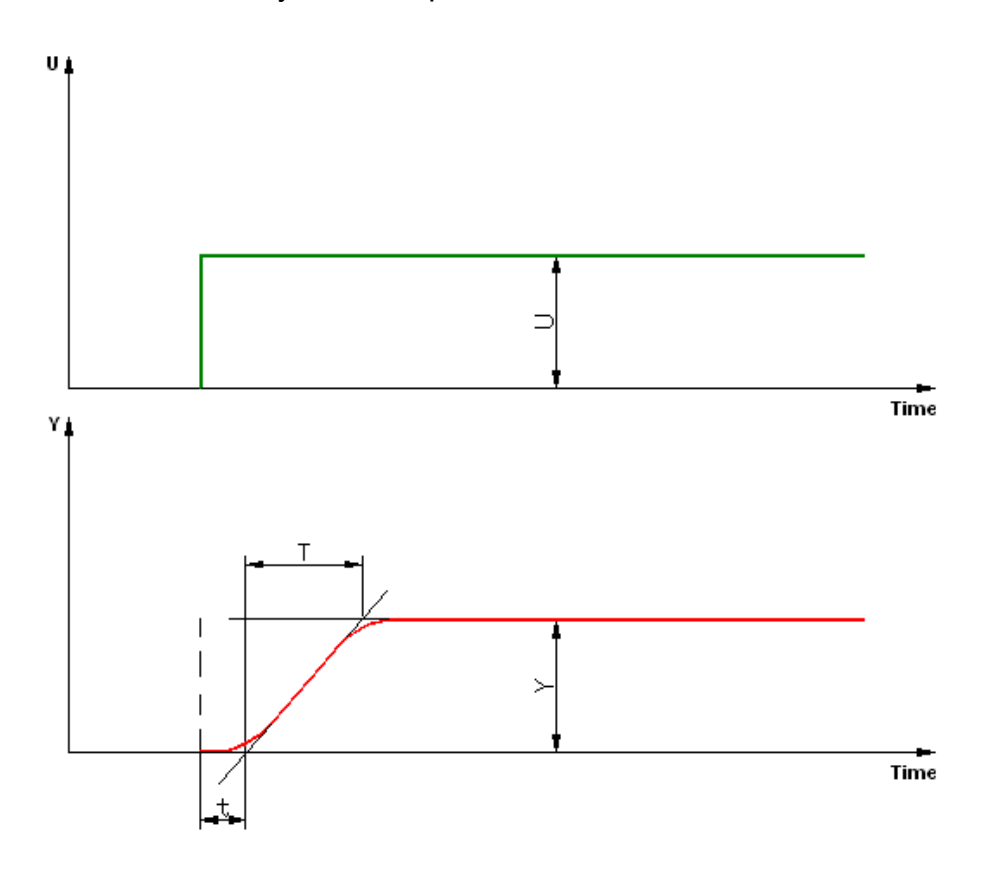

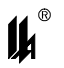

В различных литературных источниках приводятся следующие формулы, дающие хорошие средние значения параметров настройки регулятора:

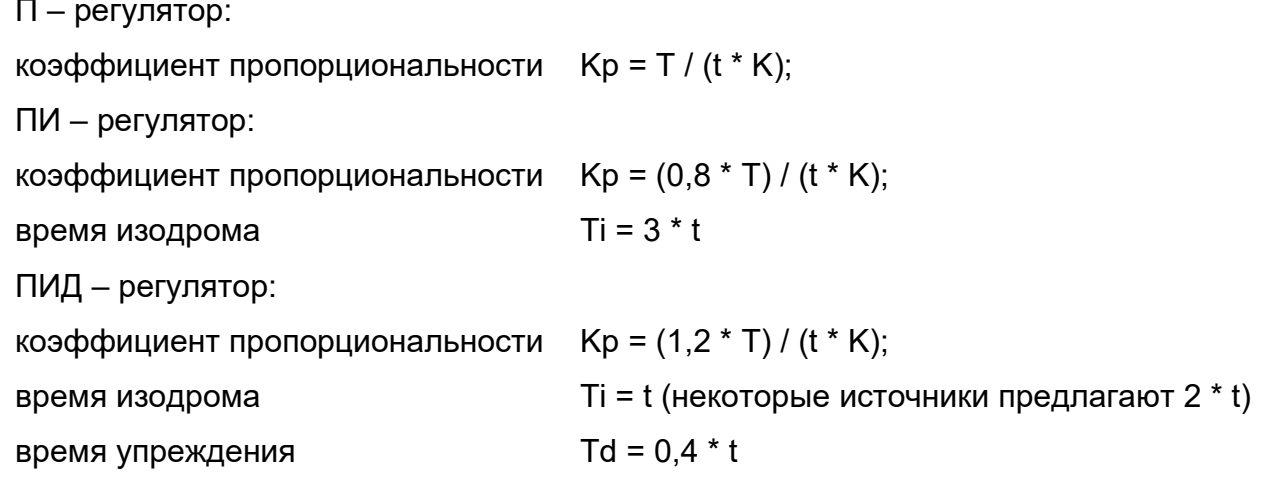

где: Y - регулируемая переменная;

U - управляющее воздействие:

t - время запаздывания (в секундах);

Т - время компенсации в секундах);

K = Y / U - коэффициент передачи объекта регулирования.

При вычислении К, величины Y и U нужно интерпретировать в процентном представлении (п.3.5.8.2.6).

### 5) Безударное включение регулятора в автоматический режим

Для безударного включения регулятора в автоматический режим нужно в ручном режиме, воздействуя на выходной сигнал регулятора OUT, вывести регулируемую переменную PV на выбранное значение. Регулятор при этом работает в следящем режиме и вход задания регулятора SP автоматически поддерживается равным измеренному значению регулируемой переменной PV (ошибка регулирование e = SP - PV равна 0). Дождавшись установившегося режима переключить регулятор в автоматический режим.

3.5.9 ПРОГРАММИРОВАНИЕ МОДУЛЯ ВВОДА ДИСКРЕТНЫХ СИГНАЛОВ МВДС-9 С КОДОМ «А»

Модуль ввода дискретных сигналов МВДС-9 может иметь внутреннее программное обеспечение, поддерживающее обработку двух типов входных сигналов: «сухой» контакт и сигналы стандарта «NAMUR». В этом исполнении модуль, при определении конфигурации ПАС-05, идентифицируется кодом «А».

Для программирования модуля ввода дискретных сигналов МВДС-9 (код А) после запуска программы PRG05 HMI и загрузки данных из прибора нужно нажать кнопку «Программ» на форме напротив выбранного модуля МВДС-9 в таблице модулей ввода-

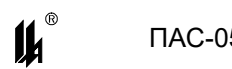

вывода. Программа вводит данные программирования по этому модулю из EEPROM прибора и разворачивает форму отображения данных программирования.

Экранная форма программирования модуля ввода дискретных сигналов МВДС-9 (КОД А) позволяет осуществить изменение типа каждого из 12 подключаемых к данному модулю датчиков:

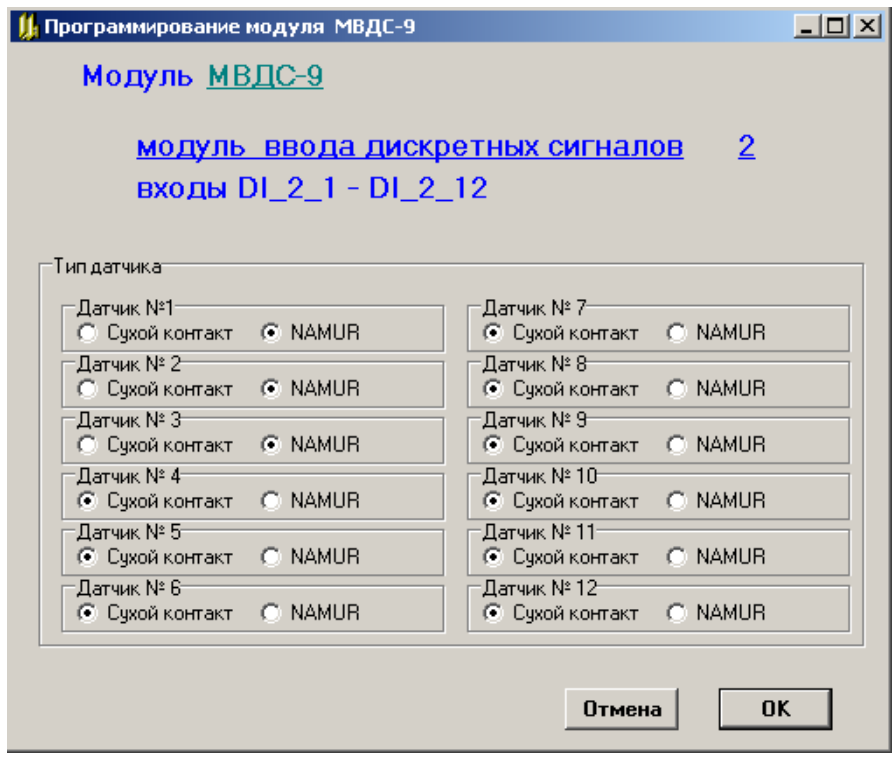

### **3.6 ПРОГРАММИРОВАНИЕ ЛОКАЛЬНОЙ СЕТИ**

3.6.1 В ПАС-05 имеется возможность подключения удаленных модулей связи с объектом по локальной сети RS-485. ПАС-05 выполняет функцию «Master» и обеспечивает обмен данными с приборами, подключенными к локальной сети, по протоколу ModBus в режиме RTU. При этом поддерживаются следующие стандартные функции ModBus протокола:

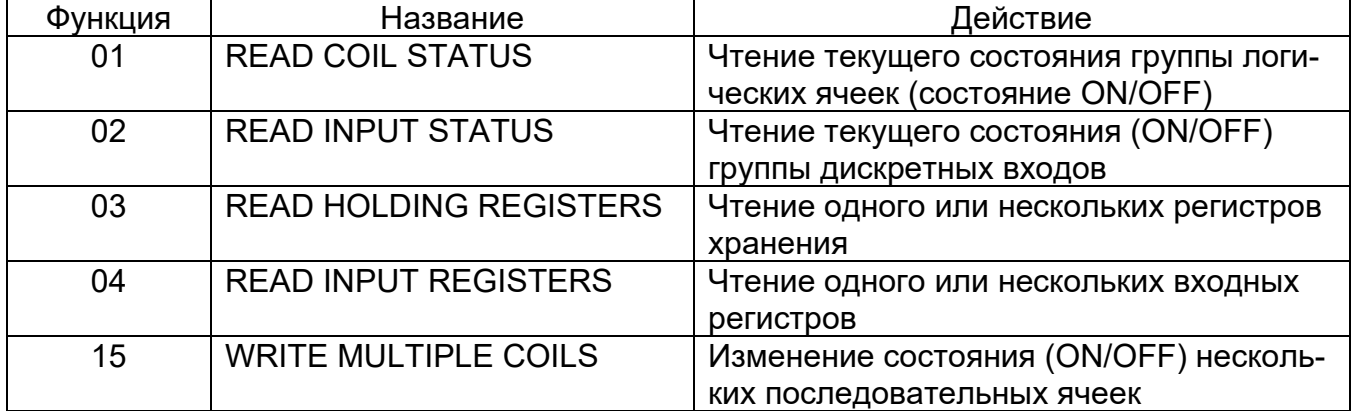

Физически функционирование локальной сети обеспечивается коммуникационным процессором, установленным на плате модуля центрального процессора МЦП-5. Линия

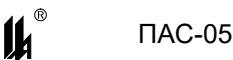

А,В локальной сети подключается к разъему RS-485 А0,В0, индикация обмена данными по локальной сети обеспечивается светодиодом «Обмен» «0».

3.6.2 Каждая функция протокола ModBus для отдельного «Slave» реализуется программным функциональным блоком «ModBus Master» (МВМ), база данных которого содержит всю необходимую информацию для получения и предварительной обработки информации от «Slave».

Количественные характеристики подсистемы «ModBus Master» ПАС-05:

− количество функциональных блоков МВМ, реализующих функции 1,2,3,4 – не более 16;

− количество функциональных блоков МВМ, реализующих функцию 15 – не более 2;

− количество вводимых аналоговых сигналов – не более 42 и, кроме того, ограничивается общей информационной емкостью ПАС-05 по обработке аналоговых сигналов (общее количество не более 48) и дискретных сигналов (общее количество не более 192);

− количество вводимых дискретных сигналов ограничивается только общей информационной емкостью ПАС-05 по обработке дискретных сигналов (общее количество не более 192).

3.6.3 Программирование локальной сети осуществляется на панели «Локальная сеть RS-485» формы конфигурации ПАС-05. На панели имеется кнопка настройки интерфейса локальной сети RS-485 А0,В0. Этим настройкам должны соответствовать настройки интерфейсов всех «Slave» локальной сети.

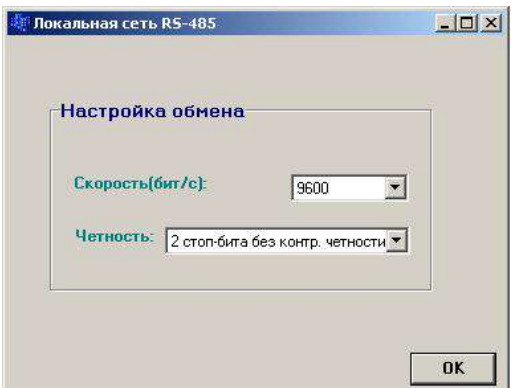

Программирование функций 1,2,3,4 протокола ModBus локальной сети начинается с нажатия кнопки «Программирование ф1, ф2, ф3, ф4».

При этом выводится экранная форма программирования функций 1,2,3,4.

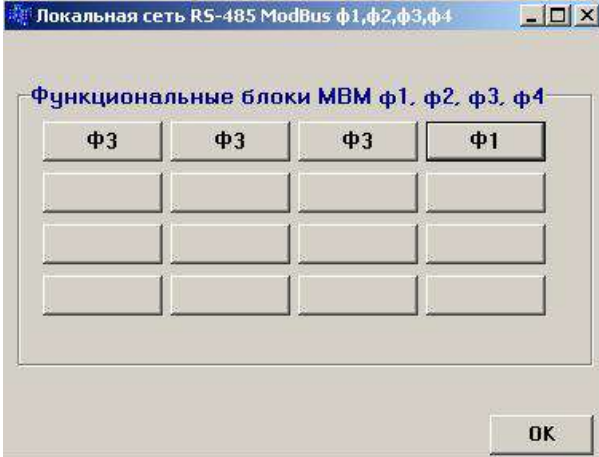

На кнопке функционального блока МВМ отображается реализуемая им функция протокола. При нажатии кнопки разворачивается экранная форма блока МВМ.

Экранная форма блока МВМ функций 3 (чтение двухбайтных регистров хранения аналоговых сигналов) и 4 (чтение двухбайтных входных регистров аналоговых сигналов).

Эти функции позволяют получать от «Slave» аналоговые сигналы в виде шестнадцатиразрядных двоичных кодов или в формате вещественного числа стандарта IEEE754. Формат данных, передаваемых в ответ на запросы 3,4, зависит от устройства «Slave» и должен поддерживаться конфигурированием функций 3,4 модуля МБМ.

Контроллер ПАС-05 в ответ на запрос 4 передает данные по одному двухбайтному регистру на один аналоговый сигнал - целые числа в диапазоне 0-16383, которые требуют масштабирования в шкалу в физических величинах. В ответ на запрос 3, ПАС-05 передает данные в формате вещественного числа стандарта IEEE754 по 2 двухбайтных регистра на один аналоговый сигнал.

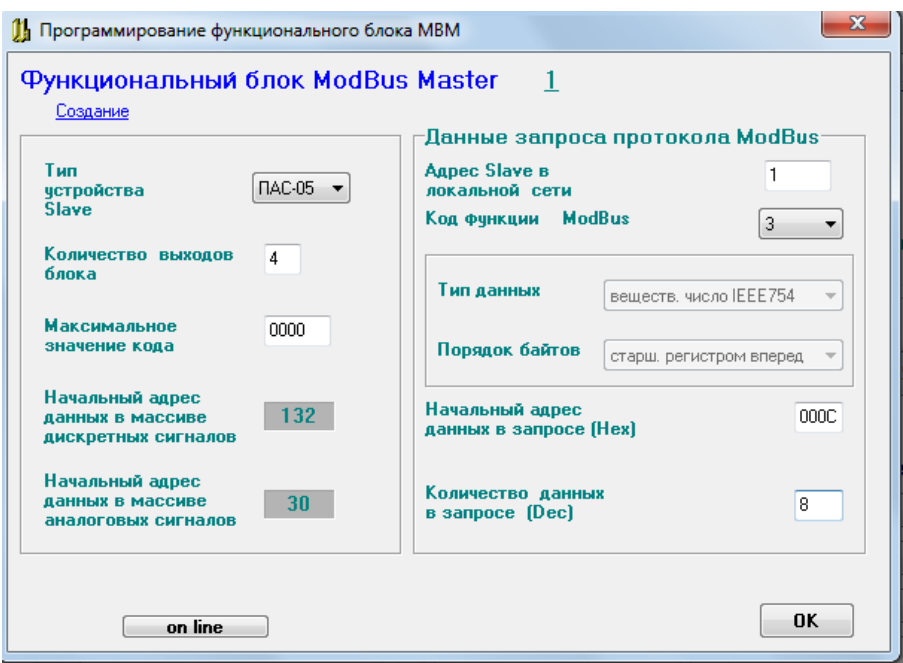

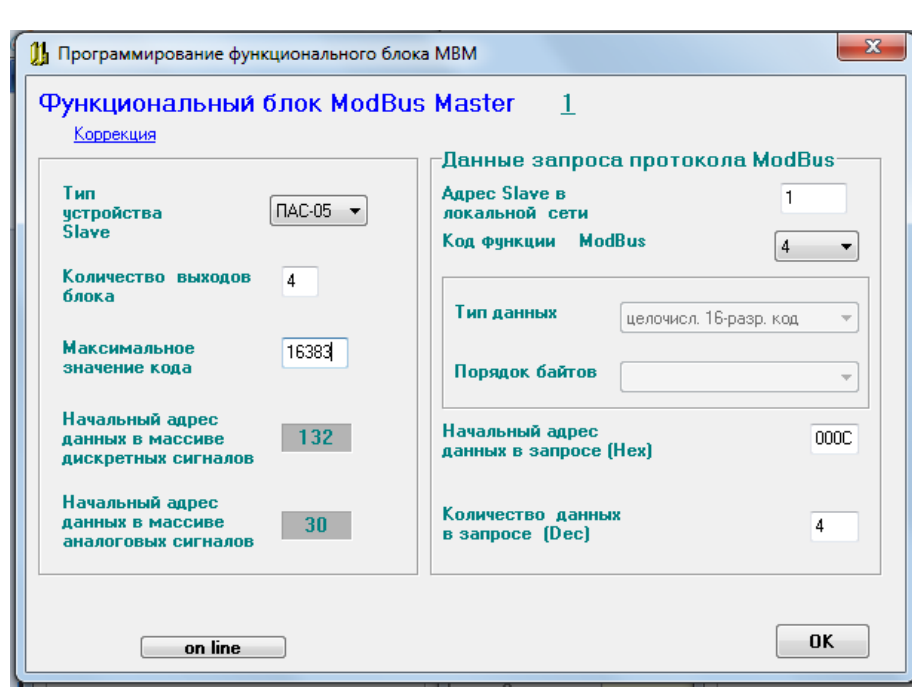

Правая панель содержит данные, необходимые для формирования запроса к «Slave» со стороны «Master» в соответствии с протоколом ModBus.

Начальный адрес данных задается в формате НЕХ, количество данных в запросе (двухбайтных регистров) задается в десятичном формате. Если данные в ответ на запрос передаются в формате целочисленных 16-ти разрядных кодов, то количество данных в запросе равно количеству выходов блока.

Если данные в ответ на запрос передаются в формате вещественного числа стандарта IEEE754 по 2 двухбайтных регистра на один аналоговый сигнал, то количество данных в запросе равно удвоенному количеству выходов блока. Масштабирование в этом случае не производится, так как данные поступают в физических величинах измеряемого технологического параметра, но проверка на нарушение уставок (LL,L,H,HH) выполняется автоматически, поэтому шкала и уставки в ФБЛ МБМ должны быть заданы. Шкала, заданная в ФБЛ МБМ, должна быть такой же, какой она задана в устройстве Slave.

Порядок следования двухбайтных регистров в ПАС-05 - сначала старший регистр, затем младший регистр, т.е. вещественное число формата IEEE754 передается в следующей последовательности: АВCD, А – порядок, В - старший байт мантиссы, С - средний байт мантиссы, D - младший байт мантиссы.

Устройства других производителей в ответ на запросы 3,4 могут передавать данные в различных форматах, поэтому для них предоставляется возможность свободного выбора формата данных для обоих запросов.

59

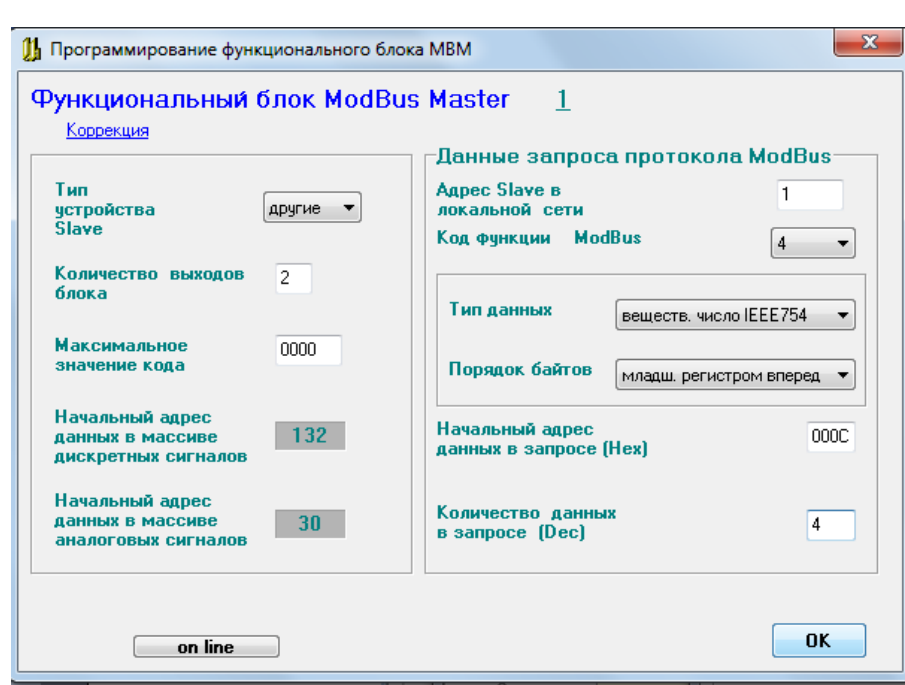

Кроме выбора типа данных, для таких устройств выбирается порядок следования байтов при ответе в формате вещественного числа IEEE754:

- старшим регистром вперед: АВCD, А – порядок, В - старший байт мантиссы, С средний байт мантиссы, D - младший байт мантиссы;

- младшим регистром вперед: ABCD, А – средний байт мантиссы, В - младший байт мантиссы, С - порядок, D - старший байт мантиссы.

Порядок следования байтов в двухбайтных регистрах всегда сначала старший байт, затем младший байт.

Левая панель содержит данные, необходимые для обработки информации, полученной от «Slave» на стороне «Master». Эти данные включают в себя:

− тип устройства – данный реквизит содержит типы устройств, выпускаемых ЗАО «НПП «Центравтоматика» (ПИТ, МПГР, МКСИ, ПАС) и позволяет контролировать корректность вводимых для этих устройств данных программирования;

− количество выходов функционального блока – количество вводимых от «Slave» аналоговых сигналов для ф3, ф4 или дискретных сигналов для ф1, ф2;

− максимальное значение кода, поступающего от «Slave» - используется при масштабировании полученных данных для ф3, ф4;

− начальные адреса в массивах аналоговых и дискретных сигналов ПАС-05, куда помещаются введенные от «Slave» данные, формируются автоматически при программировании и отображаются для сведения.

При нажатии кнопки «ОК» разворачивается экранная форма масштабирования аналоговых сигналов. Функциональный блок обеспечивает масштабирование полученных

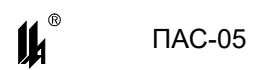

от «Slave» измеренных значений, контроль четырех уставок: LL, L, H, HH, формирование четырех дискретных сигналов нарушения уставок для каждого аналогового сигнала и приведение всех данных по каждому аналоговому сигналу к единому формату, принятому в ПАС-05, независимо от типа устройства «Slave».

Экранная форма масштабирования и контроля уставок аналоговых сигналов локальной сети:

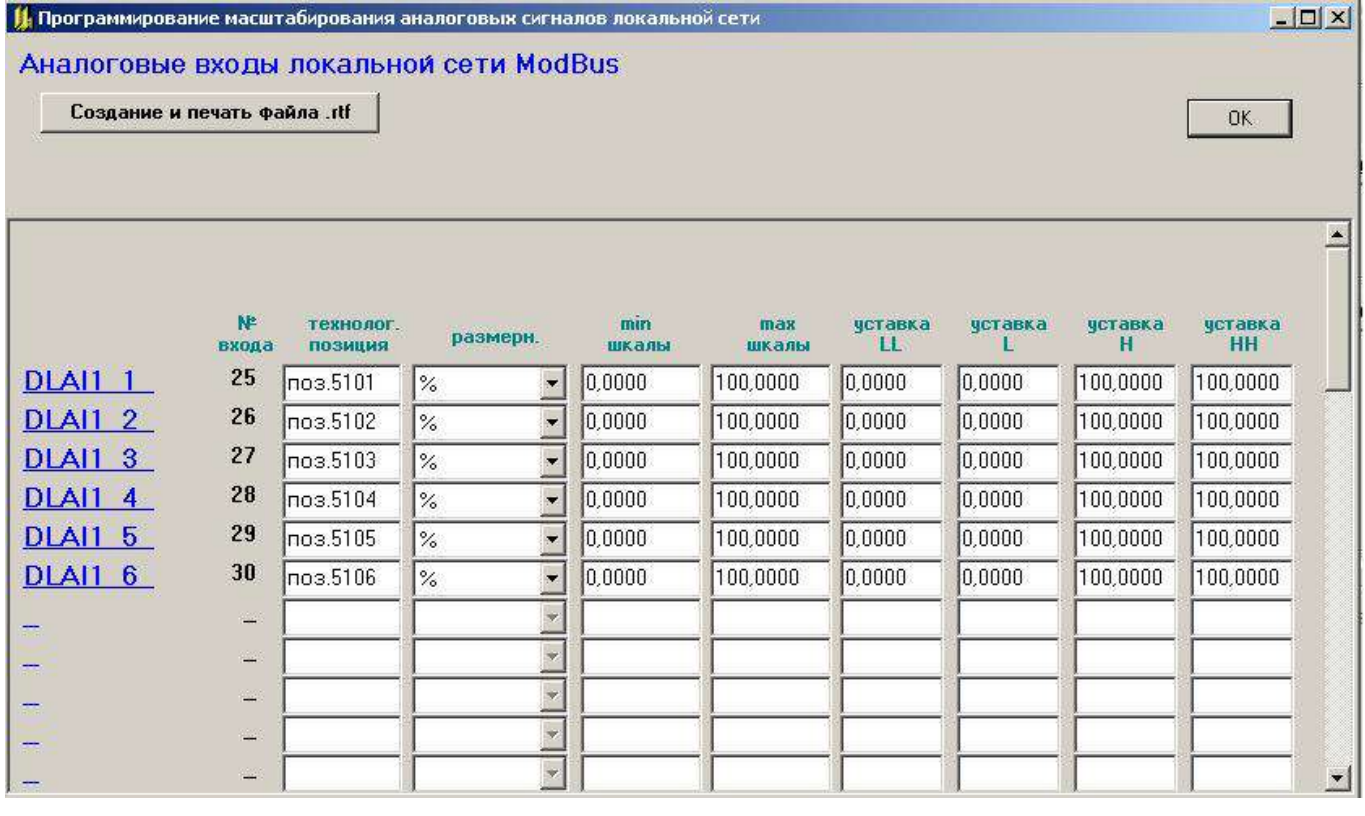

Форма включает в себя максимально возможное количество входных аналоговых сигналов локальной сети, доступными для программирования являются только те входы, которые обрабатываются программируемым блоком МВМ.

Аналоговые сигналы локальной сети обозначаются следующим идентификатором: DLAI1\_1 (Data Link Analog Input 1\_1) – аналоговый вход локальной сети, блок МВМ

№1, выход №1 (для программного обеспечения ПАС-05 источником входного сигнала является «Выход» функционального блока МВМ).

DLAI2\_2 (Data Link Analog Input 2\_2) – аналоговый вход локальной сети, блок МВМ №2, выход №2, для блока МВМ, принимающего от «SLAVE» несколько аналоговых сигналов за один запрос.

На данной форме нужно запрограммировать позицию, размерность, MIN, MAX шкалы в единицах размерности, значения уставок.

Масштабирование аналоговых сигналов осуществляется по формуле:

 $Y=$  MIN + (MAX – MIN) \* X /  $X_{max}$ ,

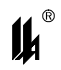

где: MIN - начало шкалы;

МАХ - конец шкалы;

X - код. полученный от «SLAVE»:

X<sub>max</sub> - максимальное значение кода.

При нажатии кнопки «ОК» происходит возврат в экранную форму программирования функций 1,2,3,4.

Экранная форма блока МВМ функций 1,2 (чтение текущего состояния группы логических ячеек, группы дискретных входов, состояние ON/OFF). Эта функция позволяет получать от «Slave» дискретные сигналы.

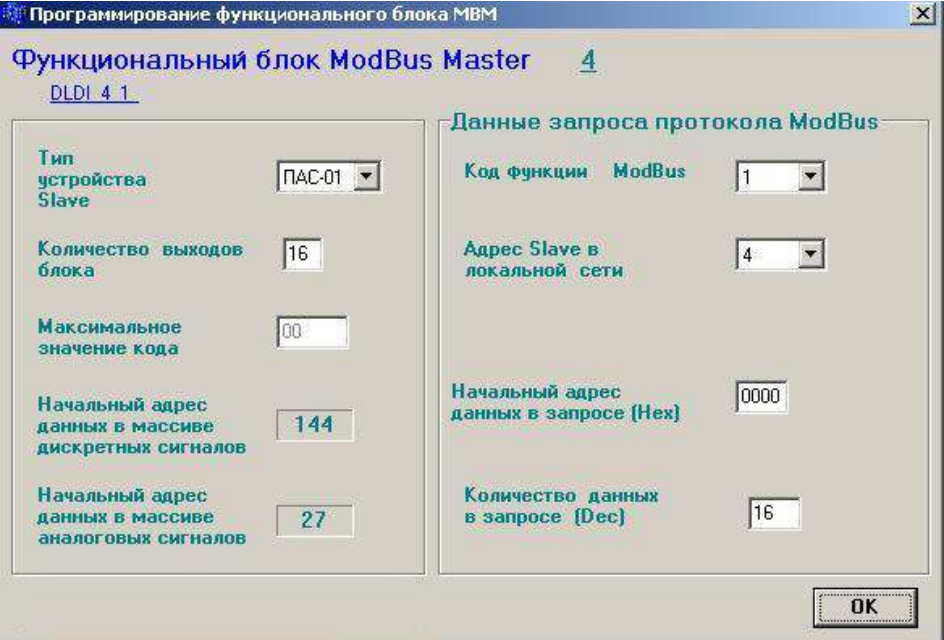

Программирование на данной панели аналогично ф.3,4, данные, характерные только для аналоговых сигналов не программируются:

- количество выходов функционального блока - количество вводимых от «Slave» дискретных сигналов должно быть кратно 4 и ограничивается только общим количеством обрабатываемых дискретных сигналов - не более 192;

- начальный адрес в массиве дискретных сигналов ПАС-05, куда помещаются введенные от «Slave» данные, формируется автоматически при программировании и отображается для сведения.

Дискретные сигналы локальной сети обозначаются следующим идентификатором:

DLDI1 1 (Data Link Discrete Input 1 1) – аналоговый вход локальной сети, блок МВМ №1. выход №1 (для программного обеспечения ПАС-05 источником входного сигнала является «Выход» функционального блока МВМ).

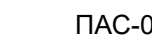

 $\mathbf{u}$ 

3.6.4 Программирование функций 15 протокола ModBus начинается с нажатия кнопки «Программирование ф15» на панели «Локальная сеть RS-485» формы конфигурации ПАС-05. Эта функция позволяет передавать состояние дискретных сигналов от ПАС-05 ("Master") к периферийному прибору ("Slave").

При нажатии на данную кнопку разворачивается экранная форма программирования функций 15.

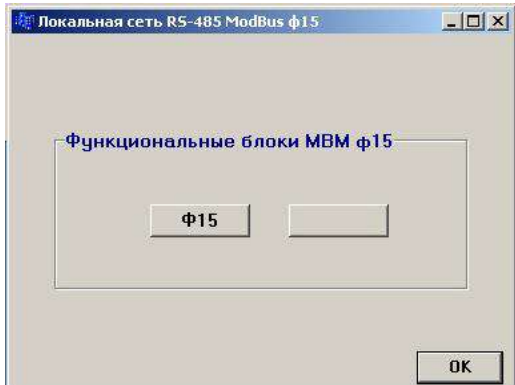

На форме имеются две кнопки программирования (по возможному количеству функциональных блоков МБМ ф.15). Таким образом, в локальной сети ПАС-05 могут быть два прибора SLAVE, принимающие запрос функции 15. При нажатии на любую из этих кнопок разворачивается экранная форма программирования ф.15.

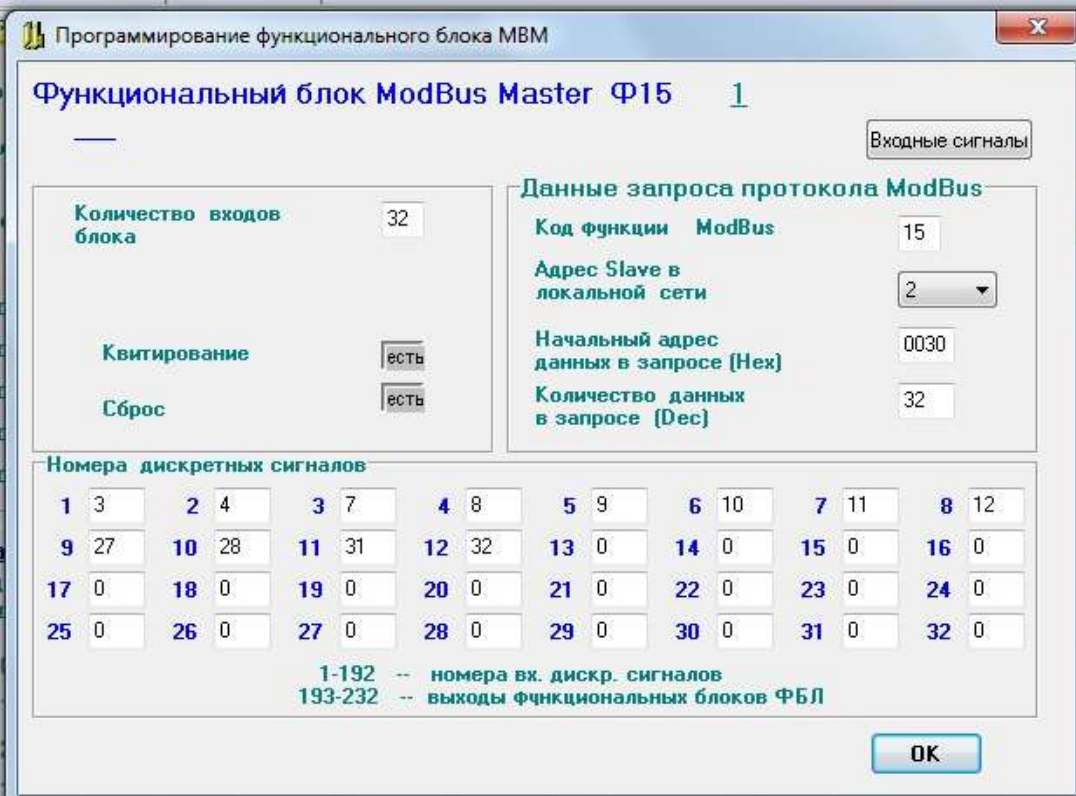

Правая панель содержит данные, необходимые для формирования запроса к «Slave» со стороны «Master» в соответствии с протоколом ModBus.

 $\boldsymbol{\mu}^*$ 

Левая панель содержит данные, необходимые центральному процессору для формирования информации, передаваемой к «Slave» со стороны «Master». Эти данные включают в себя:

− количество входов функционального блока – количество выводимых на «SLAVE» дискретных сигналов, максимальное количество сигналов - 32;

− номера дискретных сигналов, состояние которых выводится на «SLAVE».

− функции квитирования и сброса световой сигнализации приборов ПСС-07. Входами функционального блока ф15 являются:

- состояния активности входных дискретных сигналов ПАС-05, которые передаются на «SLAVE», т.е. состояние входного дискретного сигнала с учетом типа контакта (НР контакт – активное состояние «замкнут», НЗ контакт – активное состояние «разомкнут»);

- состояния выходов алгоритмических блоков логической обработки дискретных сигналов (ФБЛ), при этом, входами функционального блока ф15 могут быть выходы функциональных блоков ФБ 1 – ФБ 62, выходы ФБ 63 – ФБ 120 не могут подключаться к входам ф15.

При программировании в окна заносятся номера входных дискретных сигналов (1 – 192) или номера выходных сигналов алгоритмических блоков ФБЛ от 193 (выход ФБ 1) до 254 (выход ФБ 62). Битовый массив данных ф15 формируется в той последовательности, в которой запрограммированы номера сигналов в окнах формы. Если в окне запрограммировано значение «0», то в соответствующем бите передаваемого массива дискретных сигналов всегда передается «0».

Функциональный блок МБМ ф15 специально адаптирован для работы с приборами световой сигнализации ПСС-07 производства ЗАО «НПП «Центравтоматика». К особенностям адаптации относится возможность программирования функций квитирования и сброса световой сигнализации ПСС-07 от кнопок «Квитирование» и «Сброс» ПАС-05. Команды квитирования и сброса, поступающие на ПАС-05 по сети верхнего уровня, также передаются на ПСС-07. При программировании ф15 для управления сигнализацией на ПСС-07, в окне «начальный адрес данных в запросе (Нех)», в соответствии с распределением адресов ПСС-07, необходимо задать адрес «30», при этом первое окно формы соответствует 1-й ячейке светового табло ПСС-07, 32-е окно – 32-й ячейке светового табло.

В качестве «Slave» может быть так же любой другой прибор, принимающий и обрабатывающий функцию 15 протокола ModBus. При использовании ф15 для управления работой прибора ПАС-05, подключенного к локальной сети нижнего уровня в качестве «SLAVE», нужно иметь в виду следующее:

64

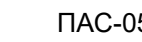

**Ik** 

- данные, поступающие с ф15, воспринимаются в ПАС-05, как команды внешнего управления КВУ, и должны иметь адреса 340h – 37Fh (832 dec - 895 dec) – всего 64 команды: адрес 0340h (832 dec) – команда управления КВУ121, адрес 037Fh (895 dec) – команда управления КВУ184 (см. также п. 4.3.1 и п. 4.3.13);

- количество выводимых за один запрос дискретных сигналов – от 1 до 32;

- квитирование и сброс отсутствуют (программируются, как «НЕТ»);

- если в каком-либо окне «номера дискретных сигналов» записан «0», то в соответствующую ячейку КВУ всегда будет записываться «0».

Пример программирования ф15 для управления работой прибора ПАС-05:

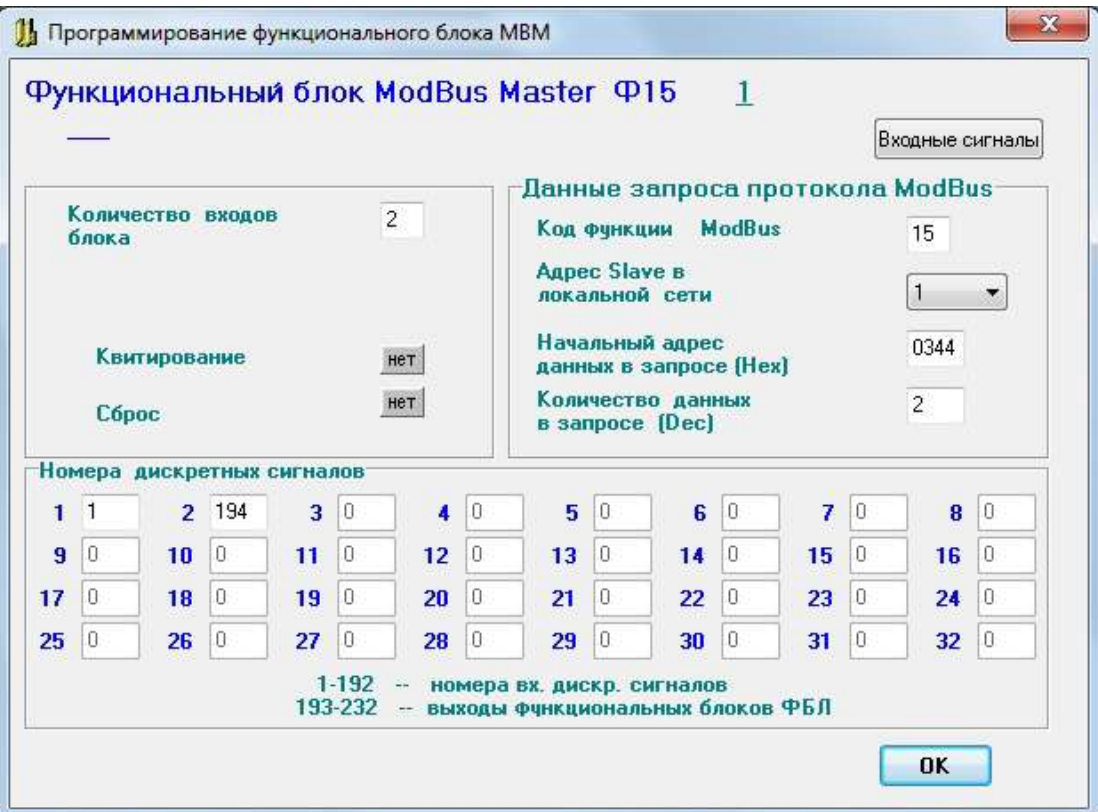

В данном примере в прибор ПАС-05 «SLAVE #1» передаются 2 сигнала: состояние дискретного входного сигнала №1 (дискретный сигнал 1) и выход функционального блока ФБ2 (дискретный сигнал 194). «Количество данных в запросе» = 2, поэтому в запросе передаются только 2 значащих бита. «Начальный адрес данных в запросе» = 0344h означает, что эти данные должны быть записаны в ячейки КВУ «SLAVE #1»:

- по адресу 0344h (КВУ125) записывается состояние дискретного входного сигнала №1 ПАС-05 MASTER;

- по адресу 0345h (КВУ126) записывается состояние выхода функционального блока ФБ2 ПАС-05 MASTER;

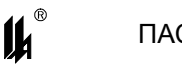

В ПАС-05 SLAVE может быть запрограммировано любое из возможных действий, связанных с полученной информацией, например, включение реле и зажигание ячеек световой сигнализации на модуле индикации, как это показано на рисунке:

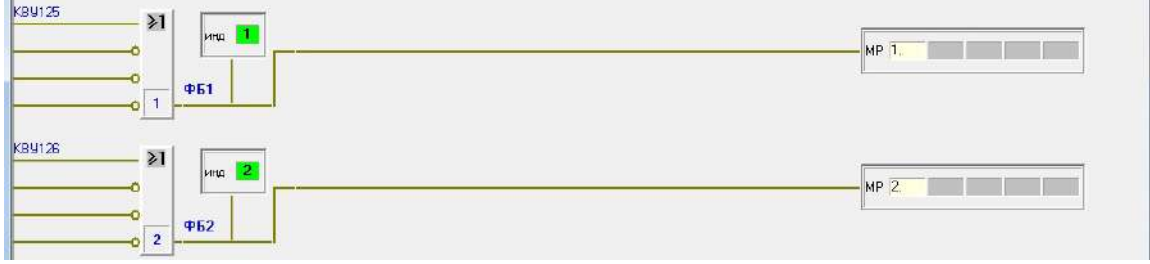

# **3.7 ПРОГРАММИРОВАНИЕ ОБРАБОТКИ ДИСКРЕТНЫХ СИГНАЛОВ И ФУНКЦИЙ СИГНАЛИЗАЦИИ И БЛОКИРОВКИ**

3.7.1 ЭКРАННАЯ ФОРМА «ПРОГРАММИРОВАНИЕ ОБРАБОТКИ ДИСКРЕТНЫХ СИГНАЛОВ»

Для программирования функций сигнализации и блокировки нужно на форме конфигурации нажать кнопку «Программирование обработки дискретных сигналов».

На экранной форме отображаются функции сигнализации и блокировки, которые запрограммированы в базе данных, загруженной из прибора.

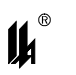

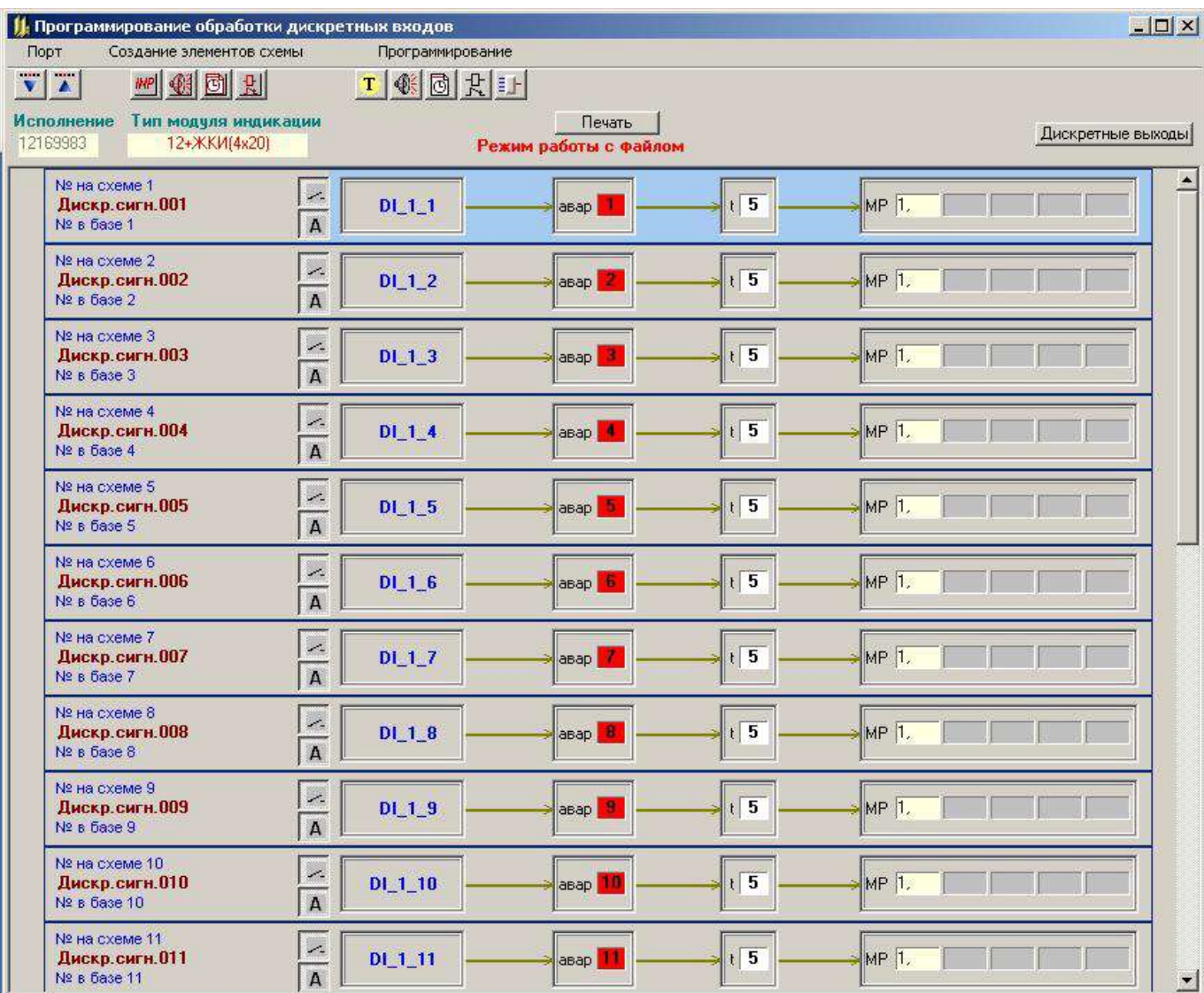

Назначение кнопок меню и соответствующие им «горячие» клавиши:

- $\overline{\mathbf{v}}$  «Ввод из СОМ порта», (F9)
	- «Вывод в СОМ порт», (F10)
	- «Создание описателя входа»
- «Программирование текстовых реквизитов», (Ctrl+T)
- $\left|\overline{\mathcal{\mathcal{C}}}\right|$  «Сигнализация», (Ctrl+S)
- «Задержка», (Ctrl+D)
- $\mathbb{R}$  «Выходы», (Ctrl+O)
- **ELL** «Функциональные блоки», (Ctrl+B)

При вводе цифровых данных в окнах редактирования можно пользоваться клавишами: цифры 0 - 9, «Стрелка влево», «Стрелка вправо», «Забой», «DEL», «ENTER», остальные символы недопустимы, за исключением ввода текстовых реквизитов.

3.7.2 АДРЕСАЦИЯ ВХОДНЫХ АНАЛОГОВЫХ И ДИСКРЕТНЫХ СИГНАЛОВ

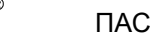

 $\mathbf{u}$ 

 $\prod AC-05$ 

Адресация входных аналоговых и дискретных сигналов при программировании осуществляется с помощью идентификаторов, отражающих источник поступления сигнала:

DI 1 1 (Discrete Input 1 1) – модуль дискретного ввода №1 (МВДИ-5, МВДС-9), дискретный вход №1;

DI 2 12 (Discrete Input 2 12) – модуль дискретного ввода №2 (МВДИ-5, МВДС-9). дискретный вход №12:

AI 2 1 LL (Analog Input 2 1 LL) – модуль аналогового ввода №2 (МВПС-3, МВАИ-3, MBCT-3, MBAO-3), вход №1, дискретный сигнал нарушения уставки LL;

AI 2 3 H (Analog Input 2 3 H) – модуль аналогового ввода №2 (МВПС-3, МВАИ-3, МВСТ-3, МВАО-3), вход №3, дискретный сигнал нарушения уставки Н;

DLAI1 1 LL (Data Link Analog Input 1 1 LL) - аналоговый вход локальной сети, блок МВМ №1, выход №1, дискретный сигнал нарушения уставки LL;

DLAI2 1 H (Data Link Analog Input 1 1 H) - аналоговый вход локальной сети, блок МВМ №2, выход №1, дискретный сигнал нарушения уставки Н;

3.7.3 СОЗДАНИЕ ОПИСАТЕЛЯ ВХОДА

На форме отображаются только те входные сигналы, для которых запрограммированы функции сигнализации и блокировки. Для того, чтобы запрограммировать функции для дискретного сигнала, не отображаемого в настоящий момент на форме, нужно нажа-

тием кнопки МР создать описатель входа.

Форма для создания описателя входа модуля ввода дискретных (МВДИ-5, МВДС-9) или аналоговых (МВПС-3, МВАИ-3, МВСТ-3, МВАО-3) сигналов имеет следующий вид:

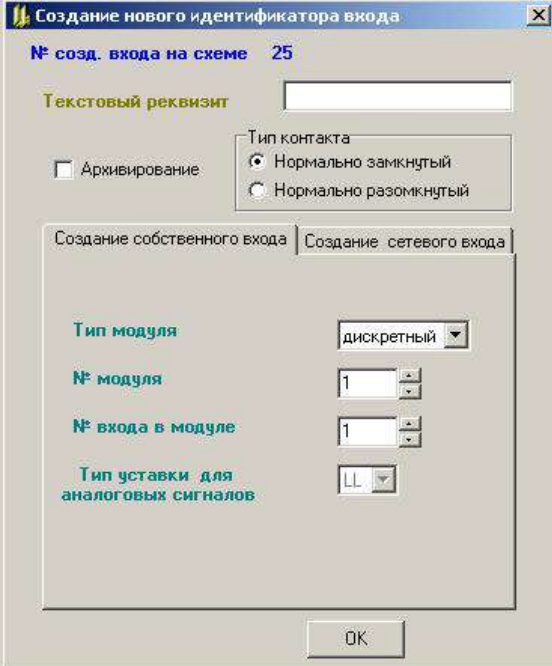

14

При задании № модуля нужно руководствоваться таблицей модулей ввода-вывода на форме конфигурации ПАС-05:

− № модуля ввода дискретных сигналов равен его порядковому номеру среди модулей ввода дискретных сигналов (МВДИ-5, МВДС-9), начиная с единицы;

− № модуля ввода аналоговых сигналов равен его порядковому номеру среди модулей ввода аналоговых сигналов (МВПС-3, МВАИ-3, МВСТ-3, МВАО-3), начиная с единицы.

Форма для создания описателя входа локальной сети, поступающего от блока МВМ, имеет следующий вид:

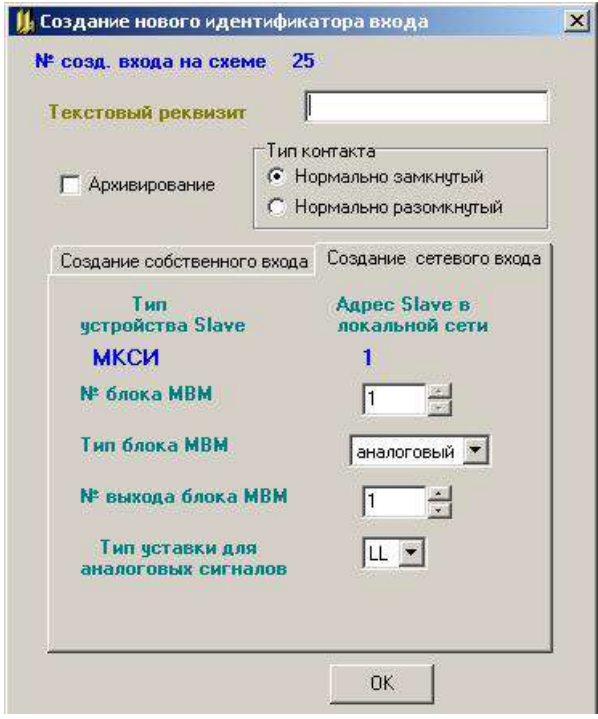

На форме задаются: № блока МВМ, тип модуля МВМ (аналоговый ф. 3, 4 или дискретный ф. 1, 2), № выхода модуля МВМ с которого сигнал поступает на вход схемы сигнализации и блокировки. Для аналоговых модулей указывается уставка, нарушение которой является входным дискретным сигналом схемы.

При создании идентификатора входа можно задать текстовый реквизит, тип контакта и архивирование.

При правильном вводе данных после нажатия кнопки «ОК» на форме, в конце схемы, появляется изображение вновь созданного идентификатора входа:

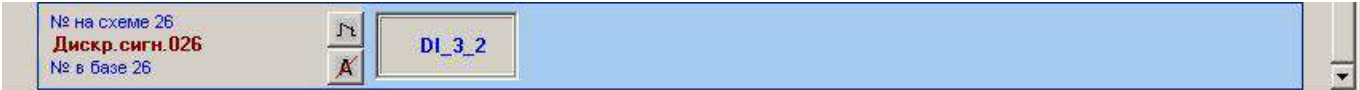

### 3.7.4 ПРАВИЛА ПРОГРАММИРОВАНИЯ

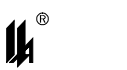

Каждый дискретный вход отображается на форме в виде панели, на которой помещены изображения всех функций, относящихся к этому входу:

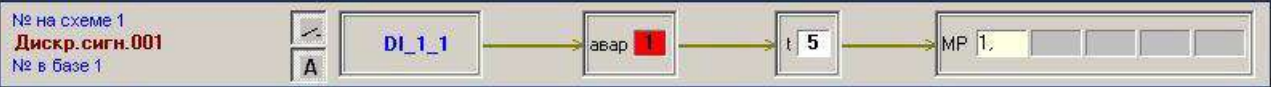

При программировании нужно руководствоваться следующими правилами:

 $-$  активизировать вход. для которого будет вводиться программируемая информация необходимо щелчком левой кнопки мыши по любому полю этой панели, (при этом панель меняет цвет и становится голубой). Щелчок по другой панели «погасит» ранее активизированный вход;

- тип датчика, подключенного к дискретному входу, представляется кнопкой с изображением нормально разомкнутого (HP) или нормально замкнутого (H3) контакта на соответствующей панели;

- опция «архивирование» отображается кнопкой с изображением буквы «А» (перечеркнутое изображение означает отключение архивирования по данному входу);

- любой дискретный сигнал может быть подключен к программным блокам «Сигнализация», «Задержка» и иметь выход на любое количество реле МР в любом сочетании. Реквизиты указанных программных блоков и номера выходов МР задаются при помощи соответствующих кнопок меню, указанных выше, и при помощи контекстного меню;

дискретные выходы нумеруются 1-8 для каждого МР, входящего в конфигурацию, независимо от типа MP (MP-51, MP-53, MP-54, MP-55).

3.7.5 ПОДСКАЗКИ

Наведение курсора на панель активизированного входа выводит подсказку:

– номер входа на схеме (порядковый номер строки схемы, отображающей данный ВХОД;

адрес дискретного сигнала в базе данных дискретных сигналов;

текстовое наименование события, присвоенное данному сигналу.

3.7.6 ПРОГРАММИРОВАНИЕ ТИПА ДАТЧИКА

Изменение типа датчика производится щелчком мыши по изображению контакта:

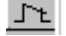

- нормально замкнутый контакт (кнопка «не нажата»);

- нормально разомкнутый контакт (кнопка «нажата»);

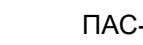

### 3.7.7 ОПЦИЯ «АРХИВИРОВАНИЕ»

Опция «Архивирование» позволяет включить или отключить функцию архивирования переходов выбранного дискретного сигнала в состояние «Сигнализация» и «Норма».

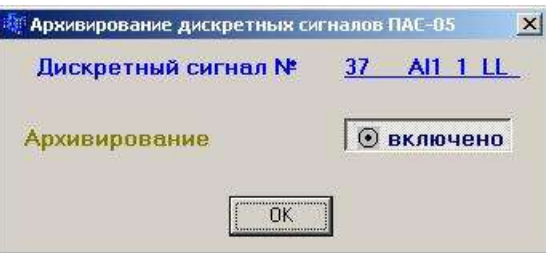

Отключение и включение архивирования может производиться нажатием на кнопку

# $\boxed{\mathbf{A}}$ .

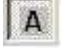

- архивирование включено (кнопка «нажата»);

- архивирование отключено (кнопка «не нажата»);

3.7.8 КОНТЕКСТНОЕ МЕНЮ АКТИВИЗИРОВАННОГО ВХОДА

Щелчок правой кнопкой мыши на активизированном входе отображает контекстное

меню опций программирования входа.

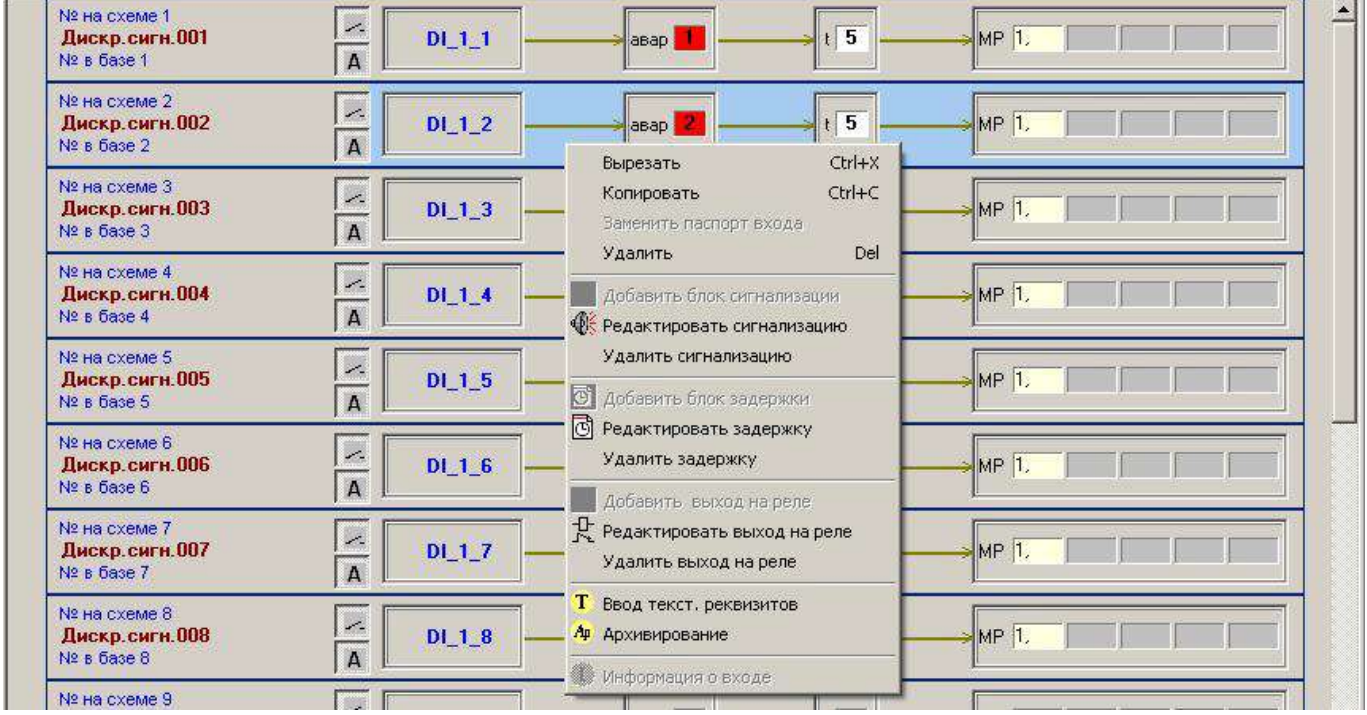

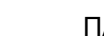

14

Опция «Ввод текстового реквизита» предназначена для изменения текстового реквизита (наименования события, присвоенного выбранному входному сигналу), что осуществляется при помощи вспомогательной формы:

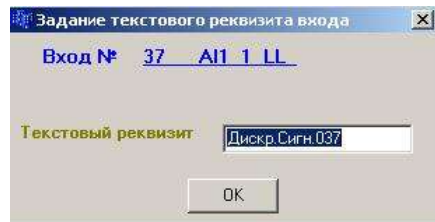

Текстовый реквизит содержит 14 символов, при нажатии кнопки «ОК», блок базы данных, с введенным текстовым реквизитом, сразу передается в прибор.

Ввод текстового реквизита может быть инициирован двойным щелчком левой кнопки мыши непосредственно по изображению этого реквизита на панели. Завершается ввод текста нажатием клавиши "ENTER" или переходом к другому текстовому реквизиту.

Опция «Информация о входе» позволяет получать информацию об источнике обрабатываемого сигнала, которая была запрограммирована для модулей ввода аналоговых сигналов (п.п.3.5.2 - 3.5.5) и модулей МВМ локальной сети (п.3.6).

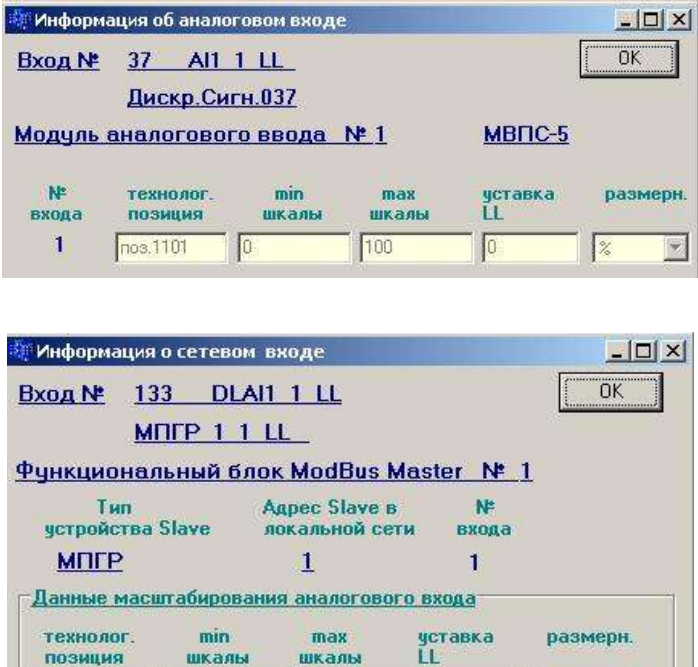

100

 $\sqrt{0}$ 

 $\frac{1}{8}$ 

 $\blacktriangleright$ 

nos.5101

 $\sqrt{0}$
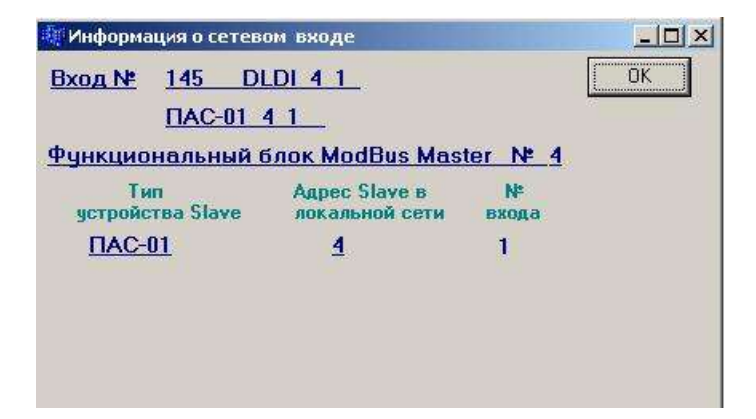

3.7.9 ПРОГРАММИРОВАНИЕ СИГНАЛИЗАЦИИ

Добавить панель сигнализации на схеме можно следующим образом:

активизировать панель входа;

использовать кнопку <u>| ©</u> меню «Создание элементов схемы» или опцию «Добавить блок сигнализации» контекстного меню, выпадающего по правой кнопке мыши.

При этом вместе с появлением на схеме панели сигнализации выводится форма «Задание типа сигнализации»:

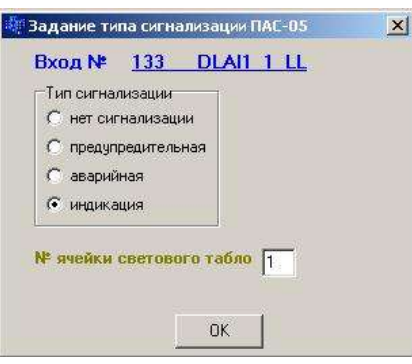

Тип сигнализации задается щелчком левой кнопки мыши по одной из кнопок на одноименной панели. Перейти к заданию № ячейки светового табло можно при помощи клавиши табуляции или щелчком левой кнопки мыши по окну, помеченному соответствующей надписью.

На одну ячейку светового табло может быть запрограммировано до четырех дискретных сигналов.

Результат программирования отображается на схеме панелью сигнализации следующего вида в зависимости от выбранного типа сигнализации:

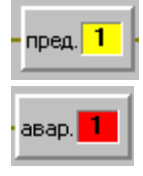

- предупредительная сигнализация

- аварийная сигнализация

ПАС-05 ЦКЛГ.421411.005 ИЗ

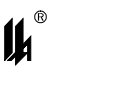

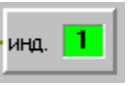

### - индикация

Изменить тип сигнализации или номер ячейки светового табло можно при активизированном входе щелчком мыши по кнопке **WE** меню «Программирование», или выбрав опцию «Редактировать сигнализацию» контекстного меню, выпадающего по правой кнопке мыши, а также при не активизированном входе двойным щелчком мыши по самой панели сигнализации.

Выбор опции «Удалить сигнализацию» контекстного меню, выпадающего по правой кнопке мыши на активизированном входе, приводит к удалению панели сигнализации.

3.7.10 ПРОГРАММИРОВАНИЕ ЗАДЕРЖКИ ВКЛЮЧЕНИЯ ВЫХОДОВ

Добавить панель задержки на схеме можно следующим образом:

активизировать панель входа;

использовать кнопку **соменно «Создание элементов схемы» или опцию «Доба**вить блок задержки» контекстного меню, выпадающего по правой кнопке мыши.

При этом вместе с появлением на схеме панели задержки выводится форма «Программирование задержки выходов»:

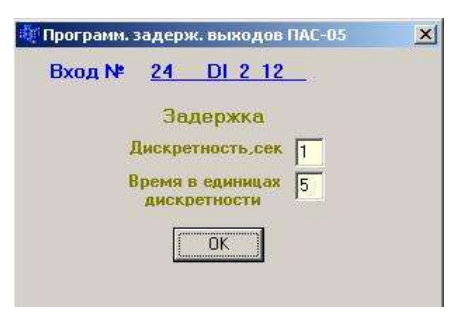

Дискретность времени задержки и само время в единицах дискретности задается в соответствующих окнах. Выйти из окна можно щелчком левой кнопки мыши по кнопке «ОК» или нажатием на клавишу «ENTER».

Результат программирования отображается на схеме панелью со временем задержки в секундах:

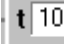

Изменить время задержки выхода можно при активизированном входе щелчком мыши по кнопке **6** меню «Программирование» », или выбрав опцию «Редактировать задержку» контекстного меню, выпадающего по правой кнопке мыши, а также при не активизированном входе щелчком мыши по самой панели задержки.

14

Выбор опции «Удалить задержку» контекстного меню, выпадающего по правой кнопке мыши на активизированном входе, приводит к удалению панели задержки.

3.7.11 ПРОГРАММИРОВАНИЕ ВЫХОДОВ

Добавить панель выходов на схеме можно следующим образом:

активизировать панель входа;

использовать кнопку  $\mathbb{R}$  меню «Создание элементов схемы» или опцию «Добавить выход на реле» контекстного меню, выпадающего по правой кнопке мыши.

При этом вместе с появлением на схеме панели выходов выводится форма «Программирование выходов», отображающая все, имеющиеся в конфигурации ПАС-05, выходы:

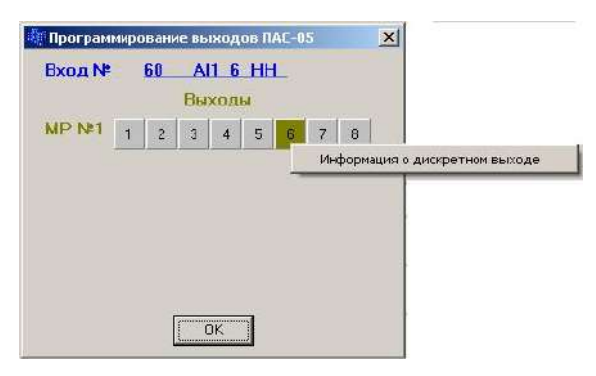

Вывод сигнала на выход МР программируется щелчком левой кнопки мыши по соответствующей панели выхода.

Щелчком правой кнопки мыши по панели выхода модуля МР можно получить информацию о типе выхода, который запрограммирован для него при программировании модулей МР (п.3.5.7):

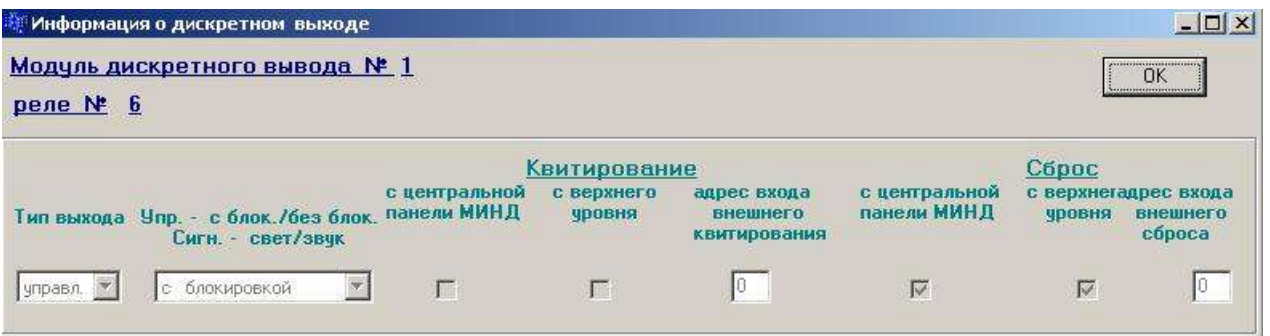

Изменить номера выходов можно при активизированном входе щелчком мыши по кнопке  $\mathbb R$  меню «Программирование», или выбрав опцию «Редактировать выход на реле» контекстного меню, выпадающего по правой кнопке мыши, при не активизированном входе двойным щелчком мыши по самой панели выходов.

**Iki** 

Выбор опции «Удалить выход на реле» контекстного меню, выпадающего по правой кнопке мыши на активизированном входе, приводит к удалению панели выходов.

3.7.12 КОНТЕКСТНОЕ МЕНЮ ВЫДЕЛЕННОЙ ГРУППЫ БЛОКОВ

Для удобства работы со схемой предусмотрена возможность выделения группы дискретных входов путем последовательных щелчков левой кнопкой мыши по панелям входов при нажатой клавише «Ctrl». Контекстное меню, выпадающее по щелчку правой кнопкой мыши по группе выделенных входов, имеет вид:

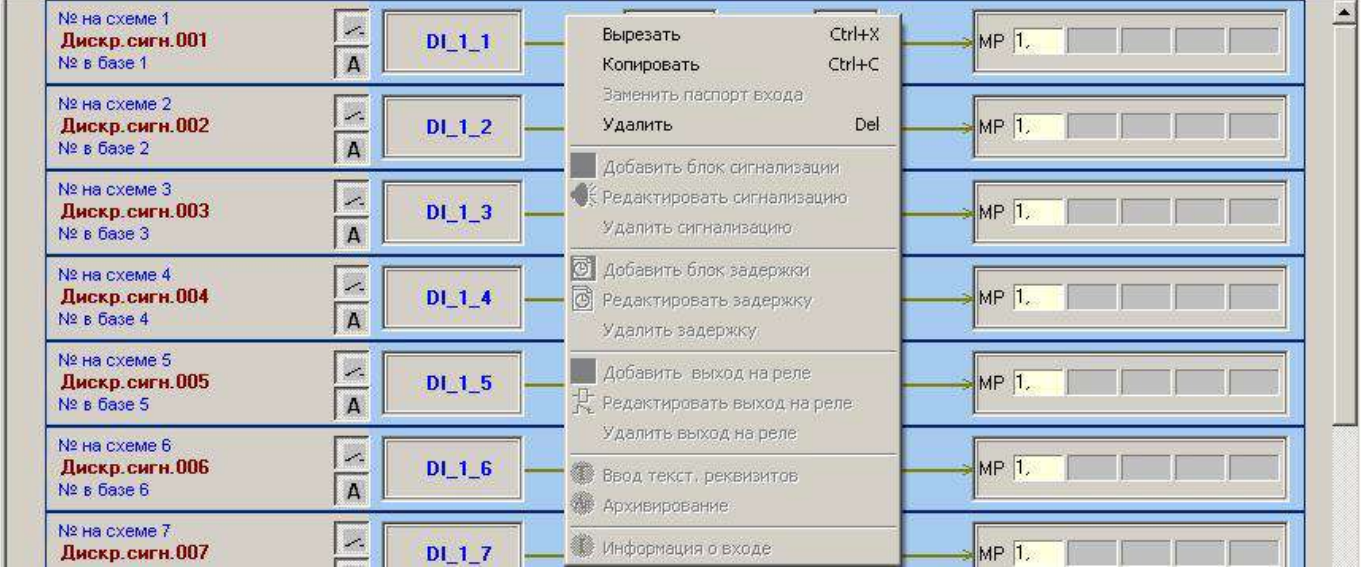

Опция «Удалить» предназначена для удаления изображения дискретного входа или группы входов из схемы. При этом для данного входа или группы отменяются все запрограммированные функции

Опция «Копировать» предназначена для копирования паспорта выделенного дискретного входа или группы паспортов входов в буфер программатора.

Опция «Вырезать» предназначена для одновременного копирования паспорта выделенного дискретного входа или группы паспортов входов в буфер программатора и удаления изображения этих входов из схемы.

3.7.13 КОНТЕКСТНОЕ МЕНЮ НЕВЫДЕЛЕННОГО БЛОКА

Контекстное меню, выпадающее по щелчку правой кнопкой мыши на невыделенном входе, или на свободном месте формы, имеет вид:

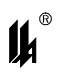

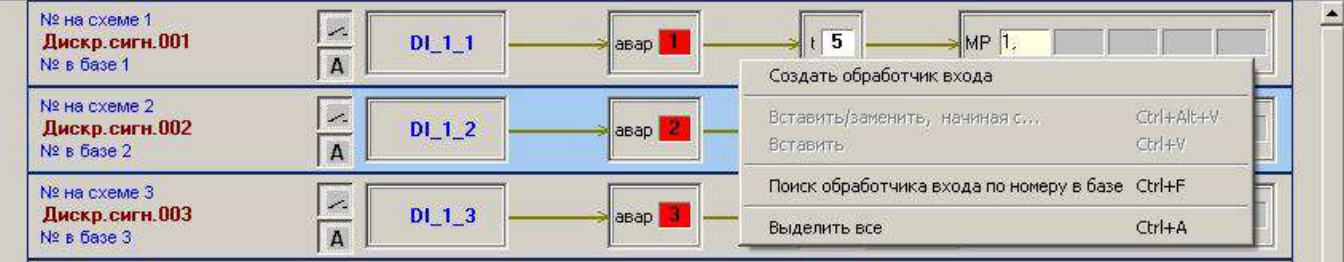

Опция «Создать обработчик входа» дублирует действия, которые производятся по кнопке **МР** меню «Создание элементов схемы» (п.3.7.3).

Опция «Вставить/заменить, начиная с…» предназначена для вставки и замены паспортов входов на скопированные ранее паспорта (п.3.7.12), начиная с заданного №:

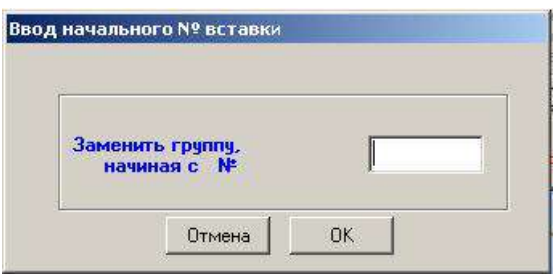

Опция «Вставить» предназначена для вставки паспортов входов на скопированные ранее паспорта (п. 3.7.12), начиная с входа, следующего за последним уже созданным в базе данных:

Опция «Поиск обработчика входа по № в базе» предназначена для быстрого нахождения на схеме обработчика входа по его № в базе данных:

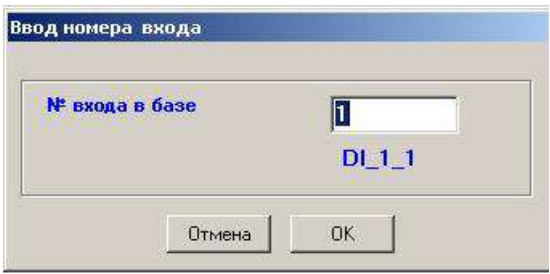

После нажатия кнопки «ОК» активизируется обработчик входа с заданным номером (номер в базе данных может не соответствовать номеру на схеме).

Опция «Выделить все» предназначена для быстрого выделения всех имеющихся на схеме обработчиков входов.

# **3.8 ЗАВЕРШЕНИЕ ПРОГРАММИРОВАНИЯ**

После завершения программирования и визуальной проверки правильности созданной конфигурации данные нужно записать в ПАС-05 щелчком мыши по кнопке

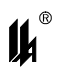

«Вывод в сом порт»  $\Box$ . При записи БД в ЕЕРROM ПАС-05 производится сброс в исходное (не активное) состояние признаков активности:

- − всех входных дискретных сигналов;
- − всех функциональных блоков ФБЛ;

− всех световых ячеек и звукового сигнала модуля индикации МДИ-5, поэтому после записи БД, для тех сигналов, которые находятся в активном состоянии, возобновляются активная световая и звуковая сигнализация и запускается отсчет времени задержек.

# **3.9 ЯЗЫК ФУНКЦИОНАЛЬНЫХ АЛГОРИТМИЧЕСКИХ БЛОКОВ (ФБЛ)**

# 3.9.1 ТИПЫ БЛОКОВ ФБЛ

В ПАС-05 имеется возможность программирования алгоритмов сигнализации, блокировки и управления выходными реле на языке функциональных блоков (ФБЛ). Программа максимально может содержать до 120 ФБЛ, реализующих следующие алгоритмы обработки двоичных сигналов (таблица 3.1):

## Таблица 3.1

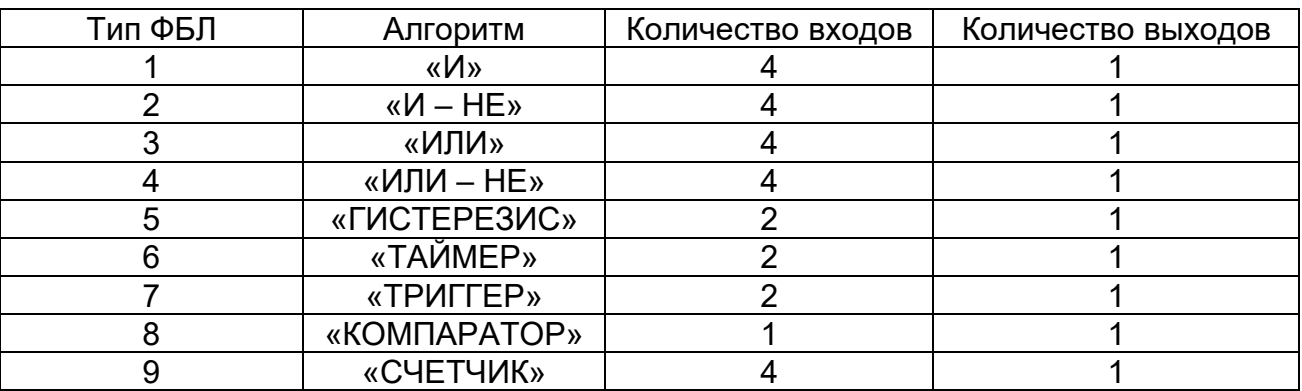

3.9.2 ФБЛ ДВОИЧНОЙ ЛОГИКИ ТИПЫ 1 – 4: «И», «И-НЕ», «ИЛИ», «ИЛИ-НЕ»

Состояния выходов ФБЛ двоичной логики (типы 1 – 4) в зависимости от состояния входов приведены в таблице 3.2.

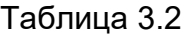

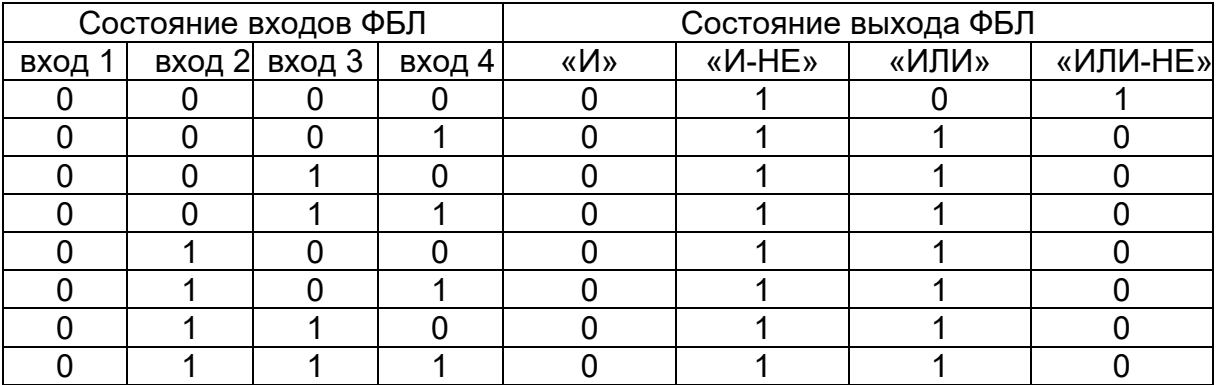

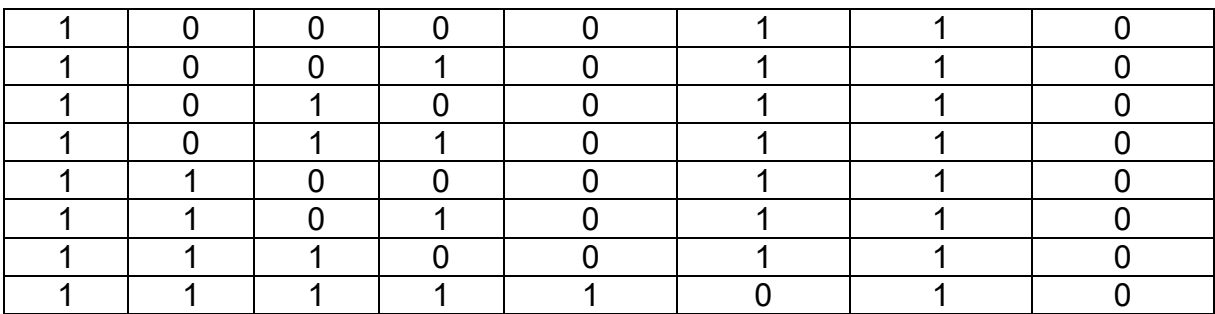

Графические изображения функциональных блоков типов 1 – 4 при программиро-

вании на языке ФБЛ:

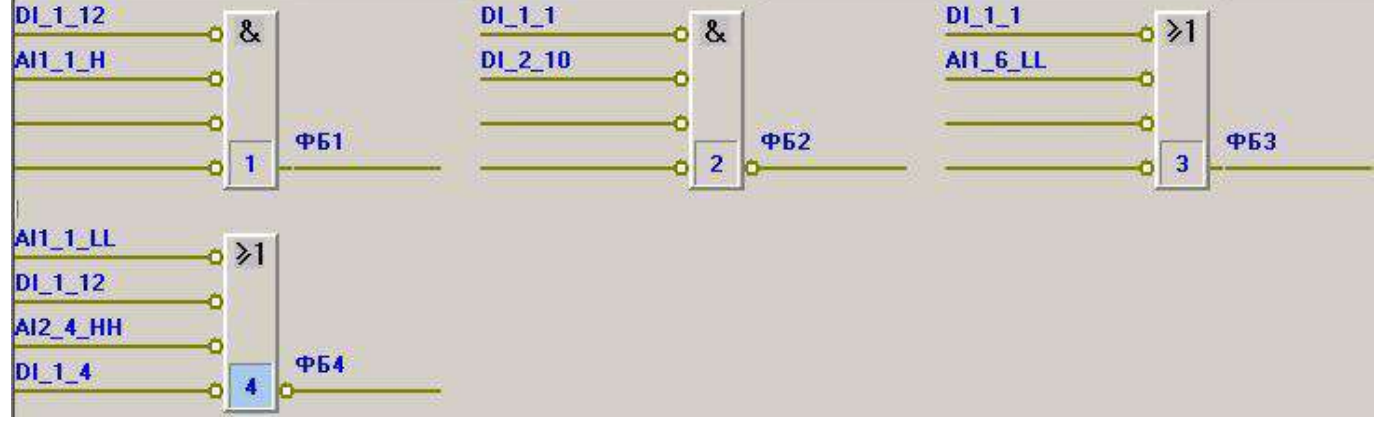

3.9.3 ФБЛ ТИПА 5 «ГИСТЕРЕЗИС» В РЕЖИМЕ ДВУХПОЗИЦИОННОГО РЕГУЛЯТОРА

Состояние выхода ФБЛ типа 5 «Гистерезис» в зависимости от состояния входов приведено в таблице 3.3.

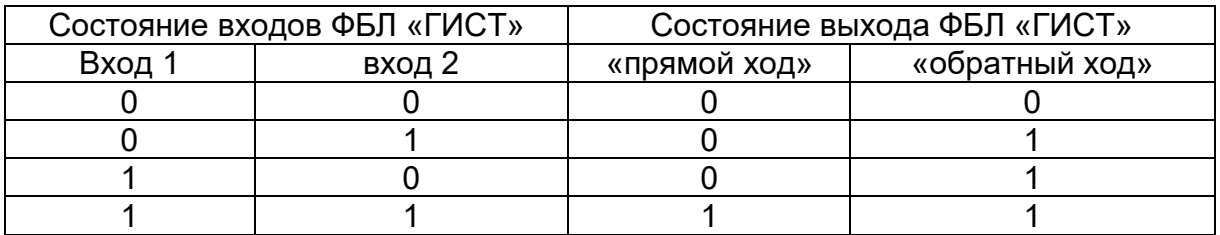

Таблица 3.3

Прямой ход модуля «Гистерезис» считается из состояния входов 0,0 , обратный ход – из состояния входов 1,1.

Функциональный блок типа 5 предназначен для использования в качестве двухпозиционного регулятора с дискретным выходным сигналом. На вход ФБ подключаются дискретные сигналы нарушения уставок L, H, запрограммированные для регулируемого аналогового сигнала в модуле ввода (см. раздел 3.5.1 данного документа). Регулятор может быть запрограммирован на работу в двух режимах:

3.9.3.1 Включение выхода при достижении регулируемой величиной верхнего заданного значения (H), выключение выхода при снижении регулируемой величины ниже нижнего заданного значения (L).

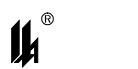

# ПАС-05 ЦКЛГ.421411.005 ИЗ

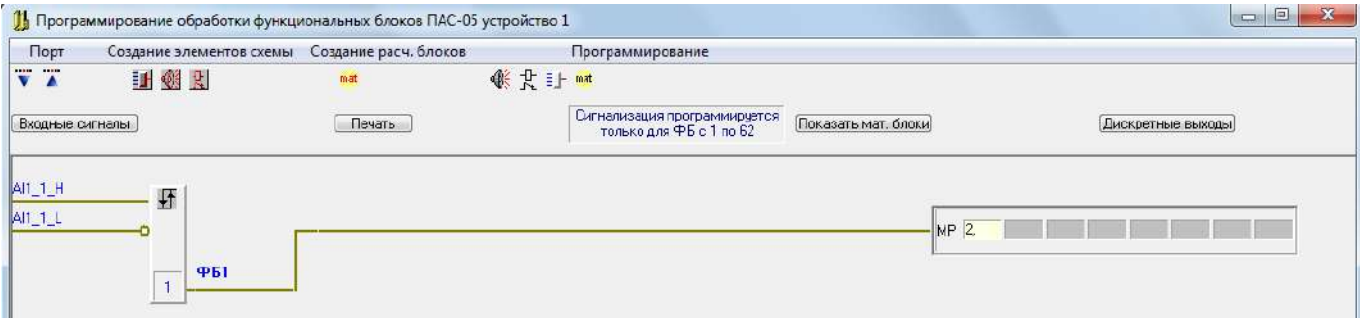

3.9.3.2 Включение выхода при снижении регулируемой величины ниже нижнего заданного значения (L), выключение выхода при достижении регулируемой величиной верхнего заданного значения (H).

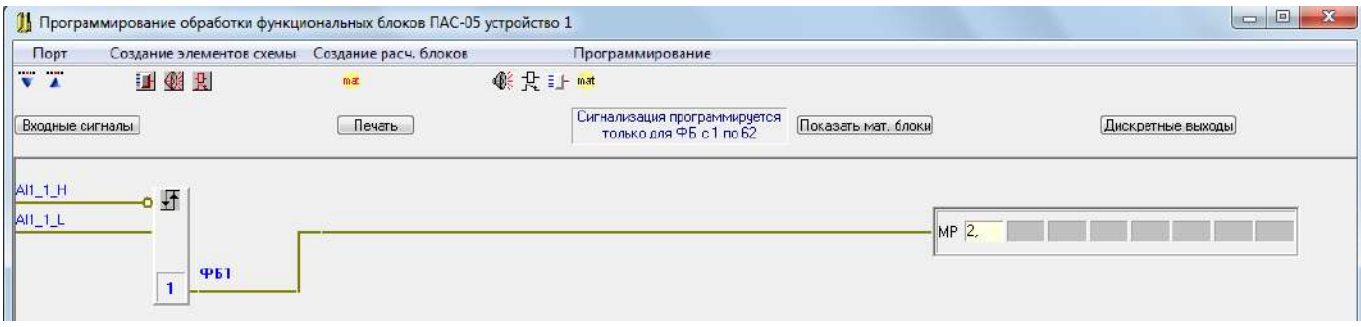

3.9.4 ФБЛ ТИПА 6 «ТАЙМЕР»

Функции времени в ПАС-05 реализуются функциональными блоками типа 6 –

«Таймер». Всего в языке программирования ПАС-05 имеется 5 типов таймера:

- − тип 0 «Задержка включения»;
- − тип 1 «Задержка включения с запоминанием»;
- − тип 2 «Задержка отключения»;
- − тип 3 «Короткий импульс»;
- − тип 4 «Удлиненный импульс».

Параметры времени в таймере включают в себя следующие данные:

- − бит состояния (таймер запущен / не запущен);
- − уставку времени (программируется);
- − дискретность отсчета времени (программируется);
- − счетчик истекших единиц времени.

Дискретность отсчета времени указывает на интервалы, с которыми счетчик времени уменьшается на 1 единицу, и может иметь следующие значения: 100 миллисекунд, 1 секунда, 10 секунд.

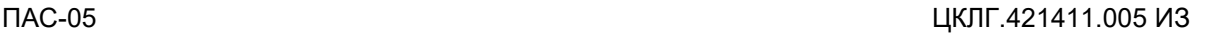

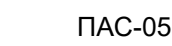

14

Уставка времени в единицах дискретности отсчета времени может иметь значение от 0 до 120 единиц дискретности. Для различных единиц дискретности максимальное время при этом будет иметь следующие значения:

- − 100 миллисекунд 12 секунд;
- − 1 секунда 120 секунд (2 минуты);
- − 10 секунд 1200 секунд (20 минут);

Все типы таймеров имеют по 2 входа: вход запуска и вход сброса. Источники сигналов запуска и сброса программируются.

Отсчет времени запускается всегда по переходу состояния входа запуска из логического «0» в логическую «1».

Состояния выходов различных типов таймеров в зависимости от состояния входов и параметров времени представлено на следующих диаграммах:

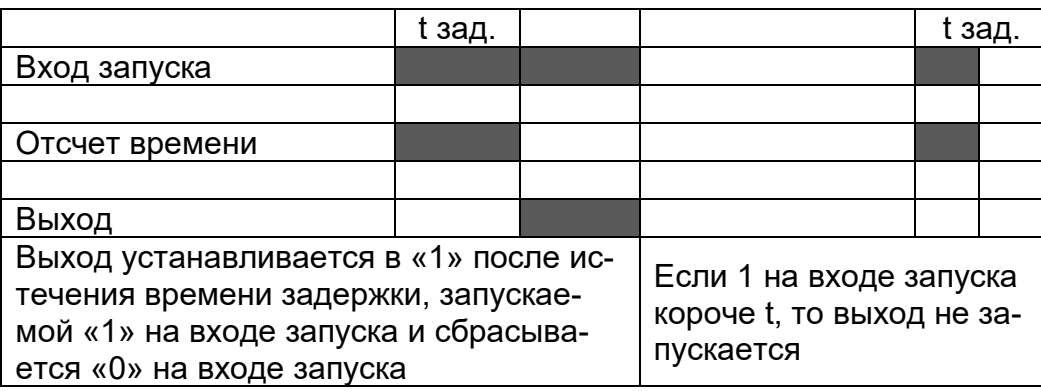

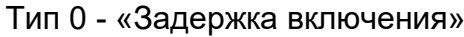

Вход сброса:

«1» на входе сброса:

- 1) сбрасывает отсчет времени, если он идет;
- 2) сбрасывает выход в «0», если время истекло, и он установлен в «1»;
- 3) если на входе «Сброс» 1 и приходит 1 на вход «Запуск», то запуск не происходит.

Графическое изображение таймера типа 0 при программировании на языке ФБЛ:

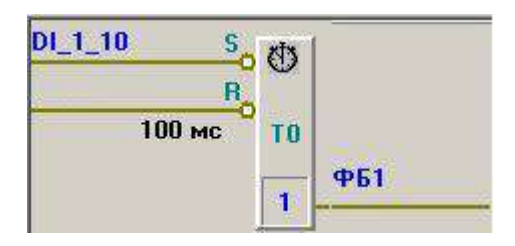

Тип 1 - «Задержка включения с запоминанием»

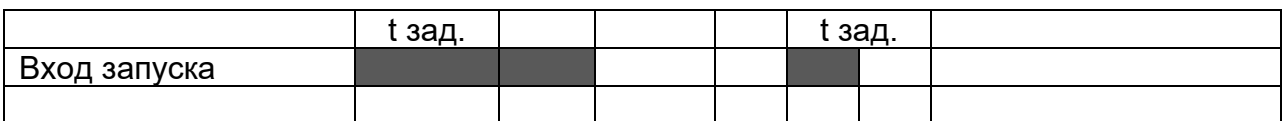

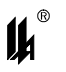

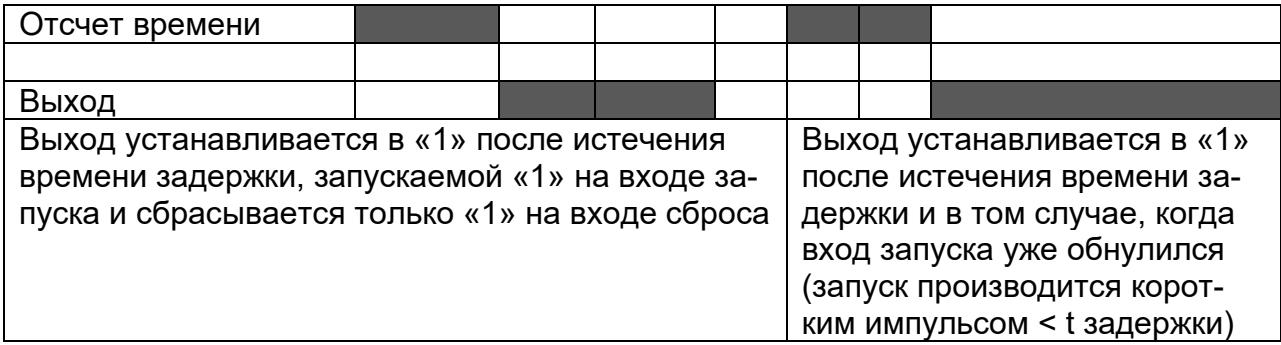

Выход сбрасывается в «0» только «1» на входе «Сброс».

Графическое изображение таймера типа 1 при программировании на языке ФБЛ:

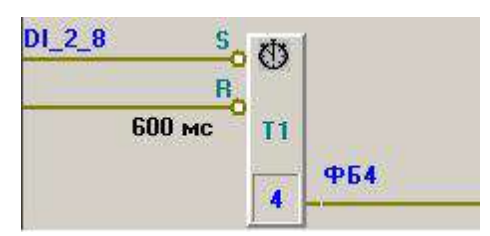

Тип 2 - «Задержка отключения»

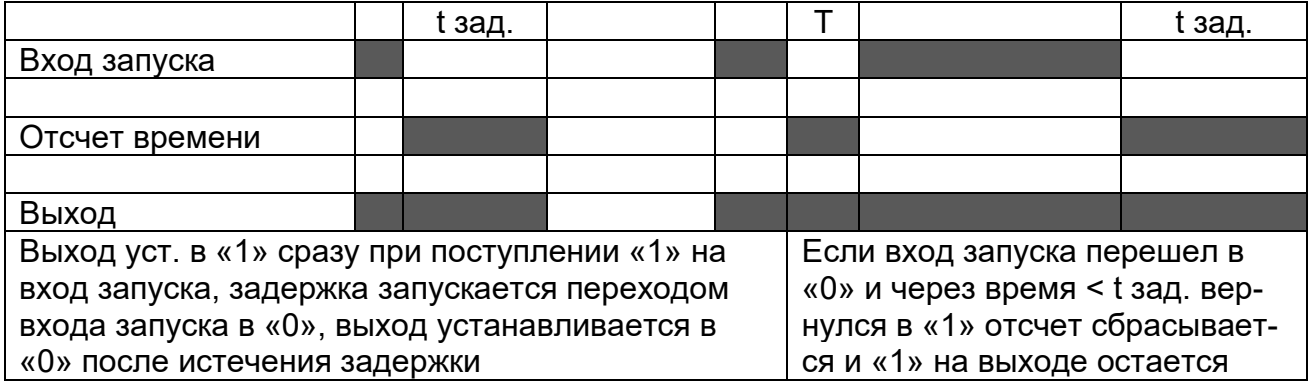

Вход сброса:

«1» на входе сброса:

1) сбрасывает отсчет времени, если он идет и сбрасывает при этом выход в «0»;

2) если отсчет времени не запущен, действия не оказывает.

Графическое изображение таймера типа 2 при программировании на языке ФБЛ:

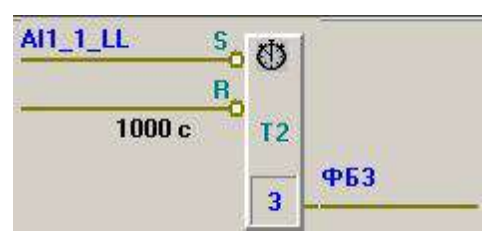

Тип 3 «Короткий импульс»

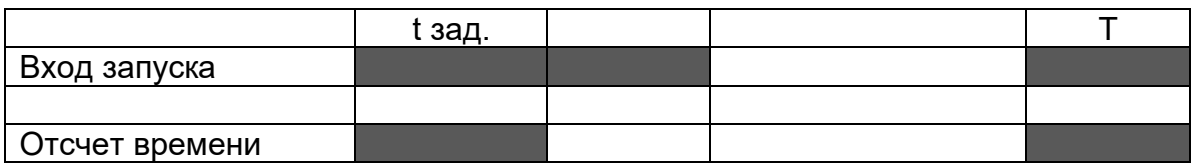

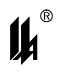

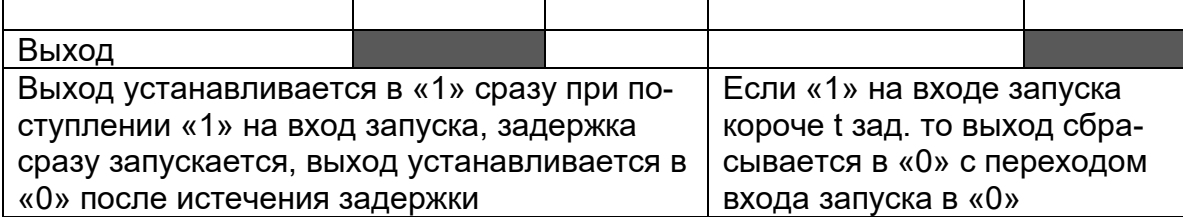

Вход сброса:

«1» на входе сброса:

1) сбрасывает отсчет времени и выход в «0», если они активны, когда не активны –

действия не оказывает;

2) приоритет сброса: если на входе сброса «1», то запуск не происходит.

Графическое изображение таймера типа 3 при программировании на языке ФБЛ:

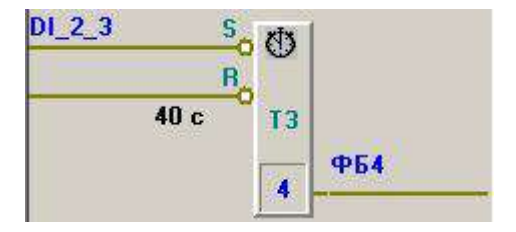

Тип 4 «Удлиненный импульс»

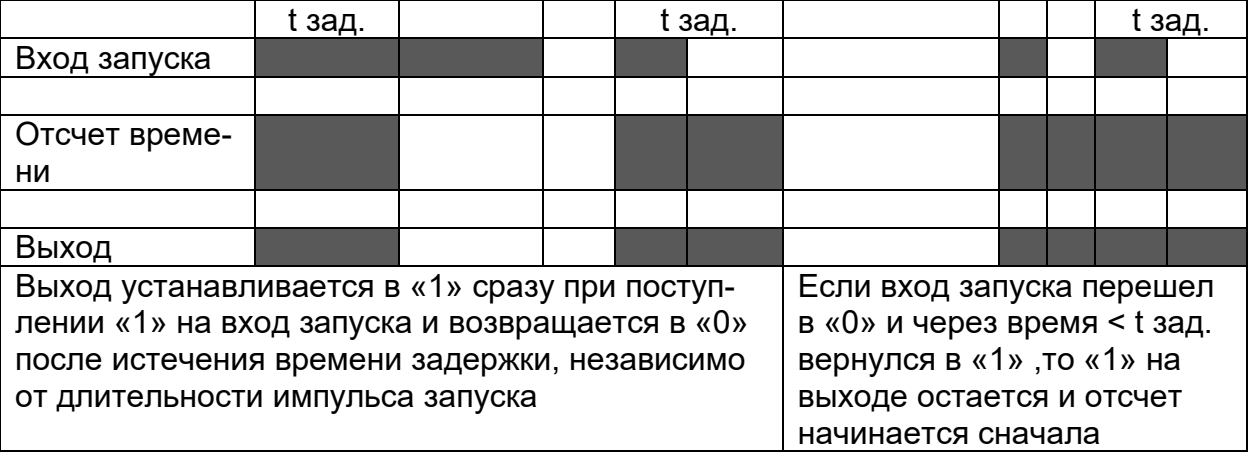

Вход сброса:

«1» на входе сброса:

1) сбрасывает отсчет времени и выход в «0», если они активны, когда не активны – действия не оказывает;

2) приоритет сброса: если на входе сброса «1», то запуск не происходит.

Графическое изображение таймера типа 4 при программировании на языке ФБЛ:

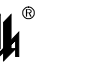

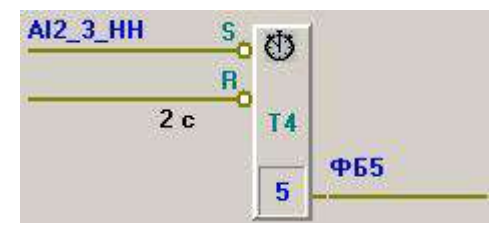

Для всех типов таймеров уставка времени может программироваться как фиксированная (это показано выше), так и корректируемая. Всего может быть запрограммировано до 10 таймеров с корректируемыми уставками времени. Корректируемая уставка времени имеет свой адрес в массиве корректируемых уставок (1- 10) и в ModBus протоколе (1032 – 1041 см. п.4.3.3) и может отображаться и изменяться на HMI панели или в SCADA системе. При программировании для корректируемой уставки времени указывается дискретность времени уставки и ее адрес (1-10) в массиве уставок. Уставка, введенная в прибор средствами HMI панели или SCADA системы (см п.4.3.12), записывается в EEPROM прибора и сохраняется при отключении питания и перезапусках.

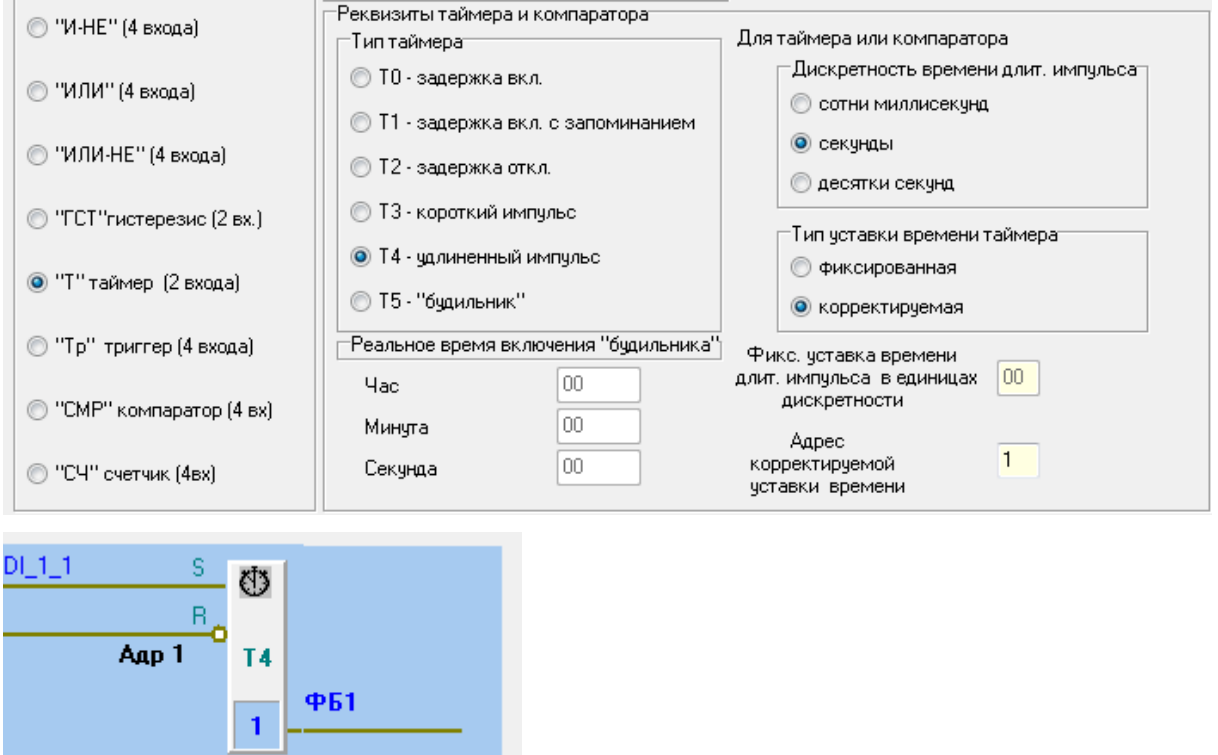

3.9.5 ФБЛ ТИПА 7 «ТРИГГЕР»

Функции запоминания реализуются в ПАС-05 функциональными блоками типа 7 – «Триггер». В языке программирования ПАС-05 имеется 2 типа триггера:

− тип 0 – с приоритетом сброса;

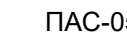

− тип 1 – с приоритетом установки.

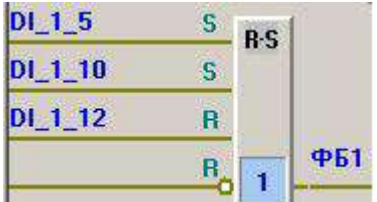

Триггер имеет 2 входа «SET», объединенных по логике «ИЛИ» и 2 входа «RESET» также объединенных по логике «ИЛИ».

Выход триггера изменяется по переходу входов «SET» «RESET» из состояния логического «0» в состояние логической «1».

3.9.6 ФБЛ ТИПА 8 «АНАЛОГОВЫЙ КОМПАРАТОР»

Функциональный блок типа 8 – «Аналоговый компаратор» осуществляет сравнение входного аналогового сигнала с заданной уставкой и формирует выходной дискретный сигнал по результату сравнения.

Программируемые параметры блока:

− номер входного дискретного сигнала, являющегося условием включения блока в работу: вход = 1 – блок «ВКЛ», вход = 0 – блок «ОТКЛ» (выход всегда равен 0);

− источник входного аналогового сигнала (аналоговый вход или выход математического блока);

− номер входного аналогового сигнала (1 – 48) или выход математического блока  $(1 - 24)$ ;

− уставка сравнения в единицах шкалы измеренного значения технологического параметра;

− условие формирования выхода: L – выход равен 1, если значение входного сигнала «Меньше» уставки, Н – выход равен 1, если значение входного сигнала «Больше» уставки;

− гистерезис: 0 – 31% шкалы входного аналогового сигнала - возврат входного аналогового сигнала за значение уставки, при котором выходной сигнал переходит из состояния «1» в состояние «0»;

− время задержки формирования выхода (уставка времени в единицах дискретности отсчета времени может иметь значение от 0 до 120 единиц дискретности);

− дискретность отсчета времени (указывает на интервалы, с которыми счетчик времени уменьшается на 1 единицу, и может иметь следующие значения: 100 миллисекунд, 1 секунда, 10 секунд).

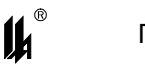

Для различных единиц дискретности максимальное время при этом будет иметь следующие значения:

- − 100 миллисекунд 12 секунд;
- − 1 секунда 120 секунд (2 минуты);
- − 10 секунд 1200 секунд (20 минут).

Алгоритм задержки формирования выхода аналогичен таймеру типа 0 – задержка включения, отсчет времени запускается при выполнении условия сравнения.

Графическое изображение аналогового компаратора при программировании на языке ФБЛ:

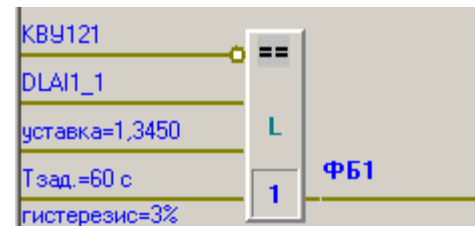

Для аналогового компаратора уставка сравнения в единицах шкалы измеренного значения может программироваться как фиксированная (это показано выше), так и корректируемая. Уставка времени задержки программируется только как фиксированная. Всего может быть запрограммировано до 10 компараторов с корректируемыми уставками сравнения в формате вещественного числа. Корректируемая уставка сравнения имеет свой адрес в массиве корректируемых уставок (1-10) и в ModBus протоколе (1042 – 1061 см. п.4.3.3) и может отображаться и изменяться на HMI панели или в SCADA системе. При программировании для корректируемой уставки сравнения указывается ее адрес (1- 10) в массиве уставок.Уставка, введенная в прибор средствами HMI панели или SCADA системы (см п.4.3.12), записывается в EEPROM прибора и сохраняется при отключении питания и перезапусках.

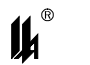

адр. 1

Тзад.=1 с

гистерезис=1%

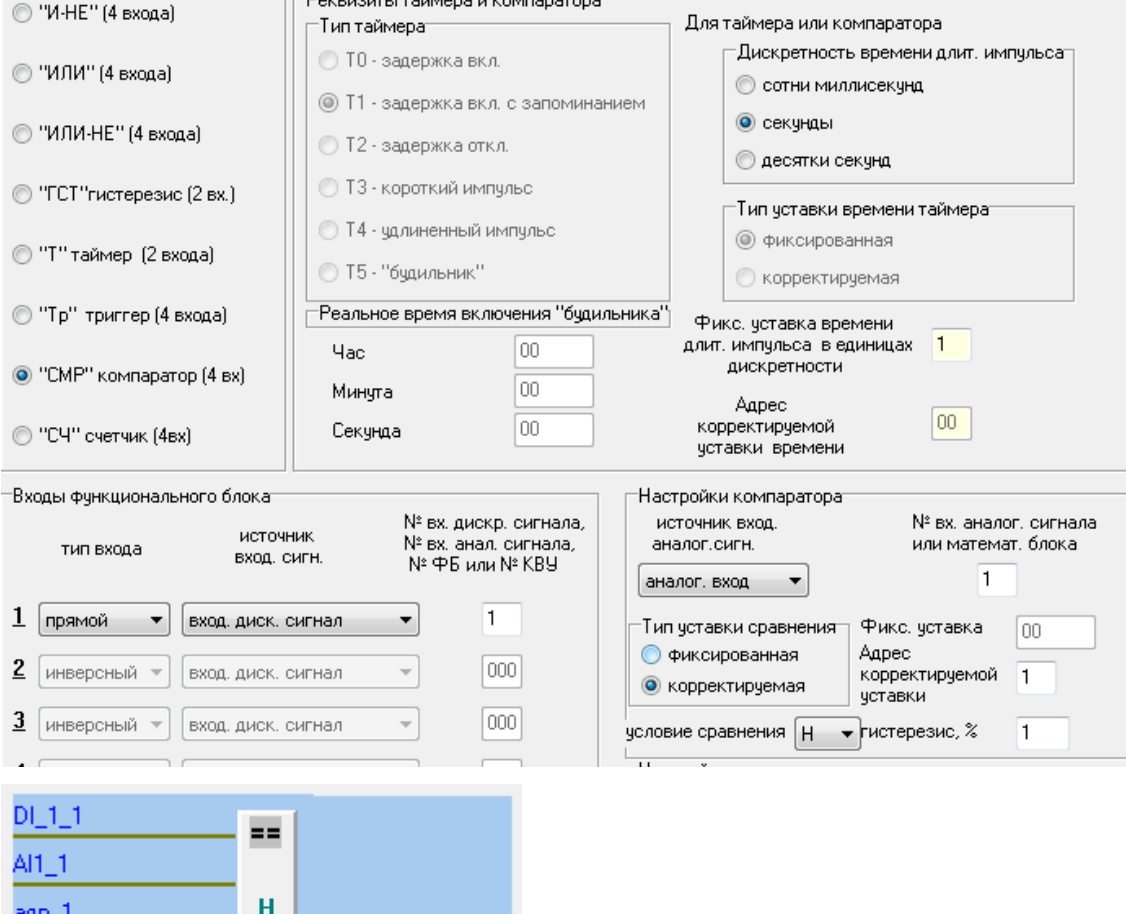

3.9.7 ФБЛ ТИПА 9 «СЧЕТЧИК»

 $\overline{2}$ 

**ФБ2** 

Функциональный блок типа 9 – «Счетчик» имеет 4 входа:

- вход ZV счет вперед;
- − вход ZR счет назад;
- − вход SET установка счетчика на заданную величину «Уставка» (0-31);

− вход – RESET - сброс счетчика в состояние «0».

При программировании счетчика задается уставка – целое число от 0 до 31.

При смене состояния сигнала на входе SET с 0 на 1, уставка загружается в аккумулятор.

При смене состояния сигнала на входе ZV (счет вперед) с 0 на 1, содержимое аккумулятора увеличивается на 1. Счет вперед может производиться до значения аккумулятора 31, после этого импульсы на входе ZV действия не оказывают.

При смене состояния сигнала на входе ZR (счет назад) с 0 на 1, содержимое аккумулятора уменьшается на 1. Счет назад может производиться до значения аккумулятора 0, после этого импульсы на входе ZR действия не оказывают.

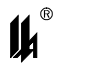

При смене состояния сигнала на входе RESET с 0 на 1, содержимое аккумулятора обнуляется.

Двоичный выход ФБ имеет значение 1, если содержимое аккумулятора не равно 0 и значение 0, если содержимое аккумулятора равно 0.

Графическое изображение счетчика при программировании на языке ФБЛ:

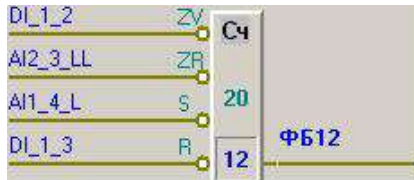

### 3.9.8 ЛОГИЧЕСКИЕ СОСТОЯНИЯ ВЫХОДОВ ФУНКЦИОНАЛЬНЫХ БЛОКОВ

Логические состояния выходов функциональных блоков на каждом цикле работы программы запоминаются в буферной оперативной памяти с резервным батарейным питанием и при кратковременной (до 10 с) потере питания прибора или при его перезапуске, состояния выходов ФБЛ восстанавливаются. Если питание прибора было отключено на время больше 10 с, то при последующем включении питания выходы всех ФБЛ сбрасываются в состояние «0». Такой подход выбран для того, чтобы с одной стороны обеспечить продолжение логической последовательности операций при кратковременных сбоях питания и перезапусках прибора, а с другой стороны иметь возможность приведения программы в исходное состояние.

3.9.9 ОБЩИЕ ПРИНЦИПЫ ПРОГРАММИРОВАНИЯ АЛГОРИТМОВ НА ОСНОВЕ ФБЛ

Общие принципы программирования алгоритмов на основе ФБЛ заключаются в следующем:

− в каждом цикле работы МЦП-5 (100 мС) ФБЛ обрабатываются последовательно в порядке возрастания номеров от 1 к 120;

− на любой вход ФБЛ может поступать сигнал от датчика с входа модуля ввода: дискретные сигналы МВДИ-5, МВДС-9 или сигналы нарушения уставок LL, L, H, HH аналоговыми сигналами модулей МВПС-3, МВАИ-3, МВСТ-3, МВАО-3;

− на любой вход ФБЛ может поступать сигнал с выхода другого ФБЛ – источника входного сигнала. Источник входного сигнала может иметь по сравнению с ФБЛ – приемником порядковый номер как меньший (состояние выхода, полученного в текущем шаге обработки), так и больший (состояние выхода, полученного в предыдущем шаге обработки);

− на любой вход ФБЛ может поступать команда внешнего управления КВУ, например, команда ручного управления с верхнего уровня от SCADA – системы (при про-

88

# IL

граммировании источника входного сигнала выходы ФБЛ адресуются от 1 до 120, а команды КВУ адресуются от 121 до 184);

− каждый вход ФБЛ может быть запрограммирован как «прямой» или «инверсный»;

− состоянием «0» прямого входа ФБЛ является состояние контакта датчика «Разомкнут», или отсутствие нарушения уставки аналоговым сигналом, или состояние выхода «0» ФБЛ - источника входного сигнала, или состояние «0» КВУ;

− состоянием «1» прямого входа ФБЛ является состояние контакта датчика «Замкнут», или нарушение уставки аналоговым сигналом, или состояние выхода «1» ФБЛ - источника входного сигнала, или состояние «1» КВУ;

− состоянием «0» инверсного входа ФБЛ является состояние контакта датчика «Замкнут», или нарушение уставки аналоговым сигналом, или состояние выхода «1» ФБЛ - источника входного сигнала, или состояние «1» КВУ;

− состоянием «1» инверсного входа ФБЛ является состояние контакта датчика «Разомкнут», или отсутствие нарушения уставки аналоговым сигналом, или состояние выхода «0» ФБЛ - источника входного сигнала, или состояние «0» КВУ;

− тип контакта датчика «нормально замкнутый» или «нормально разомкнутый», заданный при программировании входов (п.3.7.6), не имеет отношения к ФБЛ;

− незапрограммированные входы ФБЛ не участвуют в логике формирования выходного сигнала ФБЛ;

− выходы ФБЛ, имеющих на схеме № 1 – 62, своим состоянием «1» могут включать световую и звуковую сигнализацию на любой ячейке светового табло в одном из трех режимов, аналогично входам модуля ввода (п.3.5.1), ФБЛ имеющие на схеме № 63 – 120 этой возможности не имеют;

− выход любого ФБЛ своим состоянием «1» может включать любое количество выходных реле МР в любом сочетании;

− изменения состояний выходов ФБЛ, имеющих на схеме № 1 – 62 могут архивироваться, если архивирование задано при программировании, ФБЛ имеющие на схеме № 63 – 120 этой возможности не имеют.

3.9.10 МЕНЮ ФОРМЫ ПРОГРАММИРОВАНИЯ ФБЛ

Вход в экранную форму программирования логической обработки дискретных сигналов на языке функциональных блоков ФБЛ осуществляется с формы «Программирова-

89

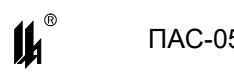

ние обработки дискретных входов ПАС-05» нажатием кнопки  $\boxed{\pm 1}$ -«Функциональные блоки» (п.3.7.1).

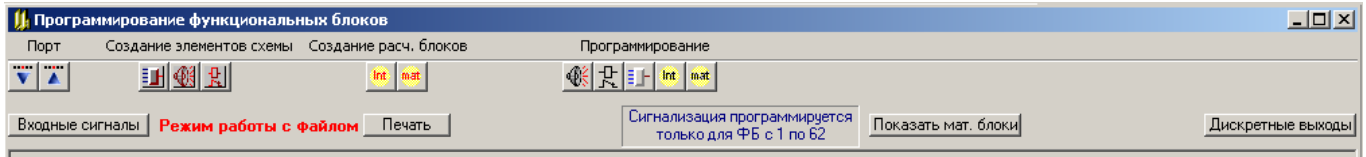

Меню формы программирования ФБЛ содержит четыре раздела:

− раздел ввода/вывода базы данных ФБЛ содержит две кнопки:

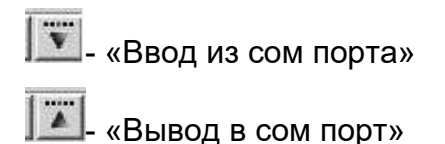

- раздел «создание элементов схемы» содержит три кнопки:
	- **EL** «Создать функциональный блок»
	- «Добавить блок сигнализации»
	- $\left| \frac{\mathcal{R}}{\mathcal{R}} \right|$  «Добавить блок выхода»
- − раздел «создание расчетных блоков» содержит две: кнопки:
	- **<u><sup>Int</sup></u>** «Создать интегратор расхода»

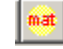

- **<u>| mat</u>** «Создать арифметический блок»
- раздел «программирование» содержит кнопки:
	- **<u>**  $\left| \circledast \right|$ **</u>** «Редактировать сигнализацию»
	- $\boxed{\mathfrak{X}}$  «Редактировать выход на реле»

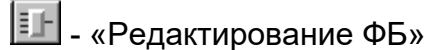

- 
- $\frac{ln}{2}$  «Редактировать интегратор расхода»

**1688** - РЕДАКТИРОВАТЬ АРИФМЕТИЧЕСКИЙ БЛОК»

Программирование нового функционального блока начинается с нажатия кнопки

**ЕГ** в разделе «Создание элементов схемы», при этом выводится экранная форма программирования функционального блока.

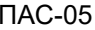

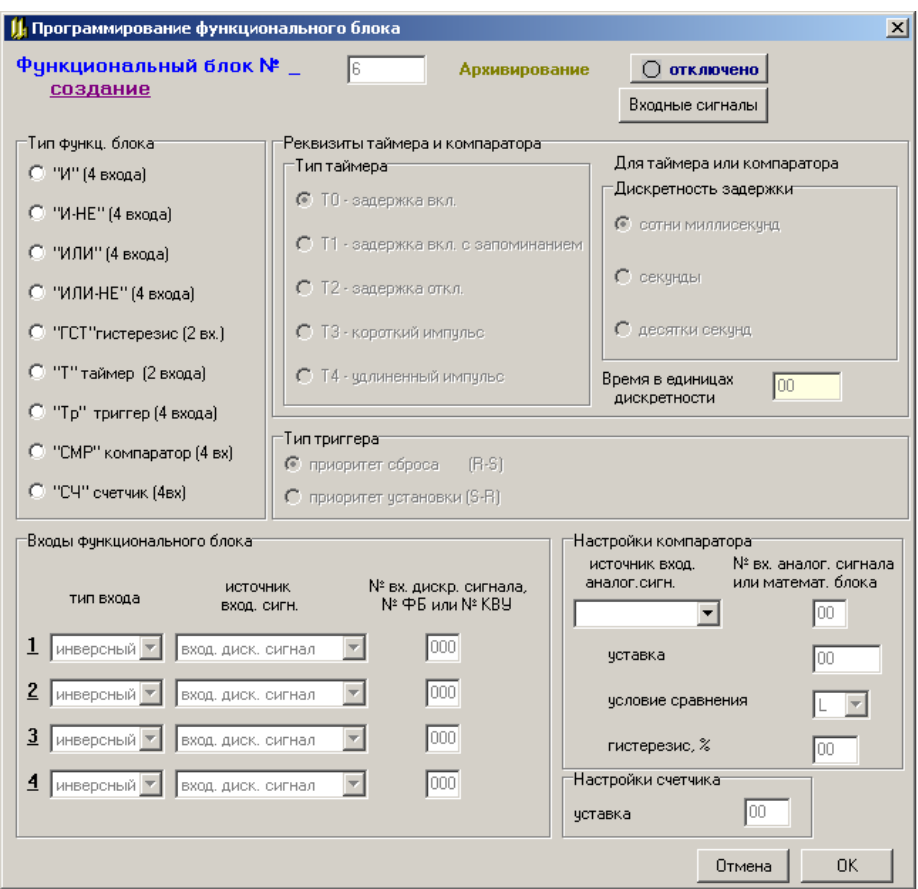

На данной форме нужно задать все параметры функционального блока:

− тип функционального блока (п.3.9.1);

− тип программируемого входа: прямой/инверсный (п.3.9.9);

− источник входного сигнала для программируемого входа: входной дискретный сигнал/выход ФБ или КВУ (п.3.9.9);

− № входного дискретного сигнала (1-192) или ФБ (1-120), или КВУ (121-184)

(п.3.9.9), значение данного параметра равное нулю, означает, что вход не запрограммирован и не участвует в логике формирования выходного сигнала ФБ;

− тип таймера для ФБ типа «Таймер» (п.3.9.4);

− тип триггера для ФБ типа «Триггер» (п.3.9.5);

− уставка времени задержки для ФБ типа «Таймер» (п.3.9.4) и «Аналоговый компаратор» (п.3.9.6);

− источник входного аналогового сигнала, № входного аналогового сигнала или математического блока, уставка сравнения, условие сравнения и гистерезис для ФБ типа «Аналоговый компаратор» (п.3.9.6).

− уставка для ФБ типа «Счетчик» (п.3.9.7).

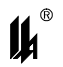

Функция архивирования переключений выхода функционального блока может быть включена при необходимости фиксации в архиве событий, соответствующих переключению выхода функционального блока (например, включение/отключение оборудования, исполнительных механизмов и т.п.) Архивирование реализуется только для функциональных блоков с порядковыми номерами 1 – 62. Для функциональных блоков с порядковыми номерами 63 – 120 архивирование не производится.

Для ФБ типа «Триггер» обязательно должны быть заданы хотя бы один вход SET и один вход RESET, иначе триггер будет всегда находиться в состоянии RESET.

Для ФБ типа «Таймер» программирование входа RESET не обязательно.

Если на вход функционального блока (ФБ) запрограммирована команда внешнего управления (КВУ), то логическая 1 поступит на вход тогда, когда по сети верхнего уровня поступит функция 5 протокола ModBus с адресом запрограммированной команды (КВУ121-184) и индикатором действия 0хFF00, а логический 0 поступит на вход тогда, когда поступит функция 5 с тем же адресом и индикатором действия 0х0000 (см. п.4.3.5.4).

После задания всех необходимых параметров ФБ и нажатия кнопки «ОК» форма программирования функционального блока закрывается и на форме программирования логической обработки дискретных сигналов появляется графическое изображение запрограммированного ФБ (п.п.3.9.2 – 3.9.7).

3.9.11 ПРАВИЛА ПРОГРАММИРОВАНИЯ ФБЛ

При программировании нужно руководствоваться следующими правилами:

− каждый ФБ отображается на форме в виде панели, на которой помещены изображения самого ФБ и функций сигнализации и блокировки, относящихся к нему, границы этой панели становятся видны при активизации ФБ;

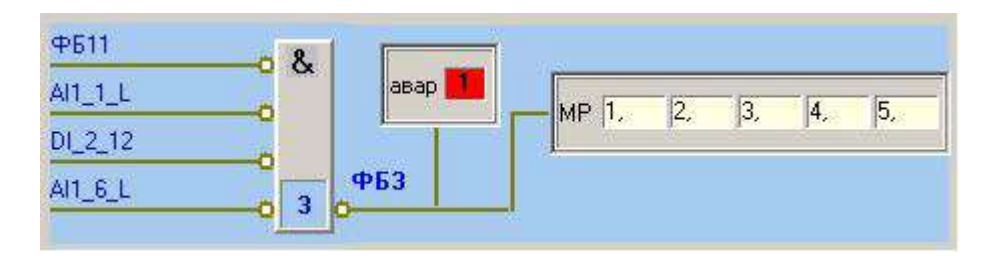

для ввода программируемой информации нужно активизировать ФБ щелчком левой кнопки мыши по любому полю этой панели, (при этом панель меняет цвет и становится голубой). Щелчок по другой панели «погасит» ранее активизированный ФБ;

− щелчком правой кнопки мыши на активизированном ФБ можно вызвать отображение контекстного меню опций программирования функционального блока:

92

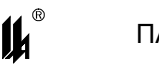

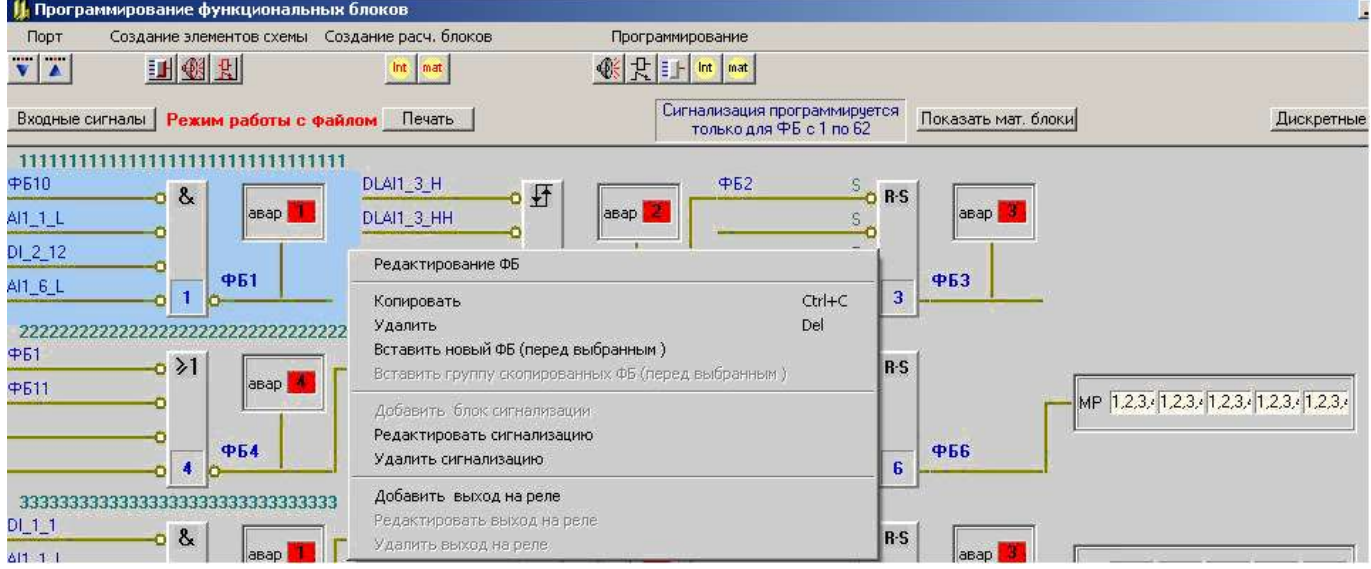

Изменить параметры программирования активизированного ФБ можно щелчком левой кнопки мыши по кнопке **II** меню «Программирование», или выбрав опцию «Редактирование ФБ» контекстного меню. При неактивизированном ФБ двойным щелчком левой кнопки мыши по панели, изображающей тип ФБ, можно вывести на экран форму программирования функционального блока (п.3.9.10).

Для активизированного ФБ (только для №1 – 62) можно запрограммировать вывод световой и звуковой сигнализации на модуль индикации МДИ-5. Сигнализация на HMI панели может программироваться для ФБЛ 1-62, но при этом № дискретного сигнала = BInp (количество обрабатываемых дискретных сигналов) + №ФБЛ (№ ФБ в форме программирования ФБЛ) не должен превышать 192 (№ дискретного сигнала выхода ФБЛ для сигнализации формируется как Blnp +  $N$ ⊵ФБ);

Добавить панель сигнализации на схеме можно следующим образом:

− активизировать панель ФБ;

− использовать кнопку меню «Создание элементов схемы» или опцию «добавить блок сигнализации» контекстного меню, при этом вместе с появлением на схеме панели сигнализации выводится форма «Задание типа сигнализации» (п.3.7.9);

− после задания типа сигнализации на панели ФБ появляется изображение блока сигнализации:

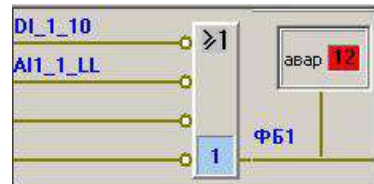

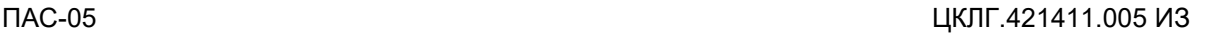

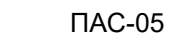

− изменить тип сигнализации или номер ячейки светового табло активизированно-

го ФБ можно шелчком левой кнопки мыши по кнопке  $\ket{\mathcal{R}}$  меню «Программирование», или выбрав опцию «Редактировать сигнализацию» контекстного меню;

− при неактивизированном ФБ, двойным щелчком левой кнопки мыши по самой панели сигнализации можно вызвать форму «Задание типа сигнализации» (п.3.7.9) и внести необходимые изменения;

− выбор опции «Удалить сигнализацию» контекстного меню приводит к удалению панели сигнализации.

Для выбранного ФБ можно запрограммировать вывод управляющих сигналов на любые релейные выходы, имеющиеся в конфигурации прибора.

Добавить панель выходов на схеме можно следующим образом:

− активизировать ФБ;

использовать кнопку  $\mathbb{R}$  меню «Создание элементов схемы» или опцию «добавить выход на реле» контекстного меню, при этом вместе с появлением на схеме панели выходов выводится форма «Программирование выходов», отображающая все, имеющиеся в конфигурации ПАС-05, выходы (п.3.7.11);

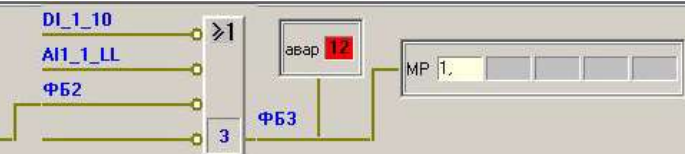

− изменить номера выходов можно при активизированном ФБ щелчком мыши по кнопке  $\mathbb{R}$  меню «Программирование», или выбрав опцию «Редактировать выход на реле» контекстного меню;

− при неактивизированном ФБ двойным щелчком мыши по самой панели выходов сигнализации можно вызвать форму «Программирование выходов» (п.3.7.11) и внести необходимые изменения;

− выбор опции «Удалить выход на реле» контекстного меню приводит к удалению панели выходов.

Элемент релейного выхода всегда является завершающим в строке функциональных блоков и занимает последнюю 4-ю позицию в строке. Если он программируется для ФБ, находящегося в 1 или 2-й позициях строки, то ФБ, находящиеся после выбранного, автоматически перемещаются на следующую строку.

Опция «Удалить» предназначена для удаления изображения ФБ из схемы. При этом для данного ФБ отменяются все запрограммированные функции. При удалении ФБ,

14

номера оставшихся ФБ и адресные поля входов, связанных с выходами оставшихся ФБ, автоматически корректируются. Адресные поля входов, на которые был запрограммирован сигнал с выхода удаленного ФБ, очищаются.

Опция «Копировать» предназначена для копирования паспорта выделенного ФБ или в буфер программатора.

Опция «Вставить группу скопированных ФБ (перед выбранным)» предназначена для вставки перед активизированным ФБ группы или одного ФБ скопированных ранее.

Опция «Вставить новый ФБ (перед выбранным)» предназначена для вставки нового блока перед активизированным ФБ, при этом выводится форма программирования функционального блока (п.3.9.10).

После вставки нового блока или группы блоков, номера последующих ФБ и адресные поля входов, связанных с выходами последующих ФБ, автоматически корректируются.

3.9.12 КОНТЕКСТНЫЕ МЕНЮ ФОРМЫ ПРОГРАММИРОВАНИЯ ФБЛ

Для удобства работы со схемой предусмотрена возможность выделения группы ФБ путем последовательных щелчков левой кнопкой мыши по панелям ФБ при нажатой клавише «Ctrl». Контекстное меню, выпадающее по щелчку правой кнопкой мыши на группе выделенных ФБ, имеет вид:

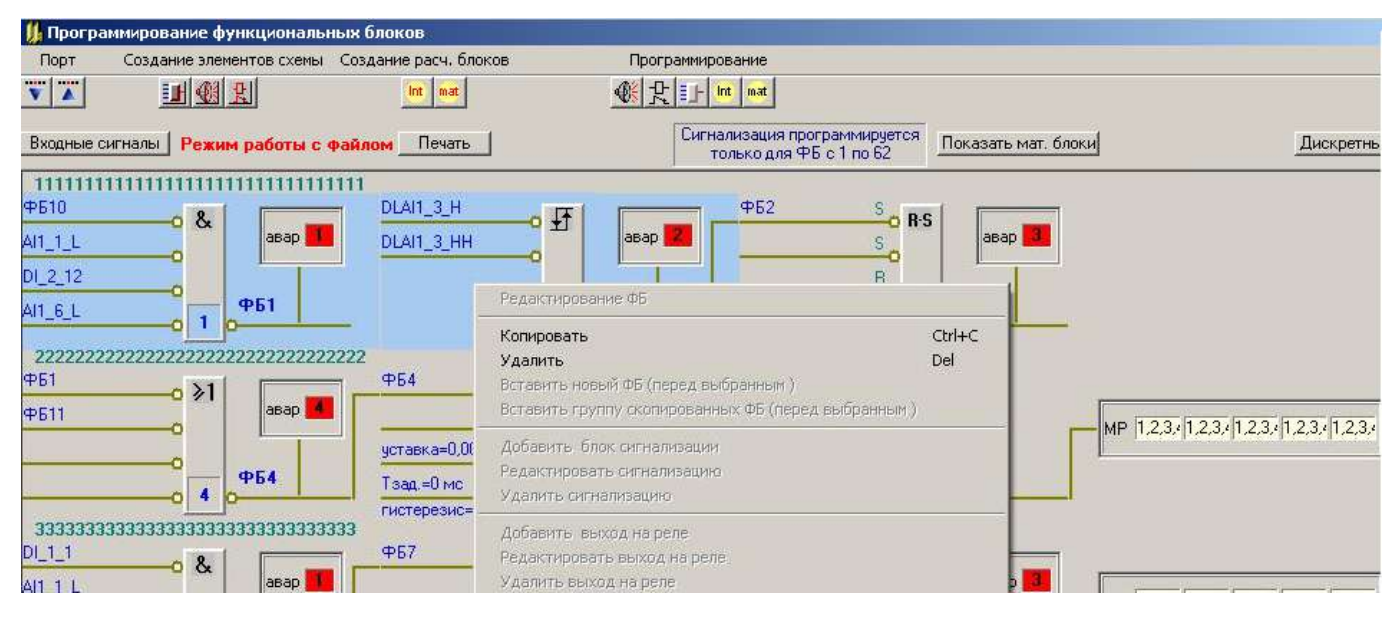

Опция «Удалить» предназначена для удаления изображения группы ФБ из схемы. При этом для группы отменяются все запрограммированные функции.

Опция «Копировать» предназначена для копирования группы паспортов ФБ в буфер программатора. При удалении ФБ, номера оставшихся ФБ и адресные поля входов, связанных с выходами оставшихся ФБ, автоматически корректируются. Адресные поля входов, на которые был запрограммирован сигнал с выхода удаленного ФБ, очищаются.

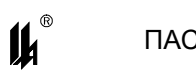

Контекстное меню, выпадающее по щелчку правой кнопкой мыши на ФБ, или на

свободном месте формы, имеет вид:

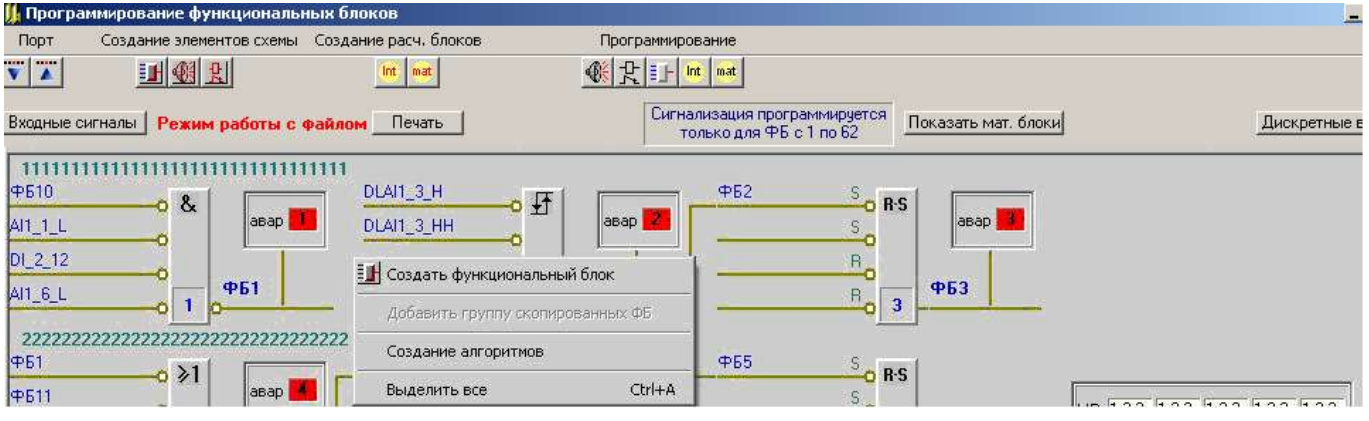

Опция «Создать функциональный блок» дублирует действия, которые производятся по кнопке **II** меню «Создание элементов схемы» (3.10), при этом вновь созданный блок добавляется в конец схемы.

Опция «Добавить группу скопированных ФБ» предназначена для добавления в конец схемы ранее скопированных ФБ.

Опция «Выделить все» предназначена для быстрого выделения всех имеющихся на схеме ФБ.

Опция «Создание алгоритмов» предназначена для упорядочивания схемы и для более наглядного представления запрограммированных функций управления, реализуемых функциональными блоками. Она позволяет объединить логически связанные ФБ в отдельные цепочки (алгоритмы) и присвоить этим группам наименования, определяющие их назначение. Состав указанных групп и их наименования не могут быть переданы в прибор, но могут быть при необходимости сохранены в файле для облегчения задач проектирования. При выборе этой опции выводится форма «Информация о функциональных блоках и алгоритмах».

В таблице «Функциональные блоки» показаны все ФБ, в данный момент представленные на форме «Программирование функциональных блоков». Вторая таблица предназначена для отображения и задания алгоритмов, то есть последовательных цепочек ФБ, связанных между собой:

− в столбце «№ п/п» задается № алгоритма в порядке возрастания;

− в столбце «Наименование алгоритма» задается название алгоритма, отражающее его назначение – текст до 100 символов этот текст после закрытия описываемой формы отобразится на форме «Программирование функциональных блоков»;

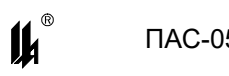

− в столбце «Номера ФБ, составляющих алгоритм» задаются через запятую но-

мера по порядку их расположения на схеме без пропусков.

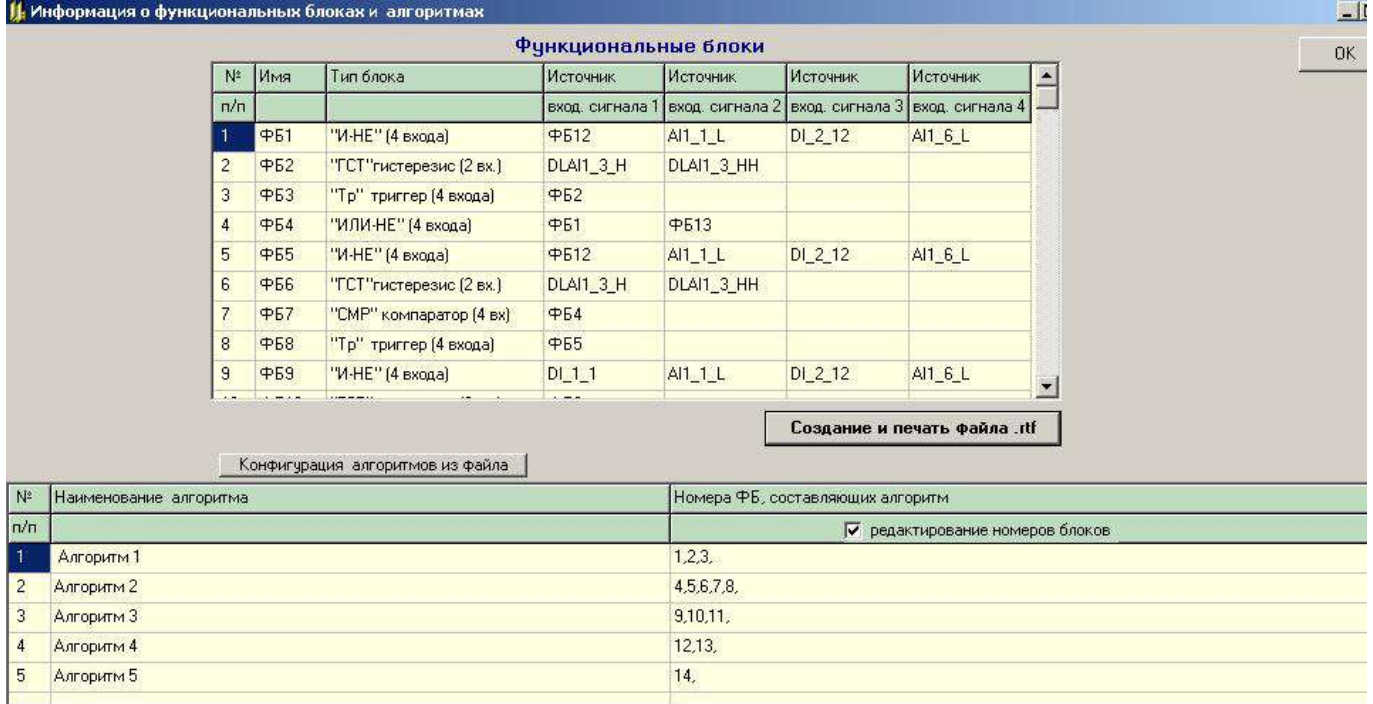

Кнопка «Конфигурация алгоритмов из файла» предназначена для считывания информации об алгоритмах из файла, в который она была предварительно записана, и заполнения таблицы.

После закрытия формы «Информация о функциональных блоках и алгоритмах» на форме «Программирование функциональных блоков» каждая цепочка ФБ предваряется наименованием, каждый алгоритм начинается с новой строки.

3.9.13 ЗАПИСЬ СХЕМЫ ФБЛ В ПРИБОР

Запись схемы ФБЛ в прибор осуществляется нажатием кнопки **D** - «Вывод в СОМ порт». При записи БД в EEPROM ПАС-05 производится сброс в исходное (не активное) состояние признаков активности:

- − всех входных дискретных сигналов;
- − всех функциональных блоков ФБЛ;

− всех световых ячеек и звукового сигнала модуля индикации МДИ-5, поэтому после записи БД, для тех сигналов, которые находятся в активном состоянии, возобновляются активная световая и звуковая сигнализация и запускается отсчет времени задержек.

 $\boldsymbol{\mu}^*$ 

3.9.14 ПРОГРАММИРОВАНИЕ РАСЧЕТНЫХ ФУНКЦИОНАЛЬНЫХ БЛОКОВ

В числе функциональных блоков предусмотрено создание расчетных блоков двух видов:

- расчетных блоков, выполняющих функцию интеграторов расхода (всего может быть создано 2 блока интеграторов расходов по 12 расходов в каждом);

- расчетных математических блоков, выполняющих арифметические операции сложения, вычитания, умножения, деления двух аналоговых величин и извлечения квадратного корня (всего может быть создано 24 математических блока, каждый из которых выполняет одну операцию).

3.9.14.1 РАСЧЕТНЫЕ БЛОКИ ИНТЕГРАТОРОВ РАСХОДОВ

Алгоритм интегрирования расхода заключается в вычислении среднего значения расхода за период времени 1 ч и последующего суммирования среднечасовых расходов за сутки.

Вычисление среднего значения расхода осуществляется по рекуррентной формуле скользящего среднего:

 $S1 = F_{\text{Text }1} - \text{первый шаг усреднения в начале часа;$ 

 $S2 = (S1*1 + F_{\text{Text 2}})/2 - B$ торой шаг усреднения;

 $S_{n+1} = (S_n * n + F_{\text{TeV}} + 1) / (n+1) - n+1 - \check{n}$  шаг усреднения.

где F тек n – текущее измеренное значение расхода на «n» шаге усреднения;

S<sup>n</sup> - текущее среднее значение на «n» шаге усреднения.

Выборка текущих измеренных значений расходов Fтек n осуществляется 1 раз в минуту в начале очередной минуты реального времени.

За 1 ч осуществляется 60 тактов расчета скользящего среднего, результатом которого является среднечасовое значение расхода. При измерении расхода в 1/час оно же является и интегральным значением расхода за 1 ч. В начале очередного часа осуществляется суммирование полученного среднечасового значения со значением интеграла, накопленным с начала текущих суток.

Час окончания суток (ЧСН) программируется. По истечении суток, в ЧСН часов 0 минут осуществляется перепись интегралов текущих суток в массив интегралов за предыдущие сутки и обнуление массива интегралов за текущие сутки.

При программировании модулей аналогового ввода для тех входов, к которым подключены датчики интегрируемых расходов, рекомендуется задавать зону нечувствительности в начале шкалы (см. п.п. 3.5.1 – 3.5.5). Это позволяет исключить ложное накопление интеграла при отсутствии потока.

98

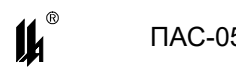

Описатель интегратора расходов содержит информацию по 12 интегрируемым расхо-

дам. Общее количество расходов, интегрируемых двумя функциональными блоками -24.

Программирование первого интегратора расхода начинается с нажатия кнопки

«Создать интегратор расхода» **in вероята в меню «Создание расчетных** блоков» на форме «Программирование функциональных блоков», при этом выводится экранная форма:

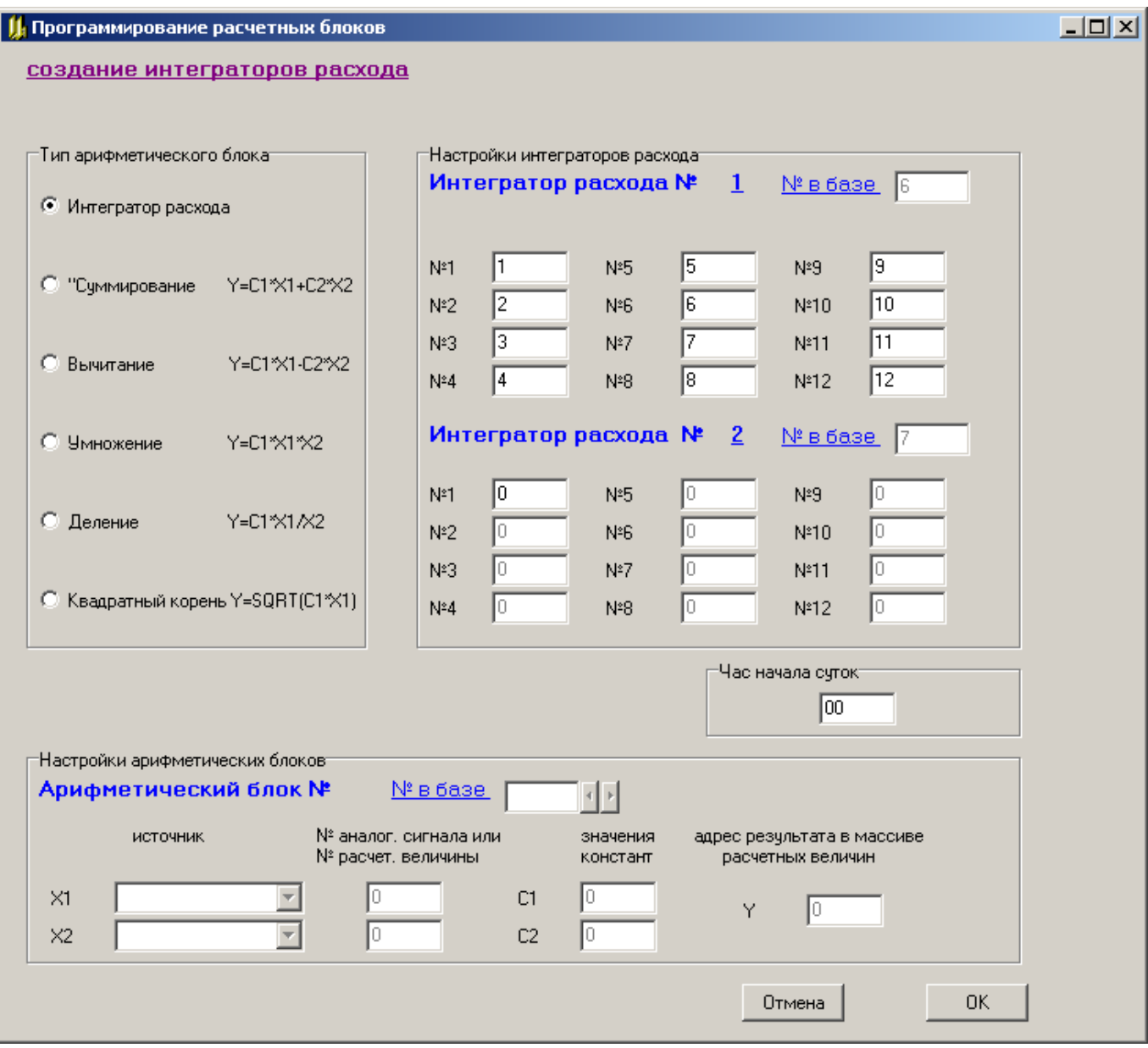

На данной форме задаются адреса текущих значений расходов в массиве измеренных значений (1-48) и час начала суток. Если создан один интегратор расходов, то резервируется место и для второго.

Для изменения этих реквизитов применяется опция меню «Программирование» - «Редактировать интегратор расхода». При нажатии кнопки выводится экранная форма:

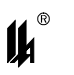

口回凶

### **Д** Программирование расчетных блоков

### программирование интеграторов расхода

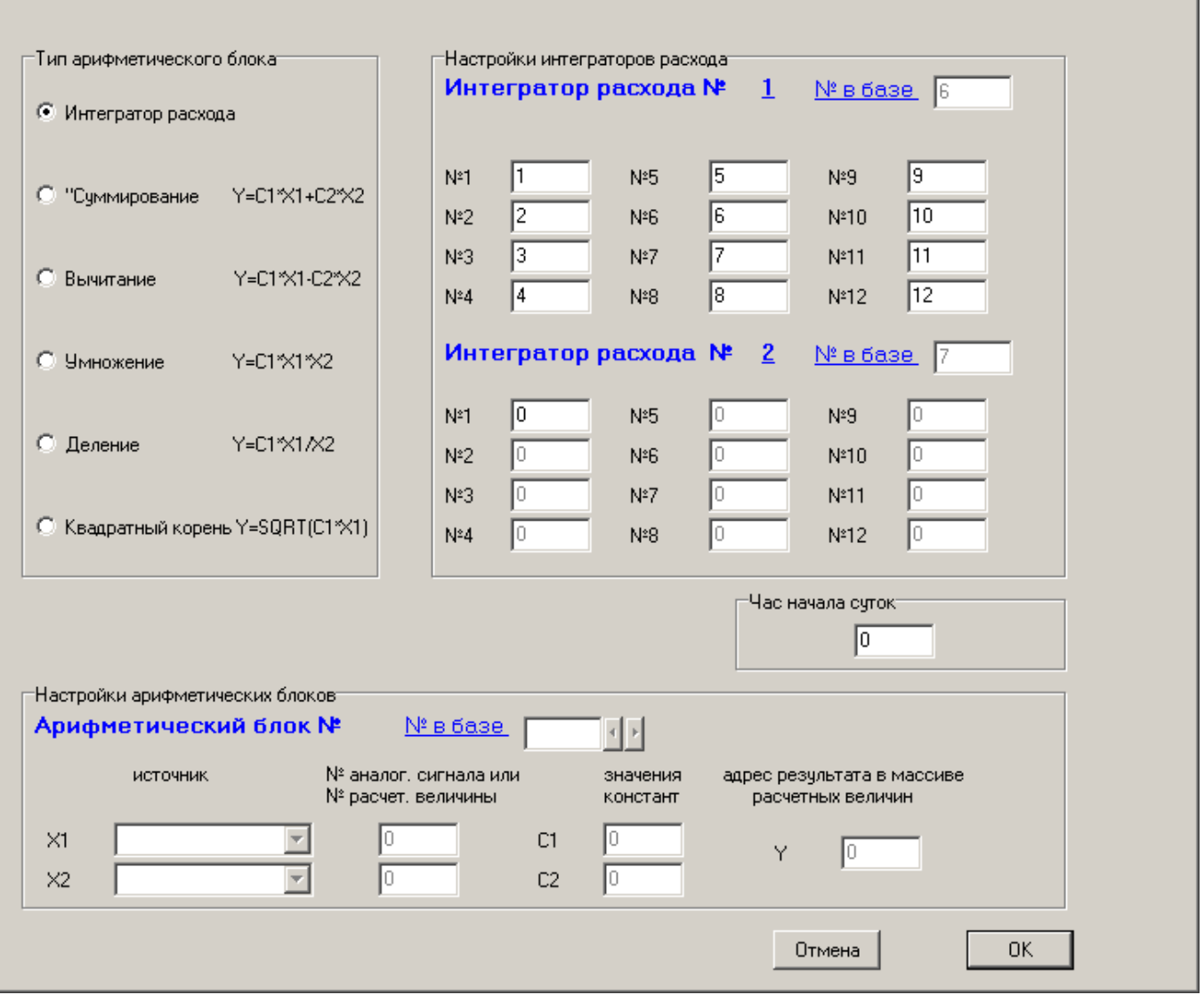

Если исключить все адреса интегрируемых параметров, то есть обнулить их, то интеграторы расхода будут исключены из списка расчетных блоков.

3.9.14.2 РАСЧЕТНЫЕ МАТЕМАТИЧЕСКИЕ ФУНКЦИОНАЛЬНЫЕ БЛОКИ

Создание очередного расчетного математического (арифметического) блока начи-

нается с нажатия кнопки «Создать арифметический блок» **substance Wite Haven** «Создание расчетных блоков» на форме «Программирование функциональных блоков», при этом выводится экранная форма:

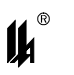

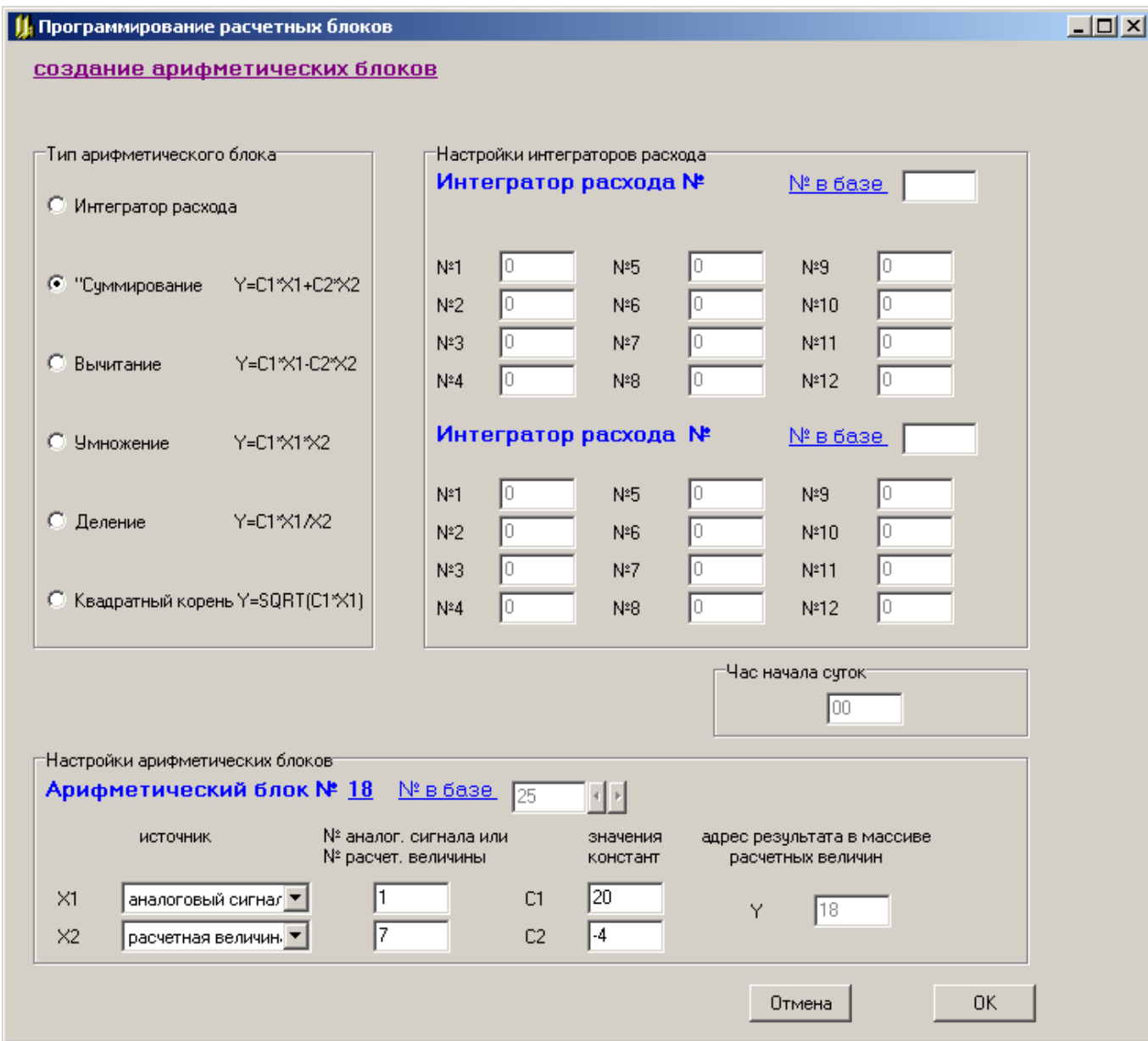

На данной форме задаются тип и настройки арифметического блока: источники и адреса операндов Х1 и Х2, и значения констант С1 и С2. Операндами Х1 и Х2 могут быть аналоговые сигналы из числа обрабатываемы аналоговых сигналов или расчетные величины, то есть результаты расчета других уже запрограммированных арифметических блоков.

Арифметический блок типа «Суммирование» выполняет функцию Y=C1\*X1+C2\*X2. Арифметический блок типа «Вычитание» выполняет функцию Y=C1\*X1-C2\*X2. Арифметический блок типа «Умножение» выполняет функцию Y=C1\*X1\* X2. Арифметический блок типа «Умножение» выполняет функцию Y=C1\*X1/X2. Арифметический блок типа «Квадратный корень » выполняет функцию Y=√C1\*X1 (Y=SQRT(C1\*X1)).

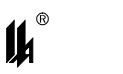

Изменить любой из ранее созданных арифметических блоков можно при помощи опции меню «Программирование» - «Редактировать арифметический блок». При нажатии кнопки **выводится экранная форма:** 

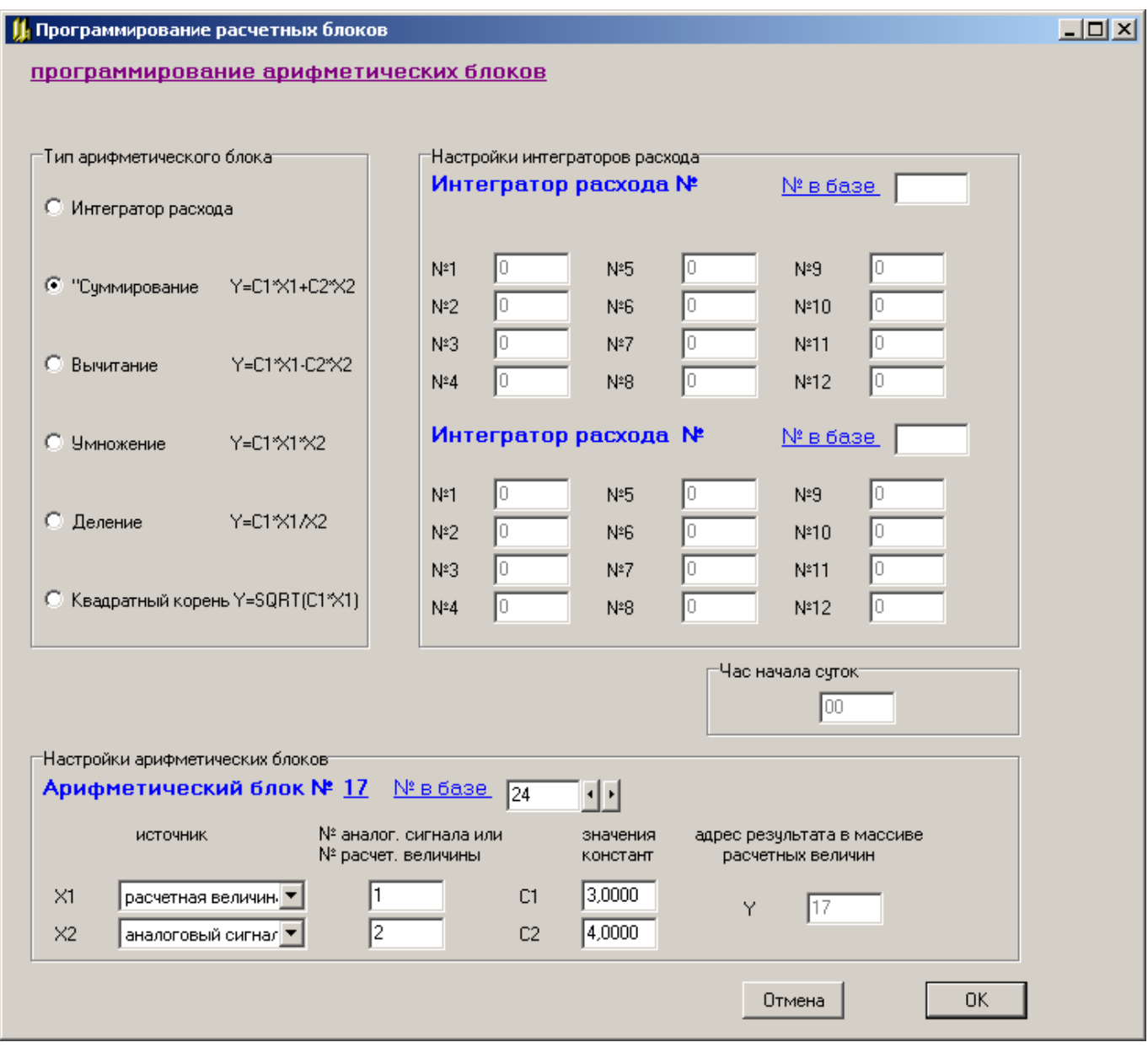

На этой форме вначале отображается информация о первом по порядку арифметическом блоке. Выбрать нужный арифметический блок для редактирования можно при помощи стрелок у окна «№ в базе». При изменении реквизитов блока нужно нажать на кнопку «ОК».

Для того чтобы получить более полное представление об арифметических блоках, нужно воспользоваться кнопкой «Показать мат. блоки». При нажатии этой кнопки выводится форма «Информация о математических блоках»:

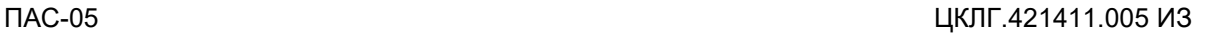

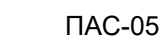

14

На ней отображаются все запрограммированные на данный момент арифметические блоки:

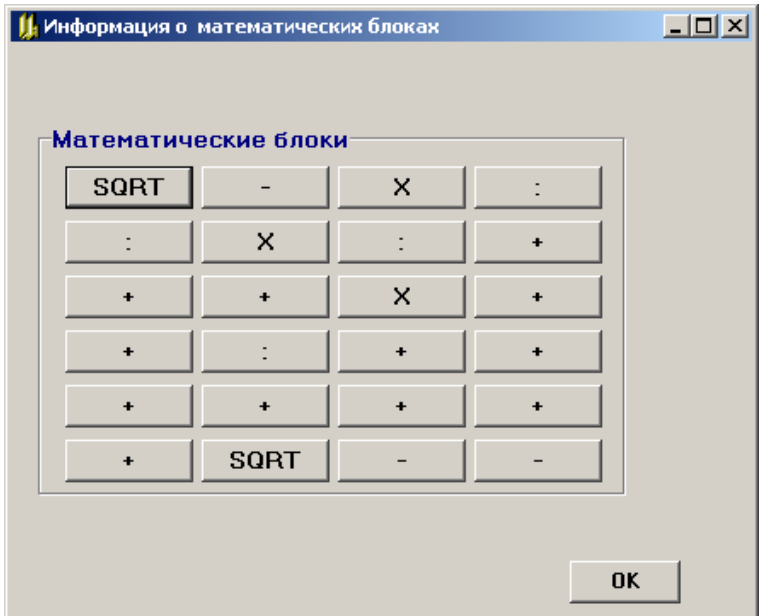

При нажатии левой кнопкой мыши на изображение арифметического блока выводится форма «Программирование расчетных блоков», отображающая информацию о выбранном арифметическом блоке и позволяющая отредактировать его.

При нажатии правой кнопкой мыши на изображение арифметического блока появляется опция контекстного меню «Удаление математического блока», выбор которой позволяет удалить данный арифметический блок. При этом происходит сдвиг последующих блоков к началу и автоматическая коррекция всех ссылок на выходы этих блоков в описаниях арифметических блоков и в функциональных блоках типа «Компаратор»:

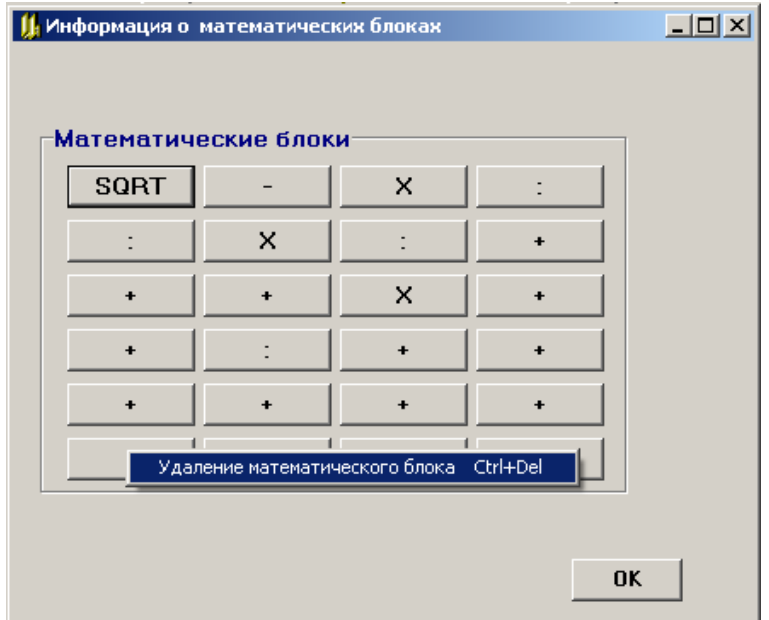

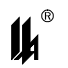

Описатели расчетных блоков не имеют графического изображения и располагаются в базе данных функциональных блоков в конце массива, после описателей ФБЛ дискретной логики. ФБЛ типа «Интегратор» не имеют связей с другими ФБЛ. ФБЛ типа математический блок может быть связан своим выходом с входами ФБЛ типа «Аналоговый компаратор». На основной форме программирования функциональных блоков расчетные блоки графически не отображаются и не могут быть скопированы, удалены и перемещены при помощи опций меню, описанных выше (п.п.3.9.11, 3.9.12). Они автоматически переносятся в конец базы данных при всех действиях с функциональными блоками дискретной логики, имеющими графические изображения. Чтобы удалить блоки интеграторов, необходимо на форме «Программирование расчетных блоков» обнулить все окна с номерами интегрируемых параметров.

# **3.10 ДОКУМЕНТИРОВАНИЕ ПРОЕКТА**

3.10.1 СОЗДАНИЕ И ПЕЧАТЬ ФАЙЛОВ ТИПА .RTF.

Этот вид документирования производится при нажатии кнопки «Создание и печать файла.rtf»и предусмотрен для следующих форм:

- − «Информация о входах» (п.3.4.8);
- − «Информация о выходах» (п.3.4.9);
- − программирование модуля МВПС-3 (п.3.5.2);
- − программирование модуля МВАИ-3 (п.3.5.3);
- − программирование модуля МВСТ-3 (п.3.5.4);
- − программирование модуля МВАО-3 (п.3.5.5);
- − программирование масштабирования аналоговых сигналов локальной сети

(п.3.6).

При нажатии этой кнопки выводится форма:

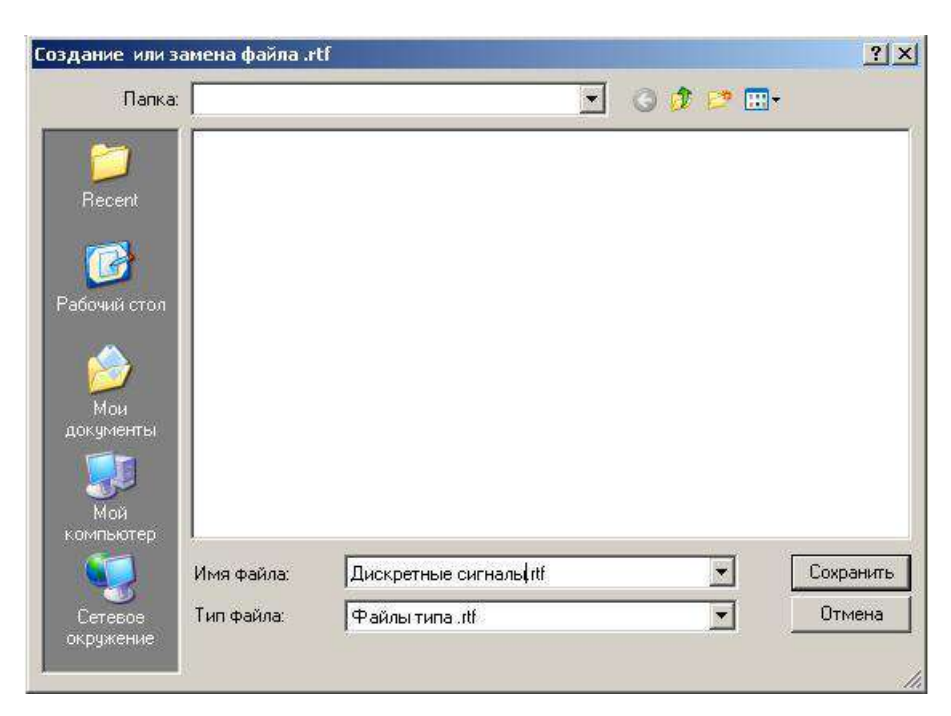

После нажатия кнопки «Сохранить» создается файл типа.rtf с заданным именем в заданной папке и выводится форма:

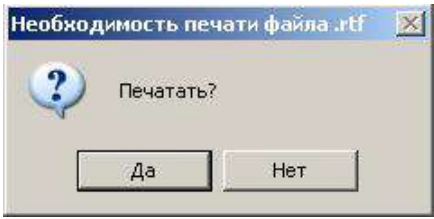

При выборе ответа «Да» производится печать на выбранное устройство печати соответствующей таблицы. Файл типа .rtf может быть просмотрен и распечатан программой Microsoft Office Word.

3.10.2 ВЫВОД НА ПЕЧАТЬ ИЗОБРАЖЕНИЙ ФОРМ

На формах «Программирование обработки дискретных входов» и «Программирование функциональных блоков» имеются кнопки «Печать». Они предназначены для вывода на устройство печати информации и изображений панелей дискретных входов и функциональных блоков.

# **3.11 Режим работы ON LINE**

Кроме программирования, в опции работы с формами модулей ввода-вывода добавлен режим «on line», позволяющий в реальном времени наблюдать состояние входных и выходных сигналов модуля.

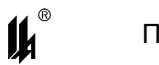

Для модуля МВДИ-5 режим «on line» включается кнопкой on line на главной форме, для остальных модулей режим «on line» включается на формах программирования модуля.

Форма режима «on line» модуля МВДИ-5

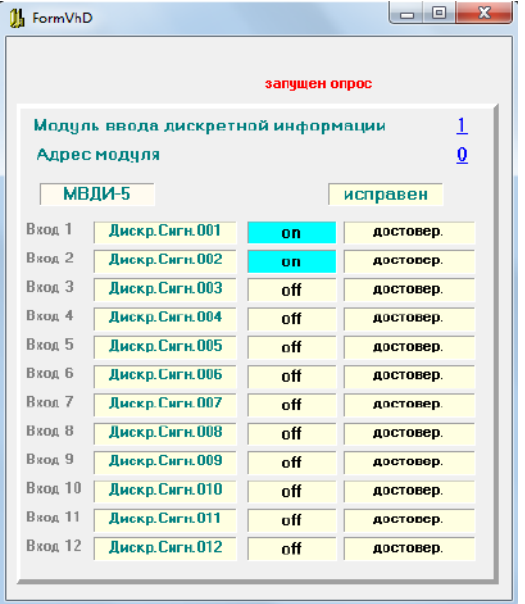

Форма режима «on line» модулей дискретного вывода: МР-53, МР-54, МР-55

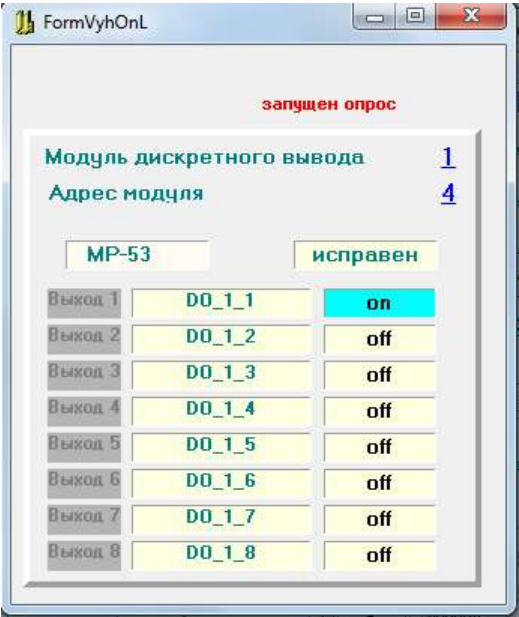

Форма режима «on line» модулей ввода аналоговых сигналов: МВПС-3, МВАИ-3, МВСТ-3, МВАО-3.

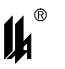

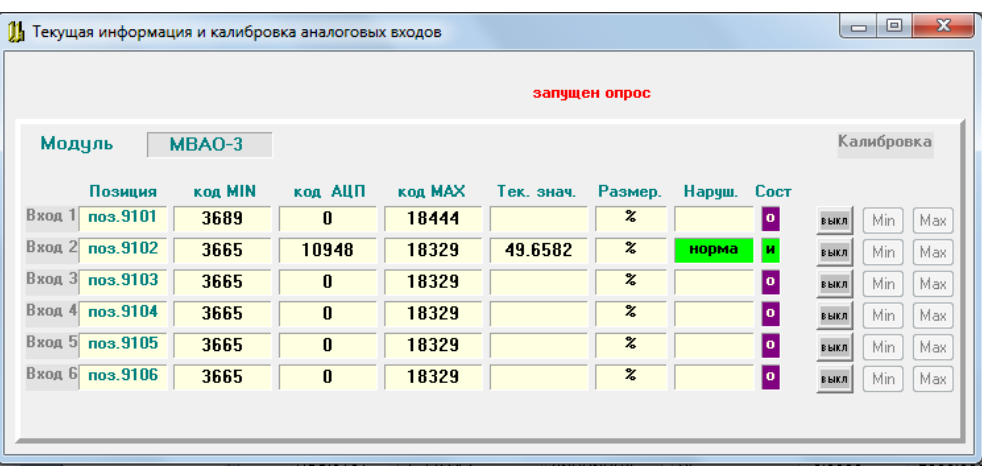

На форме «on line» модуля МВА, кроме текущего измеренного значения, отобра-

жаются коды АЦП измеренного значения и реперных точек калибровки.

Включение режима «on line» модуля ModBus Master (МБМ, локальная сеть нижнего уровня) производится на форме программирования функционального блока МБМ.

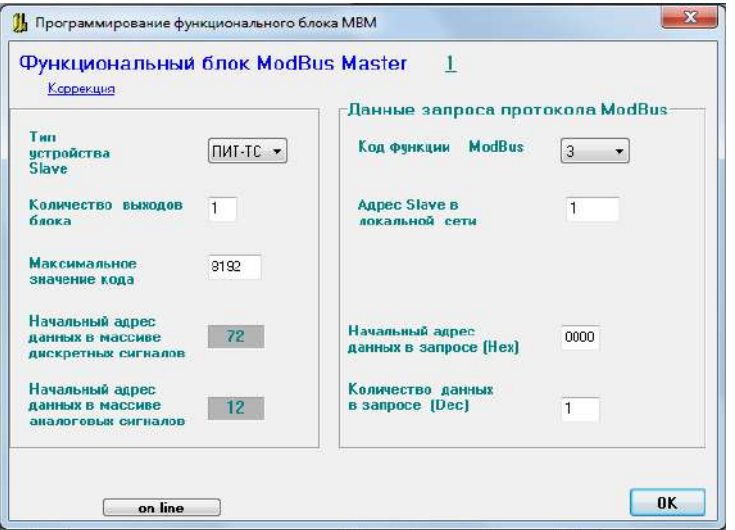

Форма отображения режима «on line» для устройства Slave – источника аналогово-

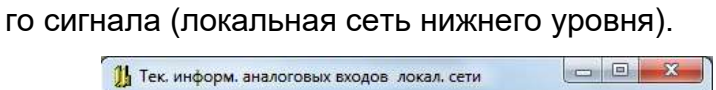

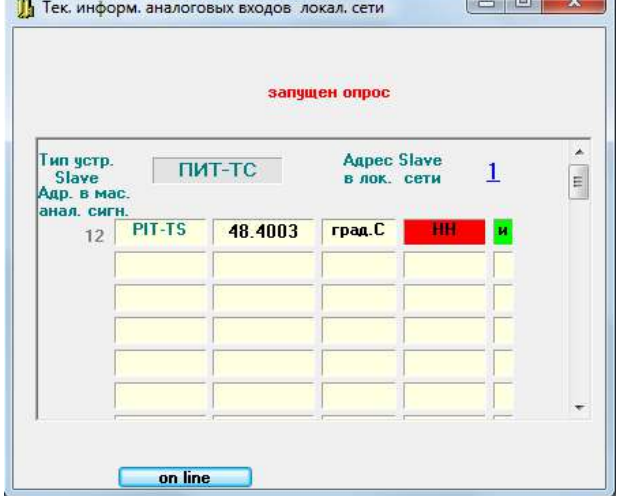

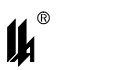

Если на выходе устройства Slave, кроме аналоговых сигналов, есть еще и дискретные сигналы, то их отображение включается нажатием кнопки «on line» на форме отображения состояния аналоговых сигналов.

Форма отображения режима «on line» для устройства Slave – источника дискретных сигналов (локальная сеть нижнего уровня).

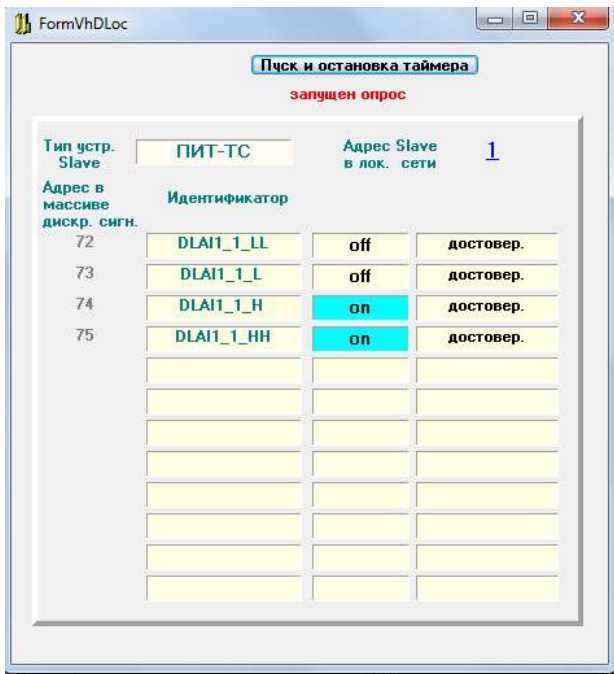

Форма отображения режима «on line» для модуля регуляторов МТВИ-5

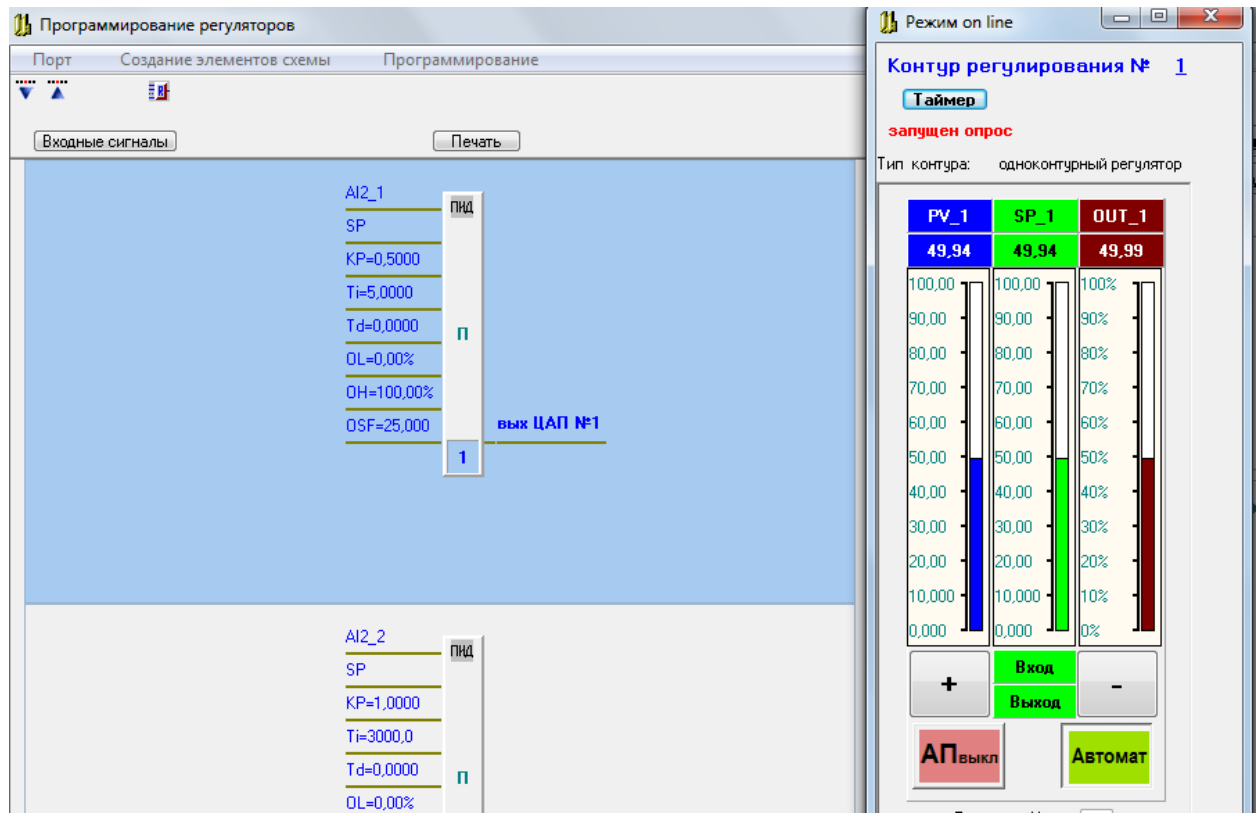
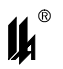

В режиме «on line» для модуля регуляторов МТВИ-5 возможно управление регулятором:

- переключение режима РУЧНОЙ / АВТОМАТ;

- изменение выхода регулятора «OUT» в режиме РУЧНОЙ;

- изменение задания регулятора «SP» в режиме АВТОМАТ

3.12 Ошибки при программировании ПАС-05 по ModBus протоколу

Код ошибки

**01** 1) запрошенная функция не поддерживается прибором (общий случай);

2) предыдущий запрос не был передачей блока БД (при запросе о результатах программирования функцией 14);

3) модуль МВА не отвечает на запрос чтения БД реперных точек калибровки (старая прошивка модуля МВА не поддерживает запрос реперных точек).

**02** 1) ошибка обмена с модулем МВА при чтении БД реперных точек калибровки (неисправность МВА);

2) ошибка адреса записываемых регистров (в запросе ф16 – запись двухбайтных регистров).

**03** 1) ошибка в данных (общий случай ошибки: № блока БД, начального адреса или количества данных в запросе);

2) некорректный адрес МВА при чтении БД реперных точек калибровки (старая прошивка модуля МЦП не поддерживает запрос реперных точек);

3) ошибка количества записываемых регистров (в запросе ф16 – запись двухбайтных регистров).

- **05** 1) ошибка записи БД в EEPROM модуля МВА;
	- 2) ошибка чтения/записи БД модуля МВДС9;
	- 3) ошибка чтения/записи БД текстовых реквизитов и размерностей МИНД;
	- 4) ошибка чтения/записи БД программного задатчика модуля МТВИ5;
	- 5) ошибка обмена с МВСТ3 при запросе температуры холодного спая ТХС;
- **10 (0Ah)** некорректный адрес МВА при загрузке БД.
- **11 (0Bh)** ошибка загрузки БД в модуль МВА.
- **12 (0Ch)** нет подтверждения программирования от МВА.
- **13 (0Dh)** некорректная БД при программировании МР:

- не запрограммирован СБРОС для управляющего выхода с блокировкой;

- не запрограммировано КВИТИР. для сигнализирующего выхода ЗВУК;

- не запрограммированы КВИТИР. и СБРОС для сигнализирующего выхода СВЕТ.

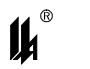

# **4 ПРОТОКОЛ ОБМЕНА ПАС-05 С ВЕРХНИМ УРОВНЕМ ПО ИНТЕРФЕЙСУ RS-485 (MODBUS)**

В данном документе содержится описание протокола обмена приборов ПАС-05, имеющих исполнение с модулем центрального процессора МЦП-5К.

#### **4.1 КОДЫ ФУНКЦИЙ ОБМЕНА**

#### 4.1.1 КОДЫ ФУНКЦИЙ ОБМЕНА ПАС-05 ПО ПРОТОКОЛУ MODBUS

Коды функций обмена ПАС-05 по протоколу MODBUS приведены в таблице 4.1.1. Поддержку протокола обмена с верхним уровнем в режиме "Slave" обеспечивают 2 интерфейса RS-485 модуля центрального процессора МЦП-5К. Интерфейс RS-485 #1 (разъем A1, В1) поддерживает все функции, приведенные в таблице 4.1.1, и предназначен для связи с верхним уровнем включая функции программирования. Интерфейс RS-485 #2 (разъем A2, В2) поддерживает функции: 01, 02, 03, 04, 05, 15, 16 и предназначен для связи с операторской станцией или панелью оператора (HMI).

Таблица 4.1.1

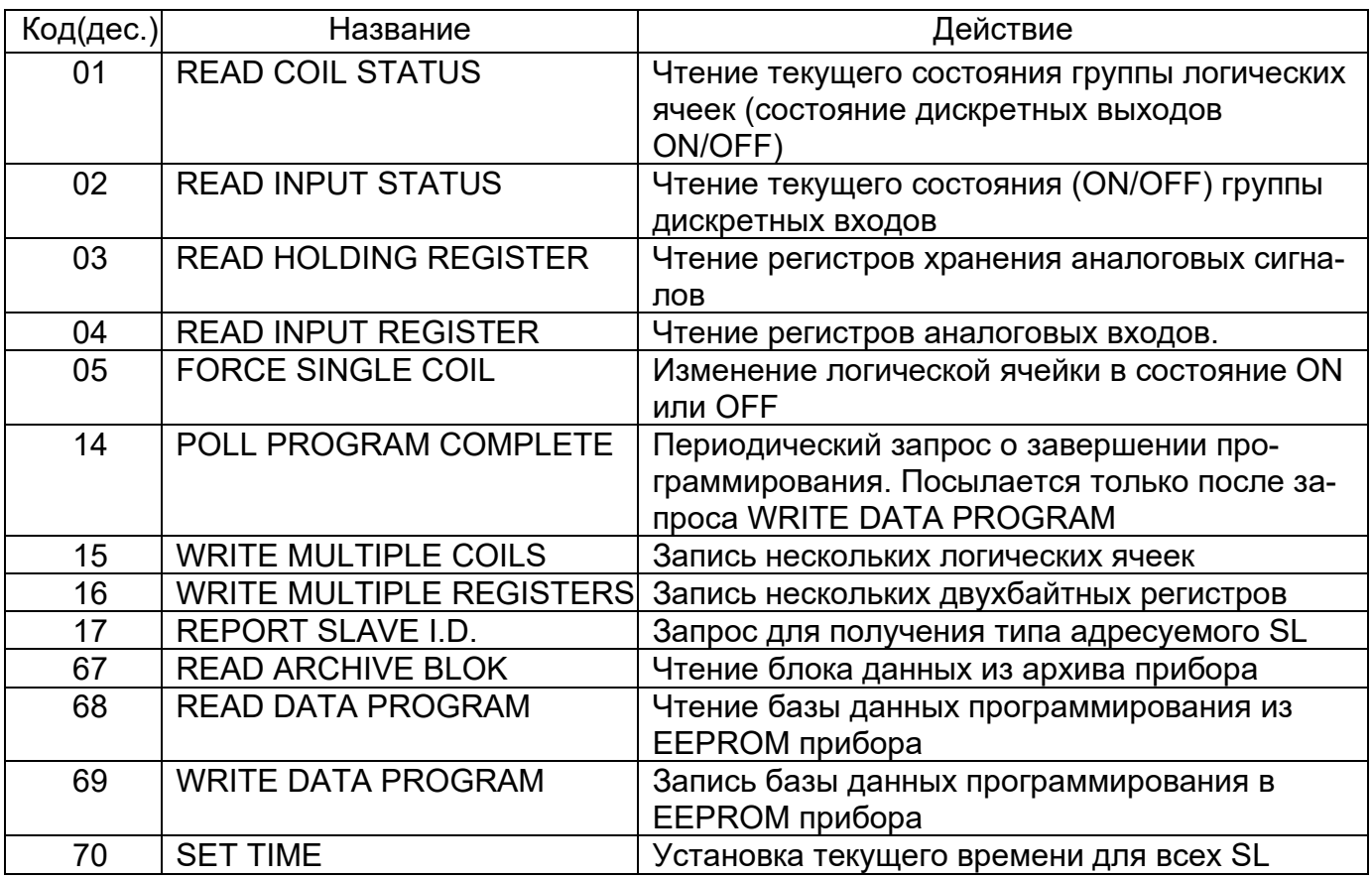

#### 4.1.2 ИСКЛЮЧИТЕЛЬНЫЕ СИТУАЦИИ

Коды исключительных ситуаций приведены в таблице. Когда SL обнаруживает одну их этих ошибок, он посылает ответное сообщение MS, содержащее адрес SL, код функции, код ошибки и контрольную сумму. Для указания на то, что ответное сообщение - это уведомление об ошибке, старший бит поля кода функции устанавливается в 1.

## Таблица 4.1.2

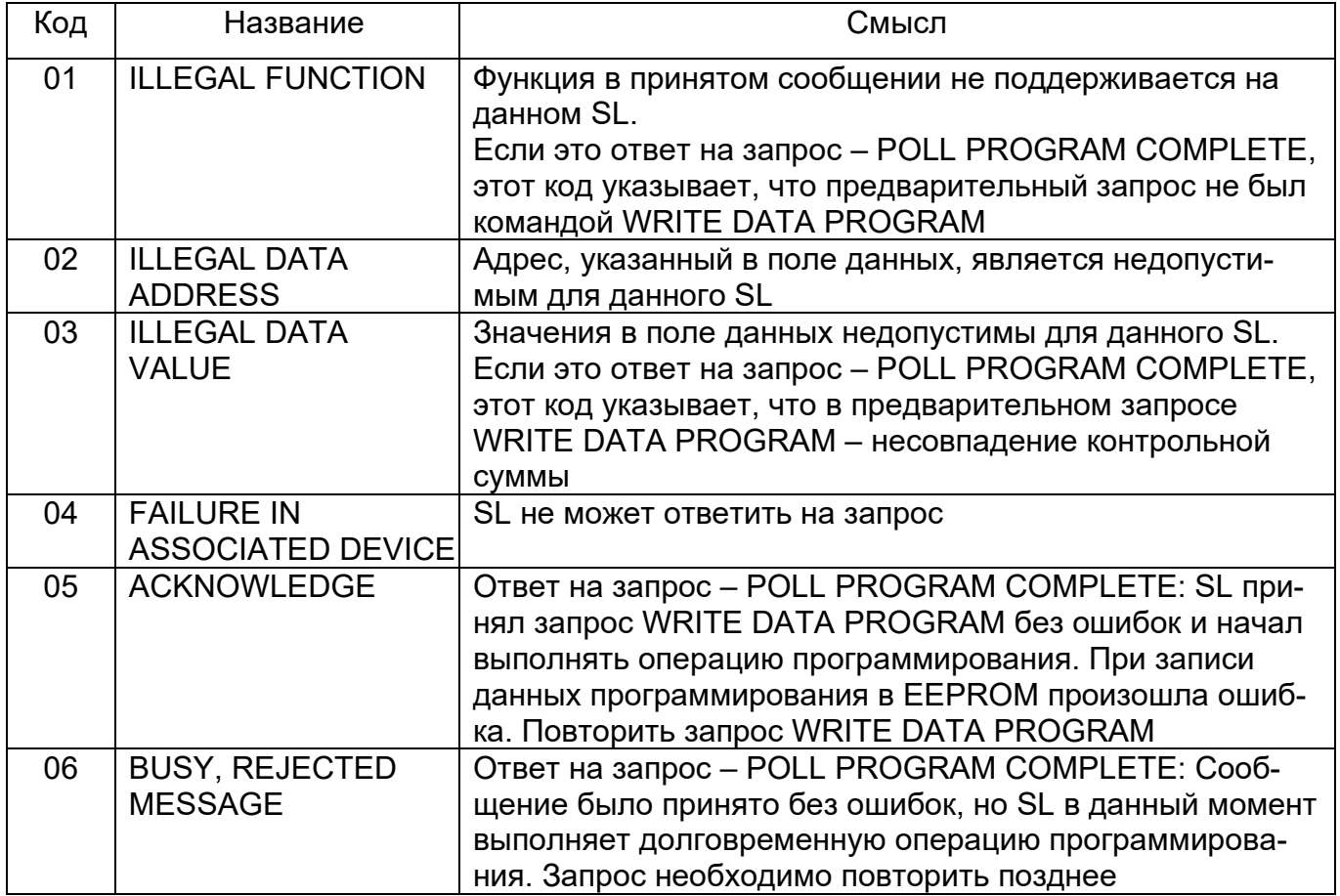

#### $4.2$ РЕЖИМ ПЕРЕДАЧИ И КАДРОВАЯ СИНХРОНИЗАЦИЯ

4.2.1 РЕЖИМ ПЕРЕДАЧИ

ПАС-05 поддерживает режим передачи RTU (Remote Terminal Unit).

Характеристики режима RTU

Таблица 4.2.1

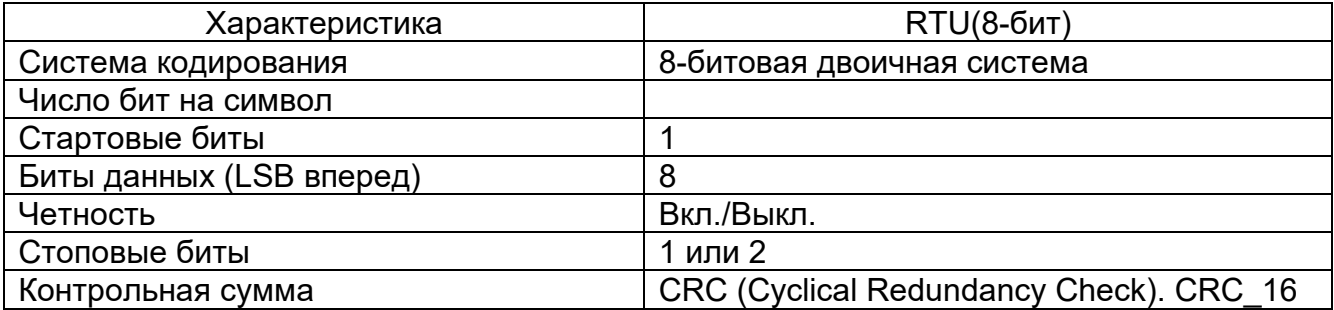

#### 4.2.2 КАДРОВАЯ СИНХРОНИЗАЦИЯ

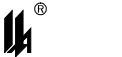

#### $\prod AC-05$

Кадровая синхронизация в режиме RTU может поддерживаться только путем эмулирования синхронного сообщения. Приемное устройство отслеживает время между приемом символов. Если прошло время, равное периоду следования 3.5 символов, а кадр не был завершен или не поступило нового символа, устройство очищает кадр и предполагает. что следующий принимаемый байт - это адрес устройства в новом сообщении.

Формат кадра сообщения в режиме RTU

Таблица 4.2.2

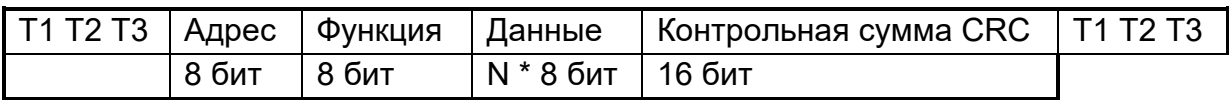

4.2.3 ПОЛЕ АДРЕСА

Поле адреса следует сразу за началом кадра и состоит их одного 8-ми разрядного символа в режиме RTU. Эти биты указывают пользователю адрес SL устройства, которое должно принять сообщение, посланное MS.

Каждый SL должен иметь уникальный адрес и только адресуемое устройство может ответить на запрос, который содержит его адрес. Когда SL посылает ответ, адрес SL информирует MS, с какой SL на связи. В широковешательном режиме используется адрес 0. Все SL интерпретируют такое сообщение как выполнение определенного действия, но без посылки подтверждения. В ПАС-05 реализован один запрос в широковещательном режиме - SET TIME (установка текущего времени).

4.2.4 ПОЛЕ ФУНКЦИИ

Поле кода функции указывает адресуемому SL какое действие выполнить.

Старший бит этого поля устанавливается в единицу SL в случае, если он хочет просигналить MS, что ответное сообщение не нормальное (см. п.4.1.2). Этот бит остается в нуле, если ответное сообщение повторяет запрос или в случае нормального сообщения.

4.2.5 ПОЛЕДАННЫХ

Поле данных содержит информацию, необходимую SL для выполнения указанной функции, или содержит данные собранные SL для ответа на запрос.

4.2.6 ПОЛЕ КОНТРОЛЬНОЙ СУММЫ

Это поле позволяет MS и SL проверять сообщение на наличие ошибок. Результат проверки контрольной суммы укажет SL или MS реагировать или не реагировать на такое сообщение. При несовпадении контрольной суммы SL не отвечает на запрос и MS должен повторить запрос.

В режиме RTU в поле контрольной суммы используется CRC.

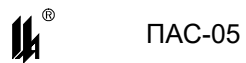

При обмене данными между MS и SL четыре поля этих сообщений выглядят как в таблице 4.2.3.

Последовательность посылки полей каждый раз одна и та же - АДРЕС, КОД ФУНКЦИИ, ДАННЫЕ И КОНТРОЛЬНАЯ СУММА - независимо от направления.

Таблица 4.2.3

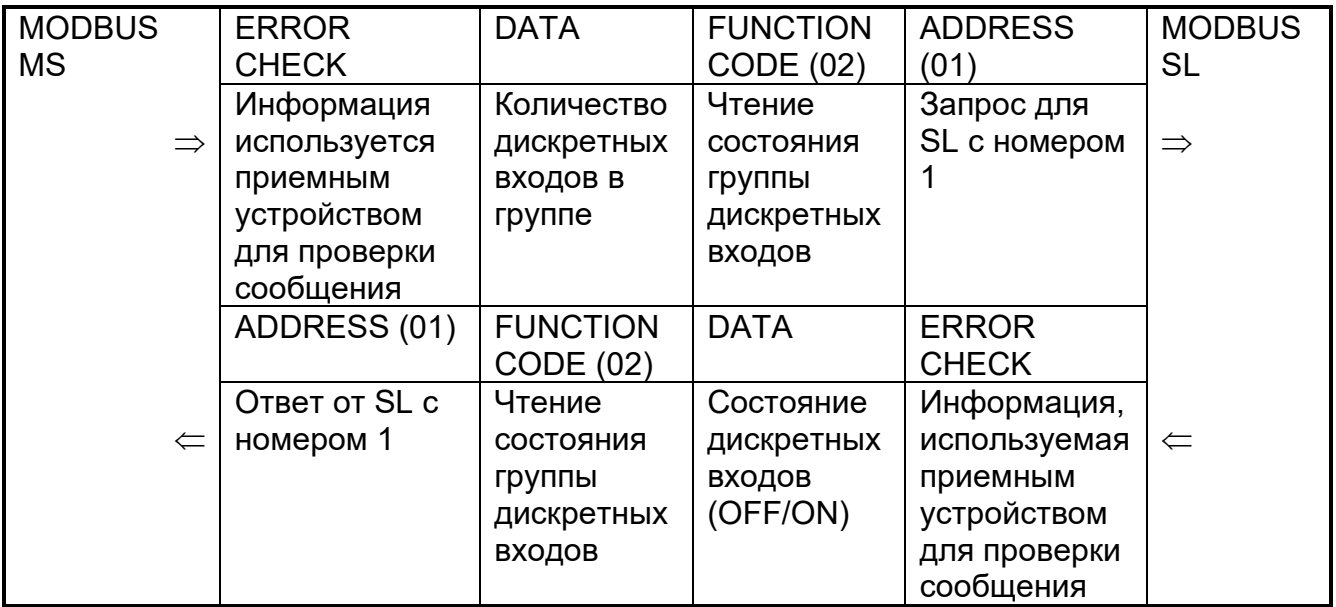

#### $4.3$ Описание функций

4.3.1 ФУНКЦИЯ 1: ЧТЕНИЕ ТЕКУЩЕГО СОСТОЯНИЯ ЛОГИЧЕСКИХ ЯЧЕЕК

Данная функция позволяет пользователю получить текущее состояние (0/1) бинарных логических ячеек ПАС-05.

Адресное пространство логических ячеек:

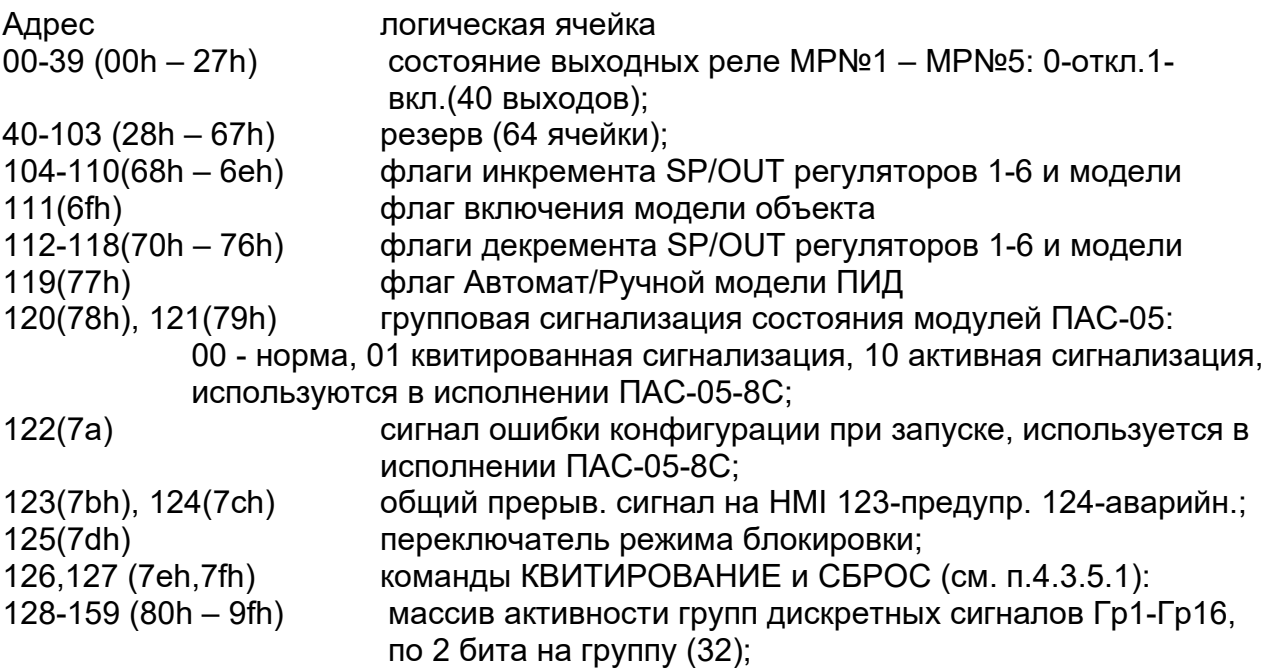

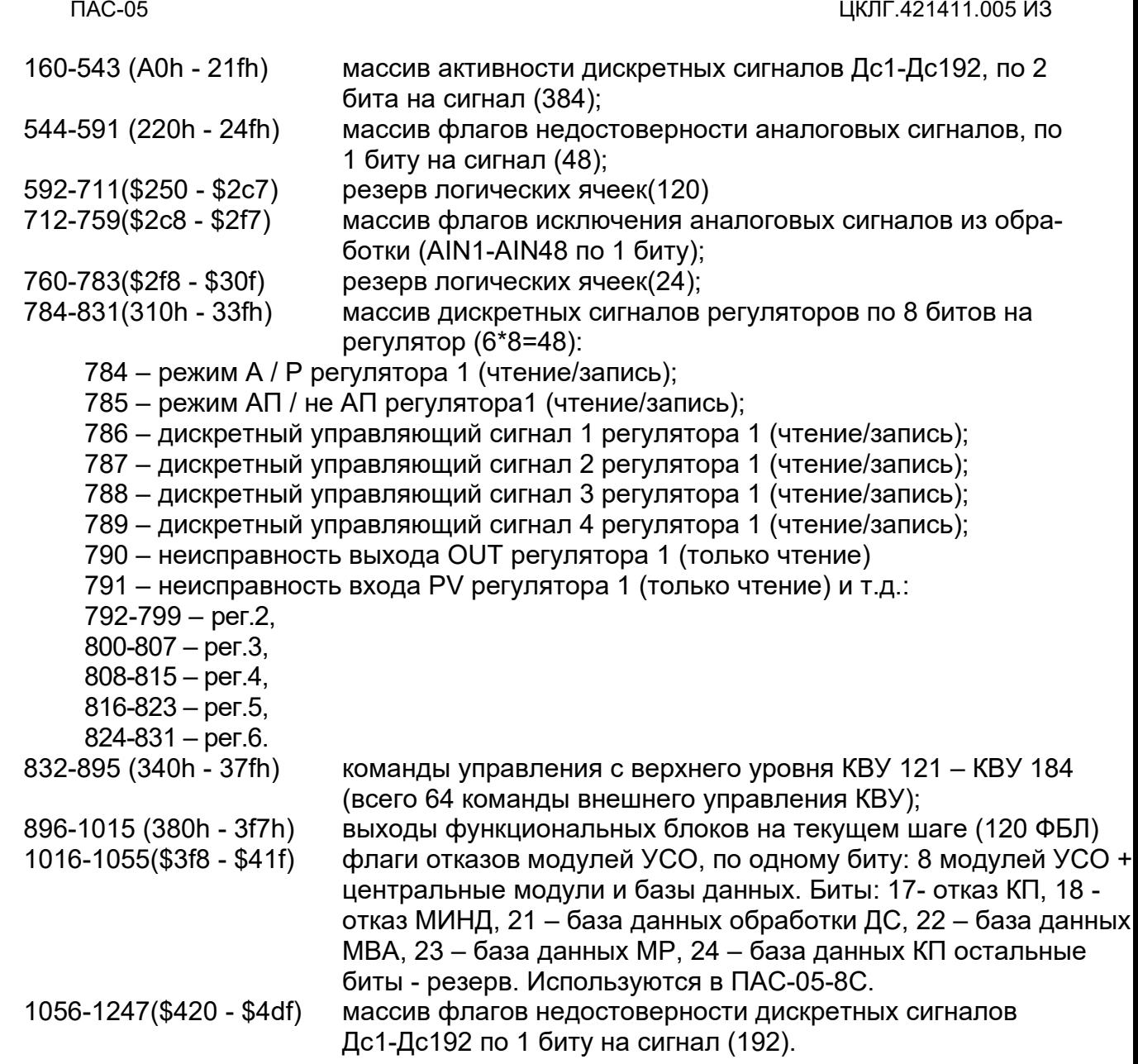

В дополнение к адресу SL и номеру функции, запрос требует, чтобы информационное поле содержало начальный адрес (2 байта) и количество требуемых ячеек (2 байта).

За один запрос можно получить состояние до 128 логических ячеек. «Начальный адрес» + «Количество ячеек» не должно превышать 128.

В таблице 4.3.1 представлен пример запроса на чтение дискретных выходов 1-16 (модуль реле 1, выходы 1-8, и модуль реле 2, выходы 1-8) из SL с номером 17.

#### **Запрос**

Таблица 4.3.1

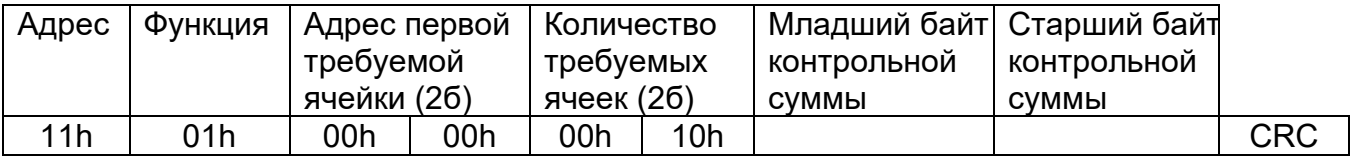

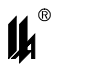

Пример ответа на данный запрос представлен в таблице 4.3.2.

Ответное сообщение включает адрес SL, код функции, количество байт данных, данные и поле контрольной суммы. Данные упакованы по биту на каждый выход (1 = ON, 0 = OFF).

Так как SL обслуживает запрос в конце рабочего цикла, данные в ответе отражают состояние выходов на данный момент.

Таблица 4.3.2

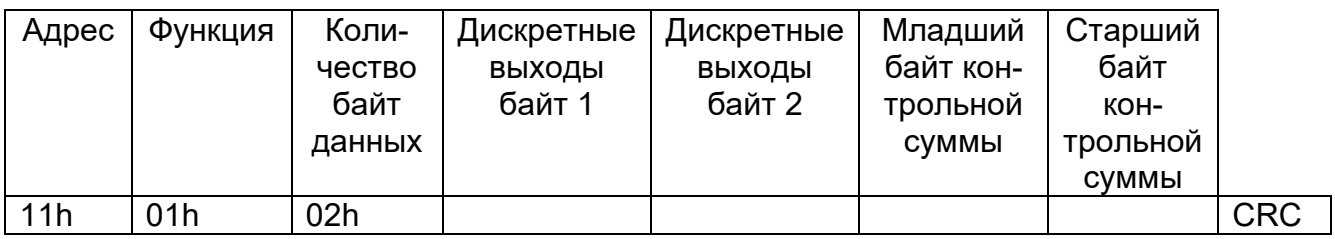

Соответствие битов и физических выходов: байт 1, бит 0 – выход 1 модуля реле 1, байт 1, бит 1 – выход 2 модуля реле 1 и т.д. Если запрошено большее количество выходов, чем имеется в данной модификации, то «лишние» биты не имеют значения.

Состояние переключателя режима блокировки (адрес 125): 0 - «Реж. бл. вкл», 1 - «Реж. бл. откл».

4.3.2 ФУНКЦИЯ 2: ЧТЕНИЕ СОСТОЯНИЯ ДИСКРЕТНЫХ ВХОДОВ

#### **Запрос**

Данная функция позволяет пользователю получить состояние (0/1) входных дискретных сигналов ПАС-05. В дополнение к адресу SL и номеру функции, запрос требует, чтобы информационное поле содержало начальный адрес (2 байта) и количество требуемых входов (2 байта).

За один запрос можно получить до 192 дискретных сигналов. Входные сигналы адресуются с нуля (входной сигнал 1 - 0, входной сигнал 2 - 1 и т.д.). «Начальный адрес» + «Количество входов» не должно превышать 192.

В таблице представлен пример запроса на чтение дискретных входных сигналов 16-32 из SL с номером 17.

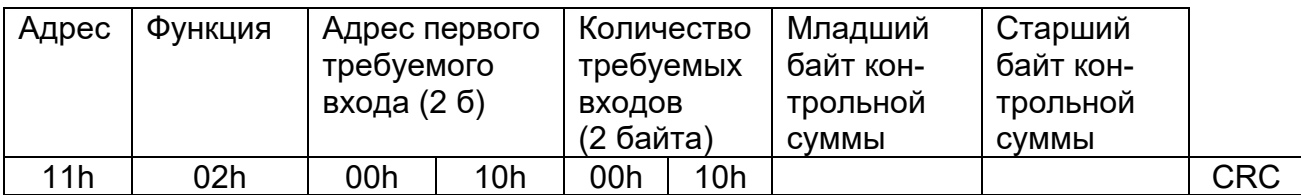

Таблица 4.3.3

#### **Ответ**

Пример ответа на данный запрос представлен в таблице 4.3.4.

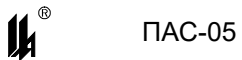

Ответное сообщение включает адрес SL, код функции, количество байт данных, данные и поле контрольной суммы. Данные упакованы по биту на каждый вход (1 = ON, 0 = OFF). Младший бит первого байта содержит значение первого адресуемого входного сигнала, за которым следуют остальные. Если количество входных сигналов не кратно 8, то остальные биты не имеют значения. Если запрошено большее количество входов, чем имеется в данной модификации, то «лишние» биты не имеют значения.

Так как SL обслуживает запрос в конце рабочего цикла, данные в ответе отражают состояние входов на данный момент.

Таблица 4.3.4

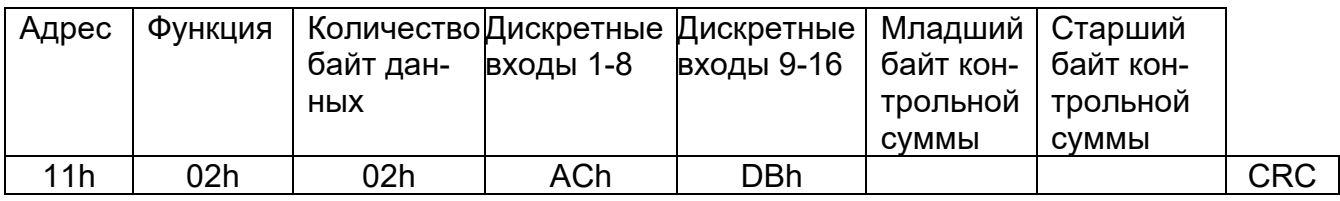

Состояние входов 1-8 = ACh = 1010 1100. Читая слева направо, видим, что входы 8, 6, 4 и 3 в состоянии ON. Все остальные байты данных распаковываются аналогично.

4.3.3 ФУНКЦИЯ 3: ЧТЕНИЕ РЕГИСТРОВ ХРАНЕНИЯ АНАЛОГОВЫХ СИГНАЛОВ

Данная функция позволяет получить двоичное содержимое 32-х разрядных регистров хранения аналоговых сигналов ПАС-05. Прибор в ответ на данный запрос передает значения аналоговых величин в формате вещественного числа стандарта IEEE754 старшим байтом вперед (порядок, старший байт мантиссы, средний байт мантиссы младший байт мантиссы). Каждый 32-х разрядный регистр интерпретируется как 2 16-ти разрядных (2-х байтных) регистра.

Адресное пространство функции 3:

#### Аналоговые измерения

00-94 (00h-5Eh) измеренные значения входных аналоговых сигналов 1 - 48, МАХ может передаваться до 96 регистров (48 аналоговых сигналов).

Для 6-ти канальных модулей ввода аналоговых сигналов (МВПС-3, МВАИ-3. МВСТ-3. МВАО-3) соответствие адресов регистров и физических входов модулей следующее:

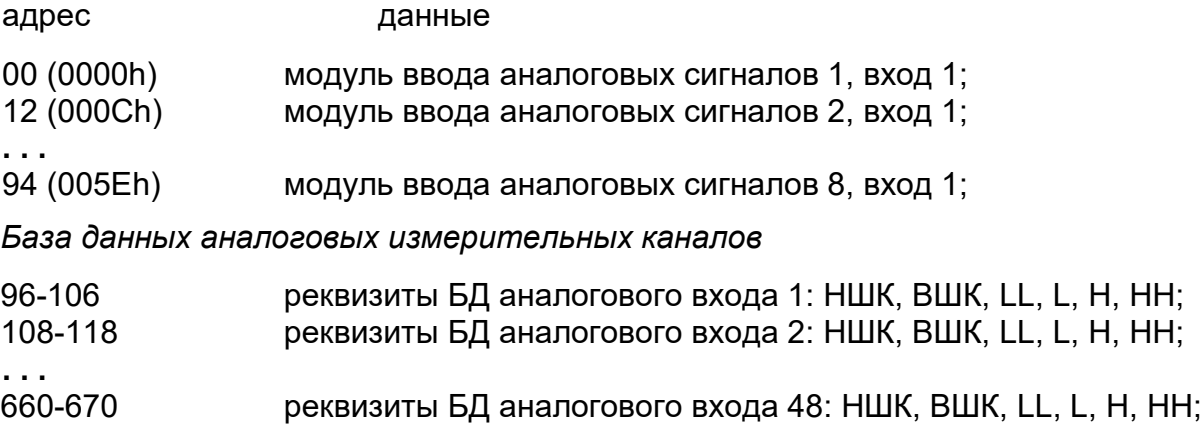

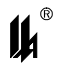

*Аналоговые сигналы регуляторов*

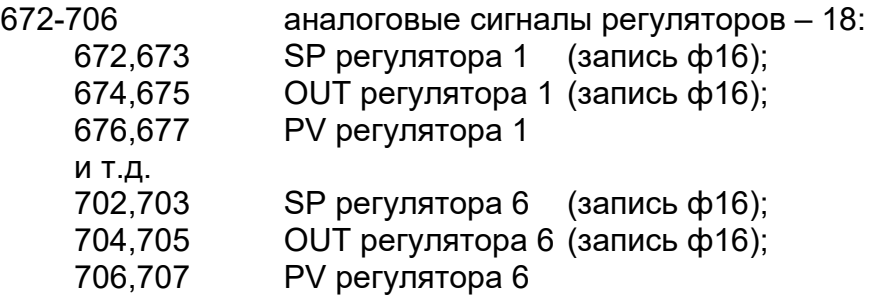

*База данных регуляторов (запись ф16)*

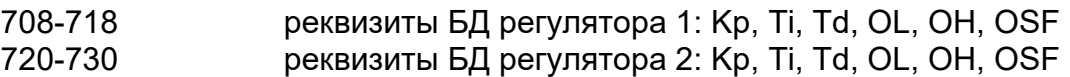

**. . .** 768-778 реквизиты БД регулятора 6: Kp, Ti, Td, OL, OH, OSF

*Накопленные интегральные значения расходов*

780 - 826 48 2-х байтных регистров - 24 интеграла с начала текущих суток 828 - 874 48 2-х байтных регистров - 24 интеграла за прошедшие сутки

*Регистры модели контура регулирования (запись ф16)*

876 - 894 20 2-х байтных регистров модели контура регулирования: SP\_mod, OU\_vis, PV\_mod, T\_vr, k\_us, L\_tran, k\_p, T\_i, T\_d, N\_d

*Усредненные значения расходов*

896 - 942 48 2-х байтных регистров - 24 усредненных с начала текущего часа значения расходов

*Выходные данные расчетных математических блоков*

944 - 990 48 2-х байтных регистров - 24 значения результатов расчетных математических блоков

*Буфер текущего времени и даты (Запись ф16, при записи год - 2000 – 2099, день недели - 1 - воскресенье)*

1000-1006 7 регистров текущего времени: секунда, минута, час, день месяца, месяц, год (при чтении год - 0-99, день недели - 1 - понедельник). В отличие от других адресов ф3 каждый компонент времени/даты – один 2-х байтный регистр – целое число (поддерживается также ф4)*.*

*Отображаемые и корректируемые уставки функциональных блоков ТАЙМЕР (запись ф16)*

1032 - 1041 - всего до 10 уставок (до 10 ФБ типа ТМР). В отличие от других адресов ф3 каждая уставка – один 2-х байтный регистр – целое число из диапазона 1 – 120 (поддерживается также ф4).

*Отображаемые и корректируемые уставки функциональных блоков АНАЛОГО-ВЫЙ КОМПАРАТОР (запись ф16).*

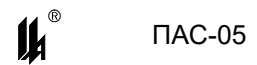

1042 - 1061 - всего до 10 уставок в формате вещественного числа стандарта IEEE754 (до 10 ФБ типа АНАКОМП).

В поле запроса «НАЧАЛЬНЫЙ АДРЕС» указывается адрес регистра кратный 2. В поле запроса «КОЛИЧЕСТВО РЕГИСТРОВ» указывается количество запрашиваемых 2-х байтных регистров (для одного сигнала - 2, для двух - 4 и т.д.). За 1 запрос может быть получено от 2 до 96 2-х байтных регистров.

В таблице представлен пример запроса на чтение регистров хранения аналоговых сигналов 6-18 (входы 1 – 6 модуля 2 и 1 – 6 модуля 3) из SL с номером 17.

Таблица 4.3.5

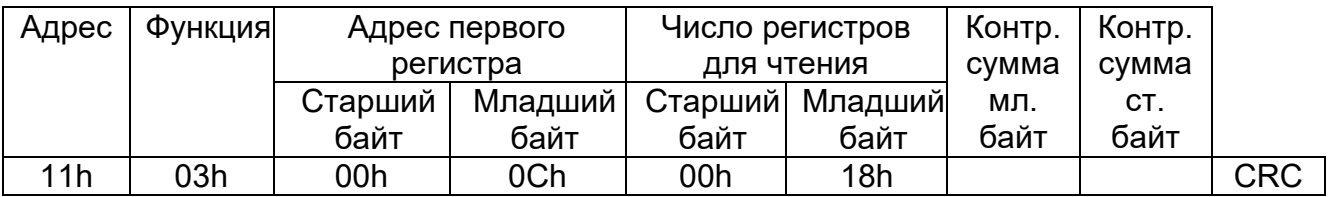

#### Ответ

Адресуемый SL посылает в ответе свой адрес, код выполненной функции и информационное поле.

Так как SL обслуживает запрос в конце своего рабочего цикла, данные в ответе отражают содержимое регистров в данный момент.

Ниже представлен пример ответного сообщения на чтение регистров, из SL с адре- $COM<sub>17</sub>$ 

Таблица 4.3.6

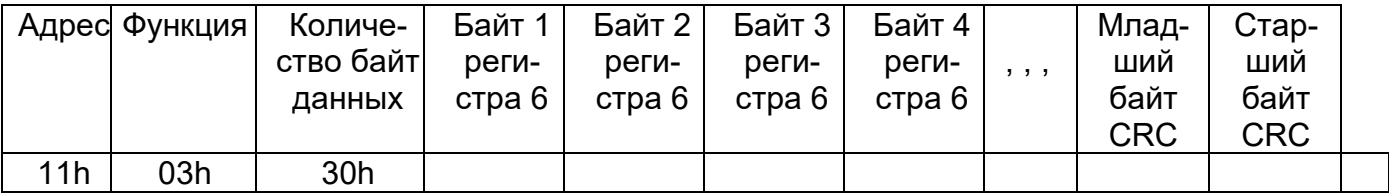

Содержимое 4-х байтного регистра передается в формате вещественного числа стандарта IEEE754: байт 1 – порядок, байт 2 – старший байт мантиссы, байт 3 – средний байт мантиссы, байт 4 – младший байт мантиссы.

4.3.4 ФУНКЦИЯ 4: ЧТЕНИЕ РЕГИСТРОВ АНАЛОГОВЫХ ВХОДОВ

Данная функция позволяет получить двоичное содержимое 16-ти разрядных регистров аналоговых входов в формате целочисленного масштабированного кода 0-16383 (по 1 2-х байтному регистру на 1 значение).

Адресное пространство функции 4:

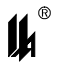

Адрес данные

*Аналоговые измерения*

Для 6-ти канальных модулей ввода аналоговых сигналов (МВПС-3, МВАИ-3, МВСТ-3,

МВАО-3) соответствие адресов регистров и физических входов модулей следующее:

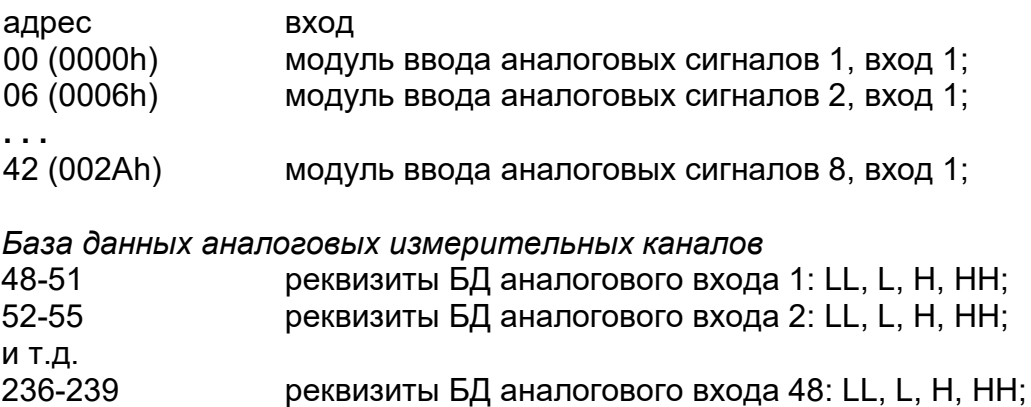

*Буфер текущего времени и даты (Запись ф16, при записи год - 2000 – 2099, день недели - 1 - воскресенье)*

1000-1006 7 регистров текущего времени: секунда, минута, час, день месяца, месяц, год (при чтении год - 0-99, день недели - 1 - понедельник). Каждый компонент времени/даты – один 2-х байтный регистр – целое число (поддерживается также ф3)*.*

*Коды модификации прибора*

1007-1021 - массив кодов модификации прибора (15 регистров)

Содержание регистров в ответе:

- регистр 1007 - количество модулей ввода-вывода;

- регистры 1008 ÷ 1015 - коды модулей ввода (вывода) по адресам (регистр 1008 – код модуля ввода (вывода) с адресом «0», регистр 1015 – код модуля ввода (вывода) с адресом «7»);

- регистр 1016 - адрес последнего модуля дискретного ввода +1; (BIaddr\_max+1), или 0, если нет модулей ввода дискретных сигналов;

- регистр 1017 - адрес последнего модуля аналогового ввода +1 (АIaddr\_max+1), или 0 если нет модулей ввода аналоговых сигналов;

- регистр 1018 - количество дискретных выходов (BOut);

- регистр 1019 - количество бинарных входных сигналов (BInp);

- регистр 1020 - количество аналоговых входных сигналов (АInp);

- регистр 1021 – тип модуля индикации : 0 – 12 ячеек световой сигнализации + ЖКИ (4х20), 1 – 24 ячейки световой сигнализации +ЖКИ (4х20), 2 - ЖКД графический, 3 – 6 ячеек световой сигнализации +ЖКИ (4х20), 4 - ЖКИ (4х20);

- регистр 1022 – сетевой адрес прибора (1-32).

*Отображаемые и корректируемые уставки функциональных блоков ТАЙМЕР (Запись ф16)*

1032 - 1041 - всего до 10 уставок (до 10 ФБ типа ТМР). Каждая уставка – один 2-х байтный регистр – целое число из диапазона 1 – 120 (поддерживается также ф3)*.*

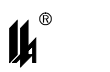

За 1 запрос может быть получено от 1 до 48 регистров. В таблице представлен пример запроса на чтение регистров 6-18 (входы 1 – 6 модуля 2 и 1 – 6 модуля 3) из SL с номером 17.

Таблица 4.3.7

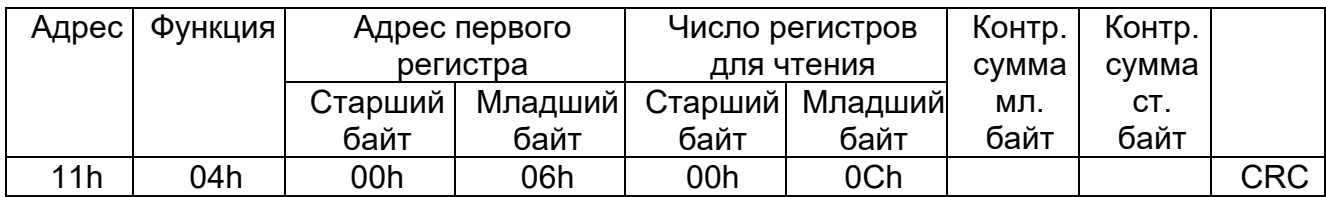

#### **Ответ**

Адресуемый SL посылает в ответе свой адрес, код выполненной функции и информационное поле. Длина каждого регистра данных – 2 байта. Первый байт данных в посылке является старшим байтом регистра, второй – младшим.

Так как SL обслуживает запрос в конце своего рабочего цикла, данные в ответе отражают содержимое регистров в данный момент.

Ниже представлен пример ответного сообщения на чтение регистров, из SL с адресом 17.

Таблица 4.3.8

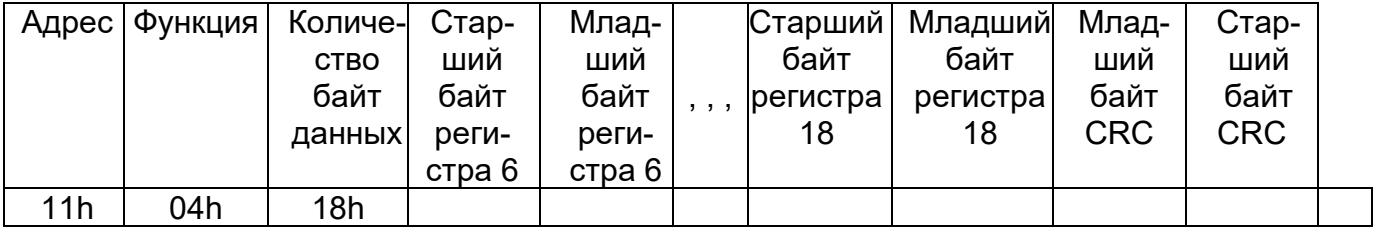

Содержимое регистра передается в виде целого числа **Х в диапазоне от 0 до 16383** с заходами за MIN и MAX на величину 1% от диапазона (0 - 164 ед. кода ÷ 16383 + 164 ед. кода). Отсутствие достоверного значения (обрыв линии связи датчика, отказ абонента локальной сети) передается кодом – 512 (FE00h). Для получения измеренного значения в физических единицах измеряемого параметра, на стороне MASTER должно быть проведено масштабирование по формуле:

$$
Y = (X / 16383) (MAX - MIN) + MIN,
$$

где МАХ – максимум шкалы, MIN – минимум шкалы датчика в физических величинах измеряемого параметра.

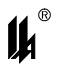

4.3.5 ФУНКЦИЯ 5: ЗАПИСЬ ОДНОЙ ЯЧЕЙКИ

Это сообщение модифицирует одну логическую ячейку с указанным адресом. Число FF00h устанавливает ячейку в 1, а число 0000h – в 0. Другие числа не влияют на содержимое ячейки.

В ПАС-05 имеются следующие адреса логических ячеек, которые могут управляться по каналу RS-485:

4.3.5.1 Квитирование и сброс сигнализации с верхнего уровня

- **007Eh (126 dec)**, индикатор **FF00h** – квитирование (0000h действия не оказывает);

- **007Fh (127 dec)**, индикатор **FF00h** – сброс (0000h действия не оказывает).

4.3.5.2 Включение и отключение режима блокировки:

- **007Dh (125 dec)**, индикатор **FF00h** – отключение режима блокировки;

- **007Dh (125 dec)**, индикатор **0000h** – включение режима блокировки.

4.3.5.3 Команды управления регуляторами, адреса:

- **68h - 77h (104 dec -119 dec), 310h – 33Fh (784dec – 831dec)** – см.п. 4.3.1.

4.3.5.4 Команды логического управления с верхнего уровня (КВУ), адреса 340h – 37Fh (832 dec - 895 dec)– 64 команды:

- **0340h (832 dec)**, индикатор **FF00h/0000h** – **команда управления КВУ121;**

- **0341h (833 dec)**, индикатор **FF00h/0000h** – **команда управления КВУ122;**

- **037Fh (895 dec)**, индикатор **FF00h/0000h** – **команда управления КВУ184;**

**. . .**

Команды управления переводят соответствующие логические ячейки в состояние «1» или «0». Логические ячейки КВУ121 – КВУ184 программируются на входы функциональных блоков (ФБЛ) для обеспечения возможности включения команд ручного управления в алгоритм управления.

4.3.5.5 Калибровка аналоговых измерительных каналов

- **10XYh**, индикатор **FF00h** – включение режима калибровки **по входу Y, модуля Х;**

- **10XYh**, индикатор **0000h** – отключение режима калибровки **по входу Y, модуля Х;**

**- 11XYh,** индикатор **FF00h –** калибровка начала шкалы **НШК по входу Y, модуля Х;**

- **12XYh**, индикатор **FF00h** – калибровка конца шкалы **ВШК по входу Y, модуля Х;** Команды калибровки используются программатором PRG05 для калибровки измерительных каналов с верхнего уровня.

**Запрос**

121

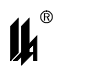

Ниже приведен пример установки в 1 ячейки c адресом 7F (СБРОС сигнализации и блокировки) в SL 17.

Таблица 4.3.9

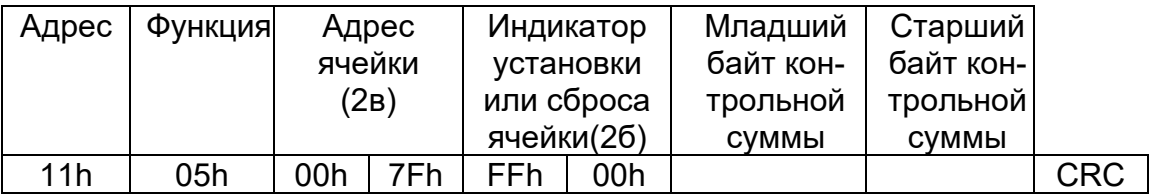

#### **Ответ**

Нормальное ответное сообщение полностью совпадает с запросом (эхо).

4.3.6 ФУНКЦИЯ 14: ЗАПРОС О ЗАВЕРШЕНИИ ПРОГРАММИРОВАНИЯ

#### **Запрос**

Ниже приведен пример запроса к SL 17.

Таблица 4.3.10

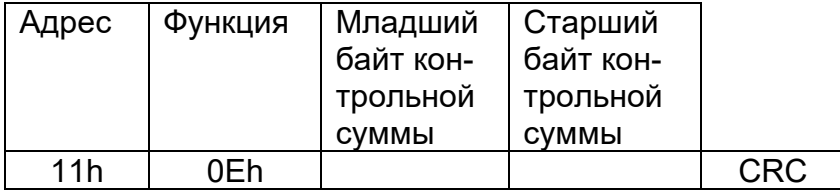

#### **Ответ**

Нормальное ответное сообщение − **OK** полностью совпадает с запросом.

Исключительные ситуации - функция возвращается с 1 в старшем бите:

Таблица 4.3.11

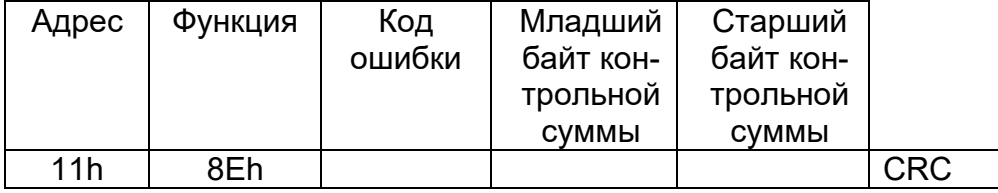

Коды ошибок:

01 – предварительный запрос не был запросом на запись данных программирования в EEPROM (ILLEGAL FUNCTION);

03 – несовпадение контрольной суммы в предварительном запросе на запись данных программирования в EEPROM;

05 – ошибка при записи данных в EEPROM;

06 – SL принял предварительный запрос и начал выполнять операцию программирования, запрос необходимо повторить позднее (BUSY, REJECTED MESSAGE);

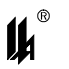

4.3.7 ФУНКЦИЯ 17: ЗАПРОС ДЛЯ ПОЛУЧЕНИЯ ТИПА АДРЕСУЕМОГО SL

Функция позволяет получить конфигурацию модулей прибора ПАС-05.

#### **Запрос**

Ниже приведен пример запроса к SL 17.

Таблица 4.3.12

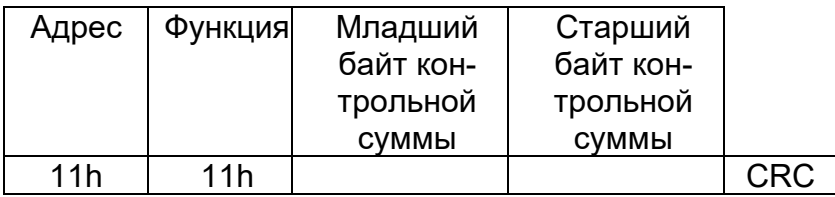

#### **Ответ**

Данные ответа содержат 15 байтов.

Таблица 4.3.13

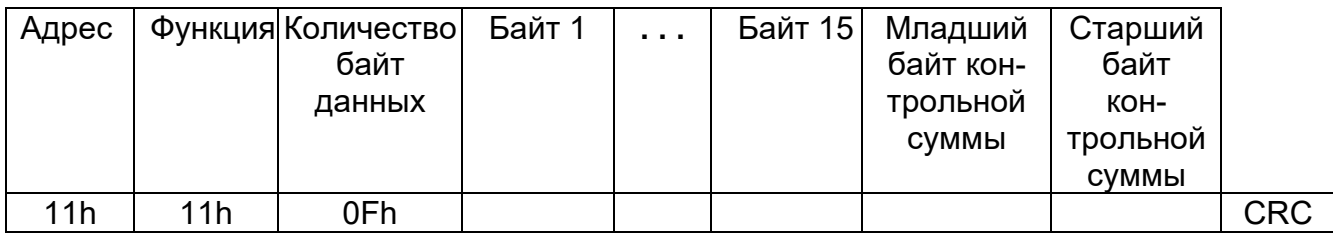

Содержание байтов в ответе:

- байт 1 - количество модулей ввода-вывода;

- байт 2 ÷ байт 9 - коды модулей ввода (вывода) по адресам (байт 2 – код модуля ввода (вывода) с адресом «0», байт 9 – код модуля ввода (вывода) с адресом «7»);

- байт 10 - адрес последнего модуля дискретного ввода +1; (BIaddr\_max+1), или 0, если нет модулей ввода дискретных сигналов;

- байт 11 - адрес последнего модуля аналогового ввода +1 (АIaddr\_max+1), или 0 если нет модулей ввода аналоговых сигналов;

- байт 12 - количество дискретных выходов (BOut);

- байт 13 - количество бинарных входных сигналов (BInp);

- байт 14 - количество аналоговых входных сигналов (АInp);

- байт 15 – тип модуля индикации : 0 – 12 ячеек световой сигнализации + ЖКИ (4х20), 1 – 24 ячейки световой сигнализации +ЖКИ (4х20), 2 - ЖКД графический, 3 – 6 ячеек световой сигнализации +ЖКИ (4х20), 4 - ЖКИ (4х20).

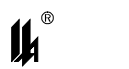

4.3.8 ФУНКЦИЯ 67: ЧТЕНИЕ БЛОКА ДАННЫХ АРХИВА (ПОЛЬЗОВАТЕЛЬСКИЙ ЗАПРОС)

**Запрос**

Данная функция позволяет получить блок записей архива − **16 записей** × **8 байтов** 

**= 128 байтов.** Запрос требует, чтобы информационное поле содержало номер блока данных.

Блоки нумеруются от 1 до 62, 1-й блок записей архива содержит записи о последних по времени событиях, 62-й блок содержит записи о самых давних по времени событиях.

В таблице представлен пример запроса на чтение блока 1 из архива SL с номером 17.

Таблица 4.3.14

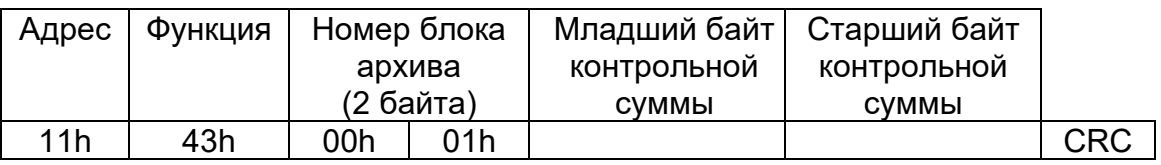

## **Ответ**

Пример ответа на данный запрос представлен в таблице 4.3.15.

Ответное сообщение включает адрес SL, код функции, количество байт данных (всегда равно 128), данные и поле контрольной суммы.

Таблица 4.3.15

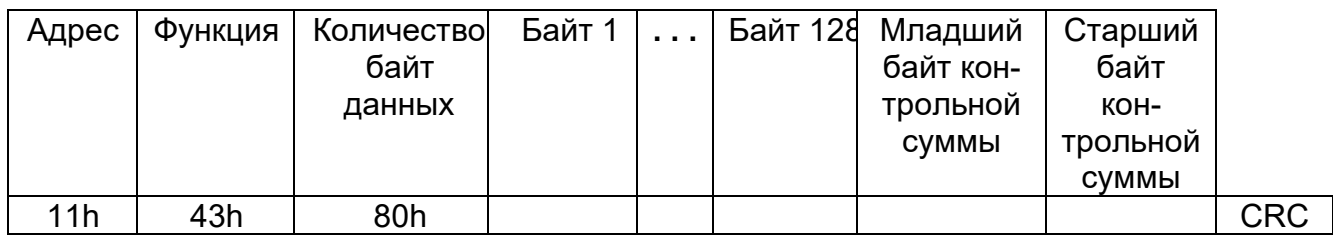

Расшифровка содержания байтов записи архива приведена в таблице:

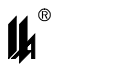

#### Таблица 4.3.16 - СТРУКТУРА ЗАПИСИ АРХИВА

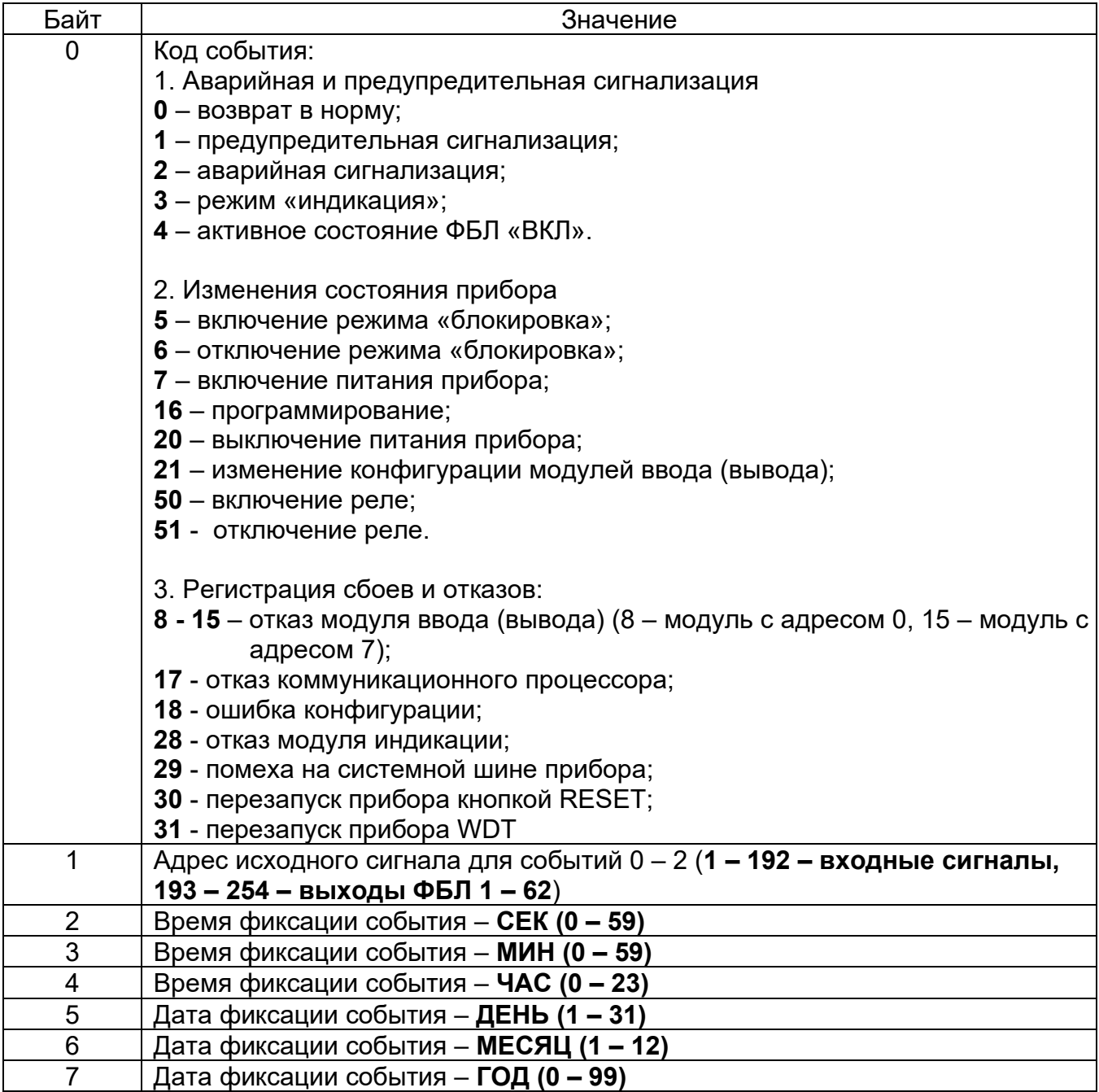

4.3.9 ФУНКЦИЯ 68: ЧТЕНИЕ БАЗЫ ДАННЫХ ПРОГРАММИРОВАНИЯ ИЗ EEPROM ПРИБОРА

В ПАС-05 база данных организована по блокам. Запрос на чтение базы данных содержит адрес запрашиваемого блока.

#### **Запрос**

Ниже приведен пример запроса к SL 17.

Таблица 4.3.17

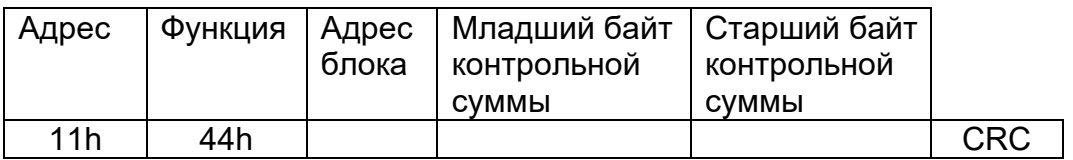

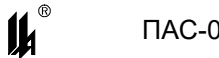

#### **Ответ**

Ответное сообщение включает адрес SL, код функции, количество байт данных, включая адрес блока, данные и поле контрольной суммы.

Таблица 4.3.18

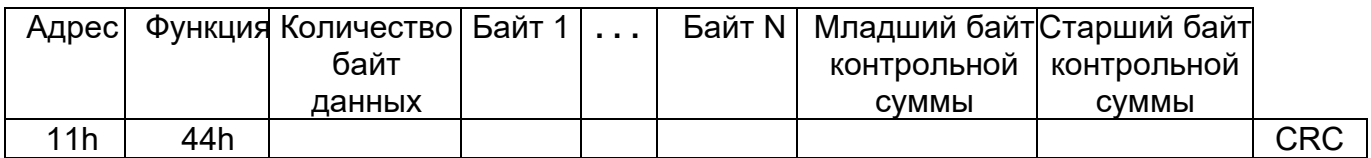

Содержание блоков базы данных:

Таблица 4.3.19

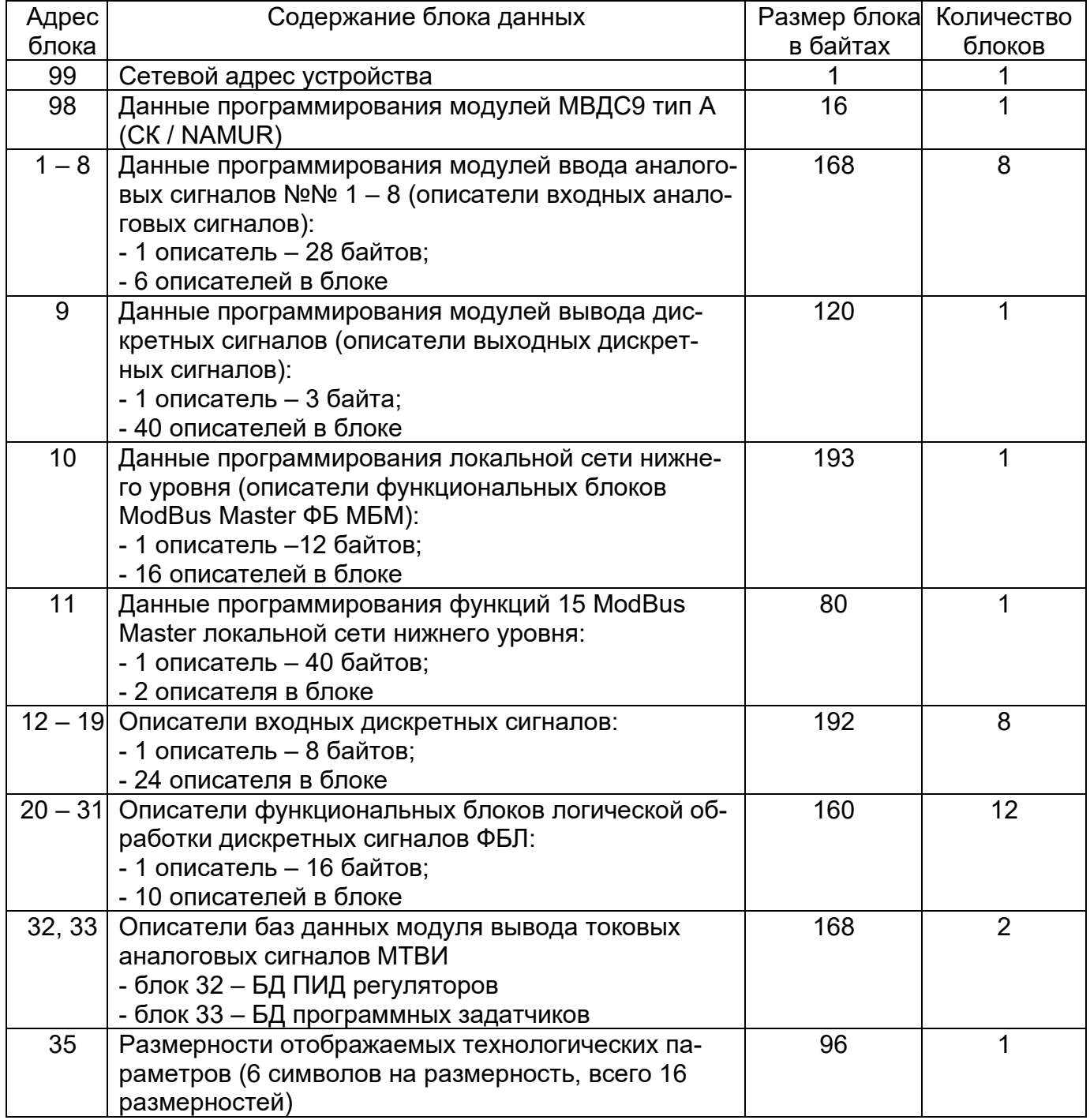

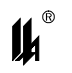

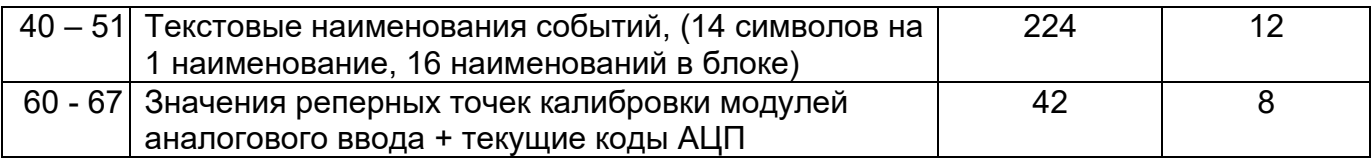

4.3.10 ФУНКЦИЯ 69: ЗАПИСЬ БАЗЫ ДАННЫХ ПРОГРАММИРОВАНИЯ В EEPROM ПРИБОРА

#### **Запрос**

Ниже приведен пример запроса к SL 17. Первый байт данных – адрес блока базы данных, далее данные блока.

Таблица 4.3.20

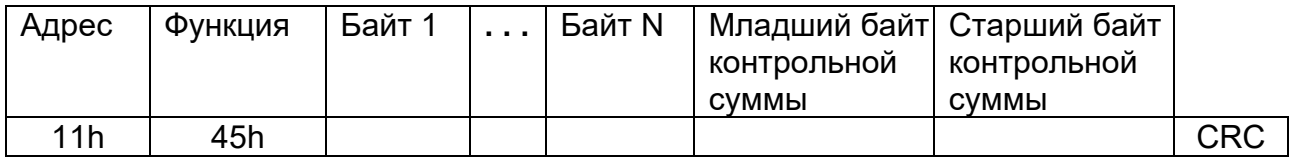

#### **Ответ**

В ответ на данный запрос SL передает ЭХО: адрес устройства, функция, адрес блока БД (байт 1 запроса) и CRC. После передачи базы данных в прибор, мастер должен через 0,5 с передать запрос о завершении программирования (Функция 14). Далее см. п.4.3.5.

4.3.11 ФУНКЦИЯ 70: УСТАНОВКА ТЕКУЩЕГО ВРЕМЕНИ ВО ВСЕ ПРИБОРЫ СЕТИ

#### **Запрос**

Широковещательный запрос (адрес=0), адресован всем SL сети. Передается 7 байтов.

Таблица 4.3.21

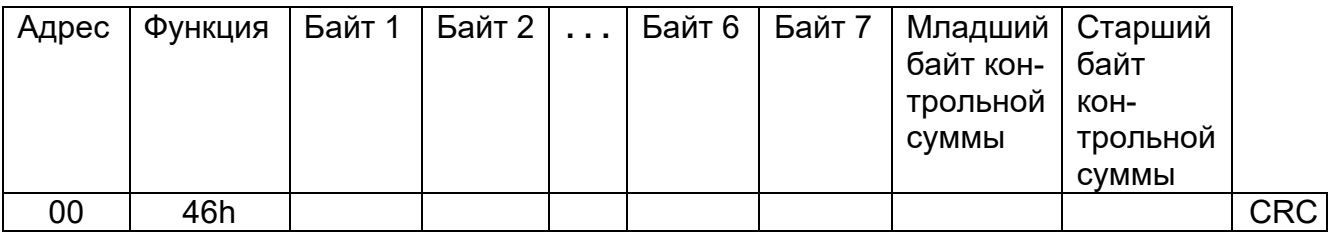

Байт 1 - секунда 0 – 59; Байт 2 - минута 0 –59; Байт 3 - час 0 – 23; Байт 4 - день 1 – 31; Байт 5 - месяц 1 – 12. Байт 6 - год 0 – 99. Байт 7 – день недели 1 – 7. **Ответ**

На данный запрос SL не отвечает.

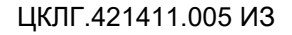

 $\prod AC-05$ 

4.3.12 ФУНКЦИЯ 16: ЗАПИСЬ ДВУХБАЙТНЫХ РЕГИСТРОВ

В ПАС-05 данная функция предназначена для записи двухбайтных регистров, содержащих аналоговые значения, служащие уставками или настроечными параметрами для различных функциональных блоков программного обеспечения:

- задания (SP) регуляторов при работе в автоматическом режиме, выходы (OUT) регуляторов при работе в ручном режиме и параметры настройки регуляторов (KP,TI,TD) при их корректировке с верхнего уровня (ПК или панель оператора НМІ);

- SET TIME часов реального времени модуля центрального процессора МЦП-5 от панели оператора (для исполнения ПАС-05-8С с НМІ-панелью) и синхронизация часов с верхнего уровня;

- уставки времени для функциональных блоков ТАЙМЕР;

- уставоки сравнения для функциональных блоков АНАЛОГОВЫЙ КОМПАРАТОР;

Для регуляторов и аналоговых компараторов в этом запросе передаются вещественные числа в формате IEEE754, каждое значение занимает 2 двухбайтных регистра.

Для уставок таймеров и компонентов времени/даты в этом запросе передаются целые числа, каждое число занимает 1 двухбайтный регистр.

Некоторые SCADA системы не допускают запись переменных функцией 16, если они читаются функцией 4 (READ INPUT REGISTER), поэтому для уставок таймеров и компонентов время/дата сделана возможность читаться как ф4, так и ф3.

Адреса соответствующих регистров см.п.4.3.3, п.4.3.4.

#### Запрос

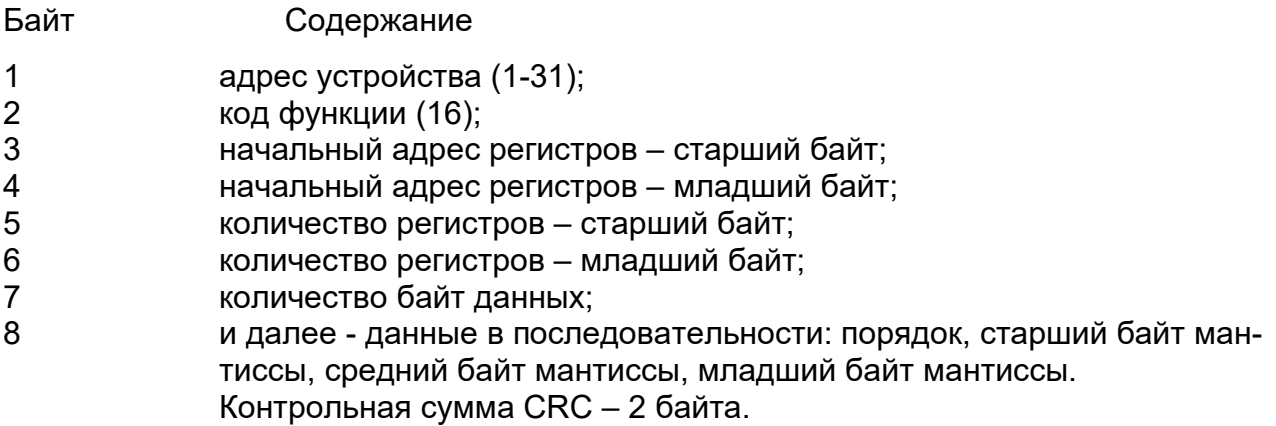

#### Ответ

При успешном завершении операции ответ имеет следующий вид:

- Байт Содержание
- $\mathbf{1}$ адрес устройства (1-31);
- $\overline{2}$ код функции (16);
- 3 начальный адрес регистров - старший байт;

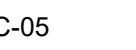

 начальный адрес регистров – младший байт; количество регистров – старший байт; количество регистров – младший байт. Контрольная сумма CRC – 2 байта.

При ошибке (см. также п.4.1.2) передаются следующие коды ошибок:

2 – ошибка адреса регистров;

3 – ошибка количества регистров;

4 – ошибка записи регистров.

4.3.13 ФУНКЦИЯ 15: ЗАПИСЬ НЕСКОЛЬКИХ ЛОГИЧЕСКИХ ЯЧЕЕК

В ПАС-05 данная функция предназначена для приема и записи команд внешнего управления (КВУ) от управляющего устройства верхнего уровня (например, ПАС-05).

Логические ячейки команд внешнего управления (КВУ, см. также п.4.3.1 и п.4.3.5) имеют адреса 340h – 37Fh (832 dec - 895 dec) – всего 64 команды:

- адрес **0340h (832 dec)** – **команда управления КВУ121;**

- адрес **0341h (833 dec)** – **команда управления КВУ122;**

**. . .** - адрес **037Fh (895 dec)** – **команда управления КВУ184;**

Функция 15 записывает в соответствующие логические ячейки «1» или «0». Логические ячейки КВУ121 – КВУ184 программируются на входы функциональных блоков (ФБЛ) для обеспечения возможности воздействия на алгоритм управления с верхнего уровня (пример программирования см. в разделе 3.4.6).

Формат сообщения:

#### **Запрос**

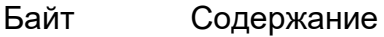

- 1 адрес устройства (1-31);
- 2 код функции (15);
- 3 начальный адрес записываемых ячеек старший байт;
- 4 начальный адрес записываемых ячеек младший байт;
- 5 количество записываемых ячеек старший байт;
- 6 количество записываемых ячеек младший байт;
- 7 количество байт данных;

и далее – данные, упакованные по 8 логических ячеек в байте.

Контрольная сумма CRC – 2 байта.

За 1 запрос принимается не более 32 ячеек (4 байта данных), «начальный адрес» может быть в диапазоне 0340h – 03F7h (832 dec - 895 dec), «начальный адрес» + «количество ячеек» не более 03F8h (896dec).

#### **Ответ**

При успешном завершении операции ответ имеет следующий вид:

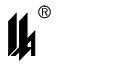

Байт Содержание

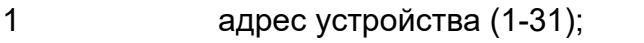

- 2 код функции (15);<br>3 начальный адрес
- 3 начальный адрес ячеек старший байт;
- 4 начальный адрес ячеек младший байт;<br>5 моличество ячеек старший байт;
- 5 количество ячеек старший байт;<br>6 иоличество ячеек младший байт.
- 6 количество ячеек младший байт.

Контрольная сумма CRC – 2 байта.

При ошибке (см. также п.4.1.2) передаются следующие коды ошибок:

- $1 SL$  не отвечает;
- 2 ошибка начального адреса или начального адреса + количества ячеек;
- 3 ошибка количества ячеек или количества байтов.

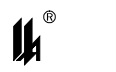

## **5 АВАРИЙНЫЕ СИТУАЦИИ**

При неверных действиях пользователей, неверных форматах или недопустимых значениях входных данных, система выдает пользователю соответствующие сообщения об ошибках, приведенные в п.п.3.12, 4.1.2, 4.3.6, 4.3.12 руководства пользователя ЦКЛГ.421411.005 ИЗ и в разделе 10 "Возможные неисправности и способы их устранения" руководства по эксплуатации ЦКЛГ.421411.005 РЭ.

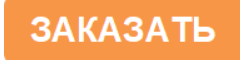